# **We California Instruments**

**Revision N February 2006**  Copyright © 1999 - 2006 by California Instruments. All rights reserved. **P/N 4600-960**

**3091LD Series AC Load User Manual** 

> **TEL: +1 (858) 677-9040 FAX: +1 (858) 677-0940 Email:** [sales@calinst.com](mailto:sales@calinst.com) **Web Site:** [http://www.calinst.com](http://www.calinst.com/)

User Manual AC Load California Instruments Models: • 3091LD

• 3091

© Copyright 1999 - 2006 California Instruments. Rev N, February 2006

# **SAFETY SUMMARY**

**This AC Load contains high voltage and current circuits, which are potentially lethal. Because of its size and weight, mechanical stability must be ensured. The following safety guidelines must be followed when operating or servicing this equipment. These guidelines are not a substitute for vigilance and common sense. California Instruments assumes no liability for the customer's failure to comply with these requirements. If the power source is used in a manner not specified by California Instruments, the protection provided by the equipment may be impaired.** 

#### **BEFORE APPLYING POWER**

- 1. Verify the correct voltage is applied to the unit (for example 240V).
- 2. The chassis and cabinet of this power source must be grounded to minimize shock hazard. A chassis ground is provided at the input terminal block. This is located at the back of the cabinet on the lower right hand side. The chassis ground must be connected to an electrical ground through an insulated wire of sufficient gauge.

#### **FUSES**

Use only fuses of the specified current, voltage, and protection speed (slow blow, normal blow, fast blow) rating. Do not short out the fuse holder or use a repaired fuse.

#### **DO NOT OPERATE IN A VOLATILE ATMOSPHERE**

Do not operate the power source in the presence of flammable gases or fumes.

#### **DO NOT TOUCH ENERGIZED CIRCUITS**

Disconnect the power cable before servicing this equipment. Even with the power cable disconnected, high voltage can still exist on some circuits. Discharge these voltages before servicing. Only qualified service personnel may remove covers, replace components or make adjustments.

#### **DO NOT SERVICE ALONE**

Do not remove covers, replace components, or make adjustments unless another person, who can administer first aid, is present.

#### **DO NOT EXCEED INPUT RATINGS**

Do not exceed the rated input voltage or frequency. Additional hazards may be introduced because of component failure or improper operation.

#### **DO NOT MODIFY INSTRUMENT OR SUBSTITUTE PARTS**

Do not modify this instrument or substitute parts. Additional hazards may be introduced because of component failure or improper operation.

#### **MOVING THE POWER SOURCE**

When moving the power source, observe the following:

- 1. Remove all AC power to unit.
- 2. Use two people to prevent injury.

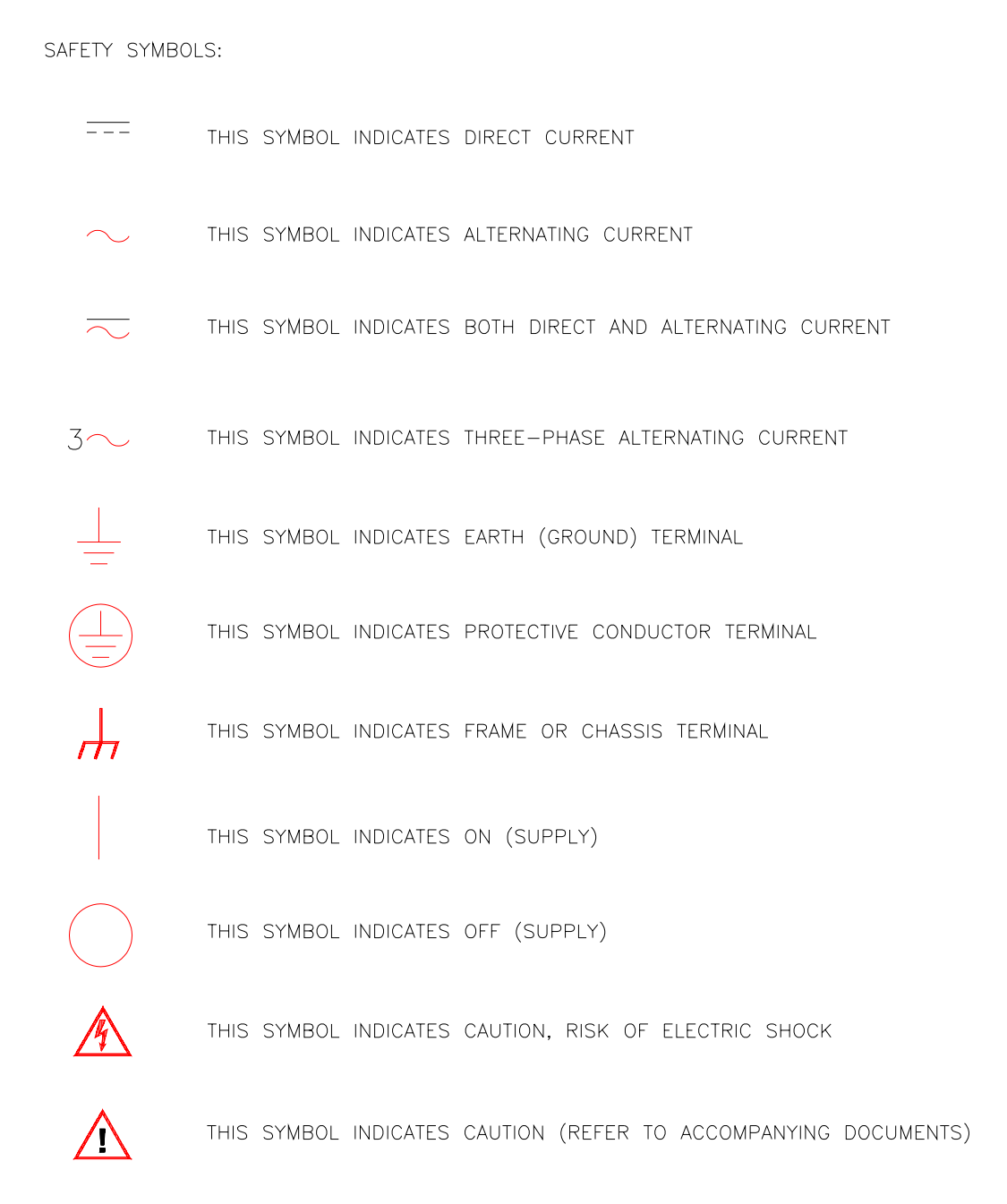

### **WARRANTY INFORMATION**

CALIFORNIA INSTRUMENTS CORPORATION warrants each instrument manufactured by them to be free from defects in material and workmanship for a period of one year from the date of shipment to the original purchaser. Excepted from this warranty are fuses and batteries that carry the warranty of their original manufacturer where applicable. CALIFORNIA INSTRUMENTS will service, replace, or adjust any defective part or parts, free of charge, when the instrument is returned freight prepaid, and when examination reveals that the fault has not occurred because of misuse, abnormal conditions of operation, user modification, or attempted user repair. Equipment repaired beyond the effective date of warranty or when abnormal usage has occurred will be charged at applicable rates. CALIFORNIA INSTRUMENTS will submit an estimate for such charges before commencing repair, if so requested.

### **SERVICE PROCEDURE**

If a fault develops, notify CALIFORNIA INSTRUMENTS at [support@calinst.com](mailto:support@calinst.com) or its local representative, giving full details of the difficulty, including the model number and serial number. On receipt of this information, service information or a Return Material Authorization (RMA) number will be given. Add the RMA number furnished to the shipping label. Pack the instrument carefully to prevent transportation damage, affix label to shipping container, and ship freight prepaid to the factory. CALIFORNIA INSTRUMENTS shall not be responsible for repair of damage due to improper handling or packing. Instruments returned without RMA No. or freight collect may be refused at California Instruments discretion. Instruments repaired under Warranty will be returned either via prepaid surface freight or low cost airfreight at California Instruments discretion. Instruments repaired outside the Warranty period will be returned freight collect, Ex Works CALIFORNIA INSTRUMENTS 9689 Towne Centre Drive, San Diego, CA 92121-1964. If requested, an estimate of repair charges will be made before work begins on repairs not covered by the Warranty.

### **DAMAGE IN TRANSIT**

The instrument should be tested when it is received. If it fails to operate properly, or is damaged in any way, a claim should be filed immediately with the carrier. The claim agent should obtain a full report of the damage, and a copy of this report should be forwarded to us by fax or email (Fax: 858 677 0940, Email: [support@calinst.com](mailto:support@calinst.com)). CALIFORNIA INSTRUMENTS will prepare an estimate of repair cost and repair the instrument when authorized by the claim agent. Please include model number and serial number when referring to the instrument.

### **SPARE PARTS**

To order spare parts, user manuals, or determine the correct replacement part for your California Instruments products, please contact the Customer Service department by phone at + 1 858 677 9040, press 2 or by email [support@calinst.com.](mailto:support@calinst.com)

# **Table of Contents**

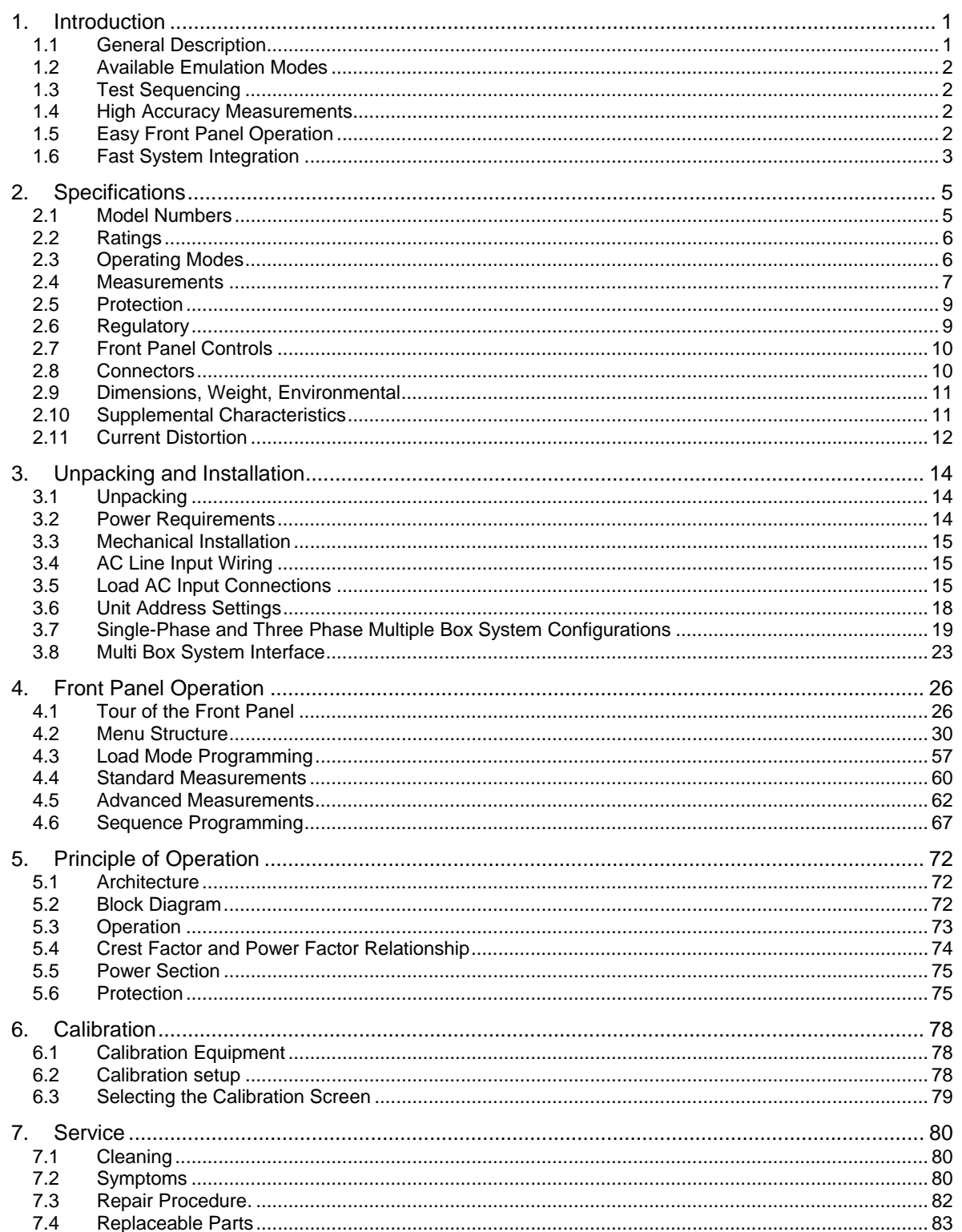

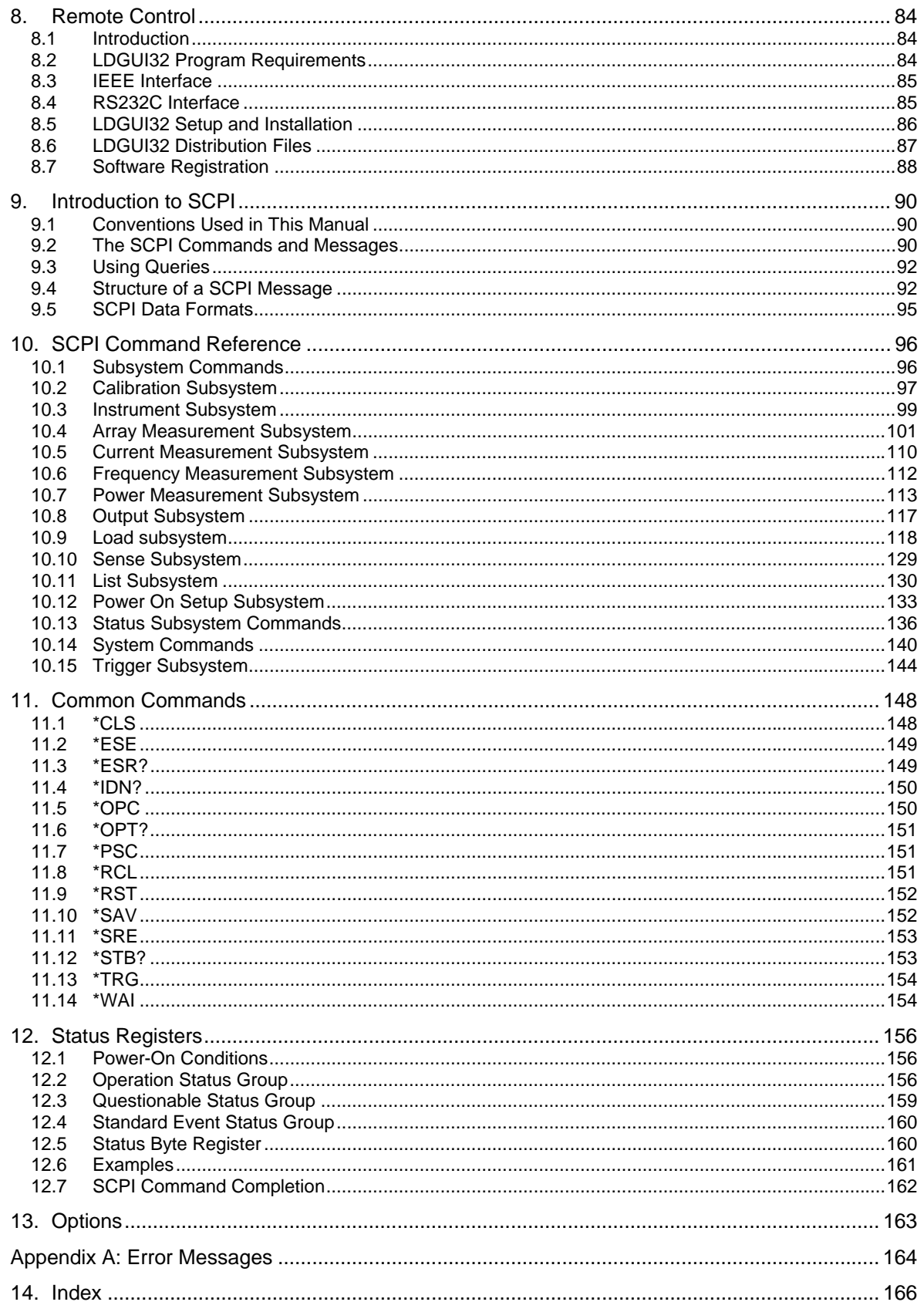

# **List of Figures**

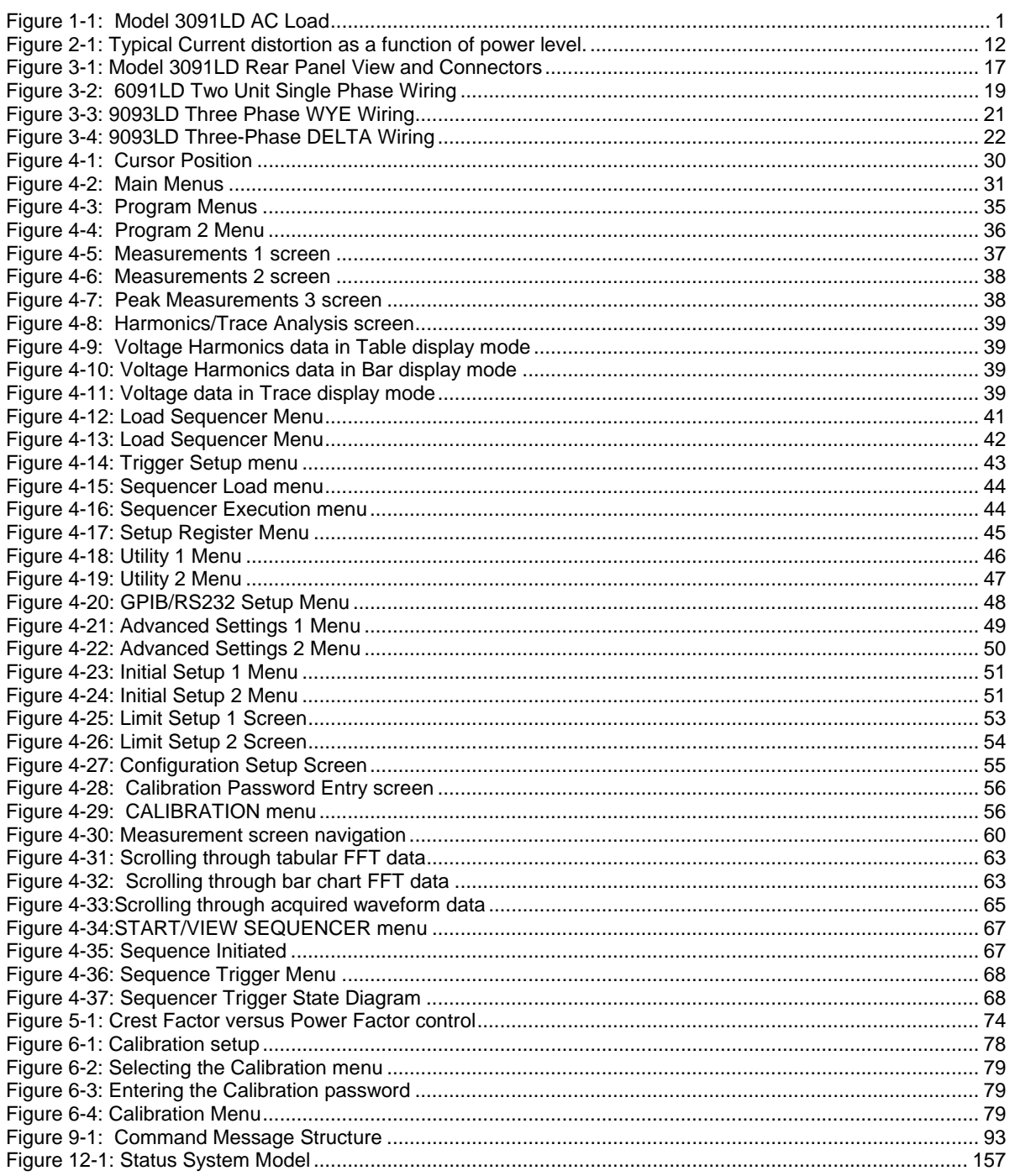

### **List of Tables**

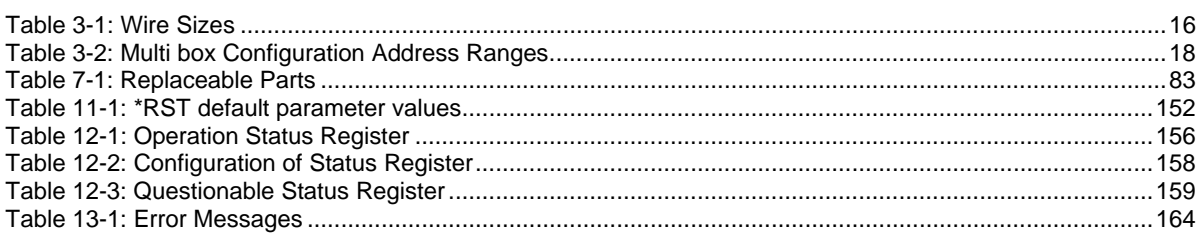

# <span id="page-10-0"></span>**1. Introduction**

This instruction manual contains information on the installation, operation, calibration and maintenance of all power systems that use the 3091LD AC Load.

The Model 3091LD family of AC Electronic Loads is designed to provide precise non-linear loading requirements for UPS, AC power supply test and other evaluation and test applications. Using the 3091LD, the user can vary current, crest factor and power factor to ensure that the products under test are evaluated under worst case conditions, similar to those encountered in the field. The Model 3091LD offers more flexibility, enhanced reliability, less space and lower cost than an assortment of passive resistive loads.

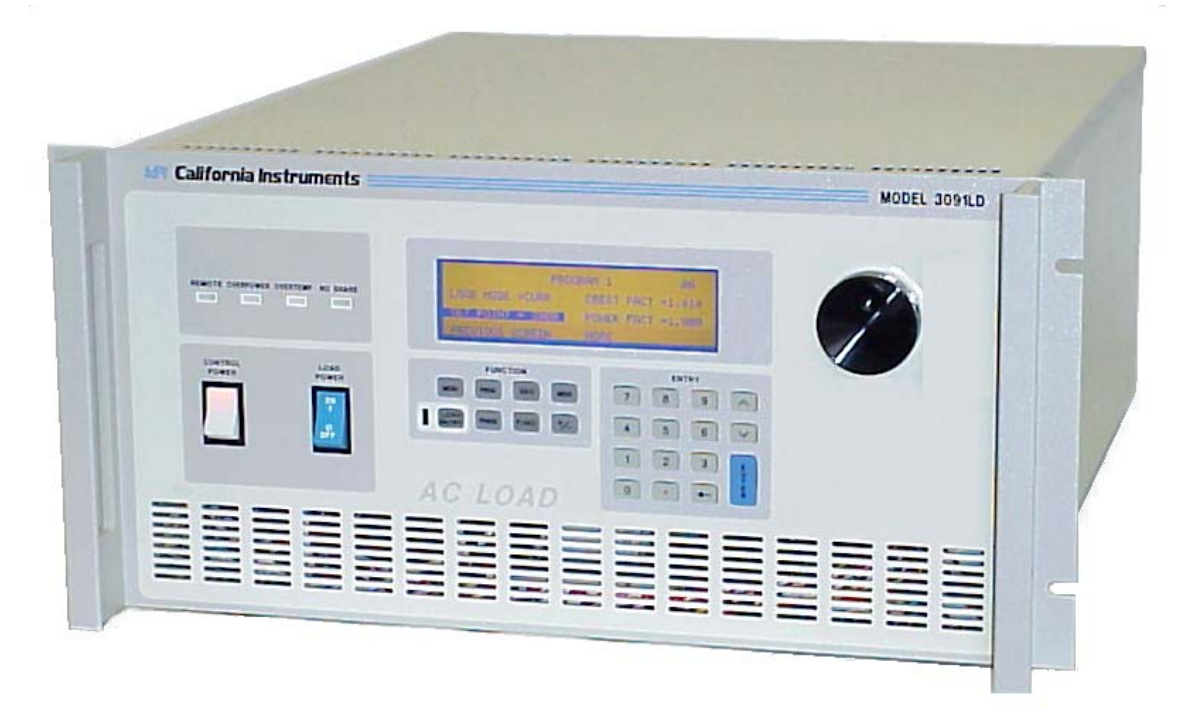

*Figure 1-1: Model 3091LD AC Load*

### **1.1 General Description**

The 3091LD is a high efficiency, light weight programmable AC Load. The LD Series input can accommodate voltages from 50  $V<sub>RMS</sub>$  to 350  $V<sub>RMS</sub>$ . Maximum dissipated power is 3000 Watt per 3091LD unit. The load current waveform is synchronized to the voltage waveform for the set current, crest factor and power factor. Consequently, multiple units may be paralleled to provide higher power dissipation levels. For three phase applications, three units can be connected as a three phase system.

Programmable crest factor and power factor allows the 3091LD to emulate a non-linear load such as a switching power supply. The AC Load's capability to provide a variety of loads from sinusoidal to high crest factor allows manufacturers to characterize UUT's to worst case conditions.

### <span id="page-11-0"></span>**1.2 Available Emulation Modes**

To allow AC products to be tested under a variety of load conditions, the Model 3091LD AC Load offers a broad spectrum of emulation modes:

- Constant Current (CC) mode allows current to be drawn constantly, making it suitable for non-linear, linear and regulation loading.
- Constant Resistance (CR) mode allows the load to emulate a power resistor
- Constant Voltage (CV) allows it to emulate a shunt regulator.
- Constant Power (CP) mode emulates a constant power load such as a switching power supply.
- Short circuit (SC) mode allows the load to test the UUT's short circuit protection capability.
- Unity power factor (UPF) mode causes power factor to be as close as possible to unity, useful when the input voltage is non-sinusoidal.

These capabilities combine to make the Model 3091LD a flexible load, which replaces an assortment of resistive loads and short circuit relays, used currently by manufacturers.

### **1.3 Test Sequencing**

The built in sequencer allows patterns of test loads to be programmed from the front panel or the bus and executed using an external trigger mode. This feature can be used to automate repetitive test tasks with little or no operator intervention.

#### **1.4 High Accuracy Measurements**

The Model 3091LD AC Load supports high accuracy frequency, voltage, peak voltage, current, peak current, crest factor, apparent power, true power, peak power, reactive power, power factor and resistance measurements. The ability to make all measurements internally eliminates multiple external measurement instruments plus associated signal matrixing. In this manner the load provides for a more compact, less costly and considerably faster test system. Waveforms may be graphically displayed on the front panel for operator feedback, often eliminating the need for an oscilloscope.

### **1.5 Easy Front Panel Operation**

A large back lit LCD display supports the menu driver front panel operation of the Model 3091LD AC load. This allows load experiments to be set up quickly with out the need for a computer or programming. For many development tasks, front panel operation and built in measurement display is all that is needed to test products in their design stage.

The large LCD display also supports display of all measurement parameters, voltage and current waveform and FFT results. Simple English language menu and a large rotary knob to set load modes and parameters make the 3091LD the easiest AC load to use by far.

### <span id="page-12-0"></span>**1.6 Fast System Integration**

The use of industry standards such as IEEE-488.2, RS232C, SCPI command protocol and instrument drivers for common software development platforms greatly facilitate integration of the 3091LD with new or existing power supply test systems. Programmers can be up and running in little time using familiar Standard Commands for Programmable Instruments (SCPI) syntax and/or instrument driver software panels.

The included Windows™ Graphical User Interface provides turn-key PC control and data logging without the need to write a single line of code.

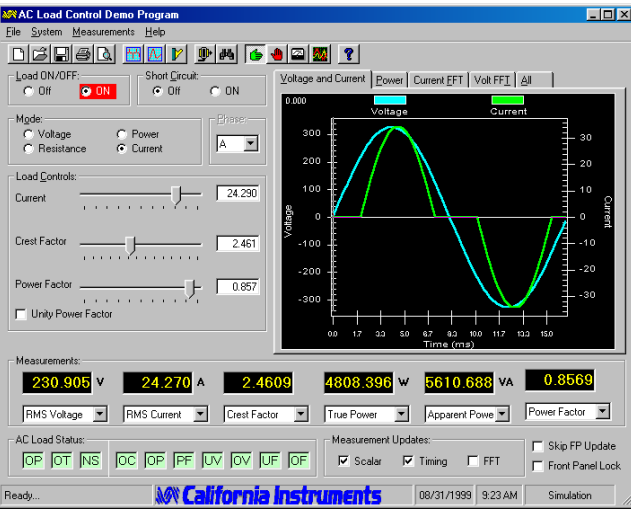

.

Page intentionally left blank

# <span id="page-14-0"></span>**2. Specifications**

All specifications are for a single 3091LD chassis and  $23^{\circ} \pm 5^{\circ}$  C.

### **2.1 Model Numbers**

This user manual covers the following 3091LD Series models. Standard units have rack mount front panel ears and handles.

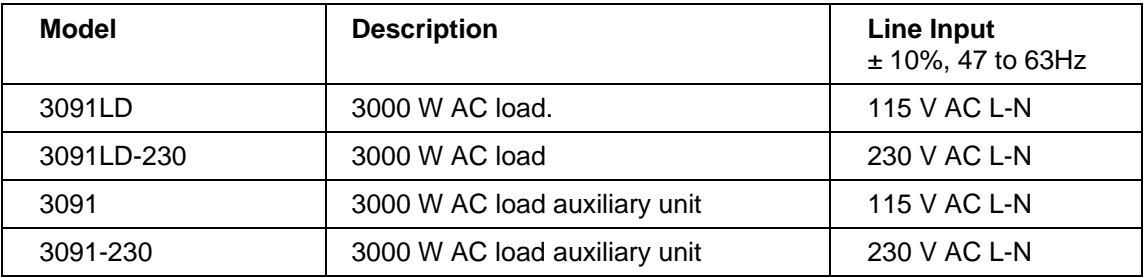

#### **2.1.1 Included with each 3091LD Series system**

- Instruction / Programming Manual
- Windows™ Graphical User Interface
- Load Input Connector
- RS232C Serial Cable, 9 pin to 9 pin

#### **2.1.2 Factory Installed Options:**

- -230 AC Line input 230 V L-N. Must be specified at the time of original order.
- -RMS Rack Mount Slides. Recommended for rack mounting.
- MSK Master Auxiliary Kit. Consists of a set of interface and coaxial cables to use a 3091LD Master unit as an auxiliary unit. Included with 3091 Auxiliary units.
- C Cabinet. Add prefix "C" to model number for a rack mounted system.

#### **DISCONTINUED:**

-BTM - Bench Top Model. This version has no handles or rack mount ears.

# <span id="page-15-0"></span>**2.2 Ratings**

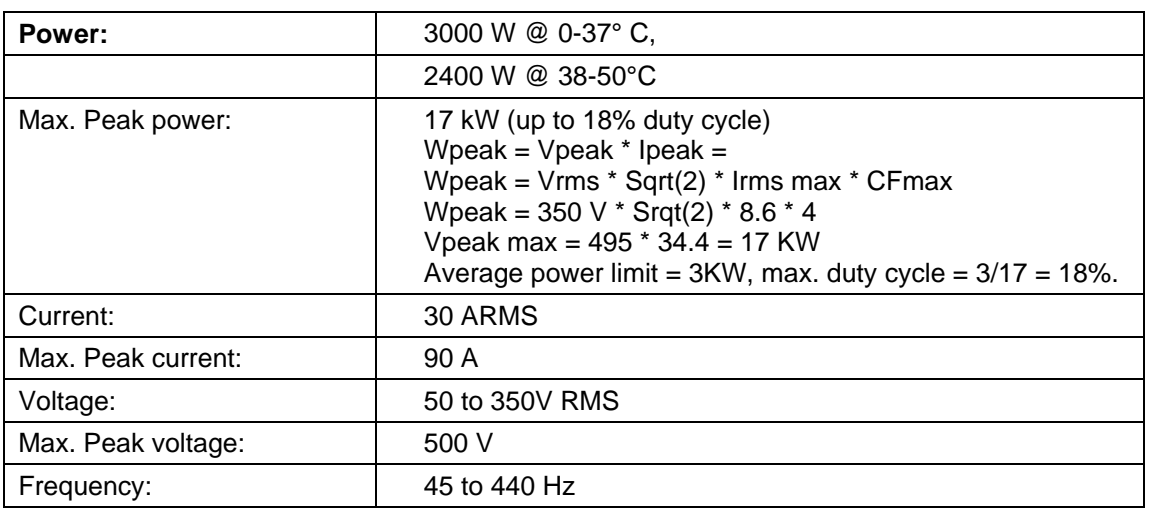

# **2.3 Operating Modes**

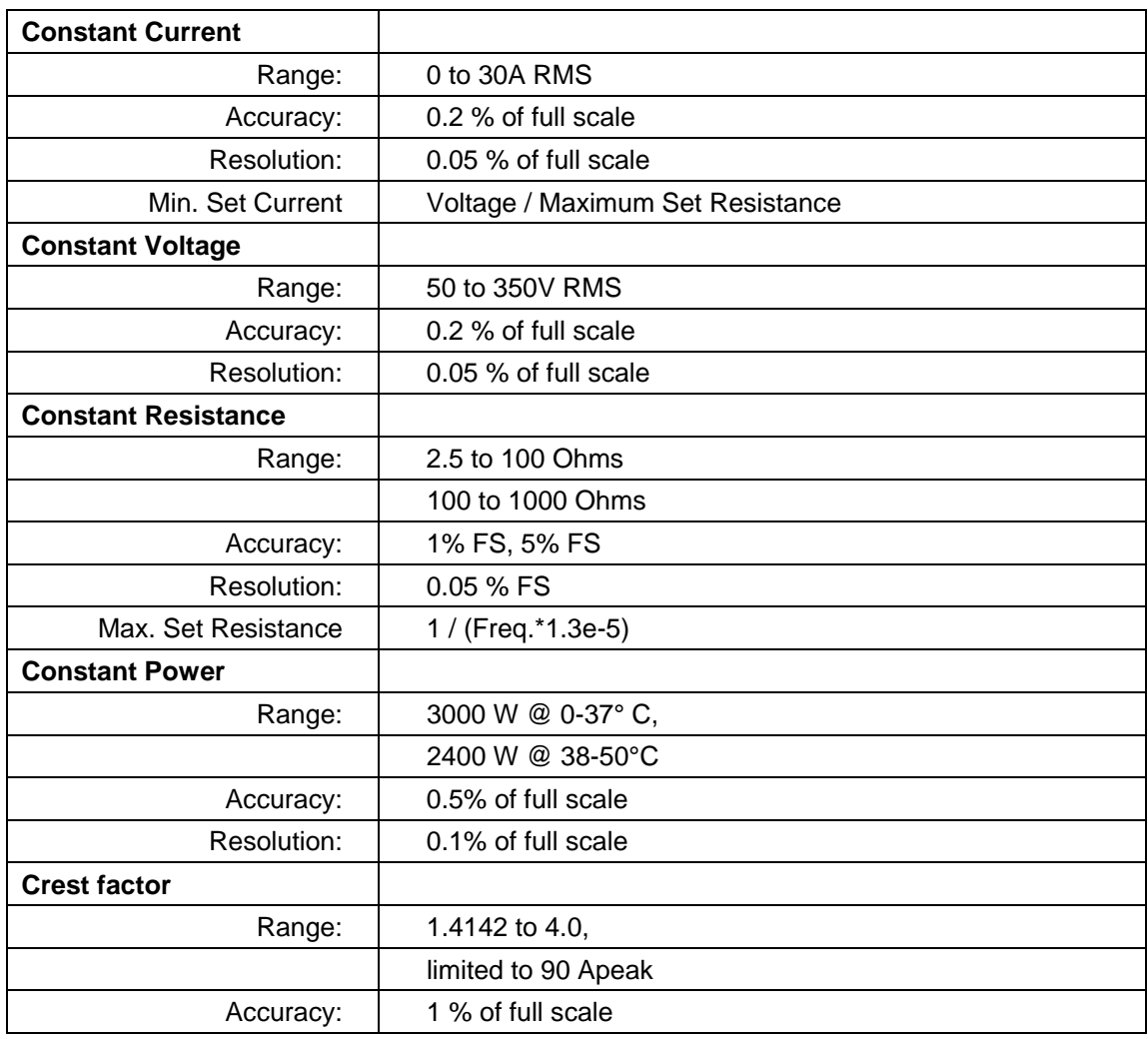

<span id="page-16-0"></span>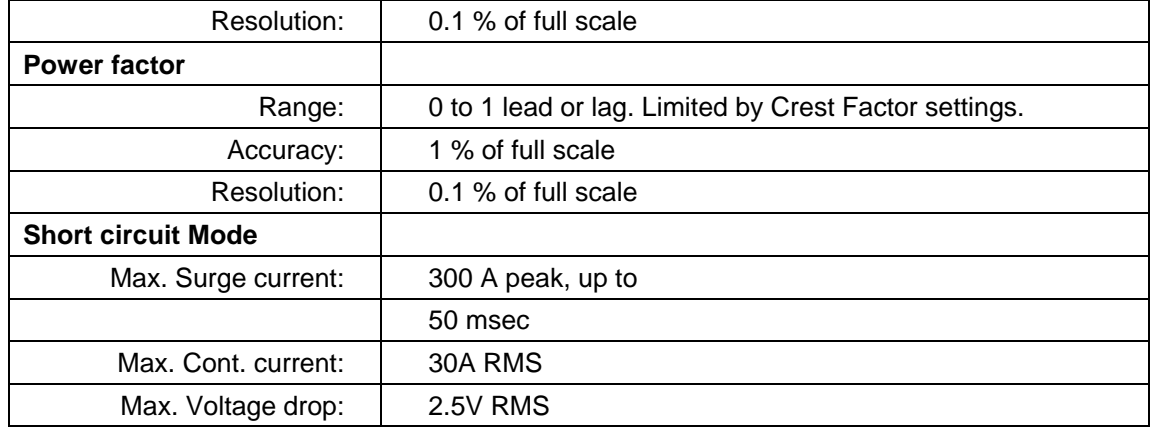

### **2.4 Measurements**

#### **2.4.1 Scalar Measurements**

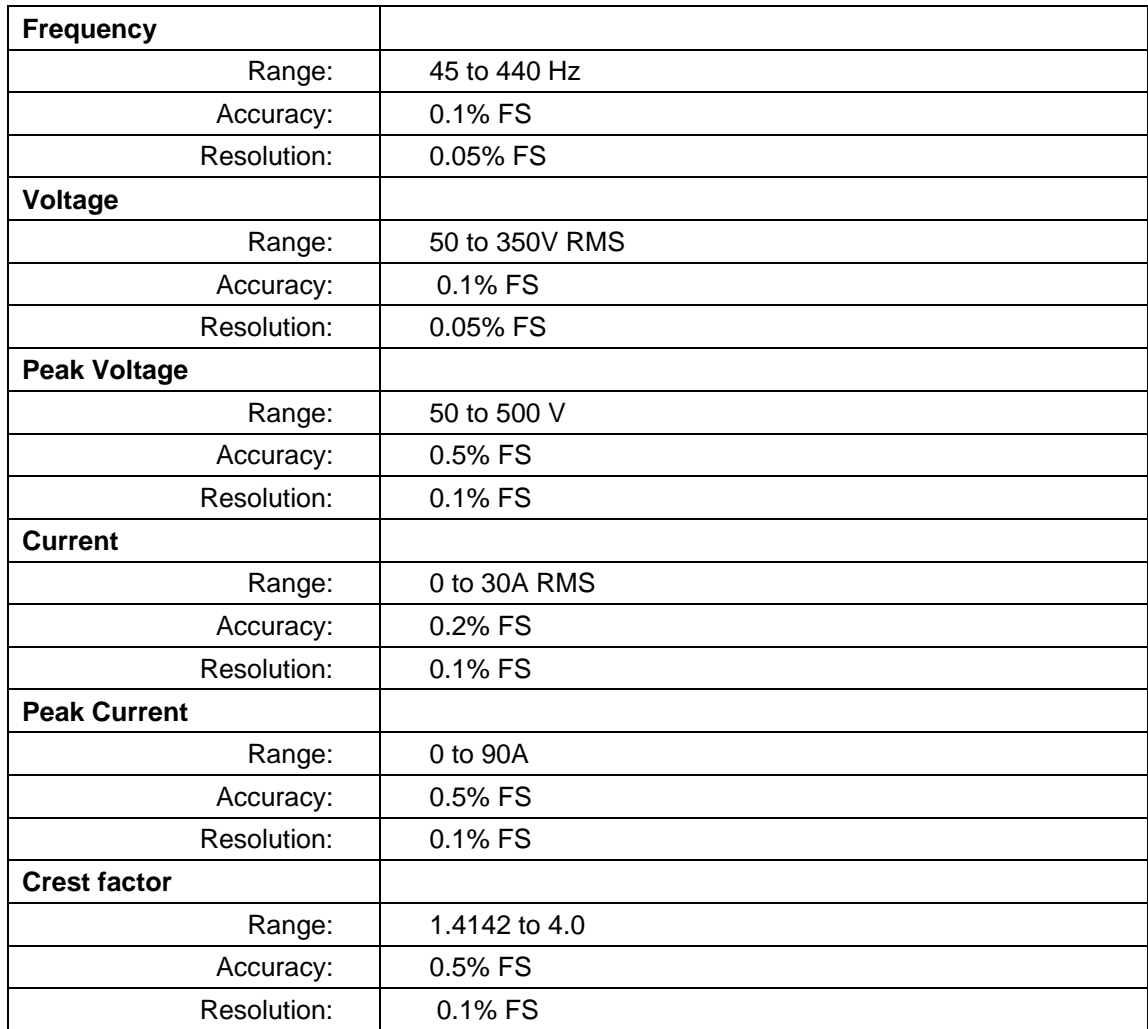

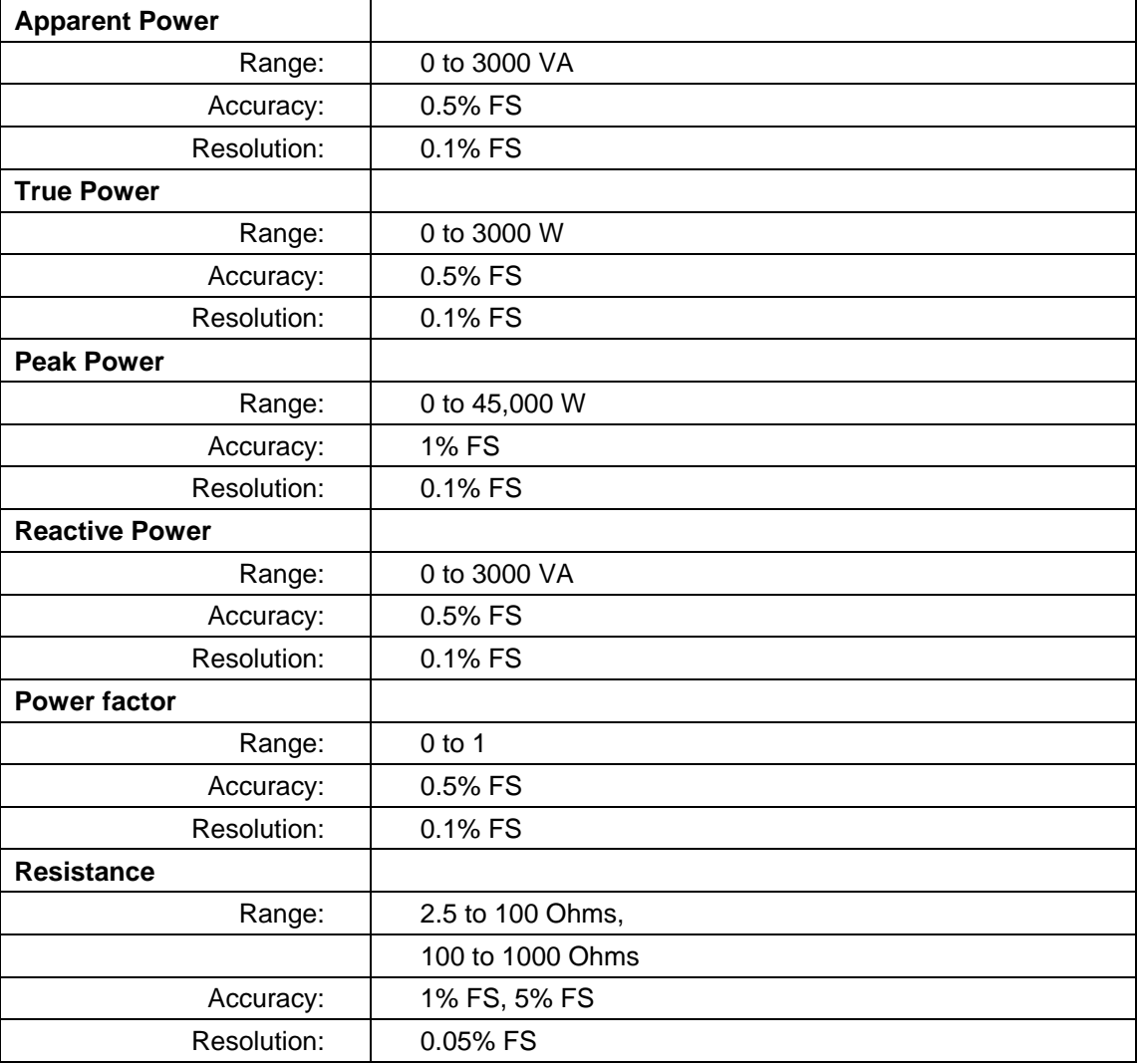

#### **2.4.2 FFT Measurements**

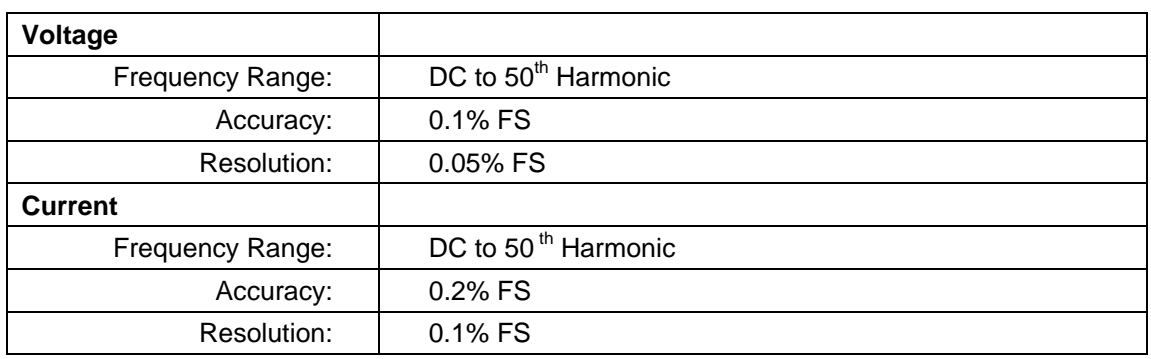

### <span id="page-18-0"></span>**2.4.3 Waveform Acquisition**

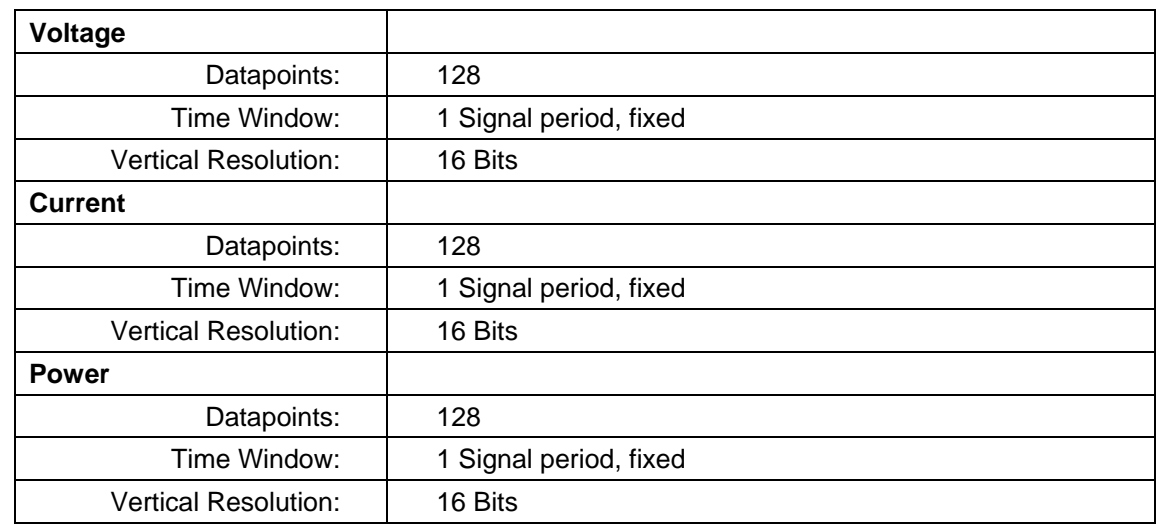

### **2.5 Protection**

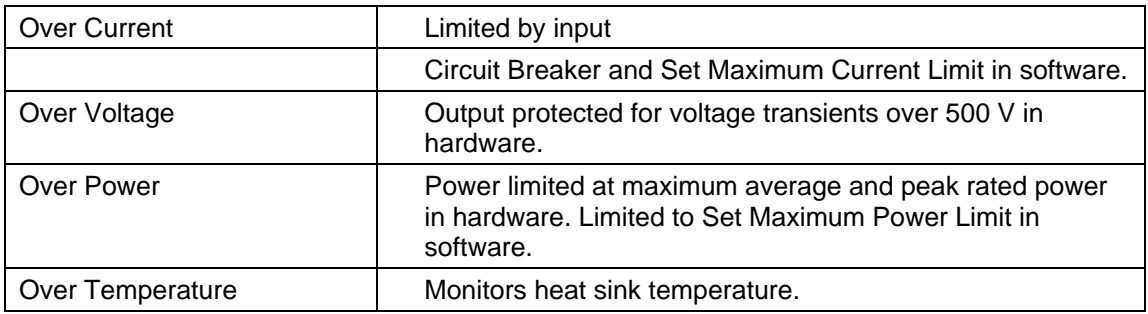

### **2.6 Regulatory**

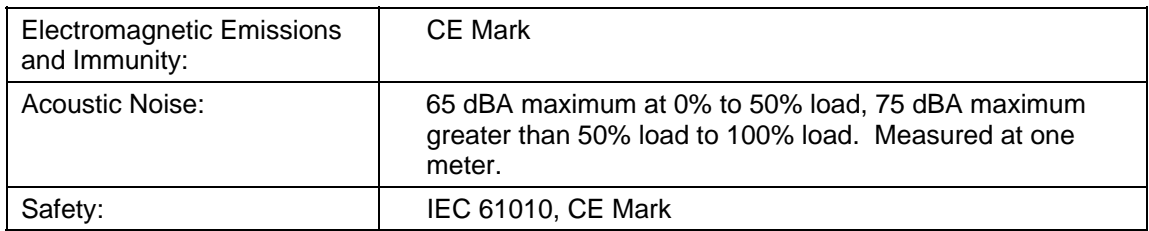

# <span id="page-19-0"></span>**2.7 Front Panel Controls**

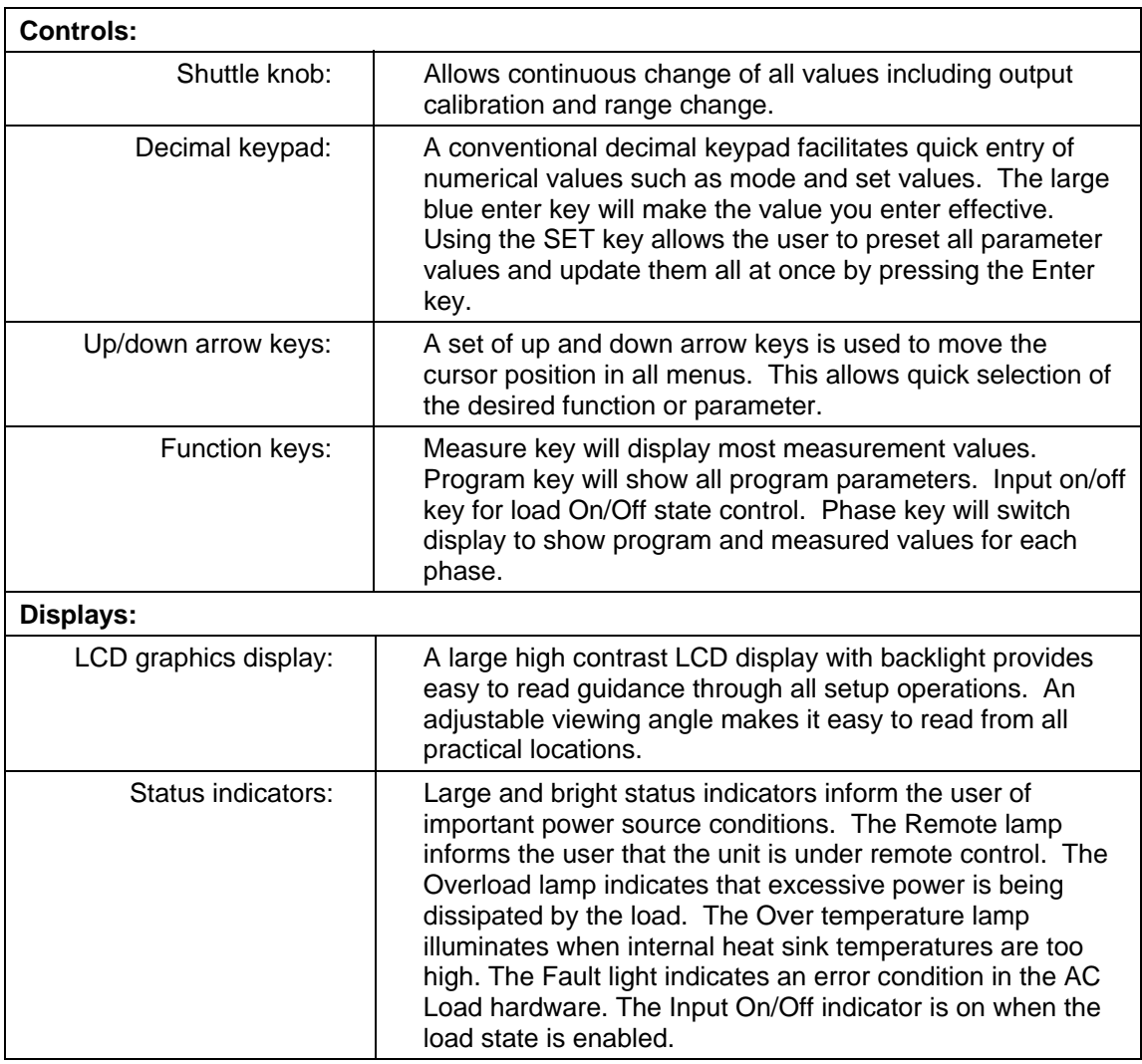

### **2.8 Connectors**

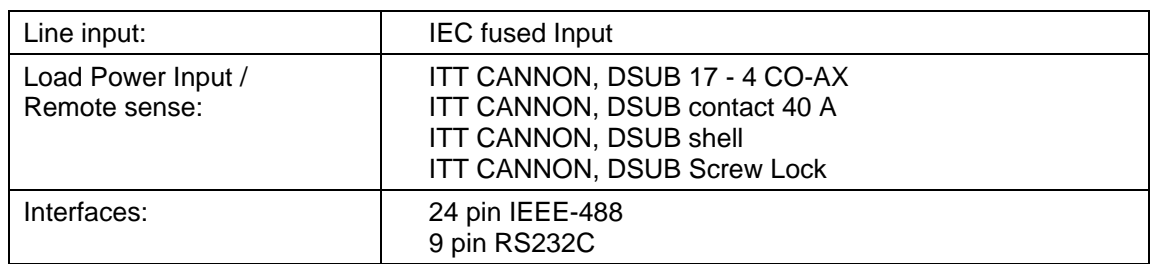

### <span id="page-20-0"></span>**2.9 Dimensions, Weight, Environmental**

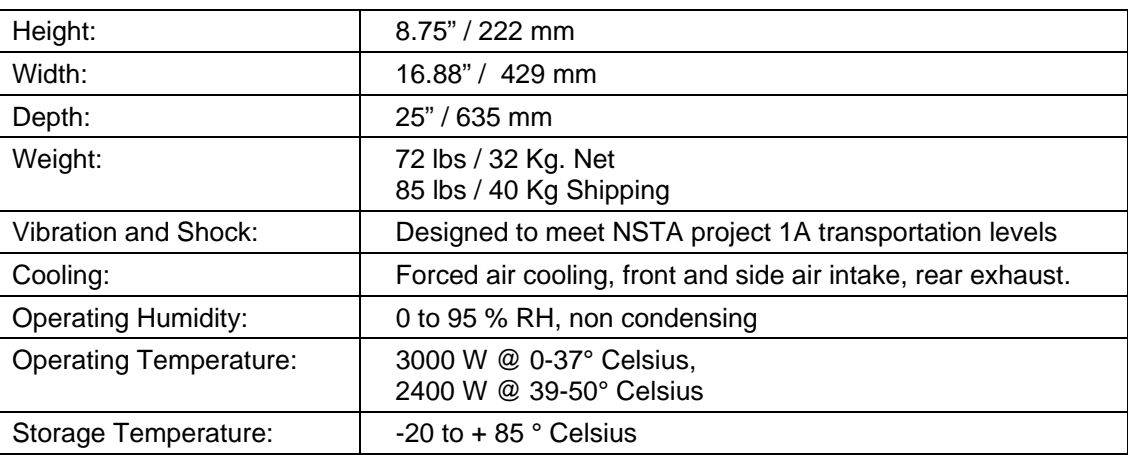

Note: Dimension and weight are for a single 3091LD chassis. Multi chassis configurations are shipped as individual units unless the C prefix for rack mount is added to the part number when ordering.

# **2.10 Supplemental Characteristics**

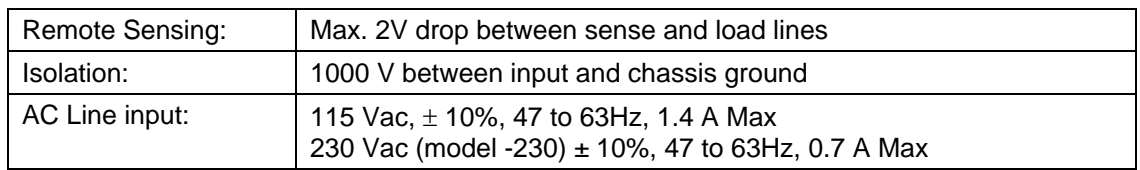

### <span id="page-21-0"></span>**2.11 Current Distortion**

The 3091LD is an electronic load and as such uses electronic control circuits to control the load current and match the requested load settings as closely as possible. To do so, the AC load tries to track the voltage waveform present at its sense inputs. Any noise, distortion or other anomalies on the voltage waveform will affect the resulting current waveform. The current waveform may not always be sinusoidal, which translates into a certain amount current distortion. In addition to the control loop induced distortion, there is a certain amount of crossover distortion at the zero crossing of the current, which also contributes to the current distortion. This effect increases as the amount of RMS current decreases.

Typical total harmonic current distortion of a 3091LD is shown in the graph below as a function of power level. Data shown is typical in Constant Power mode, 100V RMS AC input Voltage with < 1% distorted voltage waveform.

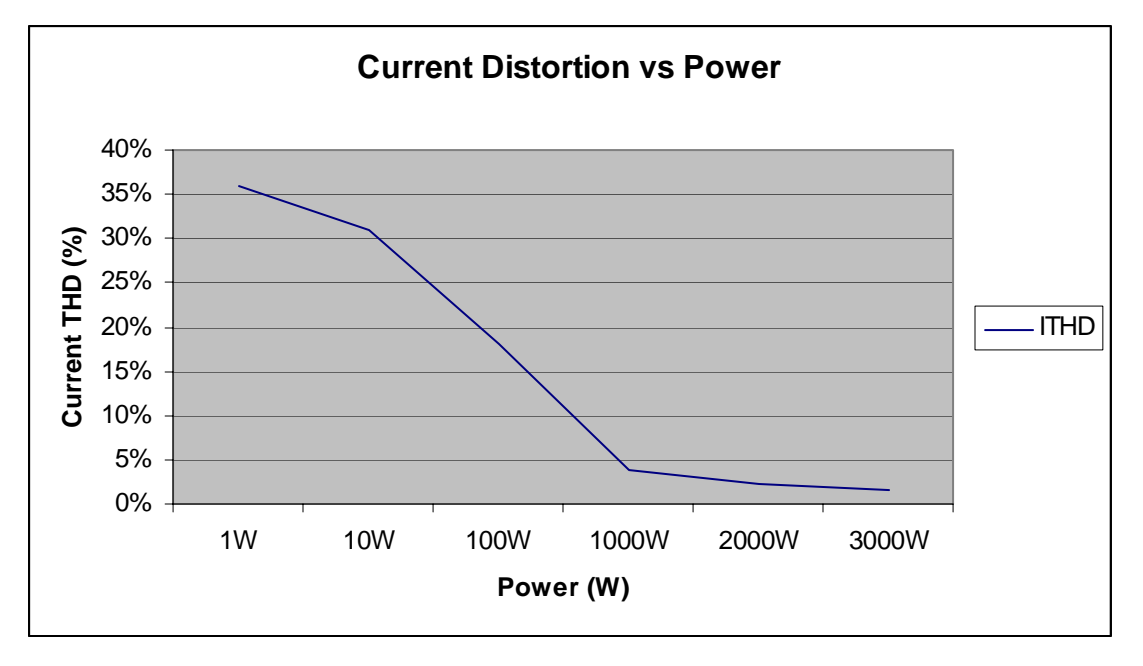

*Figure 2-1: Typical Current distortion as a function of power level.* 

Page intentionally left blank

# <span id="page-23-0"></span>**3. Unpacking and Installation**

### **3.1 Unpacking**

Inspect the unit for any possible shipping damage immediately upon receipt. If damage is evident, notify the carrier. *DO NOT* return an instrument to the factory without prior approval. Do not destroy the packing container until the unit has been inspected for damage in shipment. See section [7.3](#page-91-1) for information on service returns.

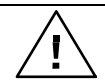

*WARNING: This product weighs 72 lb (32 kg). Rack handles are for sliding unit in and out of instrument racks and are not designed for lifting the unit. Obtain adequate help when moving or mounting the unit.* 

### **3.2 Power Requirements**

The 3091LD AC Load has been designed to operate from a single-phase 115 volt AC line. The 3091LD-230 AC Load has been designed to operate from a single-phase 230 volt AC line. Th e 3091LD cannot be converted to a 3091LD-230. Each AC Line input version must be ordered from the fa ctory. If 230 V AC line is present, the -230 option must be specified at the time of ordering.

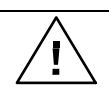

*CAUTION: Do not connect the 115 V Line input 3091LD to a 230 V AC line. The result could be a severely damaged unit.* 

### <span id="page-24-0"></span>**3.3 Mechanical Installation**

The 3091LD is a completely self contained AC Load. It may be used free standing on a bench top or rack mounted. The 3091LD AC Load is fan cooled, drawing air in from the sides and exhausting at the rear. The sides of the unit must be kept clear of obstruction and a 6" clearance must be maintained to the rear. Special consideration of overall air flow characteristics and the resultant internal heat rise must be allowed for with systems installed inside enclosed cabinets to avoid self heating and over temperature problems, especially for higher power, multi-unit configurations.

For rack mount applications, the 3091LD model must be used as it provides the required rack ears and pull out handles. The optional -RMS rack mount slides are required for rack mounting unless the end-user provides another mean so support in the instrument rack. The rubber feet at the bottom of the unit need to be removed for rack mount installation. They are intended for bench top use only.

### **3.4 AC Line Input Wiring**

The AC line input IEC connector is located at the rear of the unit. A standard equipment power cord must be used to connect the AC Load to line power. The mains connection must have a current rating equal to or greater than the input fuse and the input wiring must be sized to satisfy the applicable electrical codes. The AC line input fuse is located at the rear panel of the unit. A standard US line cord and a universal 'pig-tail' line cord which can accept a country specific AC plug are included with each unit.

### **3.5 Load AC Input Connections**

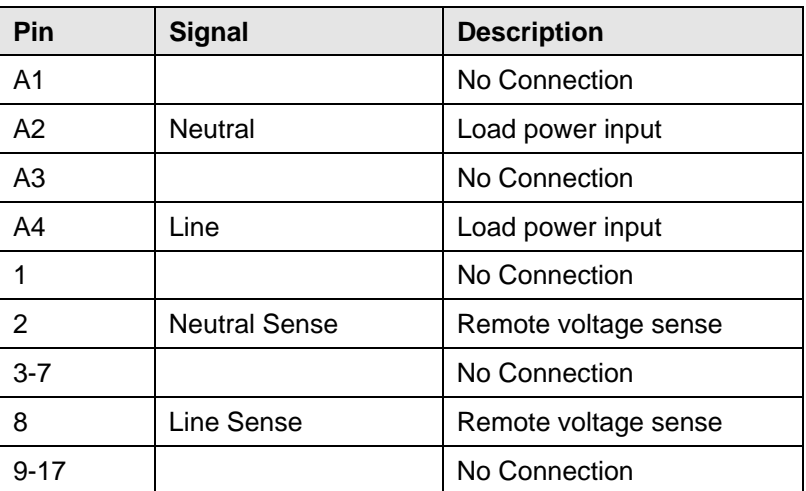

Single unit:

The voltage sense wires are also located on this connector. The voltage sense wires must be connected to the load wires either at this connector or at the source. The load will not operate with these voltage sense wires disconnected. It will generate an under voltage error.

<span id="page-25-0"></span>Mating connector type is:

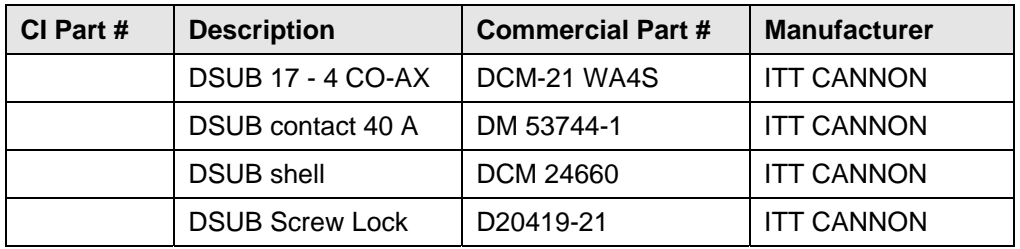

#### **3.5.1 EUT Wiring**

The AC input connector is located at the rear of the unit. The Load input power cables must be large enough to prevent a total voltage drop exceeding 1% of the rated output voltage between the power source and the load. [Table 3-1](#page-25-1) shows the AWG size of the cables that may be used. Cable lengths must not exceed twenty-five (25) feet. For lengths greater than 25 feet, calculate the voltage drop from the following formula:

2 X DISTANCE X CABLE RESISTANCE PER FT. X CURRENT = VOLT DROP

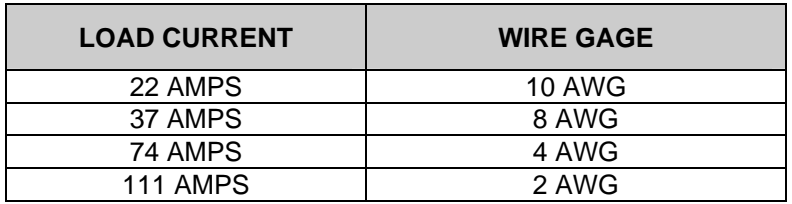

#### <span id="page-25-1"></span>*Table 3-1: Wire Sizes*

<span id="page-26-0"></span>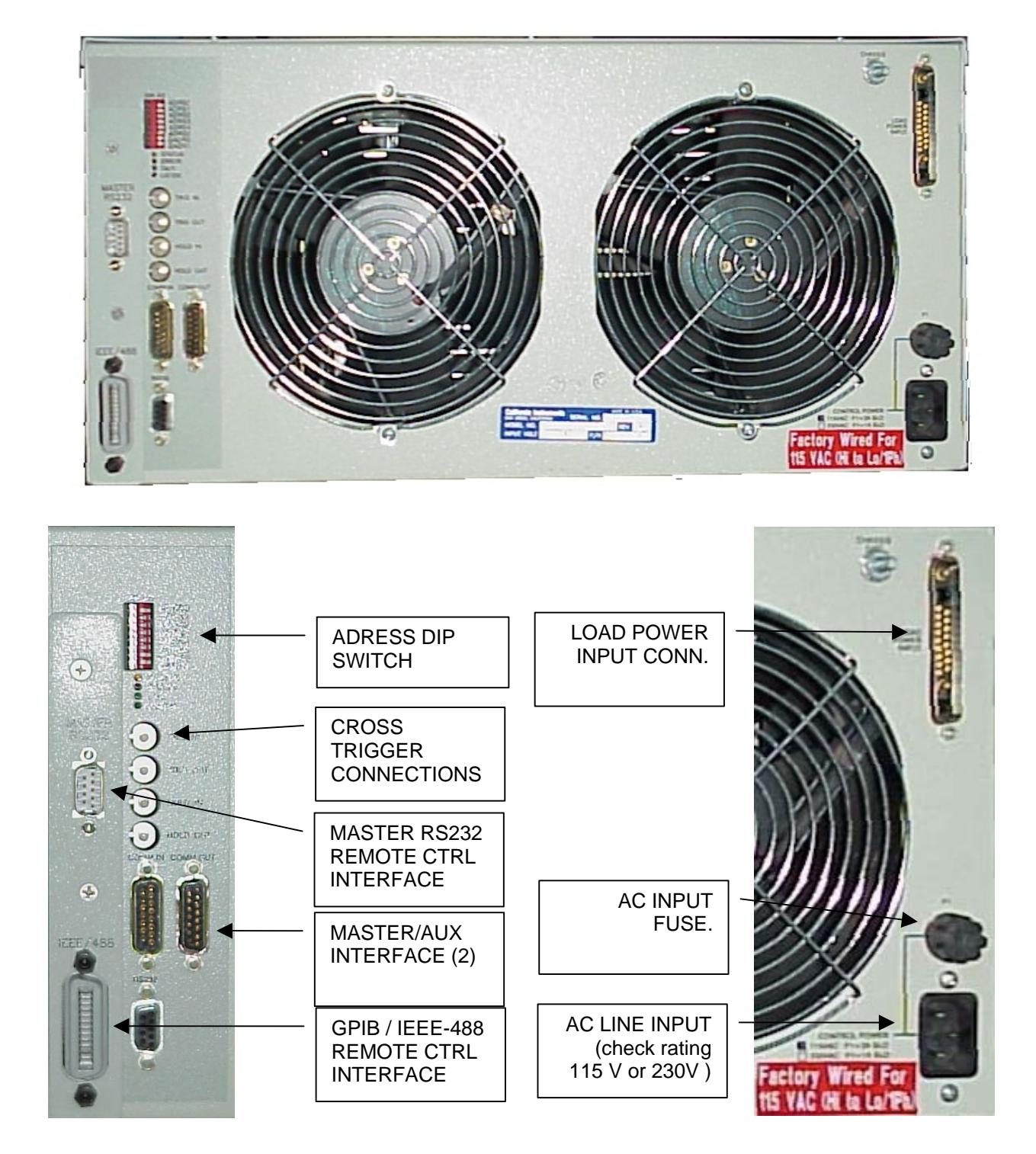

*Figure 3-1: Model 3091LD Rear Panel View and Connectors* 

### <span id="page-27-0"></span>**3.6 Unit Address Settings**

Multi-unit AC Load systems can be controlled from a single master controller. Each unit has an Address Dip switch on the rear panel which has to be set correctly for multi-box operation. This address dips switch has 6 address bits (AD0 - AD5) and two group address bits (GR0 - GR1). The 3091LD master controller firmware defaults to the following unit address assignments:

| Phase | Address Range Start Address |
|-------|-----------------------------|
|       | 1 - 10                      |
|       | $11 - 20$                   |
|       | $21 - 30$                   |

*Table 3-2: Multi box Configuration Address Ranges* 

Address 0 should not be used. Addresses above 30 will also be assigned to phase C. The maximum supported number of units for single phase configurations is 4. All four units should have their addresses set within the 1 -10 range.

For three phase configurations, one or more units may be located in each phase's address range. The controller configures itself at power-on by searching each address range for one or more units. The start addresses for units found on each phaseThere is no difference in setting the address on a 3091LD Master or 3091 Auxiliary unit.

The address ranges can be changed on the master controller if desired by using the Configuration menu. Select the phase for which you want to change the Start Address using the PHASE key on the front panel. The selected phase is displayed in the top right hand corner of the LCD. With the desired phase selected, move the cursor to the St. Addr field and change the start address value if needed. Note that the start address for phase A, B and C should still be in ascending order. See section [4.2.9.5](#page-64-1) for details.

**The Group address dip switches should both always be set to 1.** 

### <span id="page-28-0"></span>**3.7 Single-Phase and Three Phase Multiple Box System Configurations**

#### **Single Phase System**

In a single phase system consisting of two or three units, there is only one model 3091LD master unit that has a full controller and one or more model 3091 auxiliary units with a blank front panel except for the circuit breaker and AC Line on/off switch. It is possible to use a 3091LD master unit as an auxiliary unit in a multi-box configuration by disabling the front panel controller. See Section [4.2.9.5](#page-64-1) for details. At power on, the master will identify itself as a 6091LD or 9091LD configuration when in single phase mode.

The units must all be connected with the RS422 interface cable. The HI inputs on all the terminal blocks should be connected together. The LO outputs should all be connected together and a heavy-duty cable run to the load from the HI and LO outputs. See [Table 3-1](#page-25-1) for cable sizing.

The RS422 Address Dip switches must be set to within the Phase A range shown in the configuration screen of the master**. Each unit must have a unique address.** At power up, the master will search all addresses and configure itself based on the number of units found. **All Auxiliary units must be powered up first before the master.** If it becomes necessary to change a three unit single phase system to three-phase output, the RS422 address of the two auxiliary units must be set to a value in the phase B and C address range respectively. Power on the master must be cycled for the new configuration to take effect.

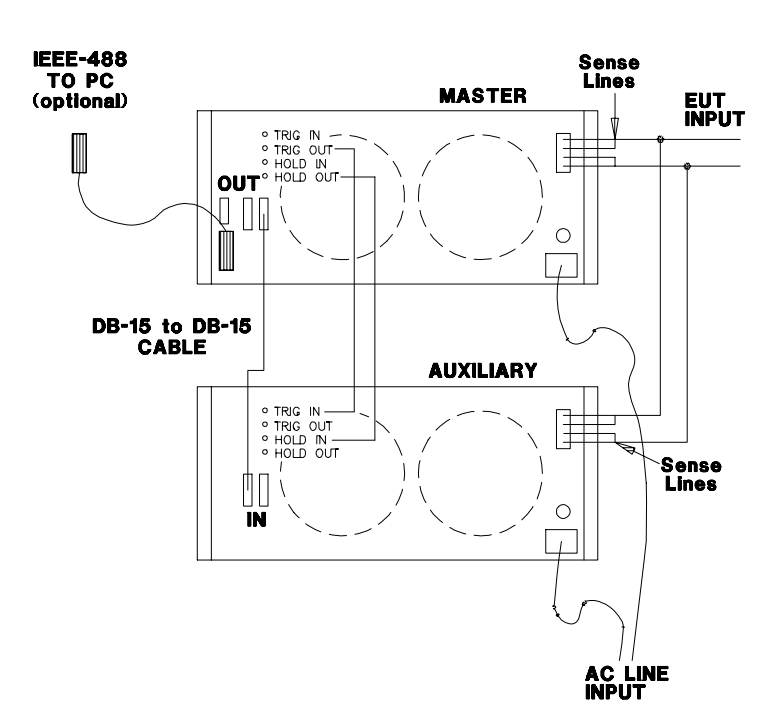

*Figure 3-2: 6091LD Two Unit Single Phase Wiring*

#### **Three Phase System**

A three phase system must be configured by setting the model 3091 Auxiliary unit addresses to within the phase B and C range as displayed on the 3091LD Master configuration menu. The master with the controller is identified as Phase A. The other two units are identified as Phase B and C. There is always only one master unit that will have a full controller and one or more auxiliary units with a blank front panel except for the circuit breaker and AC Line on/off switch. A 3091LD Master unit may be used as an auxiliary unit by disabling the controller. See Section [4.2.9.5](#page-64-1) for details. At power on, the master will identify itself as a 9093LD configuration when in three phase mode. **Power must be applied to all Auxiliary units before the master.**

The three units must be interconnected using the RS422 15 pin to 15 pin Interface cable. The EUT connected may be either WYE ([Figure 3-3\)](#page-30-1) or Delta [\(Figure 3-4\)](#page-31-1).

If the system is to be changed to a single phase system, refer to the previous paragraph.

<span id="page-30-0"></span>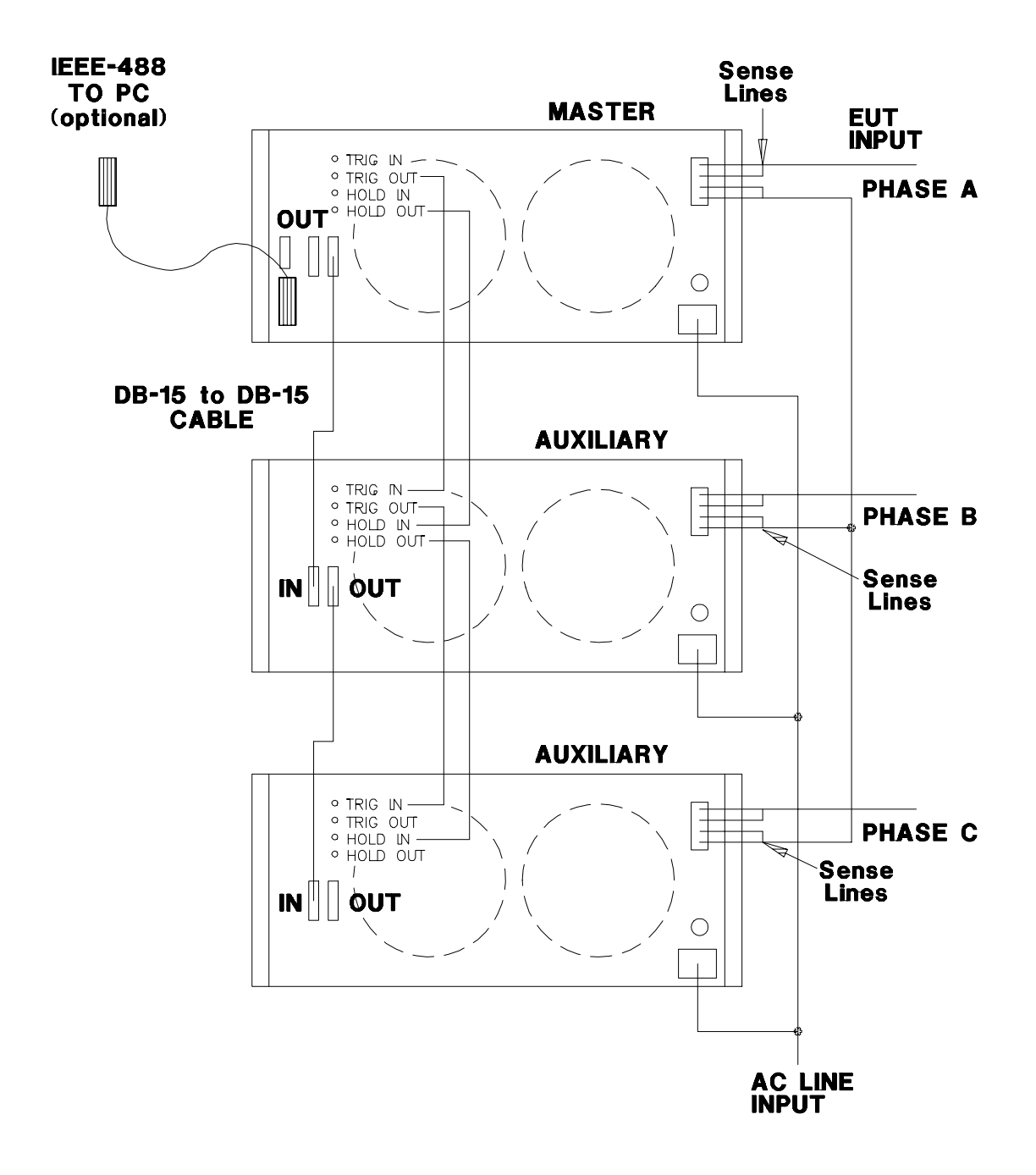

<span id="page-30-1"></span>*Figure 3-3: 9093LD Three Phase WYE Wiring* 

<span id="page-31-1"></span>*Figure 3-4: 9093LD Three-Phase DELTA Wiring* 

<span id="page-31-0"></span>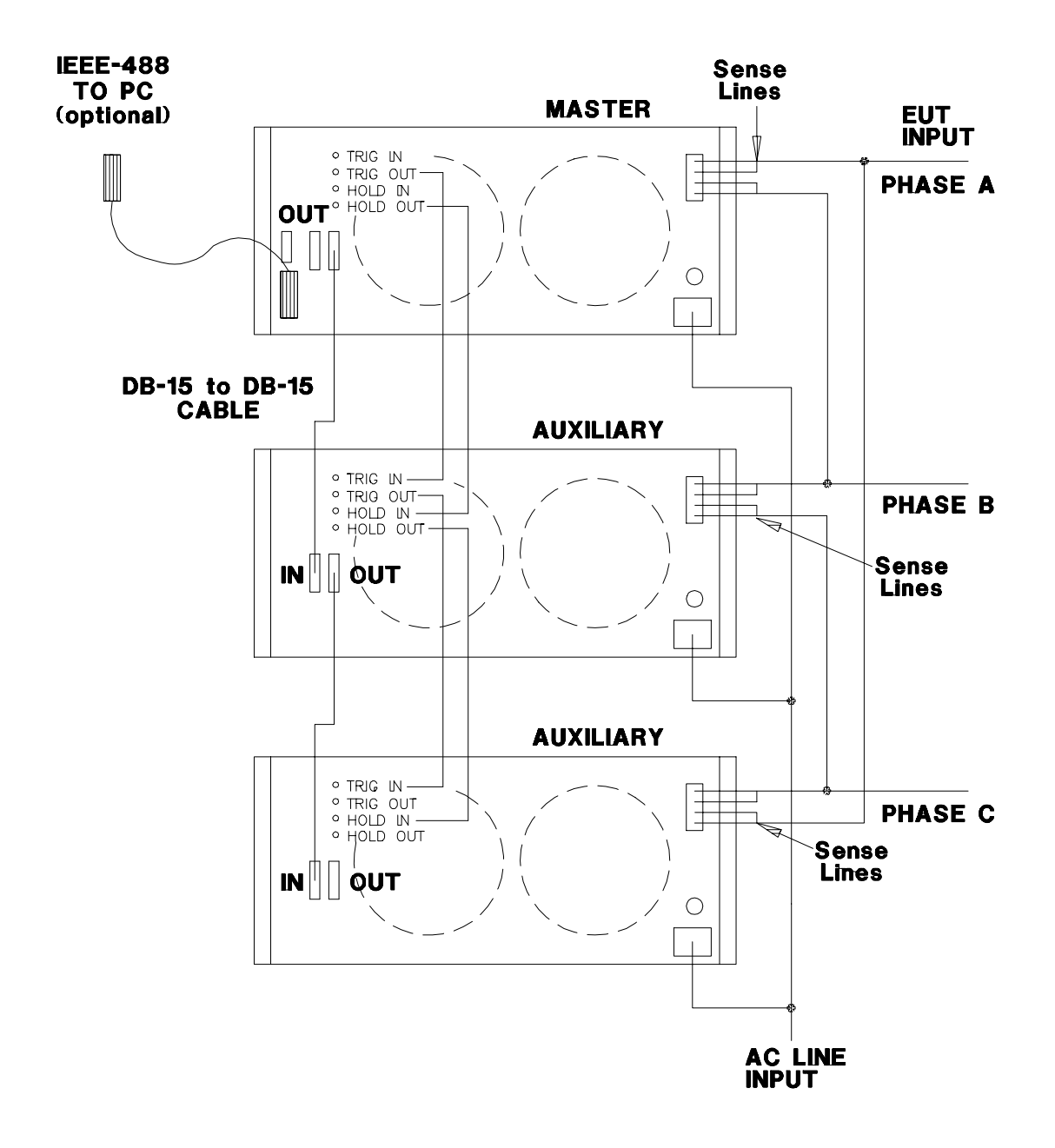

### <span id="page-32-0"></span>**3.8 Multi Box System Interface**

When more than one 3091LD AC load unit is used, the system interface needs to be connected between the master controller and the auxiliary units. The system interface comprises the following signals:

- RS422 Communication Link. A DB-15 to DB-15 cable is included with 3091 Auxiliary units. This cable can also be obtained at most computer stores.
- Hold Synchronization Link
- Trigger Link

#### **3.8.1 RS422 Communication Link**

The RS422 serial communication links support communication between the master controller and the auxiliary unit controller(s). Auxiliary units have no front panel controls and can only be operated from the master unit.

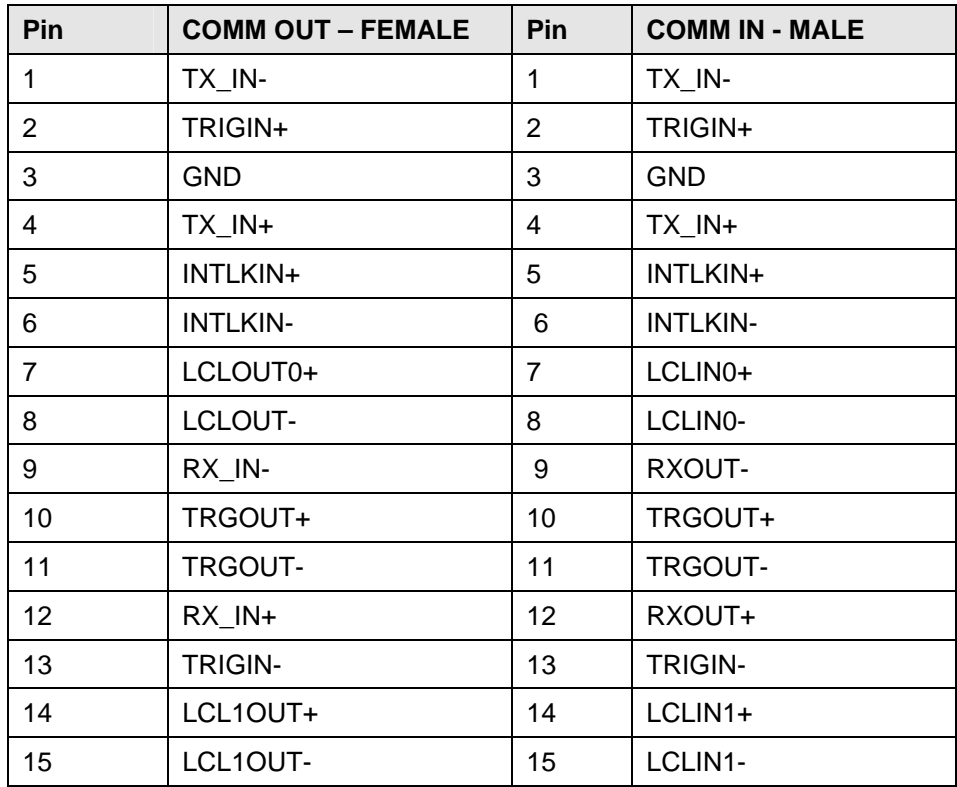

Signal levels on this connector are differential with levels conforming to RS422 specification. This connection is used by the master 3091LD unit to control one or more auxiliary units. A suitable DB-15 to DB-15 cable is included with 3091 Auxiliary models. Mating connector type is:

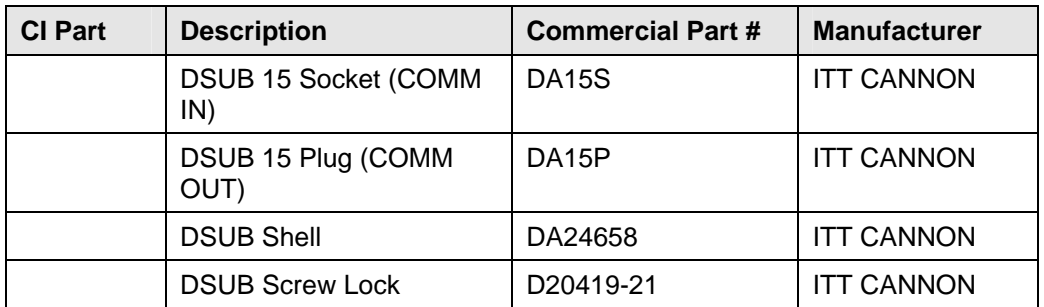

#### **3.8.2 Hold Synchronization In/Out**

Paralleled units wait or hold until all are ready to execute new commands simultaneously. Paralleled units will work without this connection but may not execute commands simultaneously. Connect Hold Out to Hold In from one unit to the next in a daisy chain fashion for all loads in parallel. Do not connect anything else to this connector.

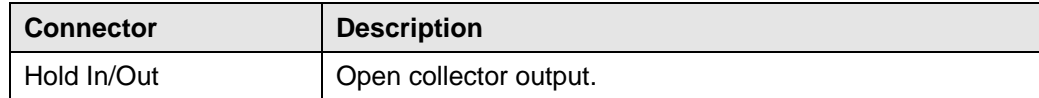

Mating Connector type is:

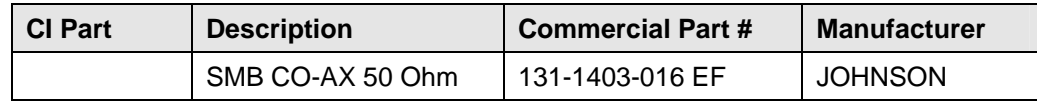

This connector is used with RG178 type 50-ohm CO-AXIAL cable.

#### **3.8.3 Trigger Link In/Out**

These are the hardware trigger input and output connectors for use with the sequencer.

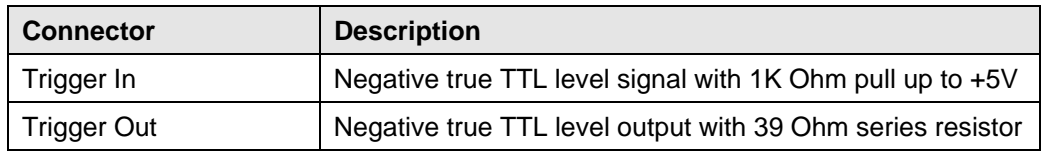

Mating Connector type is:

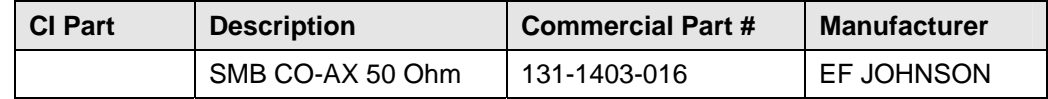

This connector is used with RG178 type 50-ohm CO-AXIAL cable.

# <span id="page-35-0"></span>**4. Front Panel Operation**

### **4.1 Tour of the Front Panel**

Before operating the AC Load using the front panel, it helps to understand the operation of the front panel controls. Specifically, the operation of the knob, keyboard and the menu layout are covered in the next few paragraphs.

#### **4.1.1 Front Panel Controls and Indicators**

The front panel can be divided in a small number of functional areas:

- Load circuit breaker
- Status Indicator lights
- Shuttle knob
- LCD display
- FUNCTION keypad
- DATA ENTRY keypad

#### **4.1.2 Load Circuit Breaker (CB)**

The load circuit breaker located on the bottom left side of the front panel disconnects the AC Load from the EUT power source. It will automatically trip when the input current rating of the AC Load is exceeded. For normal operation, this circuit breaker must be closed at all times. This breaker can not be controller over the bus as is the case for the LOAD State which can be toggled on or off. Note that the breaker presents a physical disconnect whereas the AC load state only disables the load state.

#### **4.1.3 Status Indicator Lights**

Four LED status indicators are located directly above the mains circuit breaker. These LED's correspond to the following conditions:

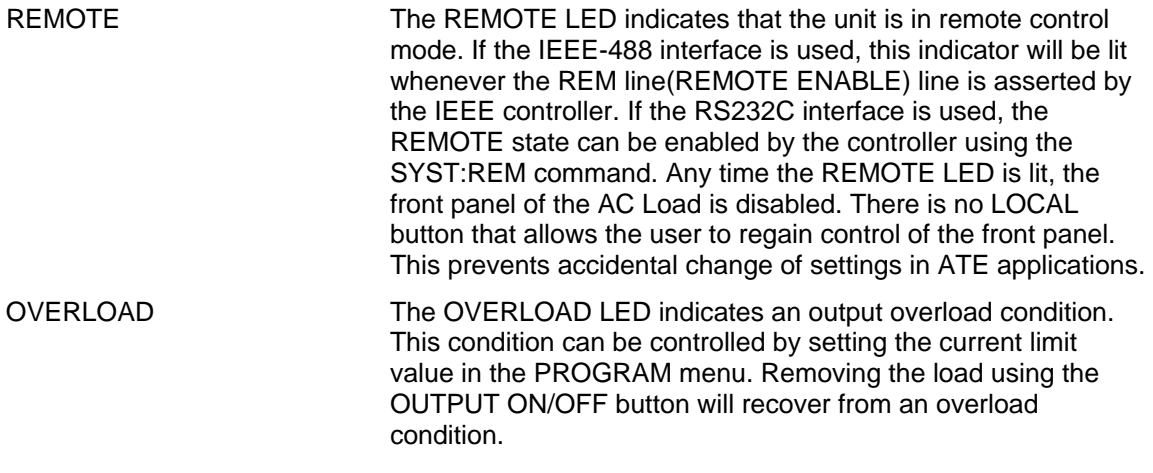
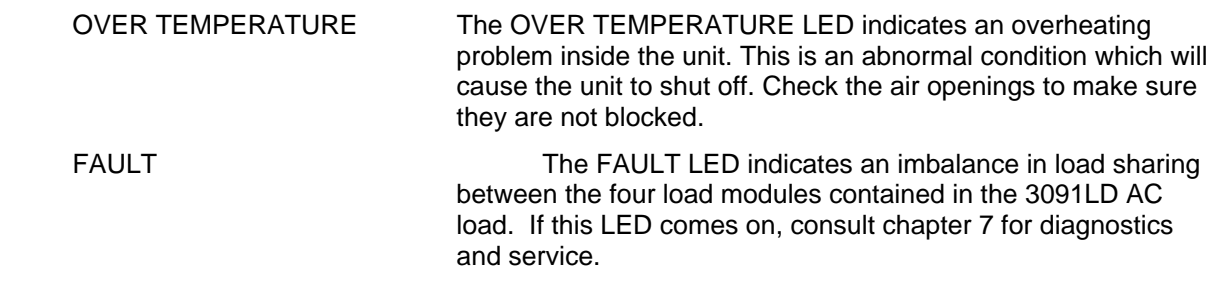

# **4.1.4 The Shuttle Knob**

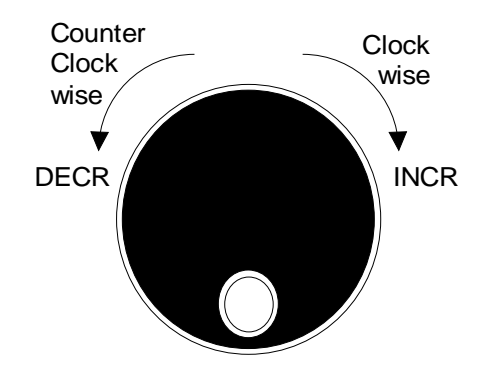

The shuttle knob is located to the right of the LCD screen and is used to change setup parameters. Note that it cannot be used to move the cursor position between menu fields. Use the UP and DOWN arrow keys in the FUNCTION keypad for this.

Changes made using the shuttle knob take effect immediately. There is no need to use the ENTER key when slewing numeric value fields with the shuttle knob. When using the decimal keypad however, changes don't take effect until the ENTER key is pressed.

# **4.1.5 FUNCTION Keypad**

The function keypad provides access to all menus and measurement screens. The following keys are located in the FUNCTION keypad:

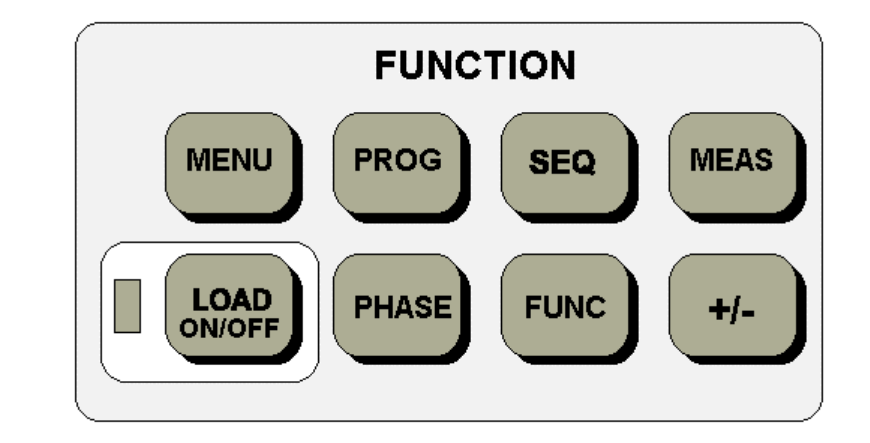

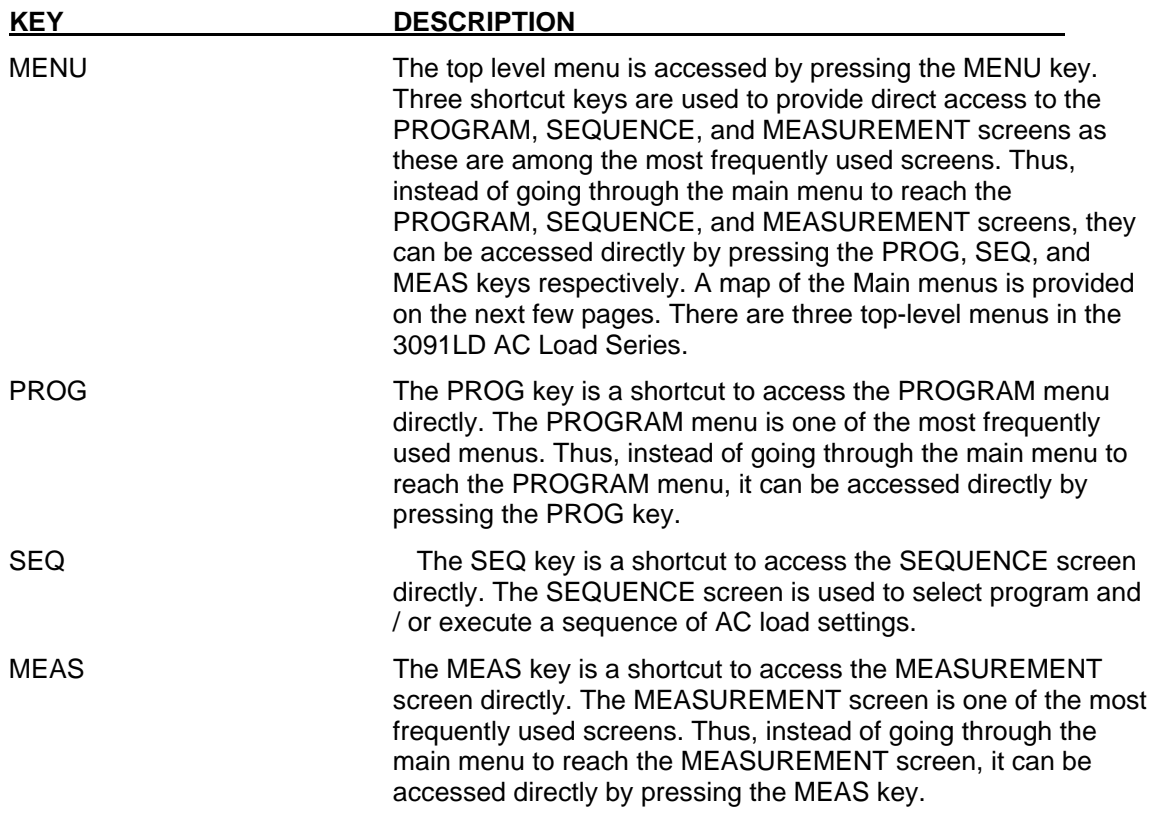

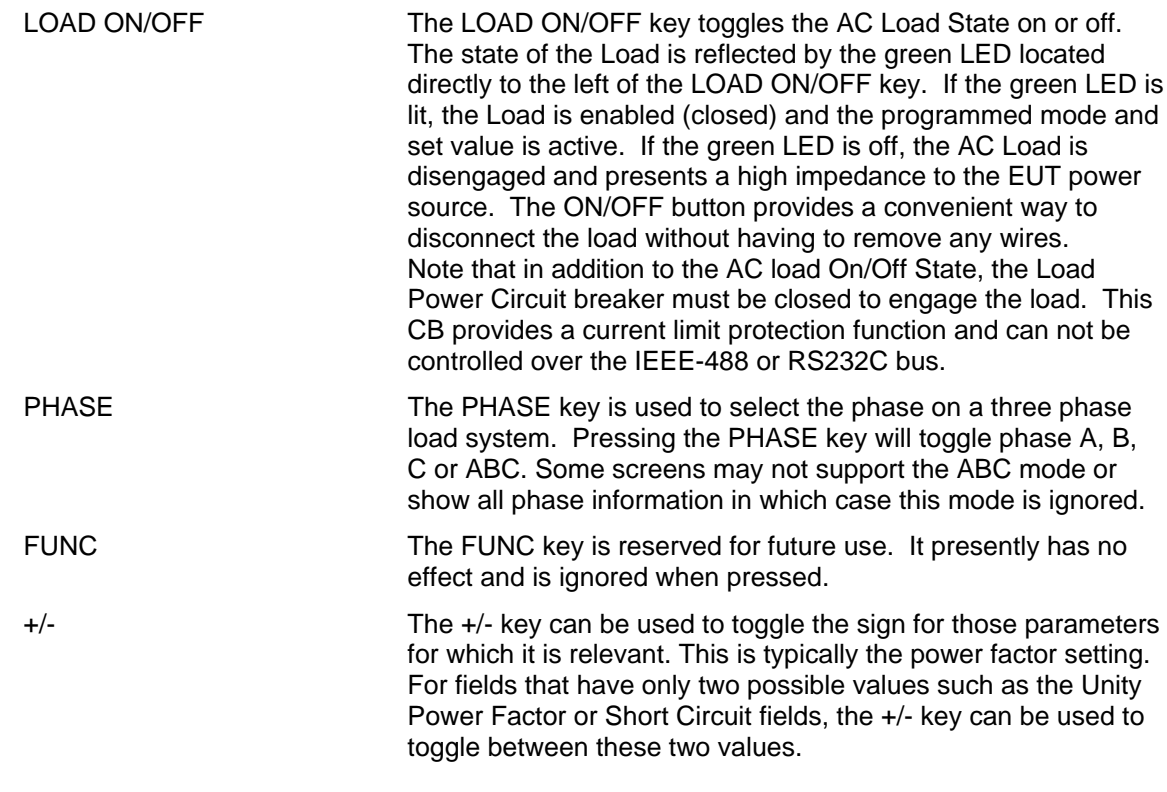

### **4.1.6 DECIMAL KEYPAD**

The decimal keypad may be used to enter any numeric parameter required in any of the menu fields. Several fields accept input from either the keypad or the knob. Data entered from the the SET mode. The following ke ys are available on the decimal keypad: keypad is normally accepted once the ENTER key is pressed unless the front panel mode is in

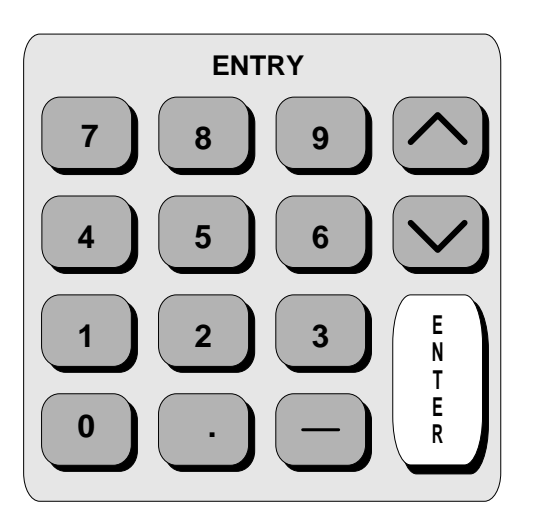

present cursor is at the top of the left hand column, the cursor is CURSOR UP The UP key moves the cursor position upwards one position to the previous available cursor position. If the present cursor position is at the top of the right hand column, the cursor is moved to the bottom position of the left hand column. If the moved to the bottom of the right hand column.

The DOWN key moves the cursor position downwards one position to the next available cursor position. If the present **CURSOR DOWN** cursor position is at the bottom of the left hand column, the cursor is moved to the top position of the right hand column. If the present cursor is at the bottom of the right hand column, the cursor is moved to the top of the left hand column.

The decimal keypad can be used at any time in lieu of the shuttle knob to change output parameters. Direct data entry is often faster to effect large changes in values than using the shuttle knob.

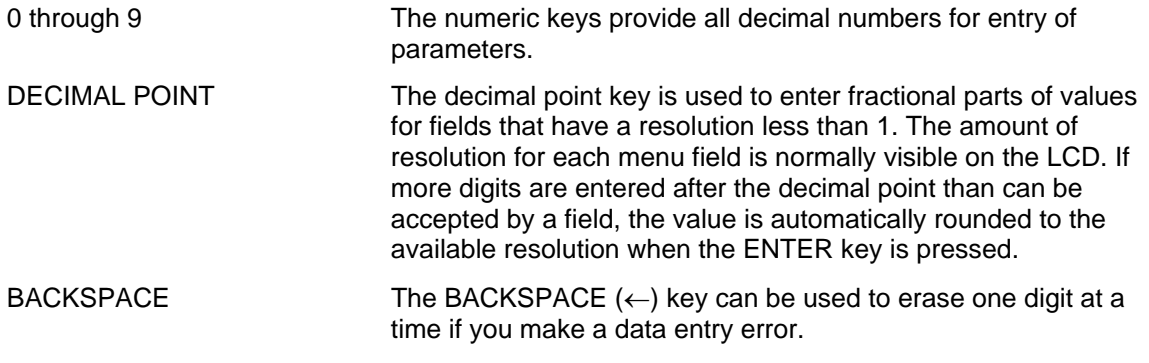

# **4.1.7 L CD Display**

The LCD display of the AC Load provides information on instrument settings and also guides the are widely spaced. A sample of the main menu 1 screen that appears when the 3091 LD AC Load is powered up is shown in [Figure 4-1.](#page-39-0) Due to the amount of space available on each screen, some menus have been split into parts. The MORE selection located at the bottom right hand side provides access to menu choices at the same level that did not fit on a single screen. user through the various menus. To ease reading of the displayed information, most screens Thus, to access MENU 2, the cursor should be placed on the 'MORE' selection followed by pressing the 'ENTER' key. Alternatively, the MENU key may be pressed to move to the MENU 2 screen.

'MORE' selection in [Figure 4-1.](#page-39-0) Pressing ENTER would cause MENU 2 to be displayed. The present cursor position is always shown with a inverse bar. The cursor is located on the

The cursor position can be moved by using the UP and DOWN keys located in the **DECIMAL** keypad.

# **4.2 M enu Structure**

The next few pages show a map of the available menus. There are two main level (Main 1 and Main 2) menus from which all other menus can be reached. Frequently used (level 2) menus

<span id="page-39-0"></span>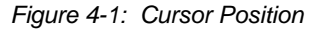

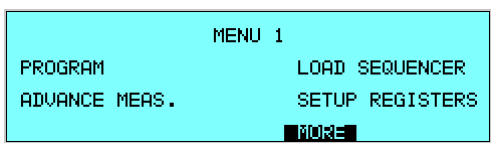

have a short cut key that provides direct access. Examples of such menus are Program, Measurements, and Sequence. In any case, there are never more than three levels of menus, although some menus may be spread across more than one screen.

### **4.2.1 MAIN Menus**

The top level menu is split in two parts, MENU 1 and MENU 2 to allow spacing between menu entries. MENU 2 can be reached from MENU 1 by selecting the MORE entry or by pressing the represents one screen. Subsequent screens can be reached using the MORE entry. MENU key repeatedly which will toggle between MENU 1 and 2. The division of menu choices between the two screens is graphically illustrated in [4.2.2](#page-42-0) by the boxes in level 1. Each box

The following top level menu choices can be accessed from the MENU key:

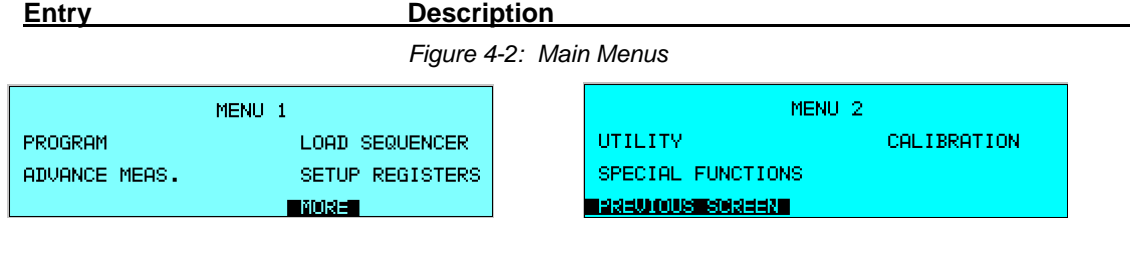

#### *MENU 1*

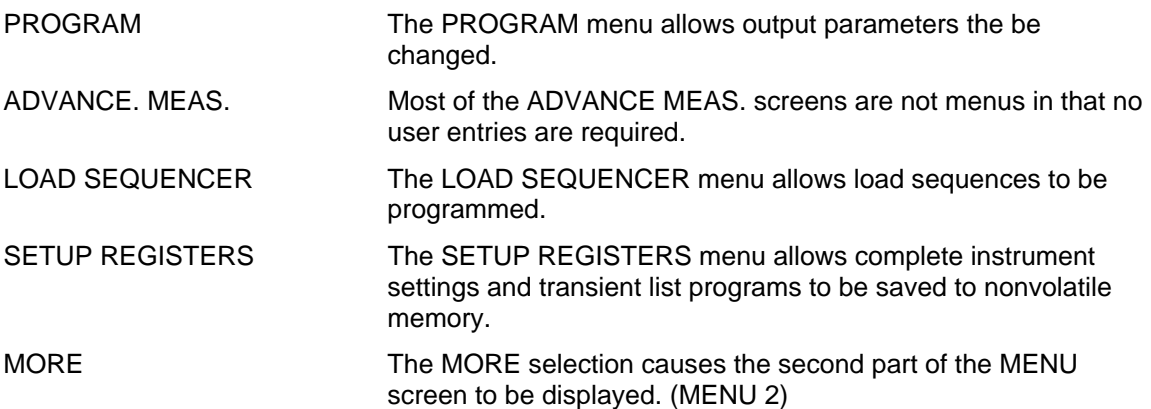

# *MENU 2*

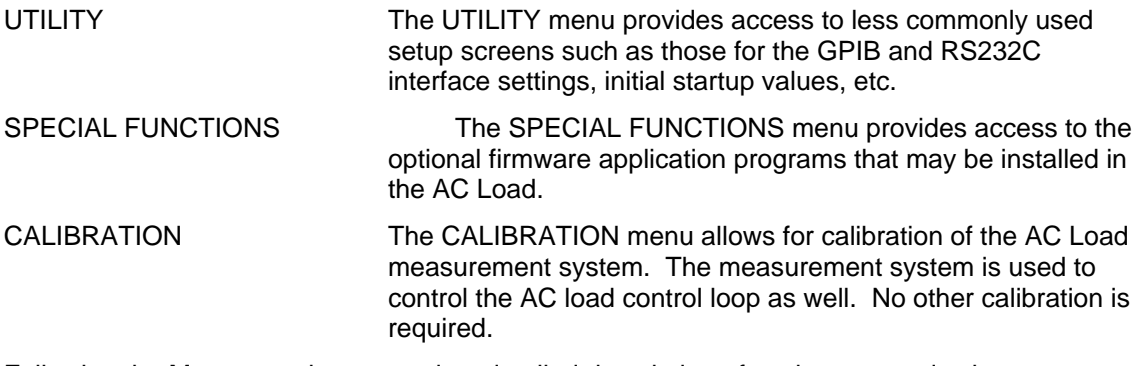

Following the Menu overview pages is a detailed description of each menu and sub menu.

#### <span id="page-42-0"></span>**4.2.2 Overview of Main Menu 1**

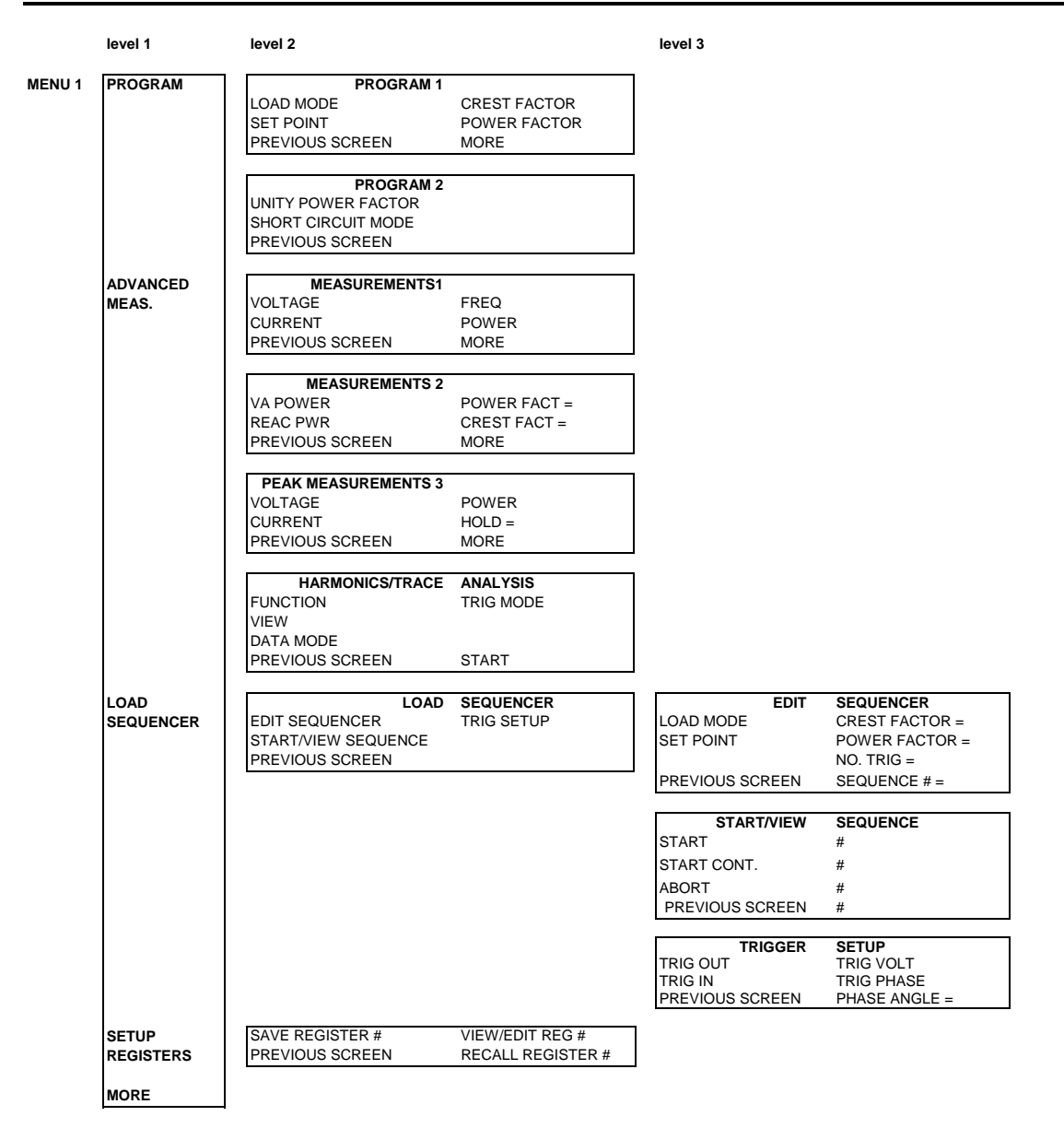

# **4.2.3 Overview of Main Menu 2**

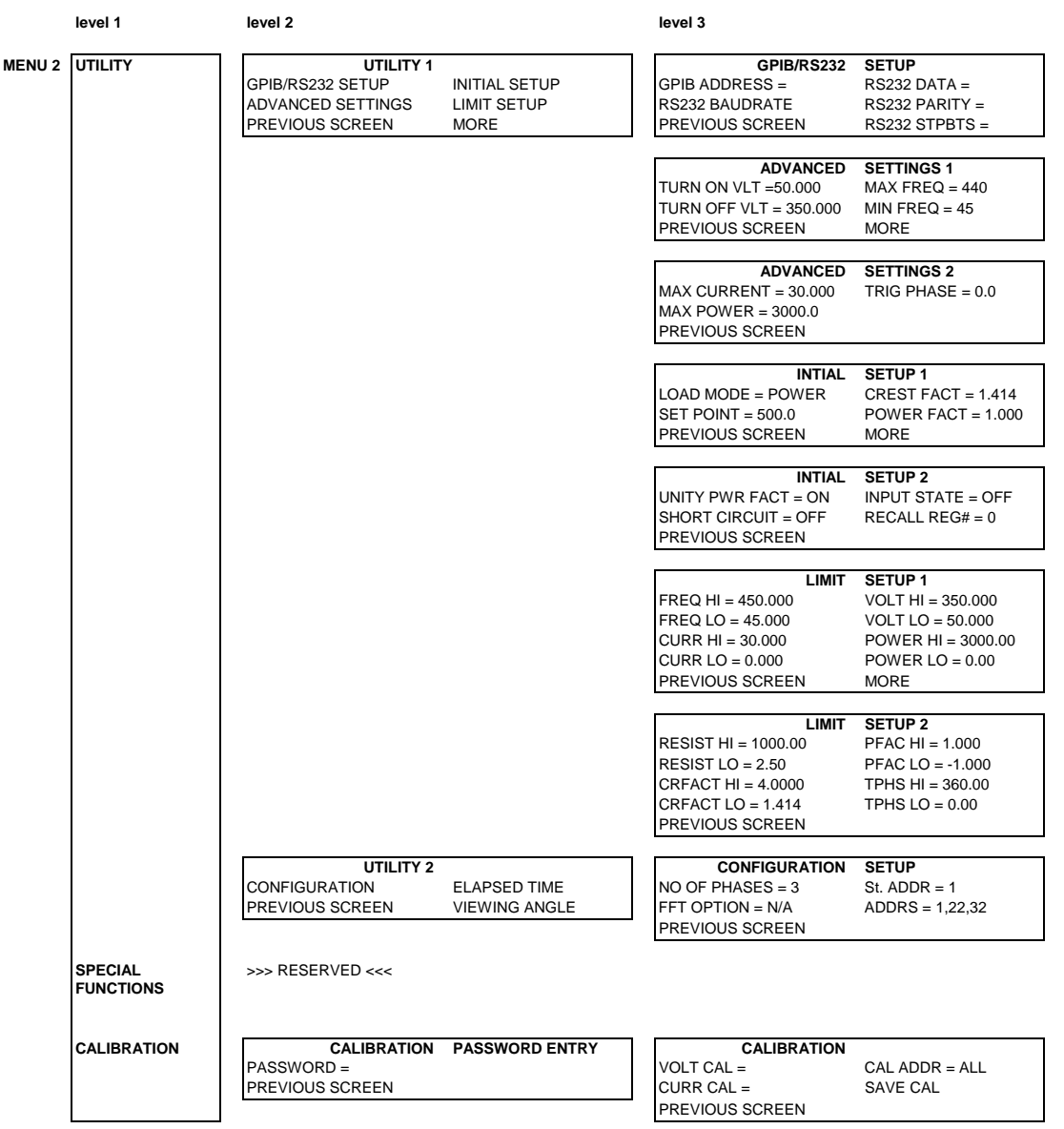

### **4.2.4 PROGRAM Menu**

The PROGRAM 1 menu is shown in [Figure 4-3.](#page-44-0) It can be reached in one of two ways:

- 1. by selecting the PROGRAM entry in the MENU screen and pressing the ENTER key
- 2. by pressing the PROG key in the FUNCTION keypad

The PROGRAM menu is used to change output parameters. The most commonly used setup parameters such as Mode and Set point are all located in PROGRAM 1. The PREVIOUS SCREEN entry, when selected, will return the user to the most recently selected menu. This is normally the MENU screen unless the PROGRAM menu was selected using the PROG key on the FUNCTION keypad. Less frequently used parameters are located in PROGRAM 2 which can be reached from the PROGRAM 1 screen using the MORE selection, or by pressing the PROGRAM key twice.

The following choices are available in the PROGRAM menus:

<span id="page-44-0"></span>**Entry Description** 

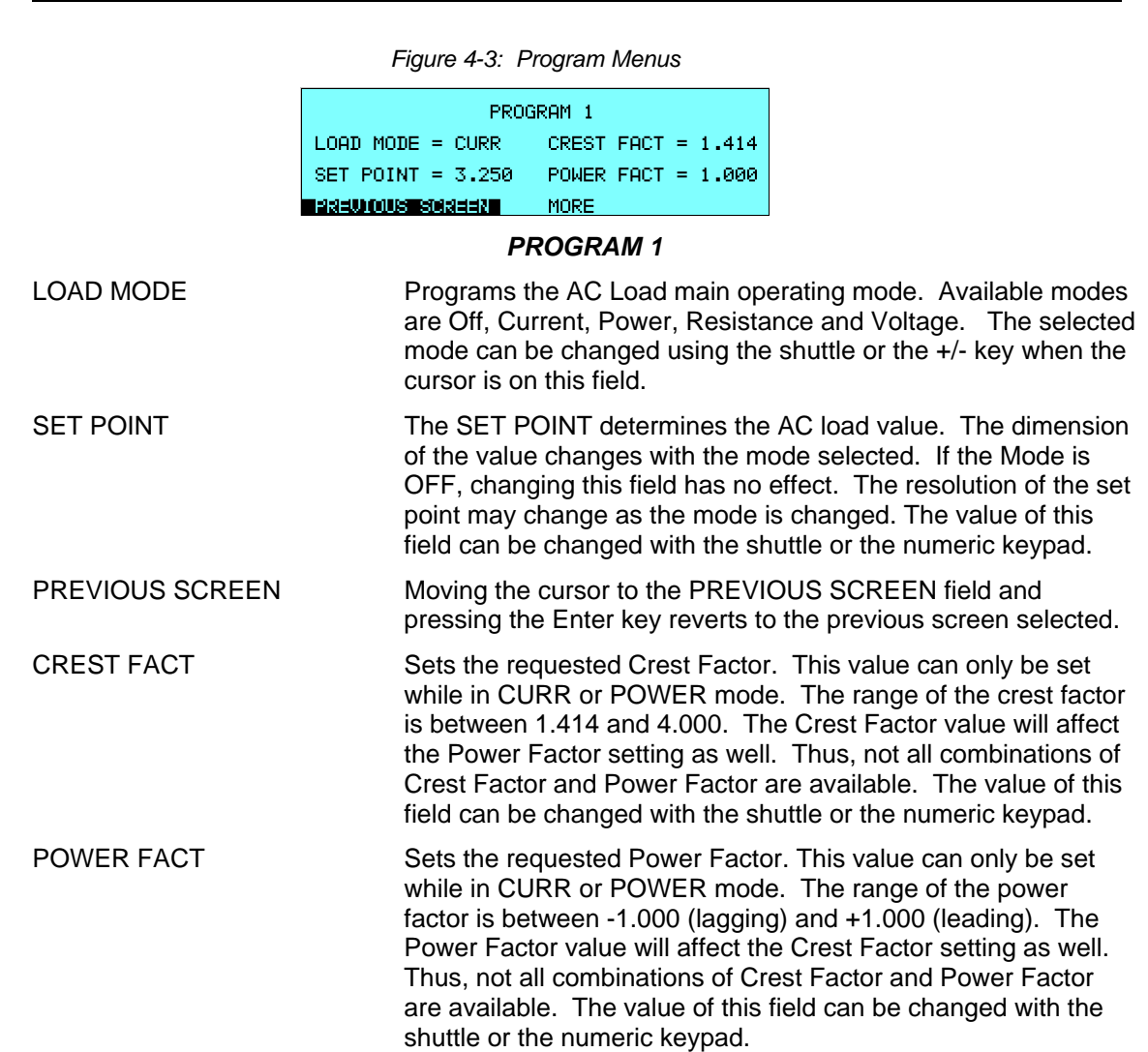

MORE Moving the cursor to the MORE field and pressing the Enter key selects the second PROGRAM 2 menu. The same can be accomplished by pressing the PROG key on the front panel.

### *PROGRAM 2*

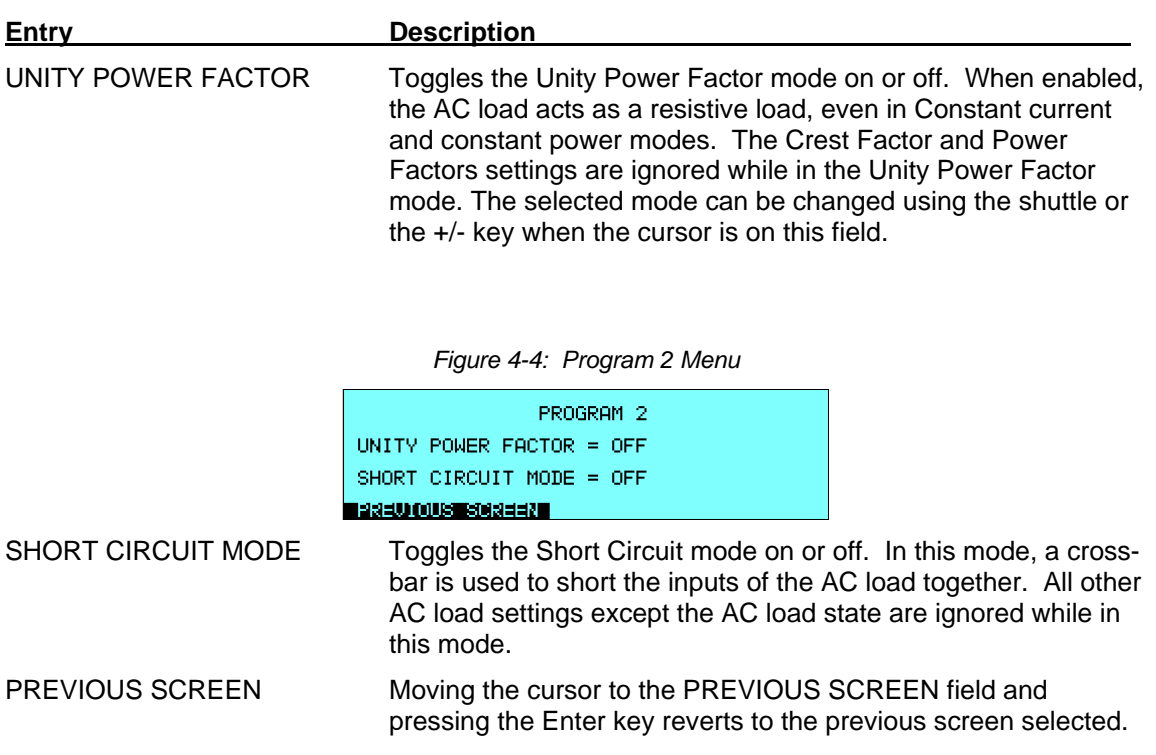

### **4.2.5 ADVANCED MEASUREMENTS Screens**

The 3091LD Series uses a dual DSP based data acquisition system to provide extensive information regarding the AC load conditions. This data acquisition system digitizes the voltage and current waveforms and calculates several parameters from this digitized data. The result of these calculations are displayed in a series of measurement data screens. The actual digitized waveforms can also be displayed by selecting the Harmonics/Trace Analysis screen. A total of four measurement screens are used to display all this information.

The first three Measurements screens available on the 3091LD Series are not strict menus in that no changes can be made anywhere. Instead, these three screens provide load parameter readouts. The fourth measurement screen provides access to the advanced measurements and does offer several user accessible fields. The measurement screens can be reached by successively pressing the MEAS key, which will toggle, to all four available screens.

For three phase systems, measurements are available for each phase individually. To select the desired phase, use the PHASE key to toggle through phase A, B, C, or ABC. The ABC mode displays the data for all three phases simultaneously.

The following parameters are available in the first three measurement screens:

**Entry Description** 

*Figure 4-5: Measurements 1 screen* 

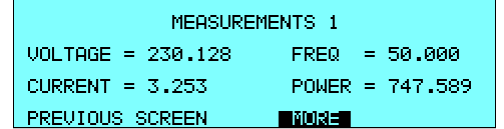

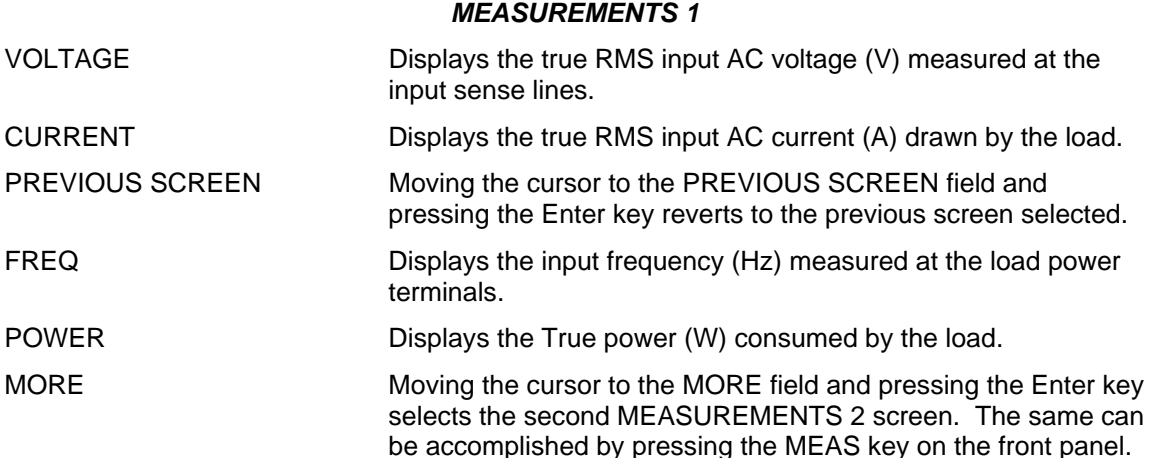

#### 3091LD Series **February 2006** 37

**Entry** Description

*Figure 4-6: Measurements 2 screen* 

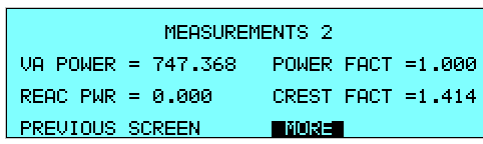

#### *MEASUREMENTS 2*

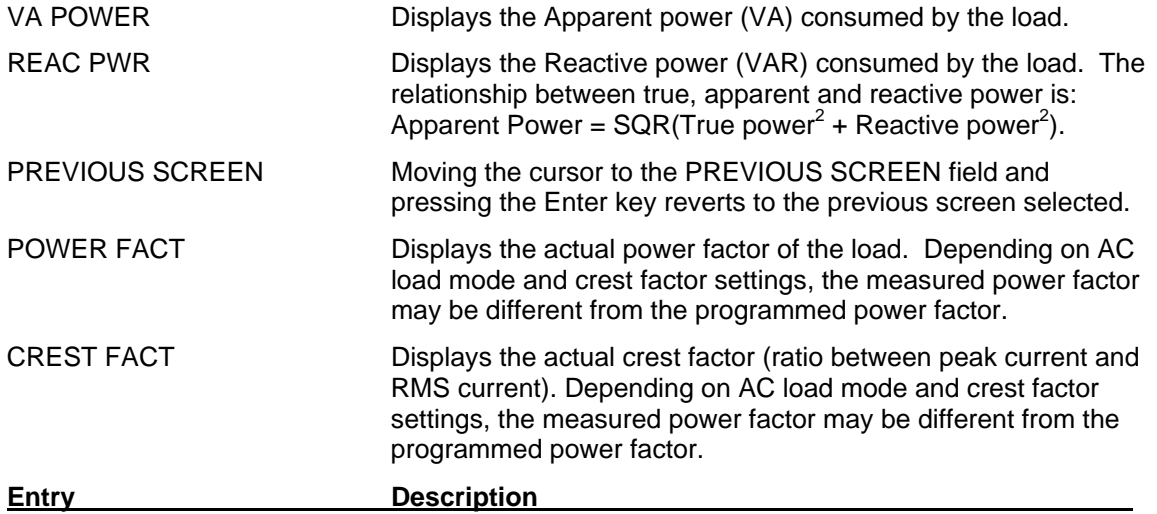

*Figure 4-7: Peak Measurements 3 screen* 

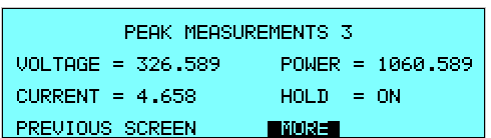

#### *PEAK MEASUREMENTS 3*

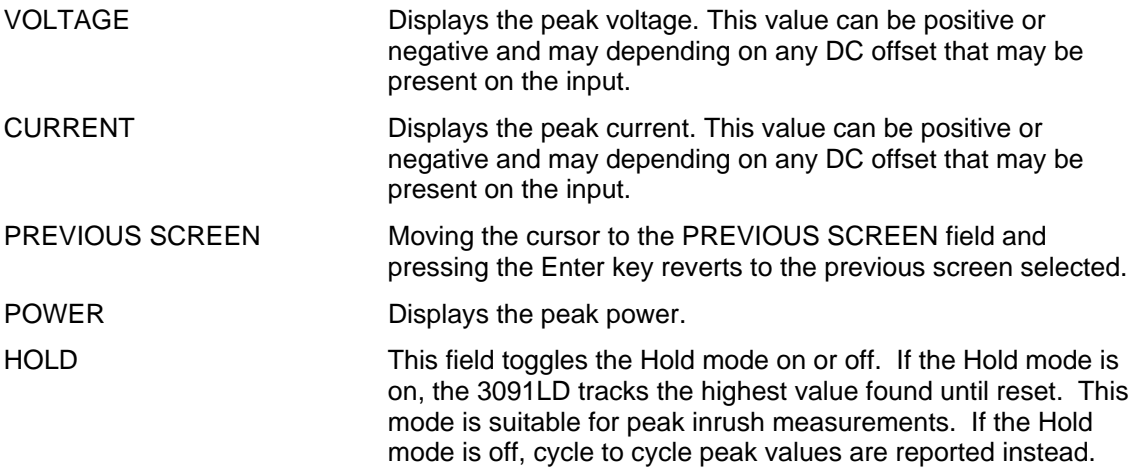

#### **4.2.6 HARMONICS/TRACE ANALYSIS Screen**

The fourth measurement screen is dedicated to the harmonics and waveform analysis. The Harmonics/Trace Analysis measurement screen is a true menu screen offering several user accessible fields. These fields are used to select the desired acquisition trigger and display modes. The actual data is displayed whenever the ENTER key is pressed while the cursor is on the START field. The following fields are available on this menu:

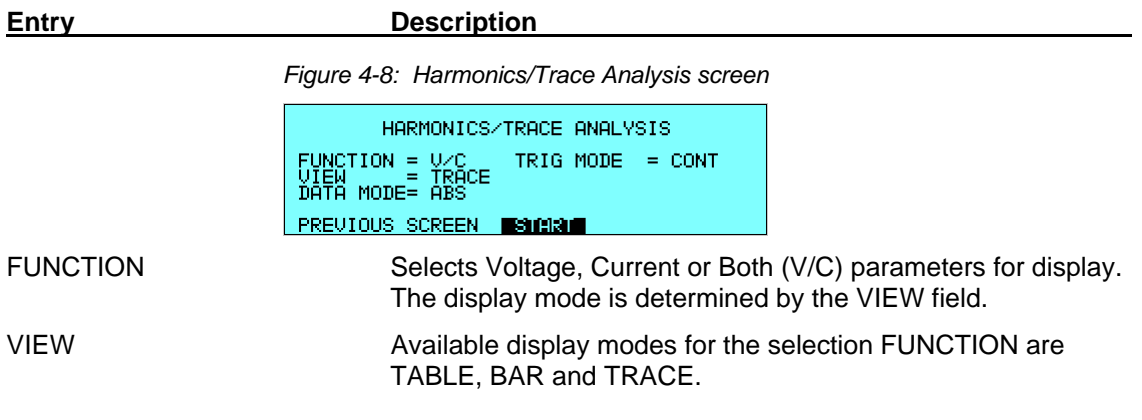

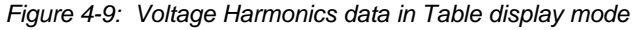

|  | bunoc | <b>HRE</b> | ARMONIC MEASUREMENTS øA<br>ōмpi | <b>COLLANS</b> |
|--|-------|------------|---------------------------------|----------------|
|  |       |            |                                 |                |

TABLE mode:

displays the first 50 harmonics in a tabular text format.

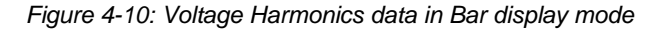

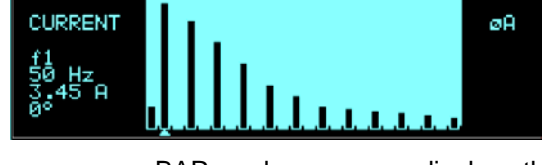

BAR mode: displays the first 50 harmonics in a graphical bar chart display.

*Figure 4-11: Voltage data in Trace display mode* 

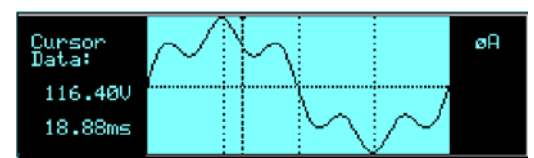

TRACE mode: displays the selected Function in a time domain (waveform) graphical display.

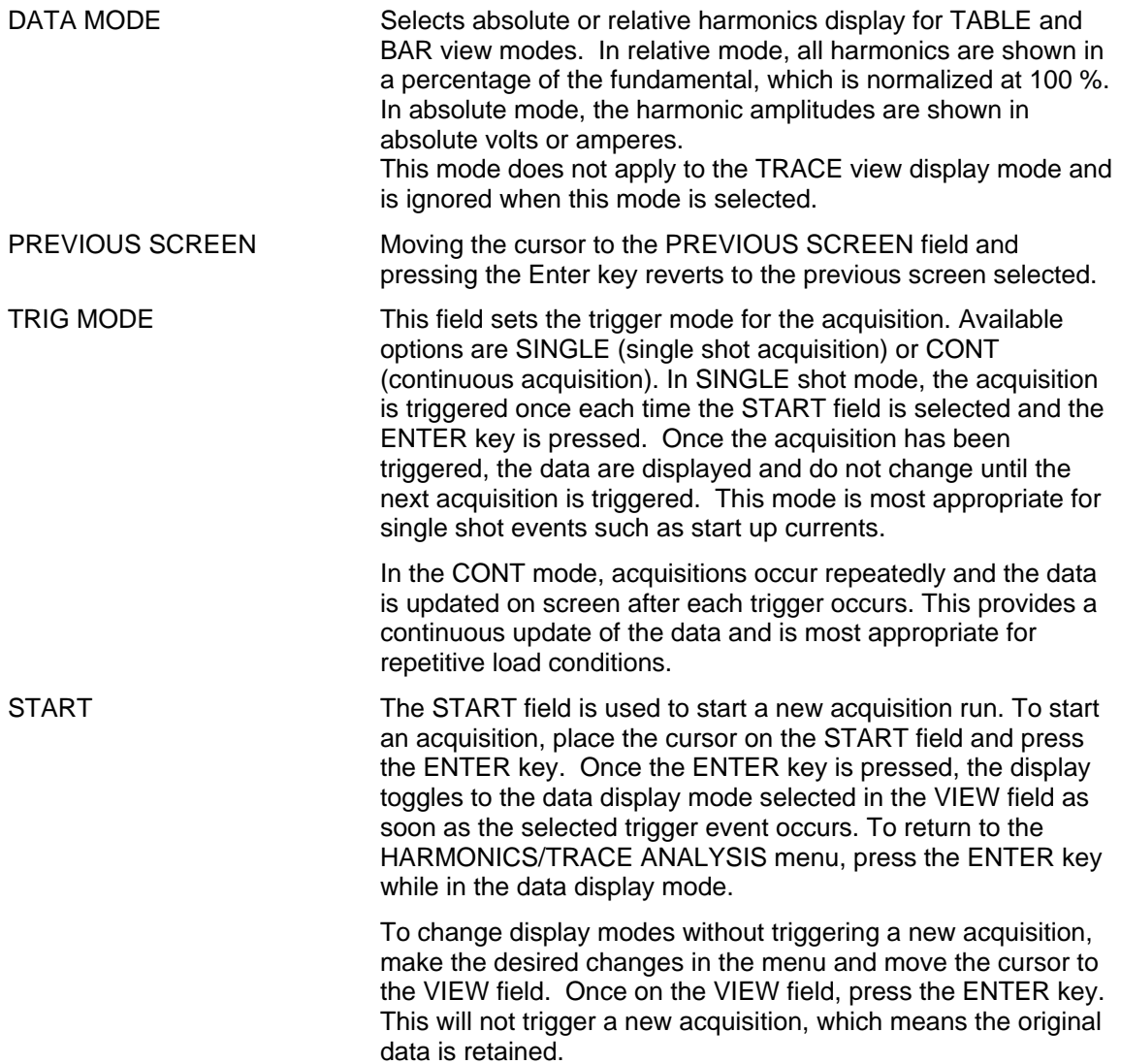

# **4.2.7 LOAD SEQUENCER Menu**

The sequence menu provides access to the load sequence list. The sequence list can have up to 100 sequence commands. One or more commands are combined in a sequence step. Steps are separated by a WAIT FOR TRIGGER command which consumes an entry in the available sequence list as well. This effectively limits the number of commands in each sequence list to 50 usable commands.

The following entries can be found in the LOAD SEQUENCE menu:

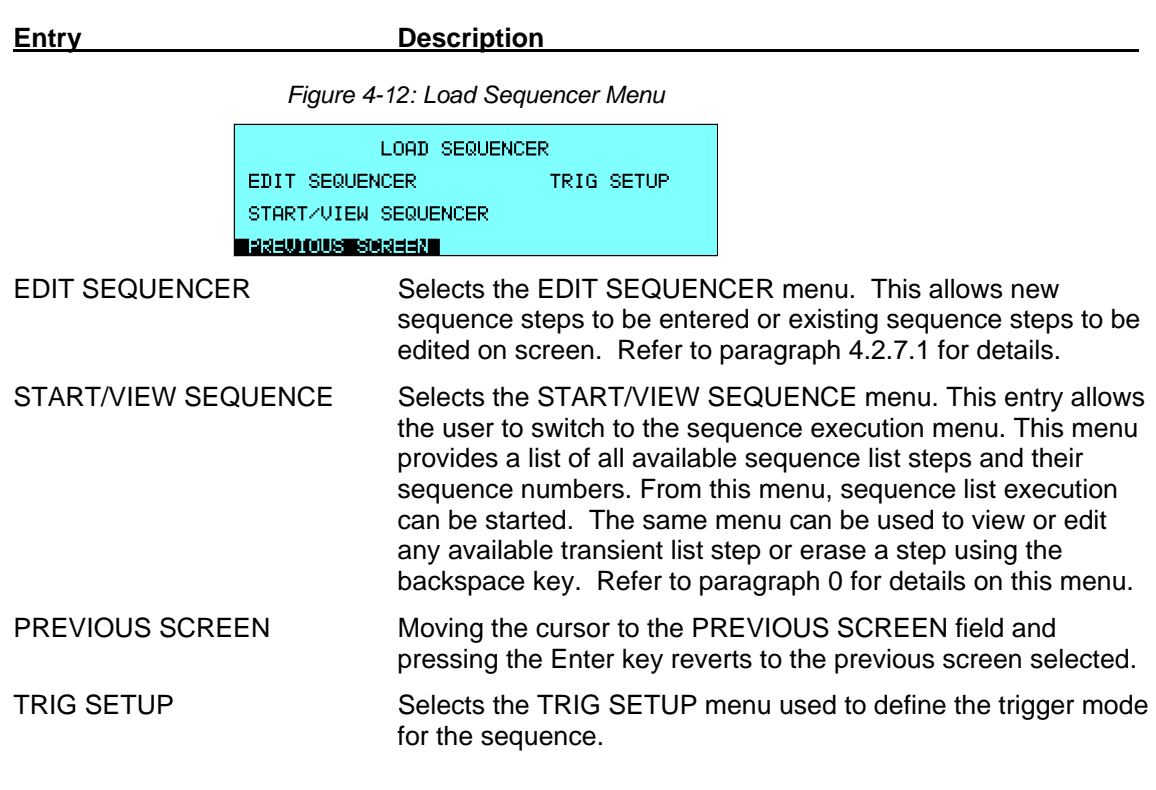

# *4.2.7.1 EDIT SEQUENCER Menu*

<span id="page-51-0"></span>A sequence list is composed of up to 32 sequence steps numbered from 0 through 99. Steps are executed in numeric order. The numbers don't have to be contiguous however, allowing for gaps in sequence numbers which allow new list entries to be added later.

From the LOAD SEQUENCER menu, the desired sequence step type can be created by selecting the EDIT SEQUENCER entry and pressing the ENTER key. The START/VIEW SEQUENCE sub menu allows the user to review and change any sequence step or execute the sequence list. When executing a sequence list, steps are executed in ascending numerical order. Steps that are not defined are skipped.

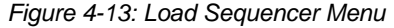

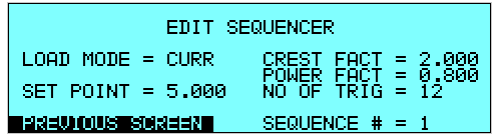

The following entries can be found in the SEQUENCE menu:

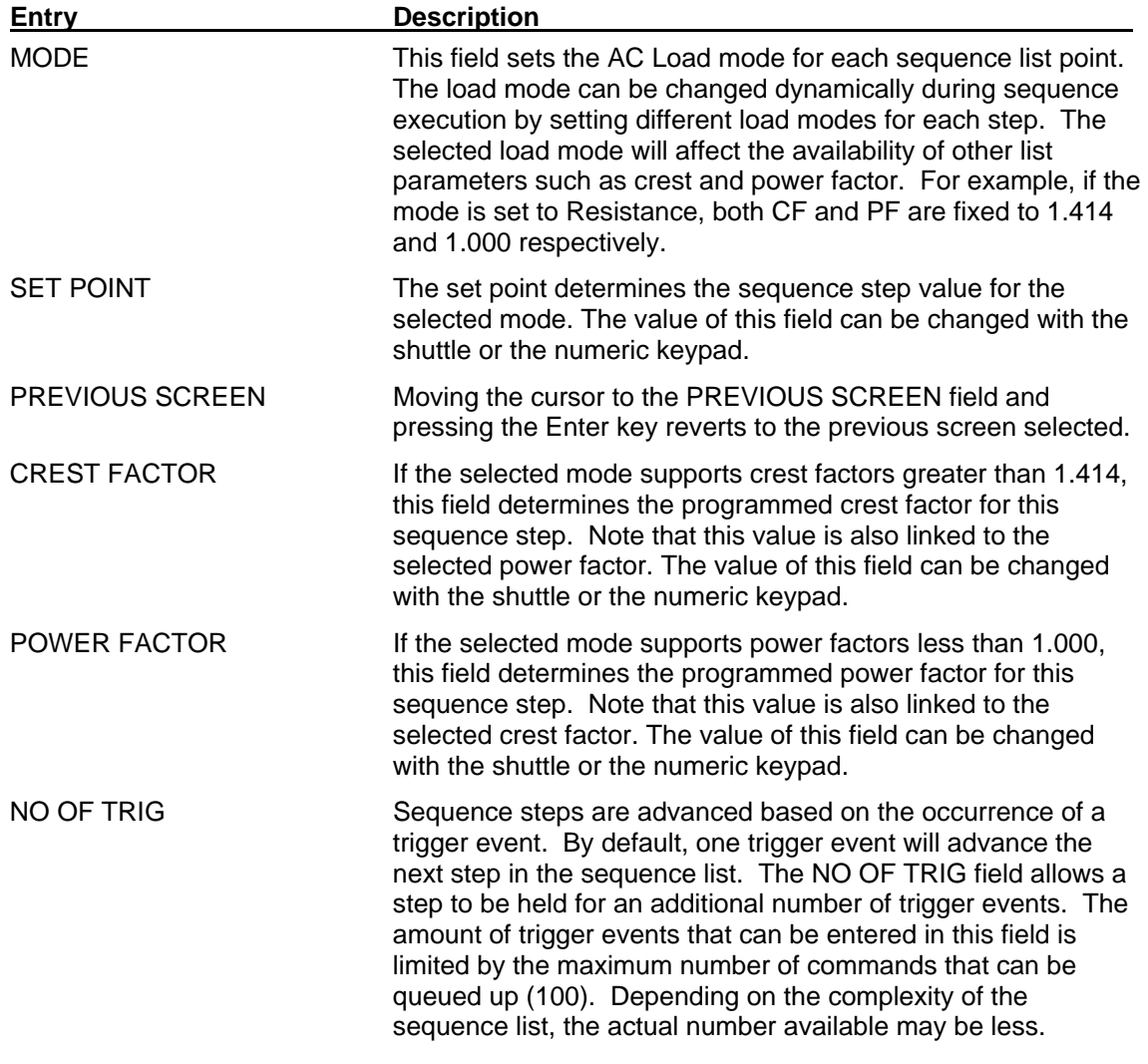

SEQUENCE  $# =$  The sequence number for each step can be set to any value between 0 and 99. Sequence steps are executed in ascending numerical order. It is allowed to leave gaps between subsequent list step numbers to allow insertion of steps at a later time. The value of this field can be changed with the shuttle or the numeric keypad. Note that the total number of sequence steps is limited to 32.

#### *4.2.7.2 TRIGGER SETUP sub menu*

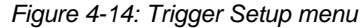

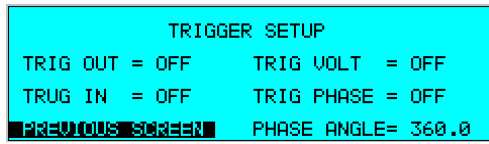

The TRIGGER SETUP menu is used to control sequence execution. Sequence execution requires an event trigger to proceed from list point to list point. Unless the NO OF TRIG field is sequence list entry is increased to the set number. This menu may be used to determine the type of trigger and the trigger value used to proceed through a sequence list. set to a value higher than 1 in which case the number of triggers required to advance to the next

Note that more than one trigger source may be enabled at a time. All trigger sources are OR-ed together to create a trigger event for the sequencer.

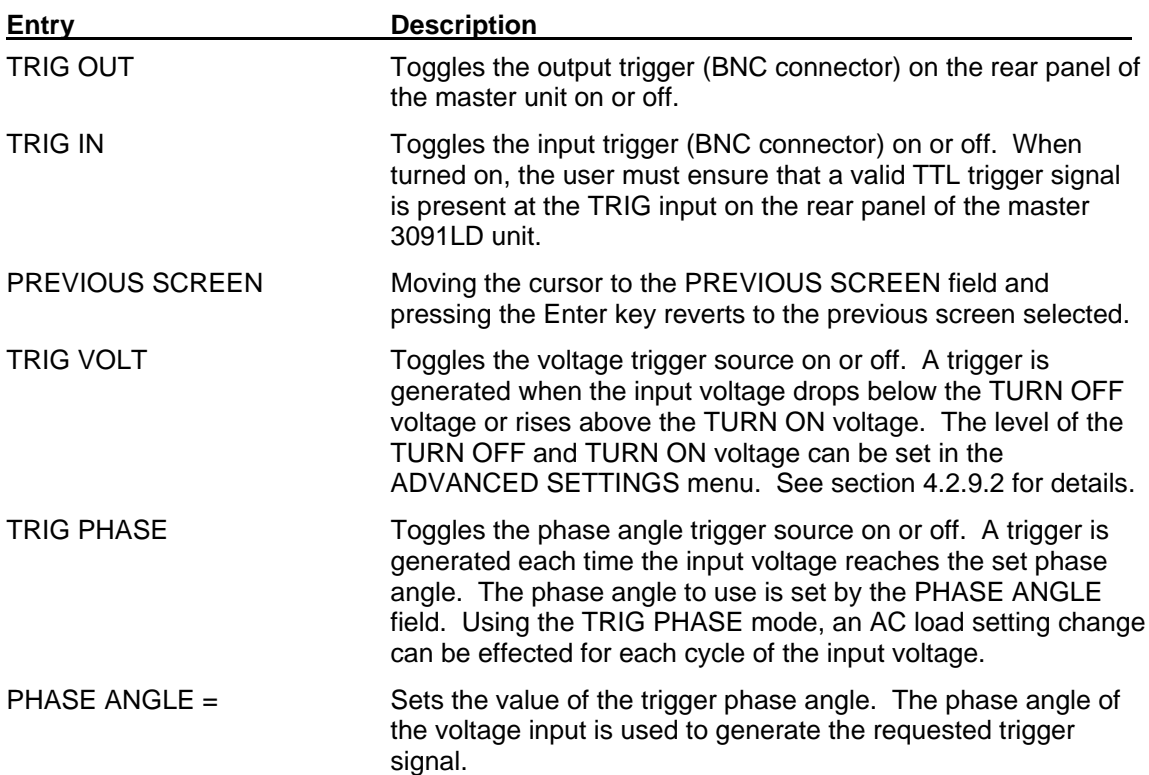

The TRIGGER SETUP screen has the following fields:

### *4.2.7.3 START/VIEW SEQUENCER sub menu*

The START/VIEW SEQUENCER screen is used to control sequence execution. It also provides an overview of available sequence list events. This list appears in the order they were assigned event numbers. Editing an existing event can be accomplished from this screen by positioning the cursor on the event to be edited and pressing the ENTER key. This method can also be used to review the parameters of a previously entered event.

Unless a command sequence is in progress, the display will show a LOAD SEQ. entry. This

*Figure 4-15: Sequencer Load menu* 

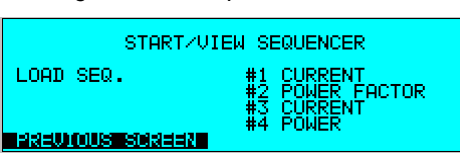

menu entry allows the programmed sequence to be initialized. Once initialized, the menu changes to display START and START CONT. The START field may be used to execute a sequence once. The START CONT. entry will cause the programmed sequence to run repeatedly until ABORT is selected.

The START/VIEW TRANSIENT SEQUENCE screen has the following fields:

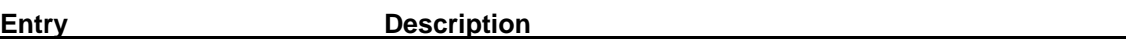

*Figure 4-16: Sequencer Execution menu* 

<span id="page-53-0"></span>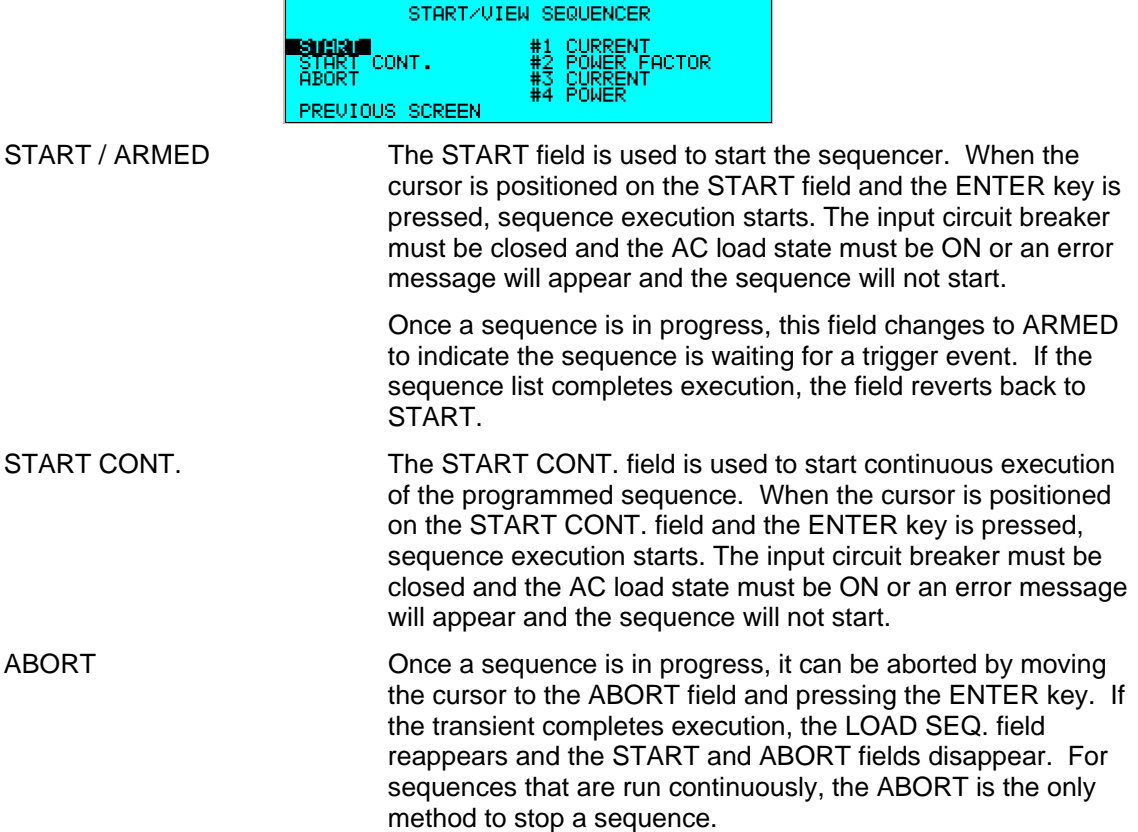

PREVIOUS SCREEN Moving the cursor to the PREVIOUS SCREEN field and pressing the Enter key reverts to the previous screen selected.

## **4.2.8 SETUP REGISTERS Menu**

<span id="page-54-0"></span>The SETUP REGISTERS menu allows the user to store and recall com plete instrument setups, including the sequencer list. A total of 8 non volatile setup registers is available, numbered sequentially from 0 through 7.

*Figure 4-17: Setup Register Menu* 

| SETUP REGISTERS                             |                    |  |  |  |  |  |
|---------------------------------------------|--------------------|--|--|--|--|--|
| <b>esimenacionalistas de</b> vienzedit regi | шл                 |  |  |  |  |  |
| <b>PREVIOUS SCREEN</b>                      | RECALL REGISTER #0 |  |  |  |  |  |

The following entries can be found in the SETUP REGISTERS menu:

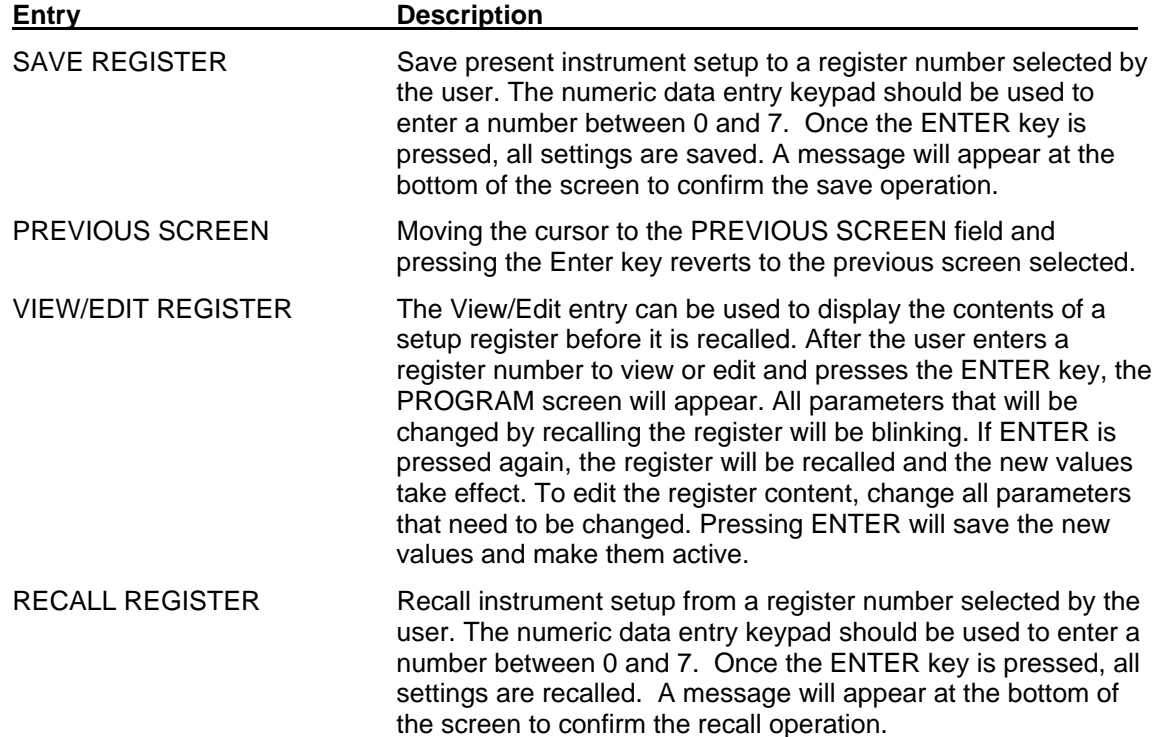

# **4.2.9 UTILITY Menus**

The UTILITY menu provides access to less frequently used setup items. There is no connection between the various entries in the UTILITY menu other than there is no other logical place to put them. The following entries can be found in the UTILITY menu:

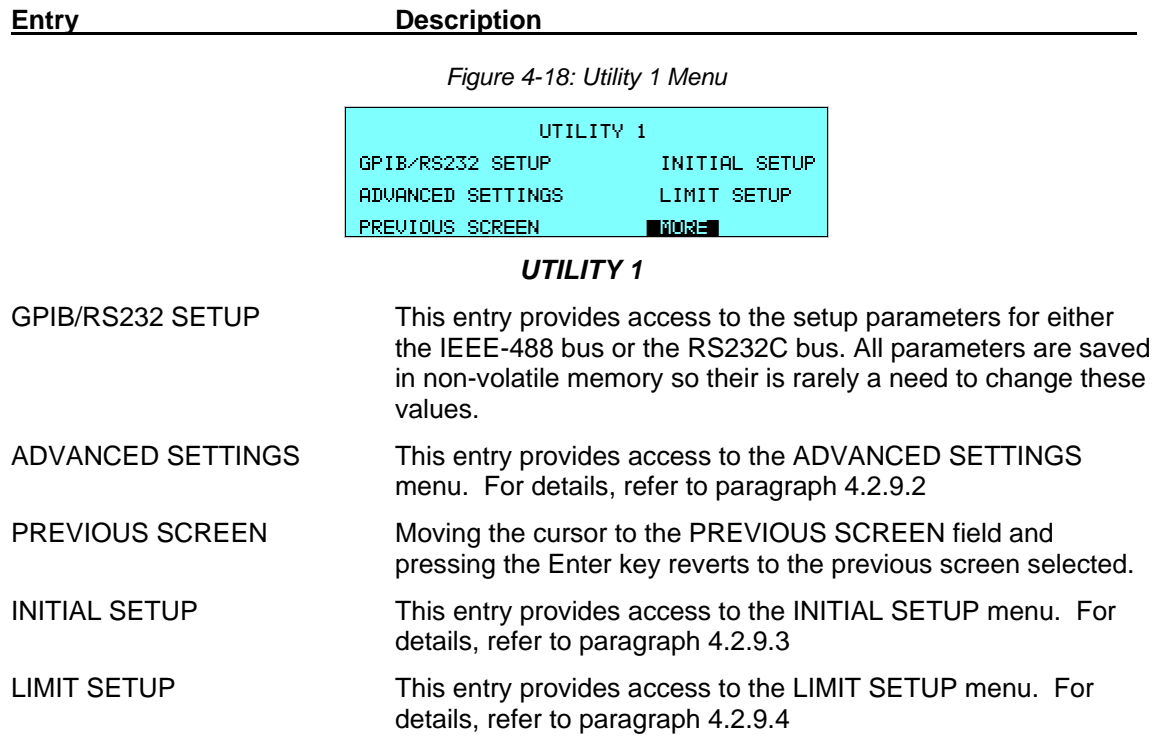

**Entry** Description

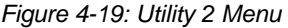

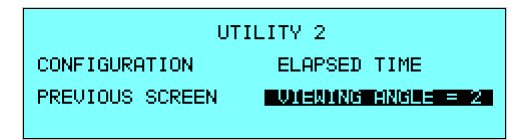

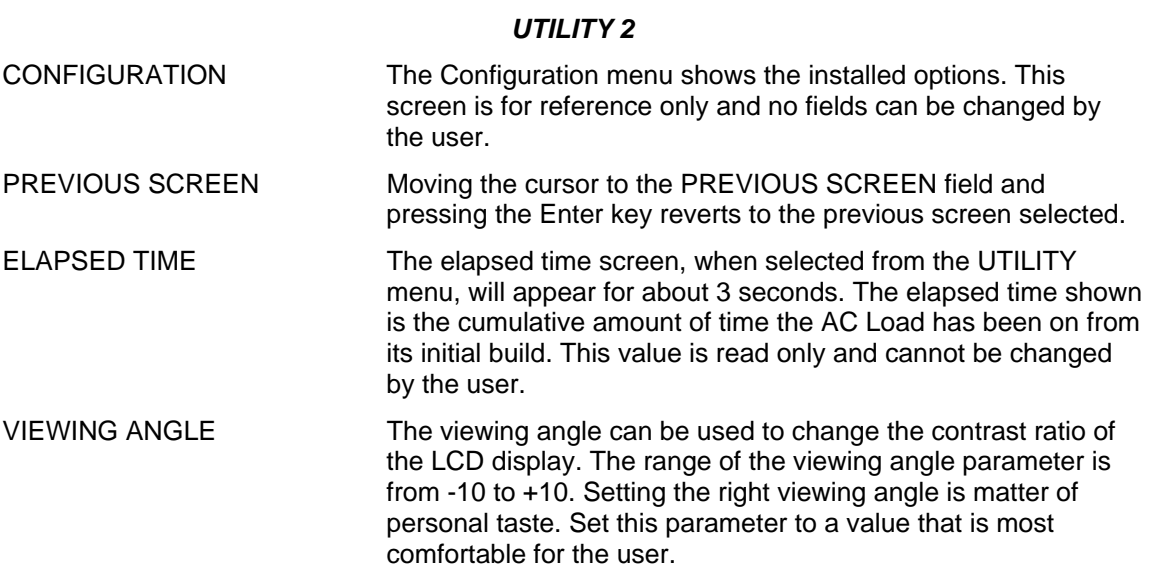

# *4.2.9.1 GPIB/RS232 SETUP menu*

The GPIB/RS232 SETUP menu may be used to change the interface parameter settings for both the IEEE-488 interface and the RS232 serial interface. The following parameters can be set from this menu:

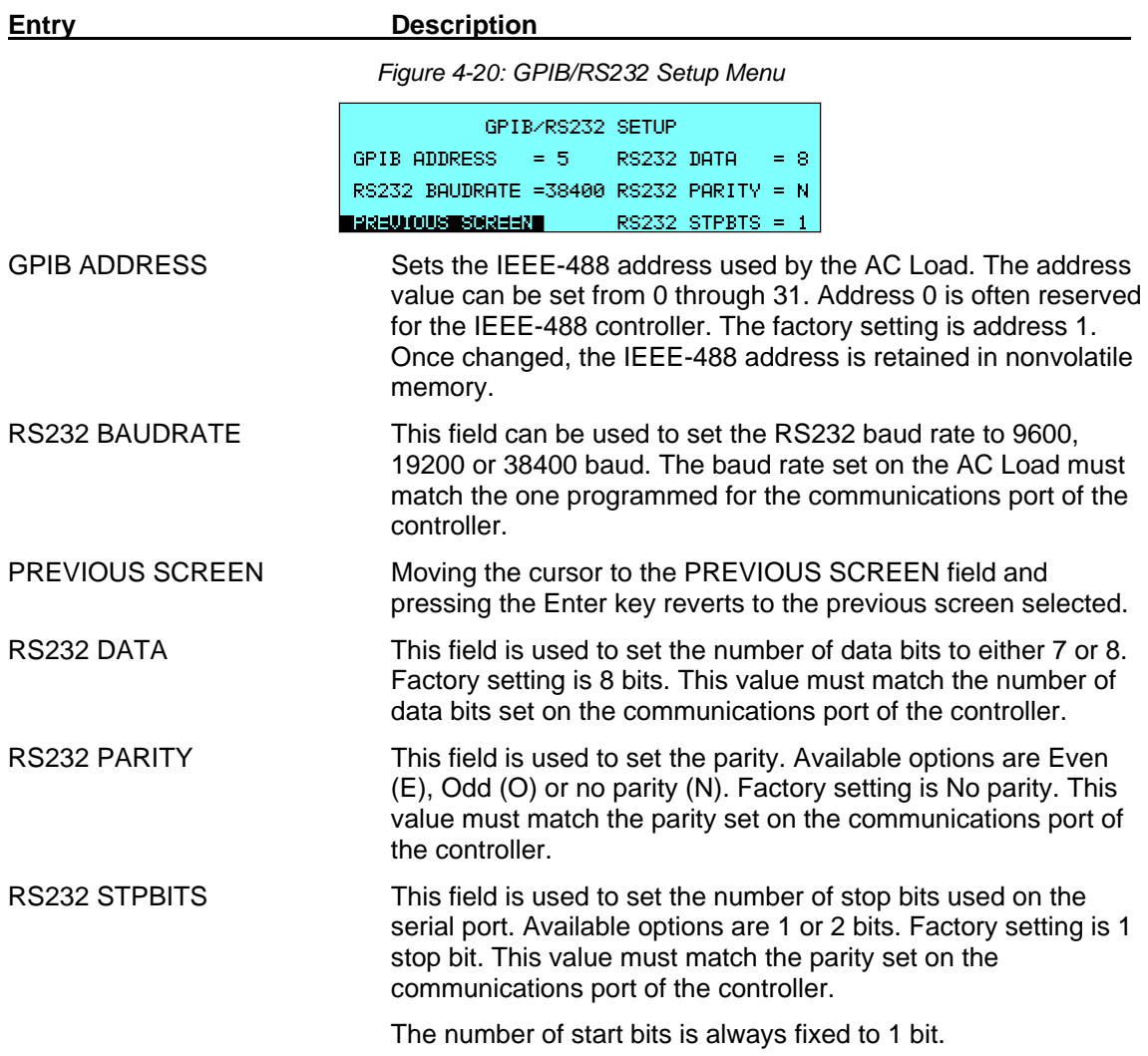

### *4.2.9.2 ADVANCED SETTINGS Menu*

<span id="page-58-0"></span>The advanced settings menu may be used to set user defined limits on the AC input as seen by the AC load. If any of the user defined limits are exceeded, the AC load state is turned off. When the input returns to the range set by the user in the Advanced Settings screen, the output state is turned on again. This feature may be used to protect the equipment under test from damage due to excessive load conditions.

Note that user defined settings can never exceed the hardware limits of the AC Load.

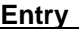

#### **Description**

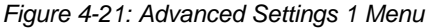

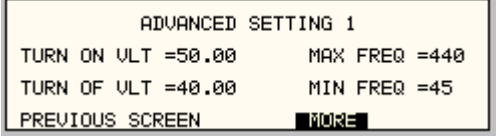

## *ADVANCED SETTINGS 1*

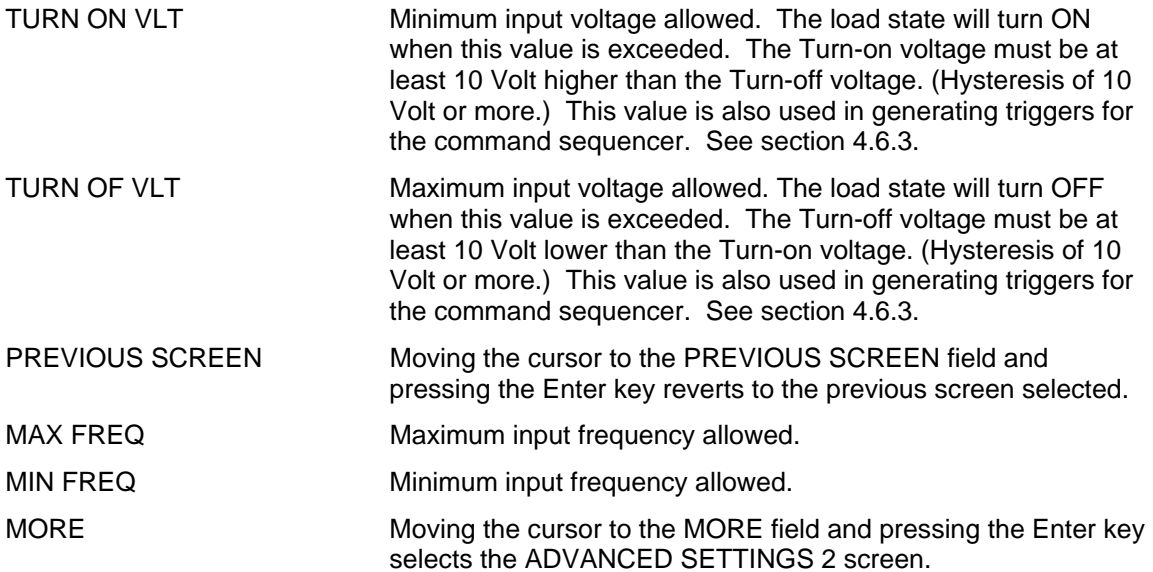

**Entry** Description

*Figure 4-22: Advanced Settings 2 Menu* 

```
ADVANCED SETTINGS 2
MAX CURRENT = 30.000 TRG PHASE = 0.0MAX POWER = 3000.0
MARKA COURTESORIENTE
```
# *ADVANCED SETTINGS 2*

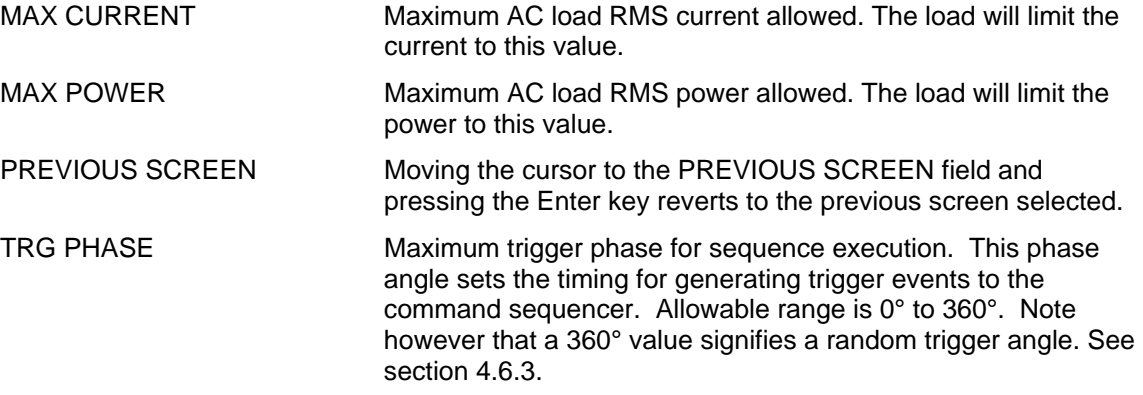

### *4.2.9.3 INITIAL SETUP menu*

<span id="page-60-0"></span>Any time the AC Load is powered up, the output will reflect the settings stored as the INITIAL setup values. This allows the unit to be powered up in a known state at all times. The INITIAL values can be set using the INITIAL SETUP menus. These menus can be reached from the UITILITY 1 menu.

The initial setup can be used to power up the AC load with the Load state on and a known load setting. Note however that the position of the load circuit breaker cannot be controlled in firmware. The user is responsible for closing the circuit breaker on the front panel to connect the load to the EUT.

The following fields are provided in the INITIAL SETUP menus:

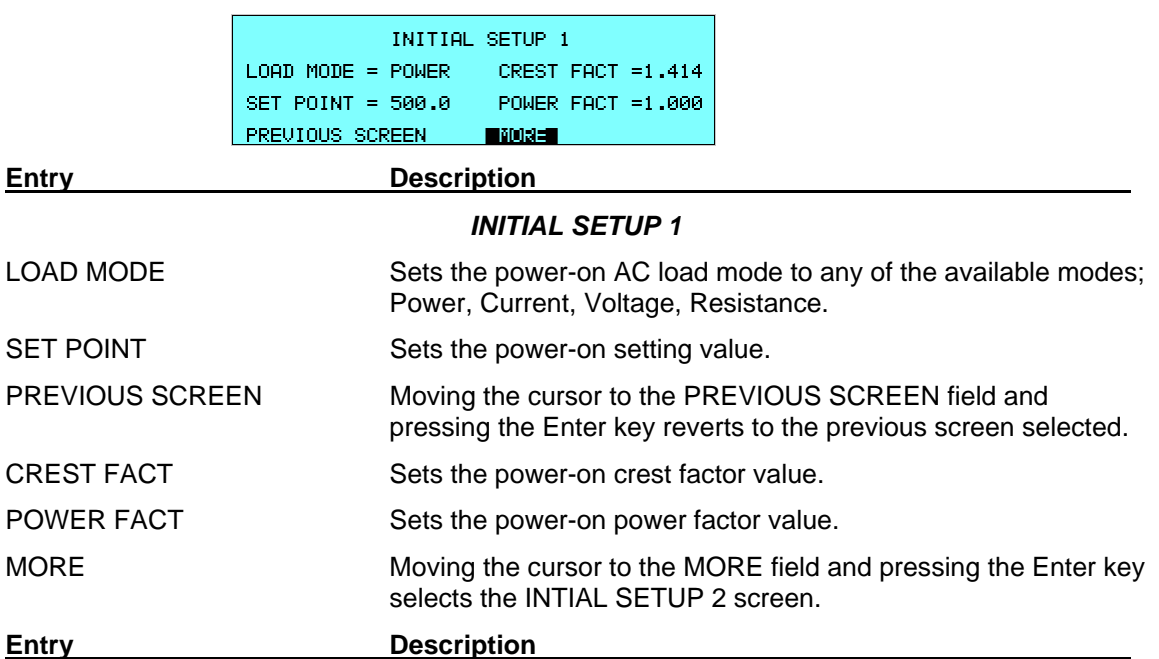

*Figure 4-23: Initial Setup 1 Menu* 

*Figure 4-24: Initial Setup 2 Menu* 

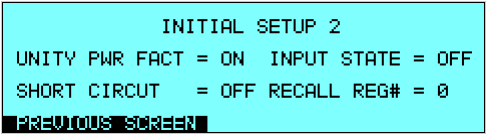

#### *INITIAL SETUP 2*

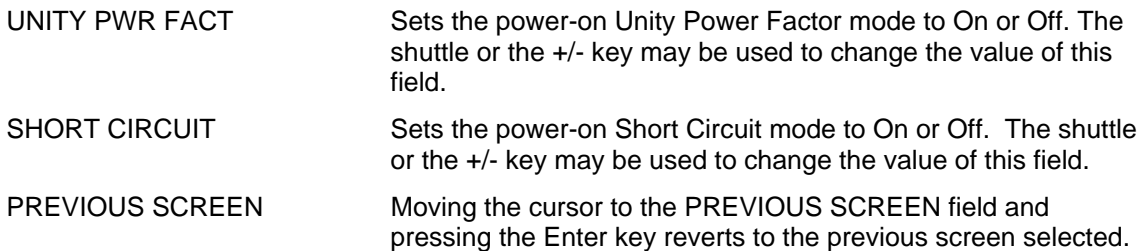

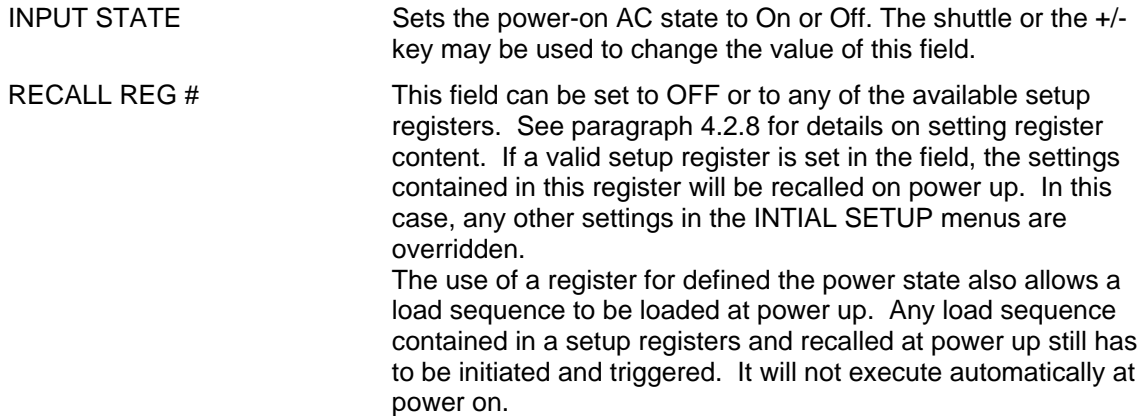

#### *4.2.9.4 LIMIT SETUP screen*

<span id="page-62-0"></span>The limit setup screen is not a menu but only serves to inform the user of the hardware capabilities of the AC Load. The cursor can be moved to any of the fields in this screen but none of these fields can be changed. The following information is provided on this screen:

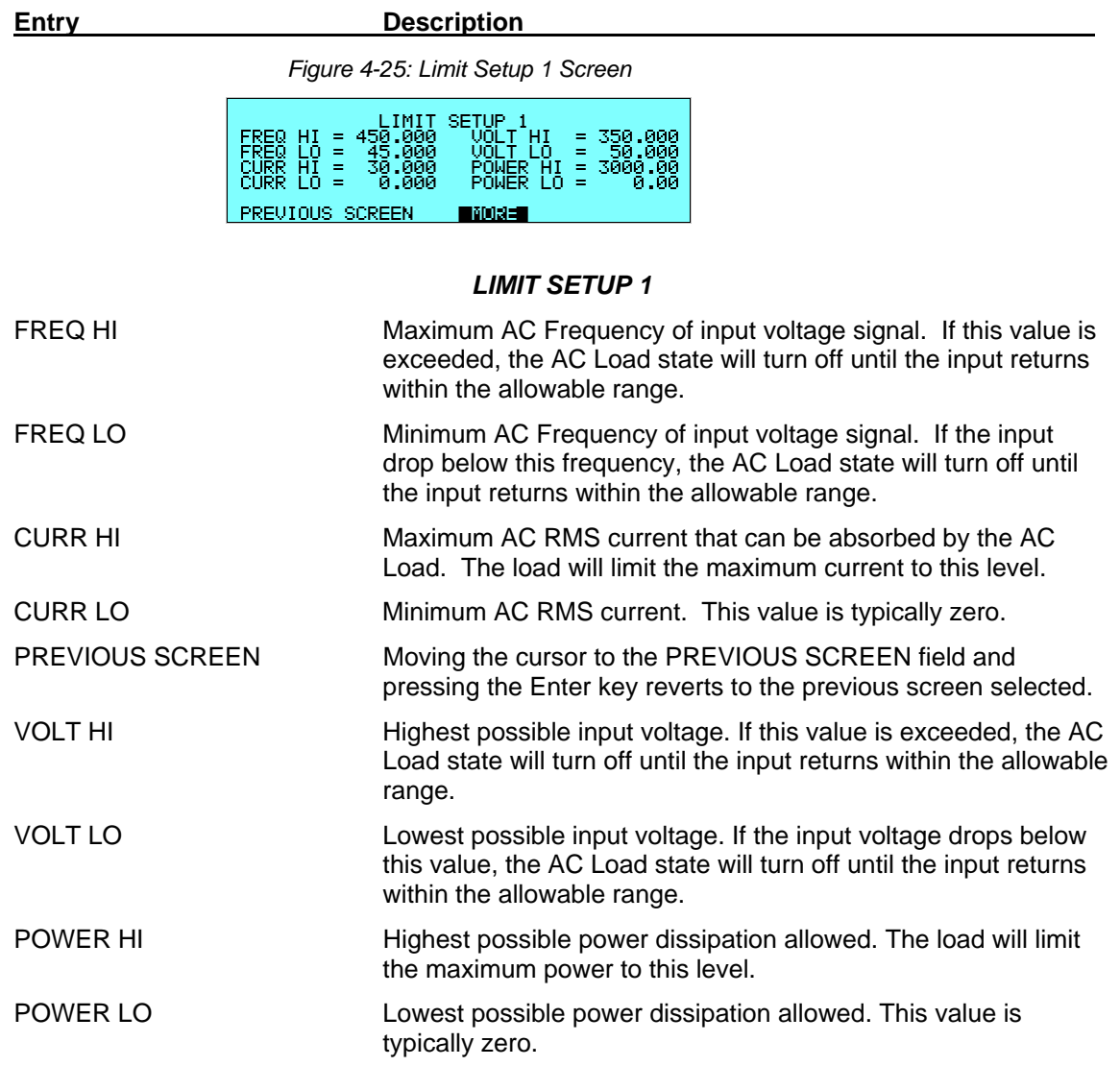

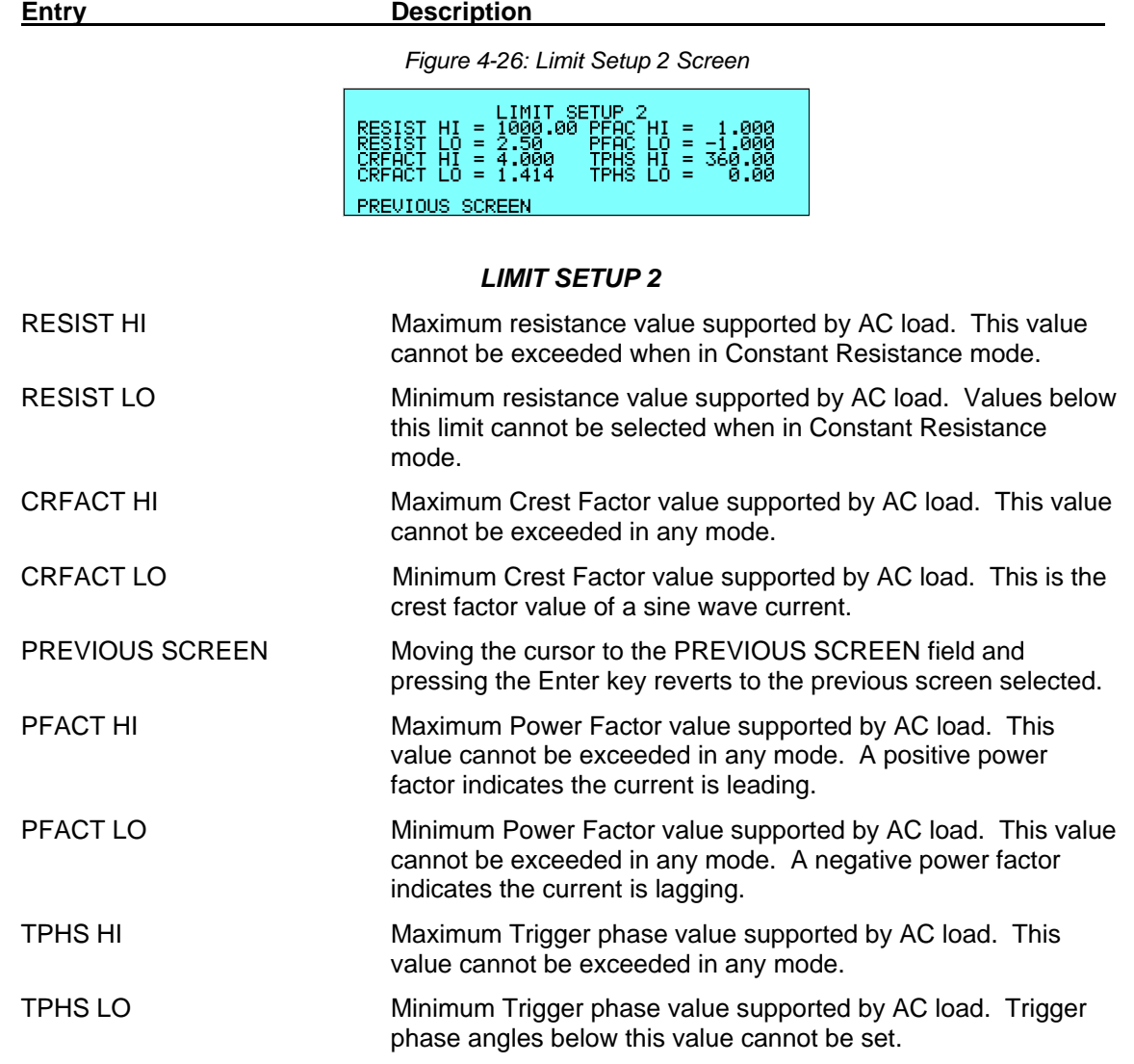

# *4.2.9.5 CONFIGURATION SETUP screen*

The configuration setup screen is not a menu but only serves to inform the user of the software features and options installed in the AC load. It also provides information on the number of 3091LD Auxiliary units connected to the master 3091LD. The cursor can be moved to any of the fields in this screen but none of these fields can be changed. The following information is provided on this screen:

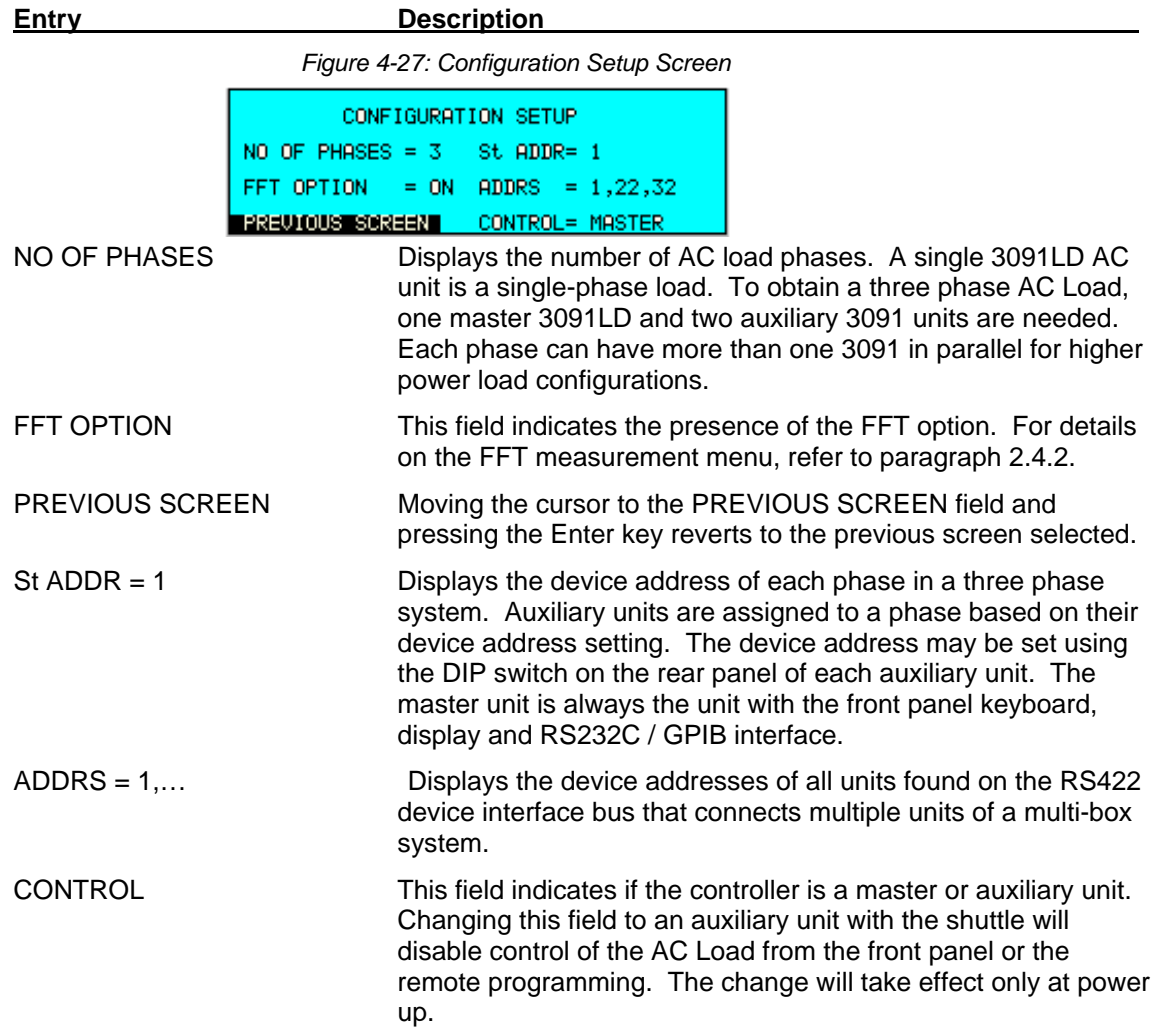

# **4.2.10 CALIBRATION Menu**

The CALIBRATION menu provides access to the measurement calibration scale factors for Voltage and Current. All other measurements are mathematically derived from these two parameters and require no further calibration. For three phase configurations, the PHASE key toggles between the three calibration screens, one for each phase. These parameters are password protected and can only be changed after the calibration password has been entered. Selecting the CALIBRATION entry from the MENU 2 screen will yield the following password entry screen:

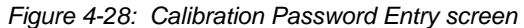

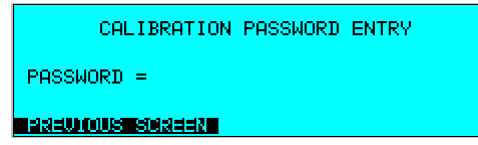

To unlock the calibration mode, the correct password needs to be entered. For the 3091LD AC load, the calibration password is: "3091". Enter "3091" without the quotes while the cursor is on the PASSWORD = field using the decimal keypad and press the ENTER key. This will bring up the actual CALIBRATION menu.

Refer to the calibration section in this manual for details on performing a calibration. The following calibration factors are available from this menu:

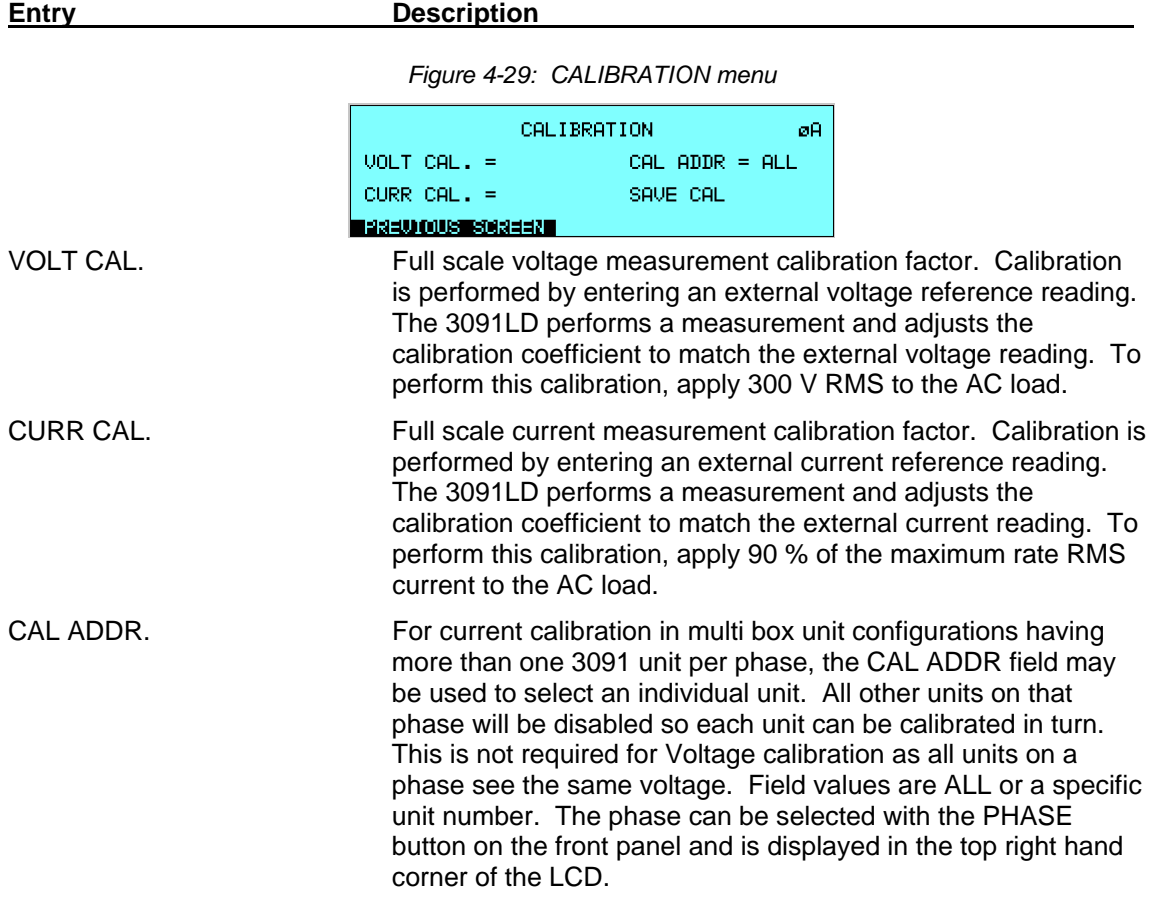

SAVE CAL. Selecting this field and pressing the ENTER key will cause the newly calculated measurement scale factors to be stored in Flash EPROM. If this step is skipped, the prior calibration scale factors will take effect the next time the AC Load is turned on.

*Note: Flash EPROM has a finite number of available write cycles. Do not save calibration scale factors unless the final adjustment has been made.* 

# **4.3 Load Mode Programming**

This section covers basic mode programming operations performed through the front panel menus. Examples are provided for common applications.

#### **4.3.1 Set the Load Mode**

AC Load mode parameters are all set from the PROGRAM 1 and PROGRAM 2 screens.

- 1. Use the MENU key and select the PROGRAM entry.
- 2. Press the ENTER key to bring up the PROGRAM 1 menu.

or

2. Use the PROG key to directly bring up the PROGRAM 1 menu.

There are two methods for programming output parameters:

Slewing using the Shuttle

Keypad entry

#### **4.3.2 Slewing Load Values with the Shuttle**

The default mode of operation is an immediate mode in which changes to settings made by the user with the shuttle or the keypad take immediate effect.

To change the mode to power:

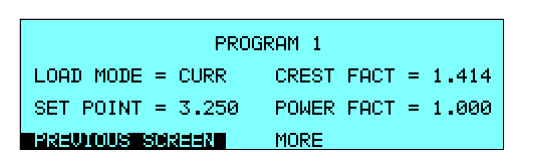

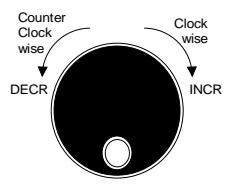

- 1. Place the cursor on the LOAD MODE entry
- 2. Rotate the shuttle clockwise to scroll through the available load modes

These changes take effect immediately.

To change the power dissipated by the AC Load:

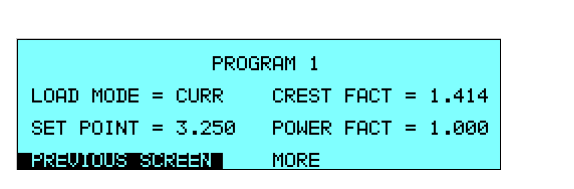

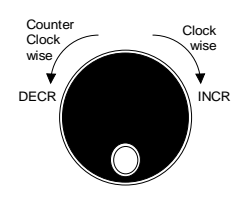

- 1. Place the cursor on the SET POINT entry
- 2. Rotate the shuttle clockwise to increase the value, counterclockwise to decrease the value

These changes take effect immediately.

#### **4.3.3 Change Mode Values with the Keypad**

The keypad can be used to directly enter new load settings. Data entered using the decimal keypad does not take effect until the ENTER key is pressed. If an incorrect number is pressed, the backspace key (<-) can be used to correct it.

To change the AC load mode using the keypad:

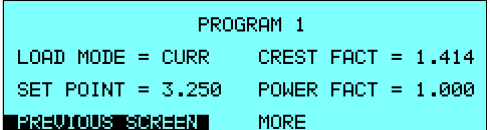

- 1. Place the cursor on the LOAD MODE entry
- 2. Press the +/- key repeatedly until the CURRENT mode is displayed
- 3. Place the cursor on the SET POINT entry
- 4. Type in "3", ".", "2" and "5".
- 5. The SET POINT field will display the new current value but it will not be in effect yet until the ENTER key is pressed or the cursor is moved to a different field.
- 6. Press the ENTER key.

Notice the change in load current that takes effect - assuming a sufficiently high input voltage is present at the load terminals. Both mode and current set point are now in effect at the AC load input.

#### **4.3.4 S etting Crest Factor and Power Factor values**

The crest factor and power factor can be set to any value between the high and low limits as indicated in the LIMITS screen. To obtain the desired crest factor however, the power factor will automatically be affected. Thus, the selected combination of crest factor and power factor may not be possible at any given moment. If this is the case, a warning prompt will appear in the top left corner of the LCD display indicating a setting conflict. The AC Load will always try to match the user-requested settings. See section [5.4](#page-83-0) for more details on this interaction.

*Note: Crest Factor and Power Factor controls are only available in CURRENT and POWER modes of operation.* 

# **4.3.5 Selecting Unity Power Factor Mode**

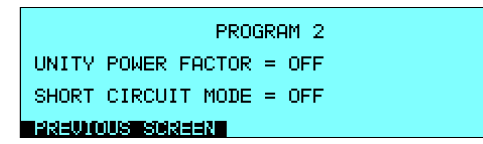

The Unity Power Factor mode overrides the Power Factor setting - and by implication, the Crest Factor mode. This forces the AC load to operate in a Resistance mode of operation. This mode can be selected from the PROGRAM 2 screen by toggling the UNITY POWER FACTOR field ON or OFF using either the shuttle or the +/- key on the keypad.

#### **4.3.6 Selecting Short Circuit Mode**

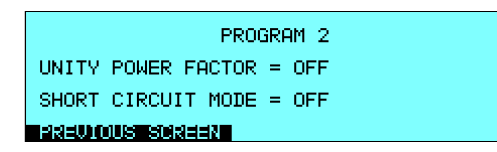

The Short Circuit mode engages a crowbar circuit between the AC load input terminal, creating a short circuit condition. This feature may be used to test the Equipment Under Test's (EUT) ability to handle short circuit or overload conditions. Selecting this mode of operation overrides all other load settings in effect until this mode is turned off. This mode can be selected from the shuttle or the +/- key on the keypad. PROGRAM 2 screen by toggling the SHORT CIRCUIT MODE field ON or OFF using either the

See specification table for maximum short current rating per unit.

# **4.4 Standard Measurements**

Standard measurements are always available through the MEAS key on the front panel. These measurements are spread across four screens to enhance readability. Switching between these screens can be done by successively pressing the MEAS button on the front panel. This will cause the screen to cycle through all available measurement screens. Alternatively, the cursor can be moved to the MORE entry at the bottom of the first three measurement screens and pressing the ENTER key on the keypad.

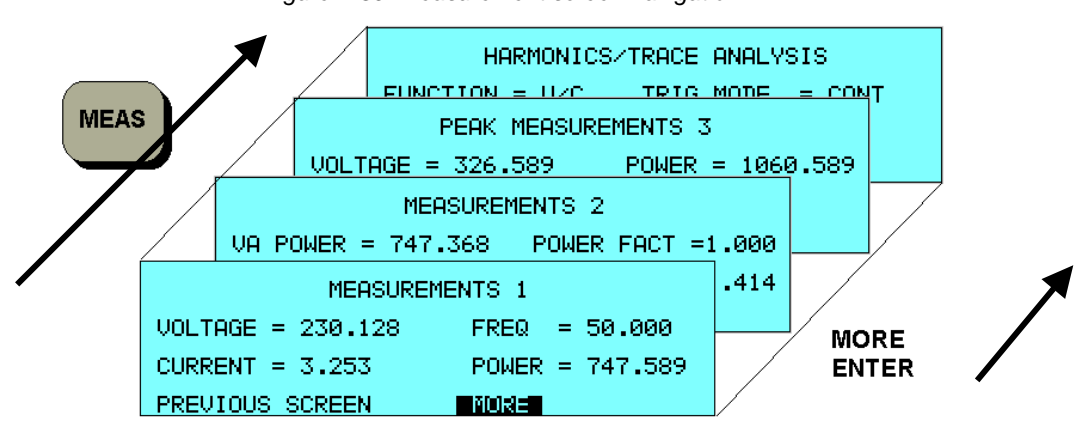

*Figure 4-30: Measurement screen navigation* 

### **4.4.1 Available Measurement Screens**

The following four measurements and screens are available:

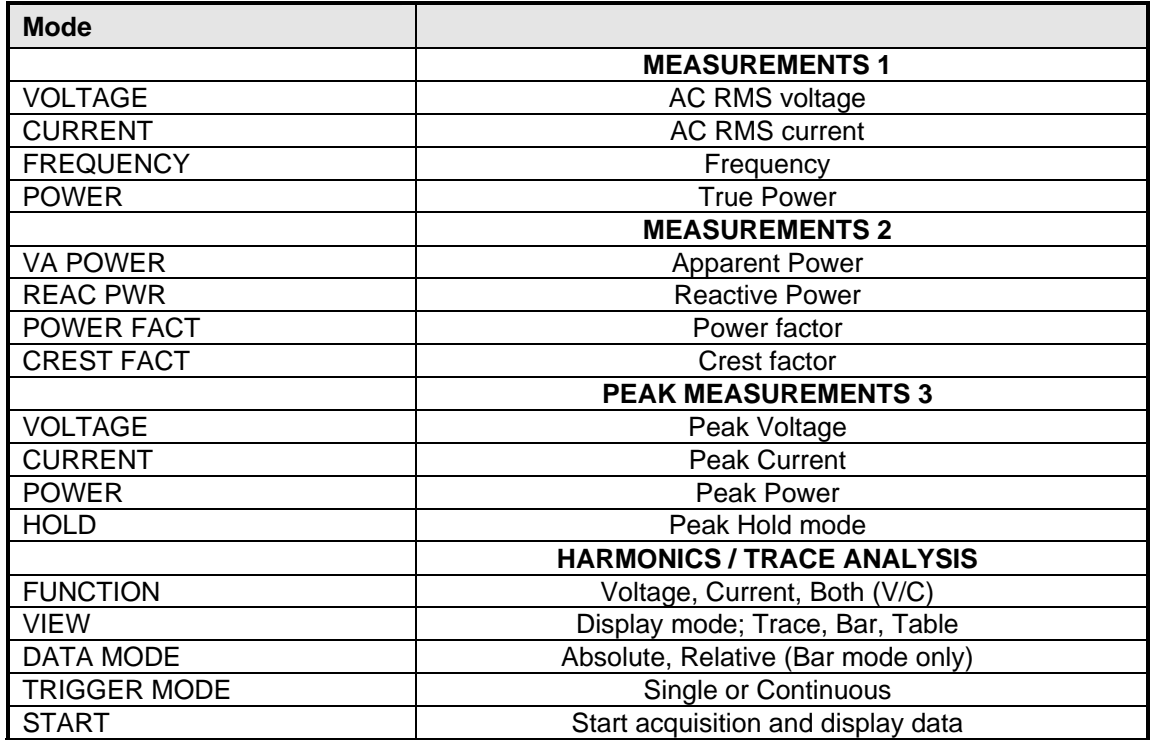

Measurements are always running in the background. When the user selects a measurement screen for display, the AC Load first updates all the measurement parameters before displaying the requested screen. This process may take up to a second. During this time, a message:

#### *"Processing Measurements - Please wait…."*

appears on the LCD.

Consequently, pressing the MEAS key may not always bring up the selected screen immediately. There will be a perceptible delay. This processing delay will prevent the screen from appearing with invalid or blank measurement readouts.

### **4.4.2 Accuracy Considerations**

Any measurement system has a finite accuracy specification. Measurement specifications are listed in Section 2. When using the AC Load for measurement purposes, always consider these specifications when interpreting results. Measurement inaccuracies become more pronounced as the signal being measured is at the low end of the measurement range. This is particularly relevant for low current measurements. The 3091LD is a high power AC load optimized for sinking and measuring high AC load currents. When simulating low power loads, measurement inaccuracies on RMS and peak current measurements will greatly affect derived measurements such as power, power factor and crest factor.

The measurement system on 3091LD Series uses a data acquisition system with a 20 kHz bandwidth. This means that high frequency components of the measured signal are filtered out. Any contribution to the RMS value of voltage and current above this cutoff frequency will not be reflected in 3091LD Series measurements. When using an external measurement reference, this may account for discrepancies in readings between the 3091LD and high bandwidth DMM's.

# **4.5 Advanced Measurements**

The AC Load offers advanced power analyzer measurement capabilities. These functions may be accessed using the MEAS button. The phase for which the analysis or waveform acquisition is done may be selected using the PHASE key when in three phase configurations. This chapter covers the use and application of these advanced measurement functions.

### **4.5.1 Harmonic Analysis**

The AC Load analyzer performs Fast Fourier Transformation (FFT) on both voltage and current for each available phase on a cycle by cycle basis. The resulting frequency spectrum can be displayed on the LCD display in a tabular as well as a graphical mode. The same data is also available over the bus.

# *4.5.1.1 Acquiring FFT data*

To perform an FFT analysis on the input of the AC Load, proceed as follows:

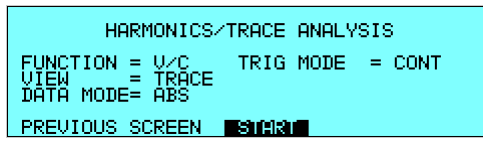

- 1. Press the MEAS button four times or until the HARMONICS/TRACE ANALYSIS screen appears.
- 2. Move the cursor to the FUNCTION field and select VOLT or CURR. (The V/C selection will default to CURR as only one FFT result can be displayed at a time.)
- 3. Move the cursor to the VIEW field and select the TABLE or BAR display mode. The TRAC E display mode does not apply to FFT results.
- Move the cursor to the DATA MODE field and select ABS or REL. Absolute display mode 4. will show all harmonic components in volts or amps. Relative display mode will use the fundamental as a 100 % reference and display all harmonics as a percentage of the fundamental. Phase angles are always shown with respect to the fundamental frequency. The phase angle of the fundamental is always shown with respect to phase A.
- 5. Skip the SCALE field as it only applies to the TRACE display mode.
- 6. Move the cursor to the TRIG MODE and select SINGLE or CONT. The SINGLE mode will acquire the data once and show the result. If you select CONT, the data will be updated continuously.
- 7. Move the cursor to the START field and press the ENTER key. The display that you selected will be shown. If you are in CONT trigger mode, the data will be updated about once per second.

display the data in a different format, change to the selections you want and move the cursor to the VIEW field. Pressing the ENTER key will re-display the data without triggering a new acquisition. (This is true even if you were in CONT trigger mode.) To start a new acquisition, you must go through the START field instead. You can return to the HARMONICS/TRACE ANALYSIS screen by pressing the ENTER key. To
## *4.5.1.2 Analyzing FFT data*

The data displays available for FFT data allow you to scroll through the entire data set. For table displays, the UP and DOWN arrow keys may be used to scroll through the table data vertically. The knob has no function while in this display mode. The triangle on the left edge of the LCD screen points to the current position in the table.

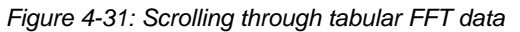

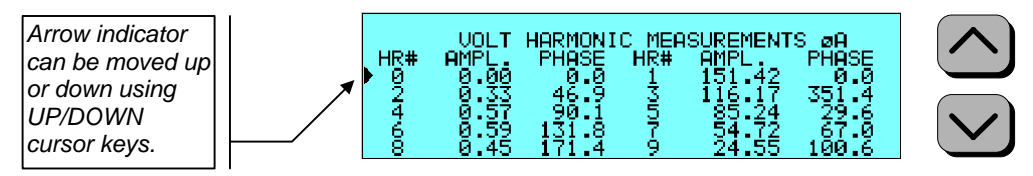

Bar chart format FFT data displays show the same data in a graphical format. While the amplitude information is shown graphically, phase data is only displayed in numeric form to the left for the currently selected harmonic component. The display can show up to 24 components at a time. The triangle at the bottom of the display shows the currently selected component for which numeric data is shown on the left. This data includes the harmonic number (DC through 50), the absolute or relative amplitude (depending on selected VIEW mode) and the phase angle with respect to the fundamental. The knob can be used to scroll through the display horizontally. The UP and DOWN cursor keys have no effect in this display mode.

*Figure 4-32: Scrolling through bar chart FFT data* 

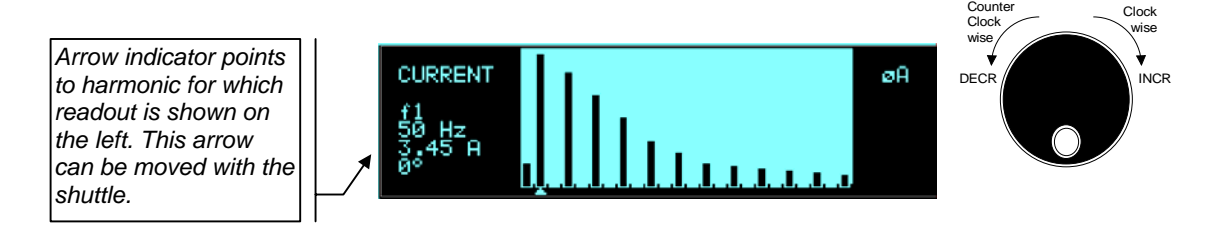

## **4.5.2 Waveform Acquisition**

The waveform acquisition mode allows voltage and/or current data waveforms to be captured and displayed. This mode is selected by choosing the VIEW = TRACE mode in the HARMONICS/TRACE ANALYSIS screen. Voltage and current may be viewed separately or combined into a single display using the FUNCTION field.

## *4.5.2.1 Acquiring waveform data*

To perform a waveform acquisition on the input of the AC load, proceed as follows:

HARMONICS/TRACE ANALYSIS FUNCTION = U/C<br>UIEW = TRACE<br>DATA MODE= ABS  $TRIG MODE = CONT$ **PREVIOUS SCREEN ESICIAL** 

- 1. Press the MEAS button four times or until the HARMONICS/TRACE ANALYSIS screen appears.
- 2. Move the cursor to the FUNCTION field and select VOLT, CURR or V/C for both.
- 3. Move the cursor to the VIEW field and select the TRACE display mode.
- 4. Skip the DATA MODE field as it only applies to the TABLE and BAR display modes.
- 5. Move the cursor to the SCALE field and select a horizontal time base value to allows you to see at least one cycle of the output waveform. If the output is programmed at 50 Hz, a 20 ms scale would display exactly one signal period.
- 6. Move the cursor to the TRIG MODE and select SINGLE or CONT. The SINGLE mode will acquire the data once and show the result. If you select CONT, the data will be updated continuously.
- 7. Move the cursor to the START field and press the ENTER key. The display that you selected will be shown. If you are in CONT trigger mode, the data will be updated about once per second.

voltage, change to the selections you want and move the cursor to the VIEW field. Pressing the ENTER key will re-display the data without triggering a new acquisition. (This is true even if you were in CONT trigger mode.) To start a new acquisition, you must go through the START field instead. You can return to the HARMONICS/TRACE ANALYSIS screen by pressing the ENTER key. To display the data in a different format or to select voltage instead of current or current instead of

## *4.5.2.2 Analyzing waveform data*

Acquired waveform data are shown in graphical form on the LCD display. The acquisition system captures one cycle of the input waveform, regardless of the input signal frequency. The sampling clock for the measurement system is synchronized to the input voltage and tracks it continuously. Thus, there is no need to set the sampling rate, time base or display scale of the graph display.

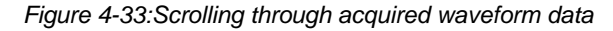

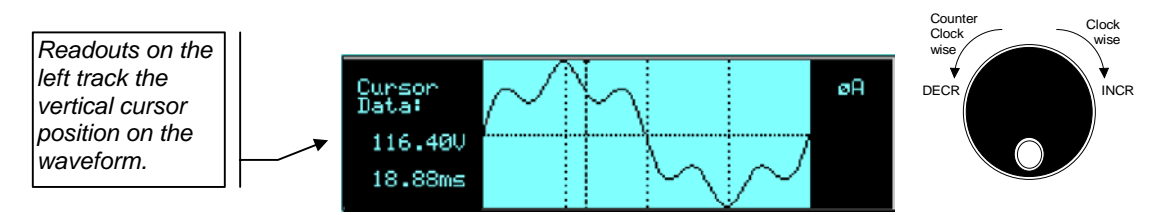

The left portion of the LCD display is used to read out the data under the vertical cursor. This cursor is a vertical dotted line that can be moved horizontally using the shuttle. As the cursor is moved, the data under the cursor is read out on the left hand side of the LCD display.

## **4.5.3 Acquisition Modes**

The following acquisition modes are supported by the AC Load:

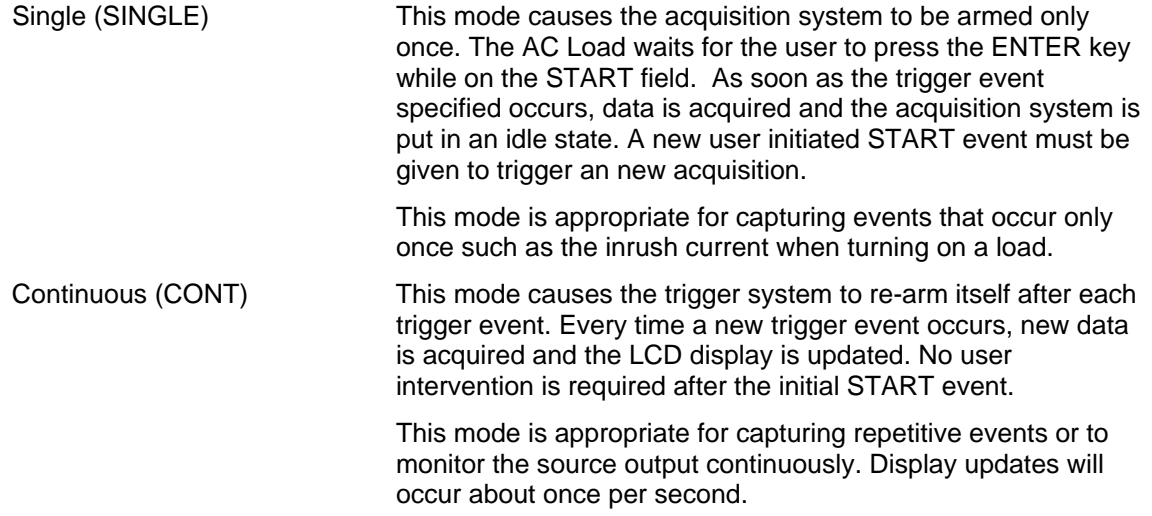

## **4.6 Sequence Programming**

## **4.6.1 Introduction**

Sequence programming provides precise timing control over load changes. This mode of operation can be used to test a product for susceptibility to common AC load conditions such as shorts, load transients and high inrush currents.

During normal AC load operation, user inputs received from the front panel or the remote control bus are executed as soon as they are received. During sequencer operation, commands are only executed when a trigger is received. This allows very fast changes - every cycle if needed in current which can reveal important information about regulation, output voltage and current or peak current capabilities of the EUT in just one test. Sequence lists can be executed as a single shot (ONCE) or in a continuous loop (CONT.).

The term transient is also used commonly in conjunction with the load sequencer as it enables the simulation of rapid load changes (transients). This manual uses the term "sequence" and "sequencer" for consistency.

## **4.6.2 Sequence Execution**

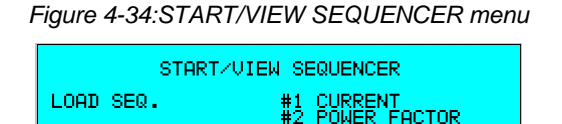

▆실신에서 0002354024425

A sequence list can be executed from the START/VIEW SEQUENCER menu. To start execu tion of a sequence list, position the cursor on the LOAD SEQ. field and press the ENTER key. This will cause the programmed sequence to be compiled and initiated.

The screen will change to show the two available run options, single (START) or continuous

*Figure 4-35: Sequence Initiated*  START/UIEW SEQUENCER JRRENT<br>DWER FACTOR<br>JRRENT PREVIOUS SCREEN

(START CONT.) Selecting the START field and pressing the ENTER key will arm the sequencer. It will now respond to the selected trigger source and move from step to step as triggers are received. Each trigger will advance the sequence by one step unless the NO. TRIG field for a step was set to a value higher than 1. The NO. TRIG field can be used to dwell on a given step for m ore than one trigger event. The maximum number that can be entered per step is 50 and the total for all steps is also 50. If the sequence ends, the field will return to the LOAD SEQ. setting. If the START CONT. mode is selected instead, an ABORT has to be used to stop the sequencer.

A single run sequence that runs for a longer period of time - as is the case when external trigger source is selected and only occasional triggers are generated. - can be aborted as well. For sequences of short duration, the ABORT field will likely not be visible as the sequence will complete before the screen is updated.

## **4.6.3 Sequence Trigger Modes**

*Figure 4-36: Sequence Trigger Menu* 

| TRIGGER SETUP    |                     |
|------------------|---------------------|
| $TRIG$ OUT = OFF | $TRIG$ VOLT $=$ OFF |
| $TRUG IN = OFF$  | $TRIG PHASE = OFF$  |
| PREVIOUS SCREENT | PHASE ANGLE= 360.0  |

Command sequences can be executed from the front panel by moving the cursor to the LOAD SEQ. field and pressing the ENTER key. This will move the sequencer from the IDLE state to the INITIATED state. Once initiated, a sequence can be armed using the START or START CONT. field. In the ARMED state, the sequencer waits for a trigger signal to proceed from step to step. The Idle, Initiate, Arm and Continuous sequencer state diagram is shown in the figure below.

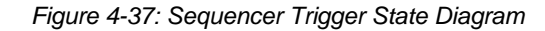

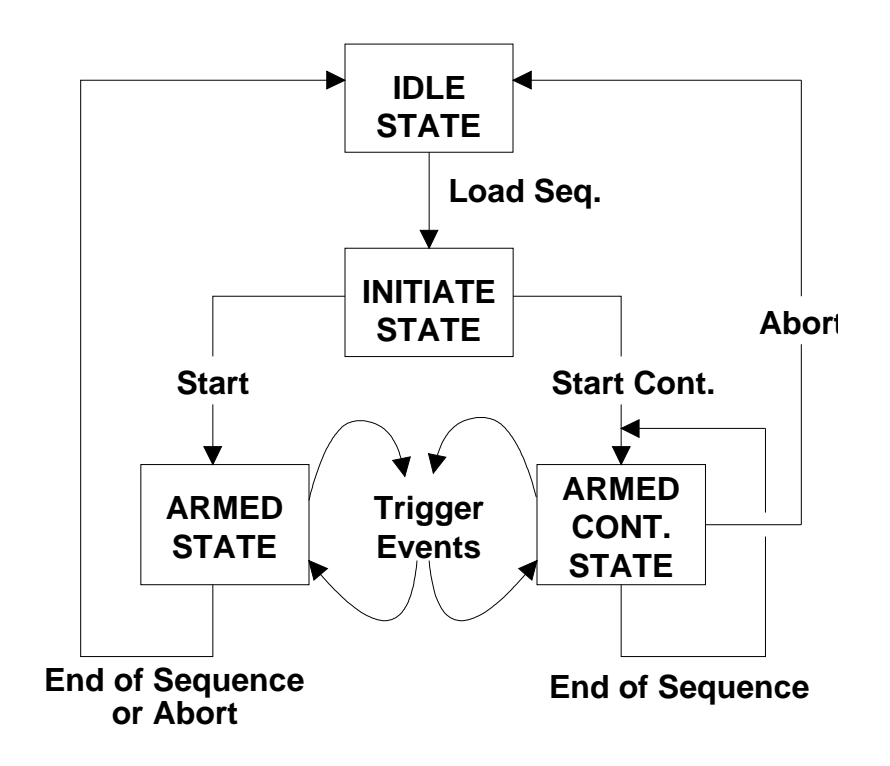

Several trigger sources may be selected. All selected trigger sources are OR-ed together to produce the trigger event for the sequencer. Specifically, the following trigger source options are available:

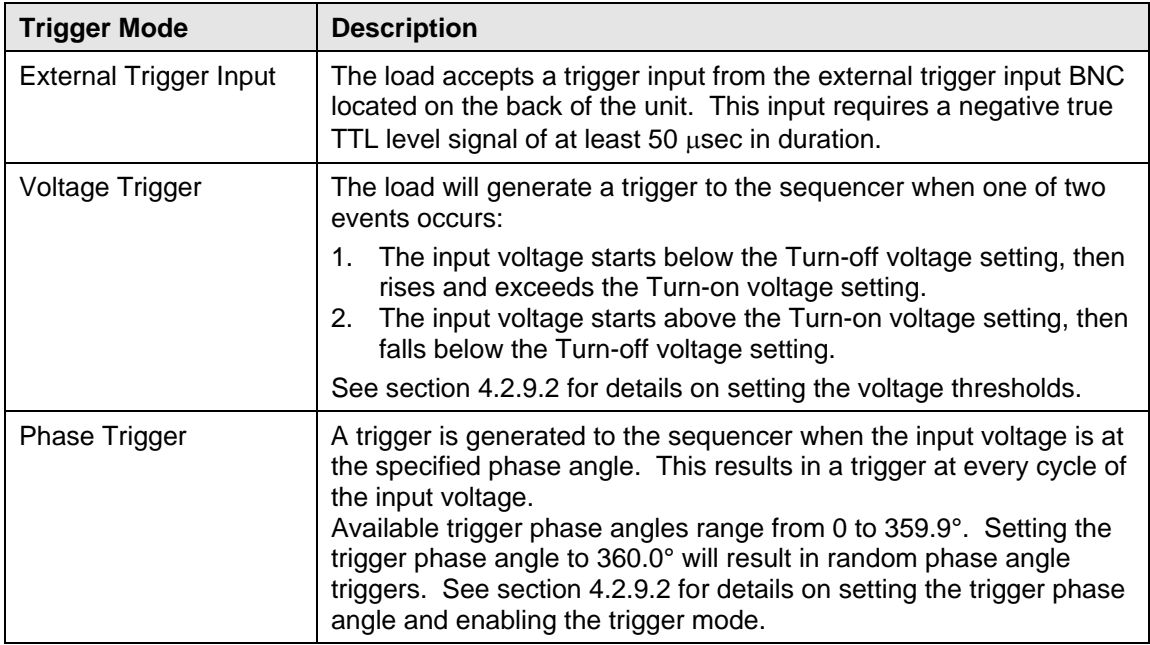

A trigger event is required to progress through the sequence list, including the first step of the list. Thus, all list points are advanced through triggers. Only one trigger mode can be in effect at any given time. If the end of the list is reached, the sequencer will return to the IDLE state unless the CONTINUOUS mode is selected. In CONTINUOUS mode, the sequencer loops back to the first list point and continuous execution from there.

## **4.6.4 External Trigger Out Signal**

During sequence execution, a trigger out signal may be generated to the outside world. This trigger output signal is available on the Trigger Out BNC located on the rear panel of the master 3091LD AC load. A trigger pulse is generated each time an external trigger is received, regardless of the trigger mode selected. The trigger out signal is a negative true, TTL level signal reference to ground of at least 50 usec duration.

## **4.6.5 Sequence Status Register**

An eight-bit status register is available which contains the sequence status information. This information is available over the bus only using the TRIGGER:STATUS and TRIG:SYNC:SOURCE queries. See the programming section for command details. The following status bits are contained in this register:

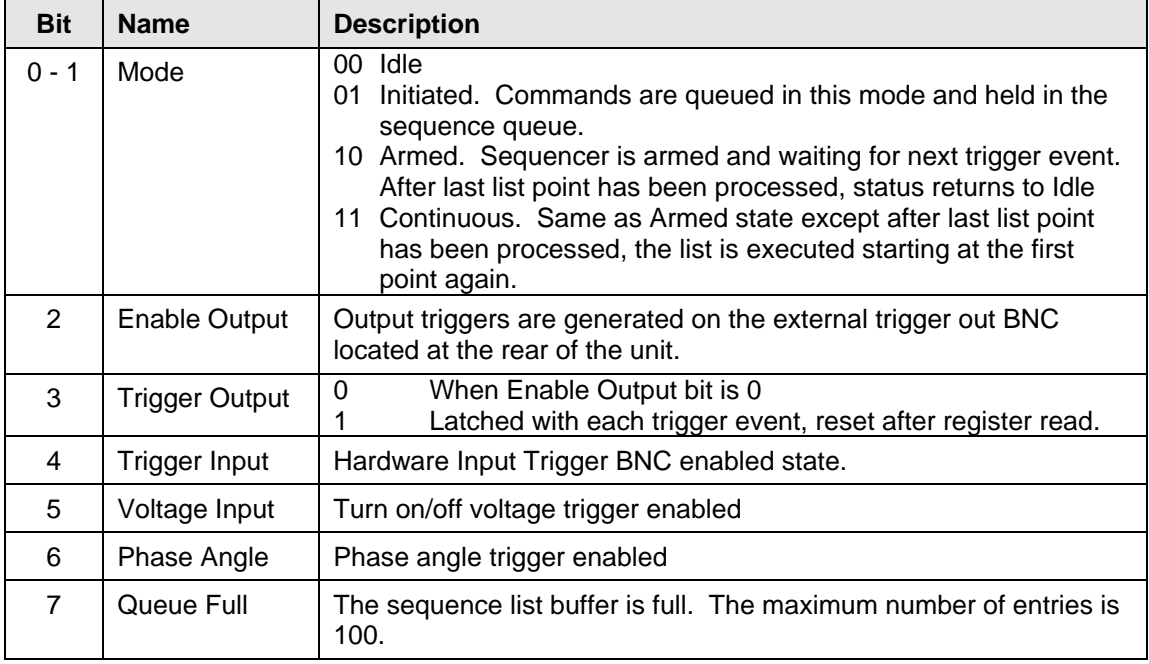

## **4.6.6 Saving Sequence List Programs**

When the AC Load is turned off, the sequence list that was programmed is not automatically retained. Thus, if you turn the unit off, you will loose your programmed sequence list. However, sequence programs may be saved in nonvolatile memory for later recall. This allows multiple sequence list programs to be recalled quickly without the need to enter all parameters each time. Sequence lists are stored as part of the overall instrument front panel setup in any of the available setup registers.

To save a sequence list, proceed as follows:

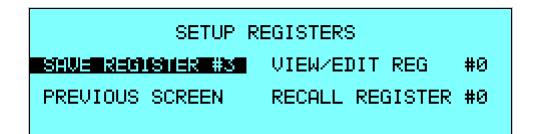

- 1. Press the MENU key two times to bring up the MENU 2 screen.
- 2. Move the cursor to the SETUP REGISTERS entry and press the ENTER key.
- 3. The cursor will default to the SAVE REGISTER # position. Enter a number from 0 through 7 and press the ENTER key.
- 4. A message will appear at the bottom of the screen indicating that the front panel settings and the sequence list data have been saved in the setup register you selected.

## **4.6.7 Sequence Example - Inrush Current**

The following example uses the AC load sequence function to simulate a high inrush current that decreases as a function of time.

- 1. Select the TRIGGER SETUP menu from the SEQUENCER menu.
- 2. Set the trigger Phase angle to  $0^\circ$ . This will cause the load current to change at the zero crossing of the input voltage.
- 3. Enable the Trigger Sync mode and return to the SEQEUNCER menu.
- 4. Select the EDIT SEQUENCER menu from the SEQUENCER menu and enter the following sequence list points:

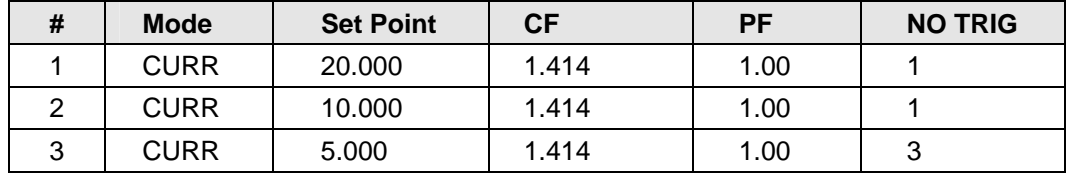

- 5. Select the START/VIEW SEQUENCER menu and select the START field.
- 6. Press the ENTER key and observe the load current using an external scope and current probe.

## **5. Principle of Operation**

## **5.1 Architecture**

The load contains dual Texas Instruments TMS320C32, a 32 bit floating point digital signal processors. One DSP is dedicated to controlling the AC Load hardware. This DSP performs all setup, control, synchronization and measurement functions for the AC waveform, control hardware initialization and setup via memory mapped control/status registers.

The second DSP is used to interface to the front panel, the RS232C serial interface and the GPIB / IEEE-488 bus interface. The DSP uses FLASH PROM for code, calibration, configuration data, hardware control registers and DMA's for output waveform generation and measurement. The DSP boot kernel is in a "read only" EPROM separate from the FLASH memory.

The load accepts commands from either the front panel or either remote control interface using the industry standard SCPI command protocol. Setup and measurement information can be queried over the bus or read from the front panel LCD. For both control and measurement purposes, high accuracy is obtained by the use of 16-bit instrument grade digital to analog converters and analog to digital converters.

## **5.2 Block Diagram**

A simplified block diagram of the 3091LD AC Load is shown here. See subsequent paragraph for a function description of each section.

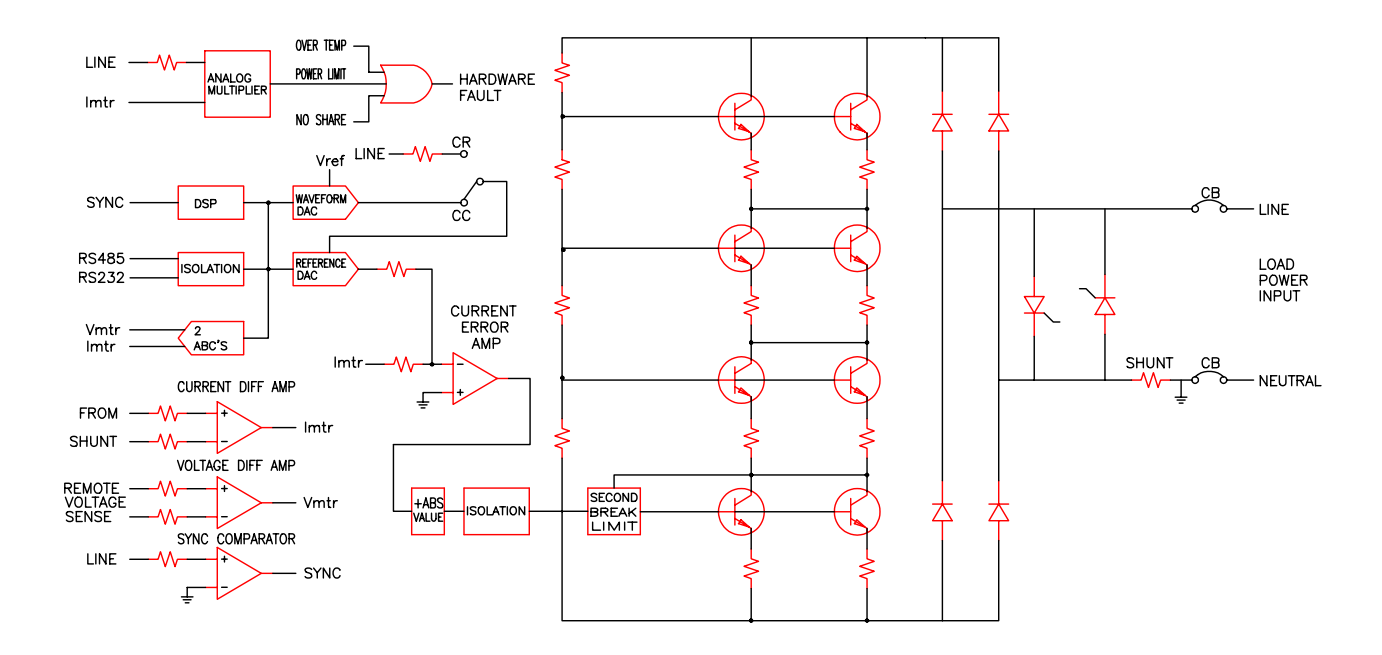

## **5.3 Operation**

## **5.3.1 Synchronization**

The load power input voltage waveform is scaled down by 50 to 1 then converted to a square wave by a comparator. The output of this comparator is the sync signal. The period of the sync signal is measured, inverted then displayed as frequency. The voltage at the remote voltage sense terminals is scaled down 50 to 1 by a differential amplifier. This signal is then sent to the voltage 16 bit analog to digital converter and sampled synchronously at a power of 2 multiple of the input frequency. The DSP then calculates AC RMS voltage and other metering values. The current through the shunt generates a voltage, which is scaled up 100 to 1 by a differential amplifier. This signal is then sent to the current 16bit analog to digital converter and sampled synchronously at a power of 2 multiple of the input frequency. The DSP then calculates AC RMS current and other metering values.

## 5.3.2 **Constant Resistance** Mode

The hardware emulates a resistor in this mode. The hardware operates in this mode under any one of the following conditions:

- 1. Constant resistance is programmed.
- 2. Voltage mode is programmed
- 3. Constant current mode is programmed and unity power factor is on. The load does not respond to the programmed crest factor or power factor.
- 4. Constant power mode is programmed and unity power factor is on. The load does not respond to the programmed crest factor or power factor.

Voltage from the load power input is scaled down 50 to 1 and feed into the reference DAC. The reference DAC scales this signal to obtain the desired resistance.

The current error amp compares the output of the reference DAC to the metered current and generates the signal required to drive the power transistors.

## 5.3.3 **Constant Current** Mode

The DSP generates a waveform with the desired crest factor and power factor in this mode. The hardware is in this mode when constant current or constant power is programmed and unity power factor is off. The DSP generates a waveform at the output of the waveform DAC. This waveform synchronizes to the input voltage using the sync signal. The waveform is scaled by the reference DAC to obtain the desired current.

The current error amp compares the output of the reference DAC to the metered current and generates the signal required to drive the power transistors.

## **5.4 Crest Factor and Power Factor Relationship**

This section discusses the relationship between crest factor and power factor. This only applies when the input voltage is sinusoidal, unity power factor is off and the load is in constant current or constant power mode. For non-sinusoidal input voltages select unity power factor mode.

Crest factor is peak current divided by RMS current. When a crest factor of 1.414 is programmed, the DSP creates a sinusoidal current waveform. When a higher crest factor is programmed the DSP creates a modified sinusoidal current waveform with the correct crest factor. The DSP can directly create the desired crest factor.

Power factor is true power divided by apparent power. For a resistive load the power factor is 1. Assuming a constant voltage RMS and constant current RMS, as crest factor increases, power factor decreases because apparent power remains constant and true power decreases. True power decreases because current is not flowing during the entire cycle.

For a given crest factor there is only a limited range of possible power factors. The load cannot directly create the desired power factor; it can only attempt to meet the desired power factor. The programmed power factor is achieved by programming an appropriate crest factor and the DSP will phase shift the current. As crest factor increases the range of possible power factor decreases. This relationship is depicted in [Figure 5-1.](#page-83-0)

<span id="page-83-0"></span>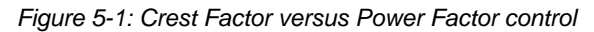

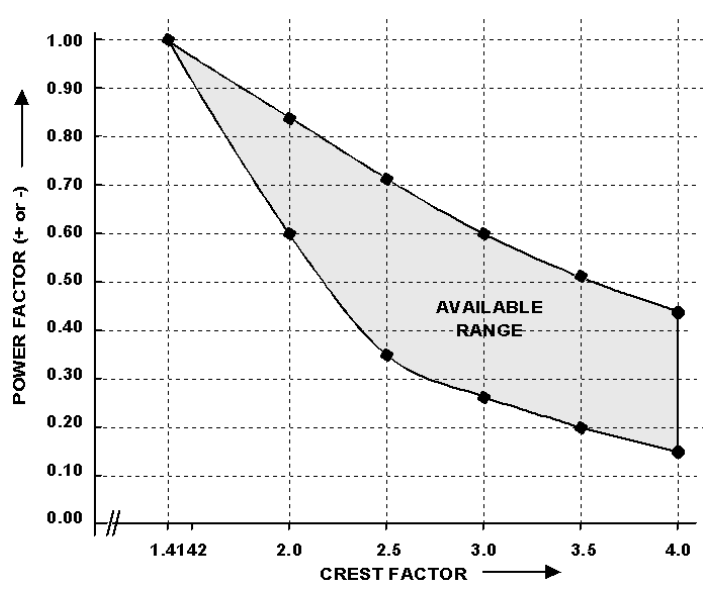

#### For example:

- With a crest factor of 1.4, the only power factor allowed is 1.
- With a crest factor of 2, the power factor may range from 0.6 to 0.85.
- With a crest factor of 3, the power factor may range from 0.28 to 0.6.
- If a higher power factor is desired, program a lower crest factor. If a lower power factor is desired, program a higher crest factor.
- If the power factor programmed is positive it will be a leading power factor. If the power factor programmed is negative it will be a lagging power factor.

## **5.5 Power Section**

The load power input is connected to a circuit breaker. The circuit breaker is connected to the shorting SCR's and the AC side of a diode bridge. The DC side of the Diode Bridge is connected the power transistor array. The power transistor array consists of 4 load modules in series. Each load module has 28 power transistors in parallel.

## **5.6 Protection**

The following protection is provided in the AC Load:

## **Circuit Breaker**

An input circuit breaker is provided. This circuit breaker will trip if input current exceeds the AC Load ratings.

#### **Over voltage**

Over voltage protection is provided is two stages. During the first stage the load will turn on and clamp voltages above rating. The load will act like a zener diode. If the energy is greater than the load can absorb, the second stage is turning on the shorting SCR's. This is an over voltage crowbar.

## **Over temperature**

A temperature switch is located on each of the 4 load modules. Any one will shut down the load if its temperature trigger point is exceeded. These devices automatically reset when the temperature returns to a safe value.

#### **Over power**

The AC Load will not allow the load to draw more than rated power. If the remote sense wires are not properly connected the load cannot calculate the actual power dissipated. To circumvent this condition, an analog multiplier creates an average true power signal, which will shut down the load if rated input power is exceeded.

## **Fault**

The 4 load modules should dissipate equal energy. If their energy dissipation is not balanced, this circuit will shut down load.

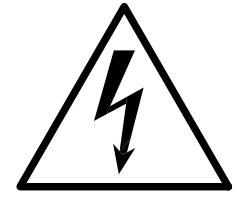

# **CAUTION**

## **HIGH VOLTAGES MAY BE PRESENT IN CERTAIN SECTIONS OF THIS PRODUCT. THIS EQUIPMENT GENERATES POTENTIALLY LETHAL VOLTAGES.**

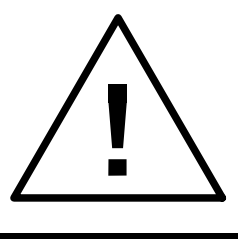

## **DEATH**

**ON CONTACT MAY RESULT IF PERSONNEL FAIL TO OBSERVE SAFETY PRECAUTIONS. DO NOT TOUCH ELECTRONIC CIRCUITS WHEN POWER IS APPLIED.** 

Page intentionally left blank

## **6. Calibration**

The Routine Calibration should be performed every 12 months. Non-routine Calibration is only required if a related assembly is replaced or if the periodic calibration is unsuccessful.

## **6.1 Calibration Equipment**

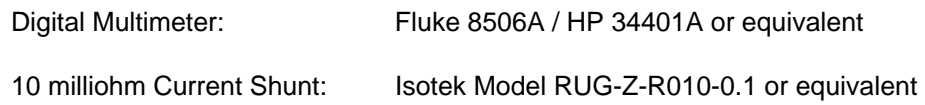

## **6.2 Calibration setup**

The AC load can be calibrated using a suitable AC Source to provide input voltage and current or it can be connected to single phase AC Mains. The input voltage must exceed the 50 Volt Turn-off value which is the case for all single phase AC line voltages used around the world. The setup can include either a single or dual DMM's. If a single DMM is used, it has to be moved between voltage measurements and current measurement. Each calibration can be done in turn so there is no compelling reason to have two DMM's for this procedure.

Connect the current shunt in series with the AC load input connector. Then connect the AC Load input to the mains line. A 230 V line will provide better calibration as it is closer to the full scale value of the AC load input voltage range. A 2:1 step-up autotransformer should be used in places where the line voltage is 100-120 V RMS.

Connect the DMM for the voltage reference reading across the AC load input terminal closest to the rear panel connector. Connect a second DMM to the current shunt output or be prepared to move the first DMM between the AC voltage sense and the Current shunt. In both cases, the DMM function should be on AC Voltage.

The connection diagram is shown below.

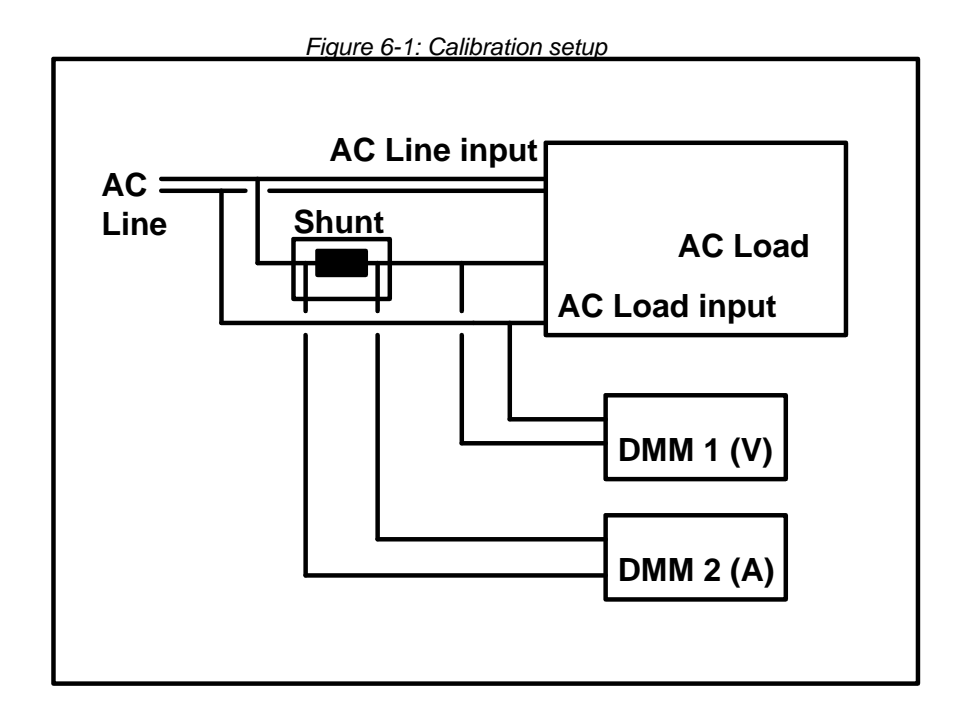

## **6.3 Selecting the Calibration Screen**

*Figure 6-2: Selecting the Calibration menu* 

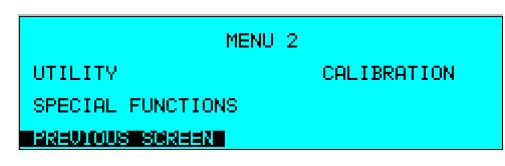

To access the CALIBRATION screen, press the MENU key twice to display the MENU 2 screen. Press the ↑ or ↓ key several times to highlight CALIBRATION. Press the ENTER key. The will display the password entry screen which prevents unauthorized access to the calibration parameters of the AC Load.

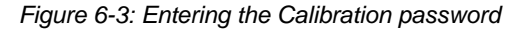

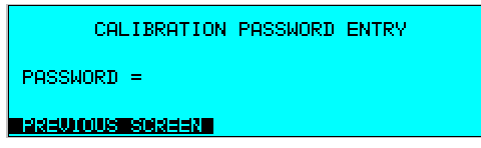

In the Password field, type 3091 using the numeric keypad and press the ENTER key to access the CALIBRATION adjustment screen. For multi phase systems, each phase needs to be calibrated in turn. Use the PHASE key on the front panel to select the phase to be calibrated for a 9093LD AC load system with one controller.

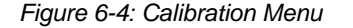

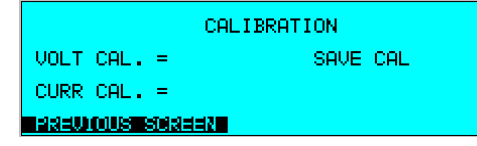

perform a measurement and adjust its calibration scale factors to match the external reference reading entered. Once both parameters have been calibrated, it is important to save the new scale factors in Flash EPROM memory. To do so, move the cursor to the SAVE CAL field and press ENTER. To adjust the calibration of voltage and current, enter the external reference reading in the corresponding field using the numeric keypad and press the ENTER key. The 3091LD will

*Note: Only save the scale factors when you are satisfied that the calibration was performed correctly to avoid needless erasure cycles of the Flash EPROM.* 

## **7. Service**

## **7.1 Cleaning**

The exterior of the AC Load may be cleaned with a cloth dampened with a mild detergent and wrung out. Disconnect mains power to the AC Load before cleaning. Do not spray water or other cleaning agents directly on the unit.

## **7.2 Symptoms**

## **7.2.1 Load Power Circuit Breaker Trips**

This circuit breaker will trip when:

- Input current is exceeded during short mode. Reduce short circuit current.
- The over voltage protection crowbar turned on. Reduce input voltage.
- The diode bridge or power transistor array has shorted. Return for repair.

## **7.2.2 Over temperature LED Lit**

This led is lit when one of the 4 load modules has overheated. Allow more and cooler air to flow through the load. If the load is clogged with dirt, vacuum the dirt out. When the unit cools down sufficiently, the LED will go out.

## **7.2.3 Over power LED Lit**

Overpower, the hardware analog multiplier detected an average true power greater than rated input power. The remote sense wires may not be connected correctly and the AC Load cannot calculate power correctly. The load may need to be calibrated. When the over power condition has been removed, the LED will go out.

## **7.2.4 Fault LED Lit**

No share, the load modules are not sharing power equally. A load board may be shorted or an internal wiring error may have occurred. Return for repair. When the hardware fault has been removed, the LED will go out.

## **7.2.5 Status LED Not Blinking**

The status led is located on the rear panel of the AC load. Verify that the control power switch/led is on and lit. This indicates control power is present at the control board. If control power is present and the status LED is not blinking at a 1 hertz rate, the DSP is not functioning properly. Try switching all eight positions of the "S6k AD" switch to the off position. Remove and reapply control power. This will cause a reboot from EPROM. If the status LED is still not blinking, return for repair. If the status LED now blinks at a 1 Hz rate, return the S6k AD switch settings to their original setting and reapply control power. The Load should now boot from its normal control program. If this does not clear up the error condition, the firmware may have to be reloaded.

## **7.2.6 Error LED Lit**

The ERROR LED is located on the rear panel of the AC Load. This LED will light when an internal software error occurs. Usually the controlling computer will read the error and clear it quickly. If this LED is lit and no computer communication has occurred, a selftest error has occurred. Connect the load to a controlling computer to read the error. If all eight positions of this switch are off when the load is turned on, it will boot from firmware in EPROM and not from FLASH. The LED will be on because of an EPROM error. Set the "S6k AD" switch to the proper address to allow computer communication. This will allow new firmware to be downloaded into flash if previously corrupted.

## **7.2.7 No Computer Communication**

Verify the communication cable is connected from the computer to the load. Either RS232 or IEEE-488 may be used.

- If RS232 is used, verify the computer program software is set to the correct Comm port, baud rate, start bits and stop bits. These settings can be checked on the AC load using the UTILITY menu. An RS232C serial cable is supplied with the AC load. This is a straight through cable, which can be obtained from any local computer store as well if needed.
- If IEEE-488 is used, verify the correct IEEE address is selected on both the AC load and the control program. An IEEE-488 cable is not supplied with the AC Load but any IEEE-488/GPIB cable can be used. Make sure the cable is properly seated and screwed down at both ends.
- Verify the status LED is blinking on the rear panel.
- When data is transmitted from the controlling computer to the load, the listen LED will blink on with each byte.
- When data is transmitted from the load to the controlling computer, the talk LED will blink on with each byte.

## **7.2.8 Zero Frequency**

This indicates that the load cannot measure the input frequency and will not operate. Verify input power is connected and the input circuit breaker is ON. Also check to make sure the input voltage exceeds the lower voltage limits are reported in the LIMIT SETUP 1 screen. See section [4.2.9.4.](#page-62-0)

## **7.2.9 Negative Power Displayed**

The remote sense wires are reversed.

## **7.2.10 Under Voltage**

If the remote sense wires are not connected, the load will sense an under voltage and not operate.

## **7.3 Repair Procedure.**

In the unlikely event that the AC load needs to be returned for repair or service, contact your local California Instruments representative from whom you purchased the instrument.

If no local service center is available, the unit may be shipped back to the factory using suitable packaging. Before returning a unit to the factory, you need to obtain a Return Material Authorization number. You can request an RMA number by fax or email using the following data:

Fax: + 1 858 677 0940

## Email: [support@calinst.com](mailto:support@calinst.com)

Once you have received an RMA number, use the following shipping address to return the instrument for service:

## **California Instruments Corporation.**

Attention: Customer Service 9689 Towne Centre Drive San Diego, California 92121-1964 United States of America

## **7.4 Replaceable Parts**

In order to ensure prompt, accurate service, please provide the following information, when applicable for each replacement part ordered.

- a. Model number and serial number of the instrument.
- b. California Instruments' part number for the sub-assembly where the component is located. (California Instruments PART #)
- c. Component reference designator. (SEQ #)
- d. Component description.
- e. Component manufacturers' FSCM number. (VENDOR)

All replaceable part orders should be addressed to:

**California Instruments Corporation.**  Attention: Customer Service 9689 Towne Centre Drive San Diego, California 92121-1964 United States of America

Orders may be placed by fax using the fax following fax number:

+1 858 677 0940

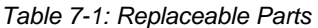

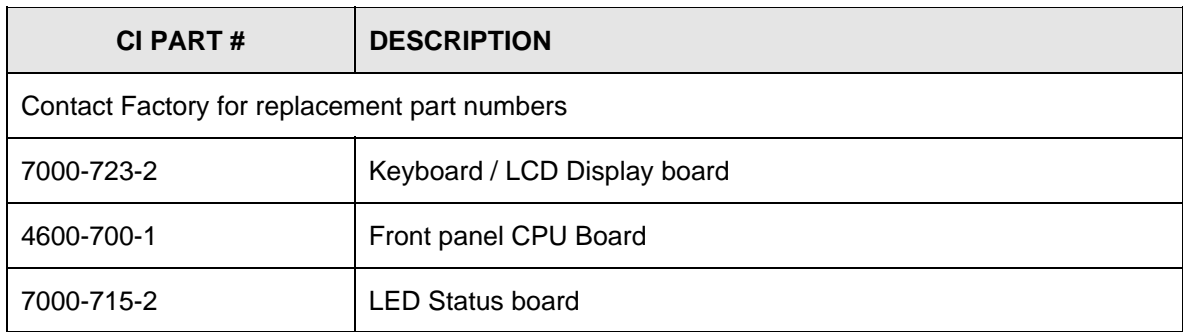

## **8. Remote Control**

## **8.1 Introduction**

The 3091LD is comes standard equipped with a combination IEEE-488 and RS232C control interface. Also included is the California Instruments AC Load Graphical User Interface program - LDGUI32. This Windows™ program provides a soft front panel to the instrument when connected to a PC through the RS232C or IEEE-488 interface. Additional benefits are obtained from using the PC as a control interface instead of the regular front panel. Some of these benefits include the ability to store measurement data to disk, interact with other programs, and create a disk library of AC Load sequences to test a variety of EUT's.

The LDGUI32 is a Windows™ program and as such requires a PC capable of running Windows Windows 98™, or Windows XP™. For best performance, a Pentium based PC is recommended.

Complete information on how to use the LDGUI32 can be found in the on-line help supplied with the program. Use the Help menu or press on any of the many Help keys located in all program windows for an explanation of the relevant screen or function.

As always, California Instruments appreciates your patronage and would welcome any comments and suggestions you might have regarding this software or any of its other products. Use the End-user feedback form located on page **[Error! Bookmark not defined.](#page-57-0)**. The same form can be used to report software bugs should you encounter any.

## **8.2 LDGUI32 Program Requirements**

To successfully install and operate the LDGUI32 program, you will need the following equipment:

California Instruments 3091LD Series AC Load . Supported models are :

- 3091LD
- $\bullet$  6091LD
- 9091LD
- 9093LD
- 12093LD
- 18093LD

PC capable of running Windows 98™ or Windows NT™

- RS232C communications port
- RS232C serial cable (supplied with the -OP1 option package.) See next section for RS232C cable wiring

or

• National Instruments IEEE-488 Controller Card

*Note: The LDGUI32 can be run in the absence of an AC Load. If no AC Load is available, the LDGUI32 can be operated in a simulation mode. The program will detect these conditions and start up in simulation mode. Measurements in this case will be simulated and should not be used for any analytical purpose.* 

## **8.3 IEEE Interface**

The 3091LD Series is equipped with both RS232C and IEEE-488 interfaces. Both interfaces can be active at a time although this it is not recommended to do so. The IEEE address for the AC load can be set from the GPIB/RS232 SETUP menu. See section [4.2.9.1](#page-57-0) for details.

## **8.4 RS232C Interface**

A suitable cable to connect the 3091LD AC Load to a 9 pin PC-AT style serial port is supplied with the product. This is a straight through cable and can be replaced easily if lost.

#### *Note: There are two 9-pin RS232 connectors on the rear panel of the AC Load. Use the RS232 connector marked as "MASTER RS232" to connect the AC Load to a PC.*

The 3091LD Series expects a LF (Hex 10) terminator at the end of each string sent over the RS232C interface. If the programming environment you use to develop test programs does not append a LF terminator to each output string, the RP Series will not respond. This is true of programs like LabView™ using VISA drivers.

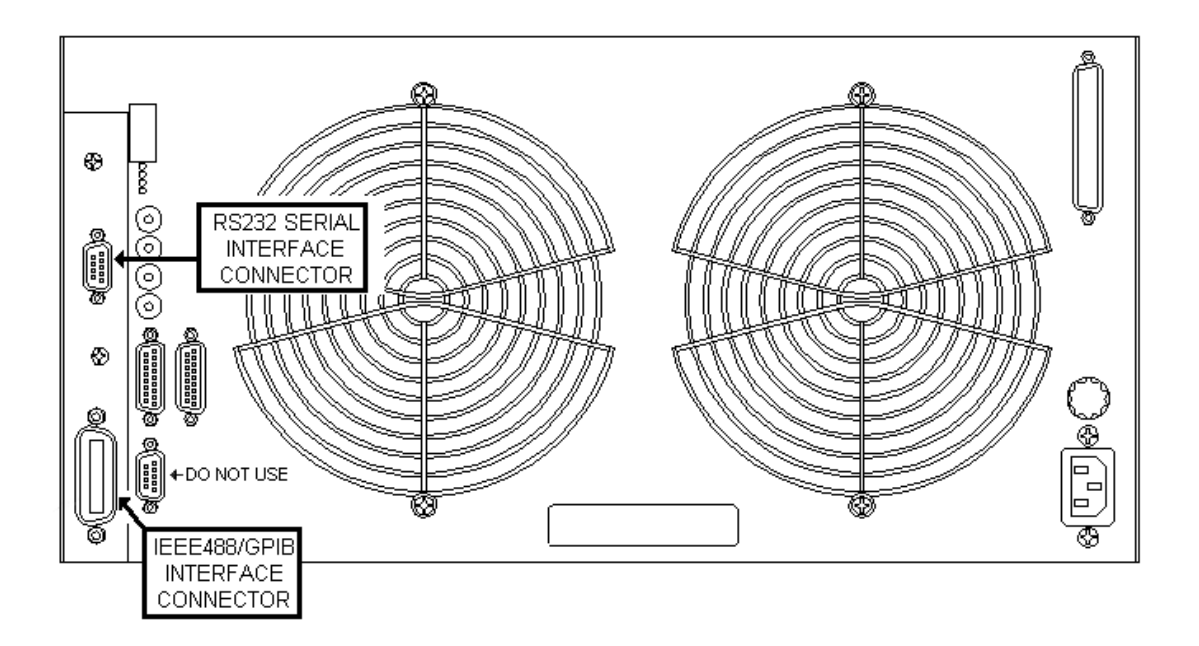

## **8.5 LDGUI32 Setup and Installation**

This section covers installation of the LDGUI32 from the distribution disk to the user's PC. Make sure the PC is capable of running Windows with at least 32 Mbytes of memory and 4 Mbytes of available hard disk space. For report print outs, a copy of Microsoft Word for Windows needs to be present on the PC.

## **8.5.1 Connecting the AC Load to the PC When Using RS232**

Connect the AC Load to the PC using a straight through RS232C cable.

Required AC Load com port settings to work with the LDGUI32 are as follows:

Baud rate: 9600 to 38400 baud Data bits: 8 Stop bits 1 Parity bits: none Handshake: Hardware The AC Load is configured to accept the above setting.

## **8.5.2 Connecting the AC Load to the PC Using IEEE-488**

Connect the AC Load to the PC using an IEEE-488 interface cable. A National Instruments GPIB controller card is required to use the LDGUI32 program. Set the desired IEEE address using the GPIB/RS232 SETUP menu. See section [4.2.9.1](#page-57-0) for details.

## **8.5.3 Installing the LDGUI32 Software**

The LDGUI32 software is distributed on a set of 3.5 inch high density floppy diskettes or on CD-ROM. The LDGUI32 must be installed from these diskettes or CD using the included setup program as all required files are compressed. You cannot copy the contents of these diskettes or CD to your PC hard drive and run the program. To install the LDGUI32, proceed as follows:

- 1. Turn on the PC and boot up in Windows™
- 2. Insert the first disk (labeled Disk 1 of 3) in drive A or B or insert the CD in your CD-ROM drive.
- 3. From the Windows Start Menu, select RUN.
- 4. At the "Open" prompt, type A:Setup or B:Setup depending on which disk drive you used and click on the OK button. If you are installing from CD ROM, locate the sub directory called LDGUI32 on the CDROM and run the setup program located in this directory.
- 5. Follow the instructions provided by the setup program to complete the installation. For installations from floppy disks, you will be asked to insert subsequent disks. Remove the present disk and replace it with the next and press OK to continue the installation. Continue through the last disk.
- 6. When the installation has completed, remove the last disk from the floppy drive and store the disks in a safe place.

Reboot the PC to activate the new settings. You are now ready to start using the LDGUI32 software.

## **8.6 LDGUI32 Distribution Files**

The installation program will install the following files in the directories specified. Note that files with the same name that already exists in these directories will not be overwritten as part of the installation process. If older files of the same name are found, they will be replaced. If you need to retain a copy of these older version files, we recommend you back these files up prior to running the installation program.

## **Application directory files**

The following files are copied to the application directory. The application directory name is chosen by the user during the installation process. The default directory for the LDGUI32 is:

C:\Program Files\California Instruments\LDGUI32

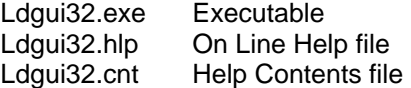

## **Windows System directory files**

The following shared files are stored in the Windows\System directory during installation:

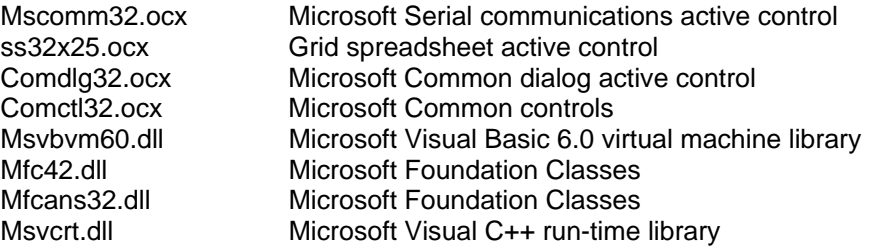

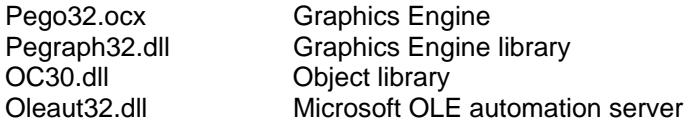

## **Test Sequence Program Directory Files**

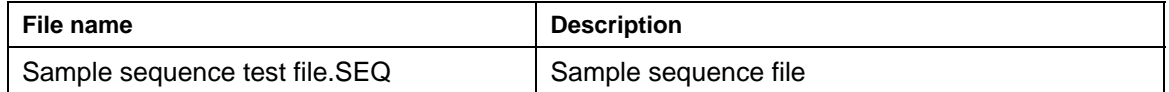

## **Report\_Files Directory Files**

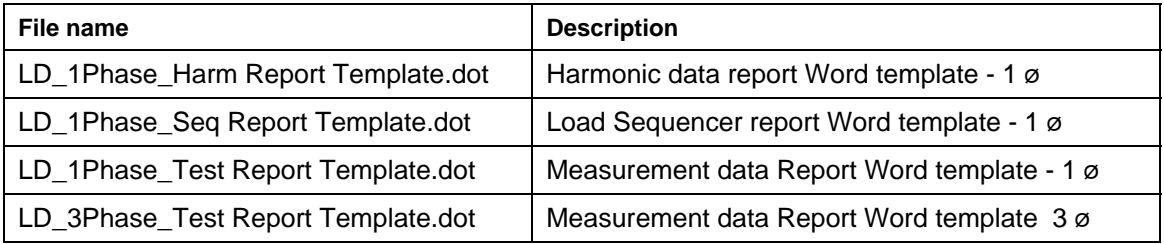

Note: The location of these files as well as the files themselves may change with future versions of the LDGUI32. Consult the included readme file for last minute program information.

## **8.7 Software Registration**

Updates of this and other California Instruments programs are posted on a regular basis on the California Instruments web site. You can find available programs by selecting the Software, GUI's and Drivers menu. To gain access to these downloads, you will need to register as a user on our web site. For instructions on how to register and request the required access level for software downloads, visit our web site at

[www.calinst.com](http://www.calinst.com/)

Page intentionally left blank

## **9. Introduction to SCPI**

SCPI (Standard Commands for Programmable Instruments) is a programming language for controlling instrument functions over the RS232 or IEEE 488 bus. The same SCPI commands and parameters control the same functions in different classes of instruments. For example, you would use the same MEAS:VOLT? command to measure the AC Load input voltage using the AC Load measurement system or a SCPI-compatible Multimeter.

## **9.1 Conventions Used in This Manual**

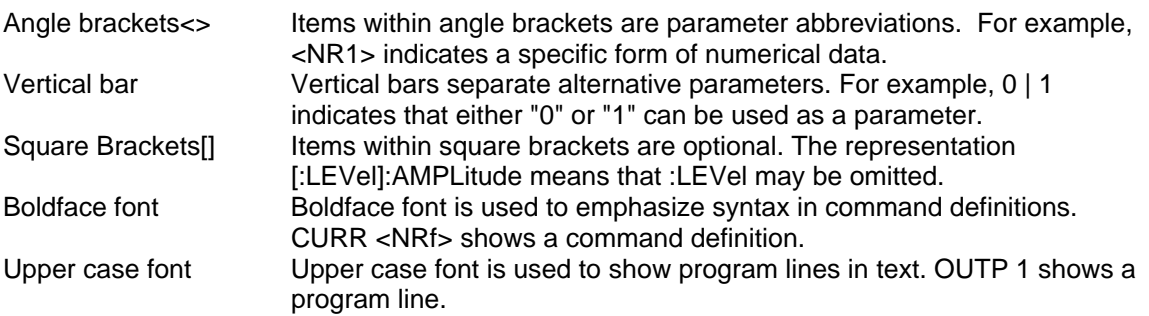

## **9.2 The SCPI Commands and Messages**

This paragraph explains the syntax difference between SCPI Commands and SCPI messages.

## **Types of SCPI Commands**

SCPI has two types of commands, common and subsystem.

• Common commands are generally not related to specific operations but to controlling overall AC Load functions such as reset, status and synchronization. All common commands consist of a three-letter mnemonic preceded by an asterisk:

\*RST \*IDN? \*SRE 255

• Subsystem commands perform specific AC Load functions. They are organized into an inverted tree structure with the "root" at the top. Some are single commands while others are grouped within specific subsystems. **You must include the root header in all commands sent to the AC Load.** 

## **Types of SCPI Messages**

There are two types of SCPI messages, program and response.

- A program message consists of one or more properly formatted SCPI commands sent from the controller to the AC Load. The message, which may be sent at any time, requests the AC Load to perform some action.
- A response message consists of data in a specific SCPI format sent from the AC Load to the controller. The AC Load sends the message only when commanded by a program message called a "query."

## **The SCPI Command Tree**

As previously explained, the basic SCPI communication method involves sending one or more properly formatted commands from the SCPI command tree to the instrument as program messages. The following figure shows a portion of a subsystem command tree, from which you access the commands located along the various paths.

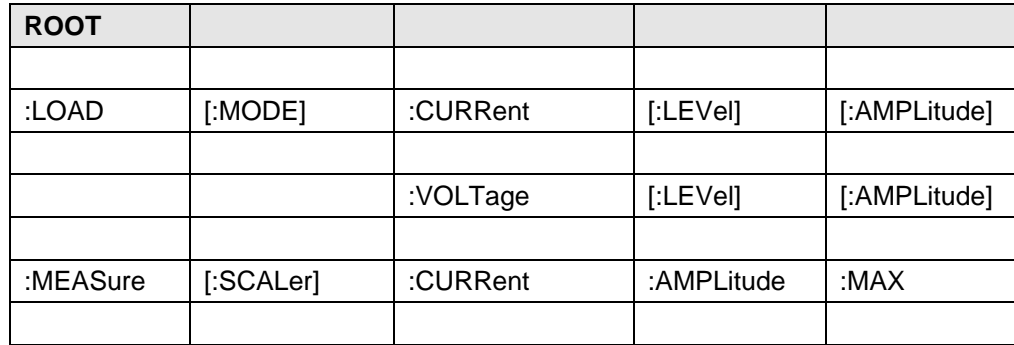

## **The Root Level**

Note the location of the ROOT node at the top of the tree. Commands at the root level are at the top level of the command tree. The SCPI interface is at this location when:

- the AC Load is powered on
- a device clear (DCL) is sent to the AC Load
- the SCPI interface encounters a message terminator
- the SCPI interface encounters a root specifier

## **Active Header Path**

In order to properly traverse the command tree, you must understand the concept of the active header path. When the AC Load is turned on (or under any of the other conditions listed above), the active path is at the root. That means the SCPI interface is ready to accept any command at the root level, such as LOAD or MEASurement.

If you enter LOAD the active header path moves one colon to the right. The interface is now ready to accept :VOLTage or :CURRent as the next header. You must include the colon, because it is required between headers.

If you now enter :CURRent, the active path again moves one colon to the right. The interface is now ready to accept either :LEVel or :AMPLitude as the next header.

If you now enter :AMPLitude you have reached the end of the command string. The active header path remains at :CURRent. If you wished, you could have entered :AMPLitdue 15;AMPLitude 11 and it would be accepted as a compound message consisting of:

- 1. LOAD:CURR:AMPL 15
- 2. LOAD:CURR:AMPL 11

The entire message would be:

LOAD:CURR:AMPL 15;AMPL 11<newline>

The <newline> message terminator after AMPL 11 returns the path to the root.

#### **Moving Among Subsystems**

In order to combine commands from different subsystems, you need to be able to restore the active path to the root. You do this with the root specifier (:). For example, you could set the current to 2 A RMS and set the Power factor to 0.8.

:CURR 2

:PFAC 0.8

Because the root specifier resets the command parser to the root, you can use the root specifier and do the same thing in one message:

CURR 2;:PFAC 0.8

## **Including Common Commands**

You can combine common commands with system commands in the same message. Treat the common command as a message unit by separating it with a semicolon (the message unit separator). Common commands do not affect the active header path; you may insert them anywhere in the message.

CURRent 5;\*ESE 255

OUTPut 0;\*RCL 2

## **9.3 Using Queries**

Observe the following precautions with queries:

- Set up the proper number of variables for the returned data.
- Read back all the results of a query before sending another command to the AC Load. Otherwise a Query Error will occur and the non-returned data will be lost.

## **9.4 Structure of a SCPI Message**

SCPI messages consist of one or more message units ending in a message terminator. The terminator is not part of the syntax, but implicit in the way your programming language indicates the end of a line (such as a New Line or end-of-line character).

## **The Message Unit**

The simplest SCPI command is a single message unit consisting of a command header (or keyword) followed by a message terminator.

CURRent?<newline>

PFACtor?<newline>

The message unit may include a parameter after the header. The parameter usually is numeric:

CURRent 20<newline>

## **Combining Message Units**

The following command message is briefly described here, with details in subsequent paragraphs.

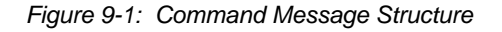

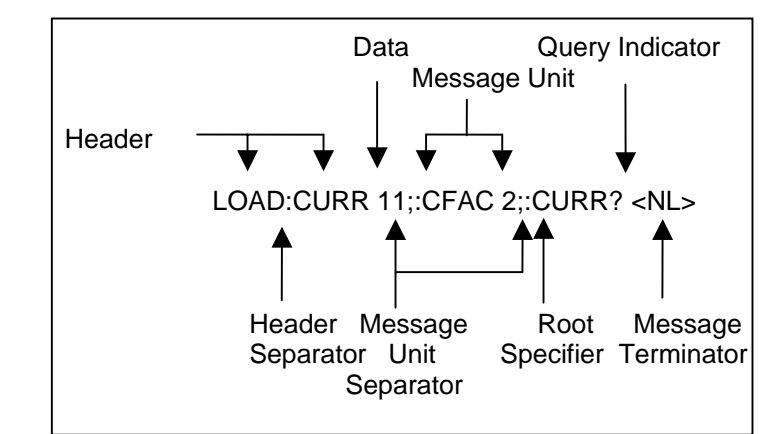

The basic parts of the above message are:

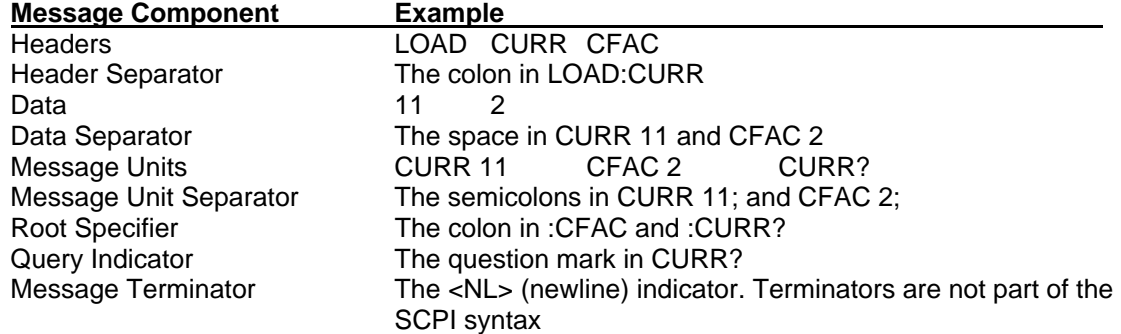

#### **Headers**

Headers are instructions recognized by the AC Load. Headers (which are sometimes known as "keywords") may be either in the long form or the short form.

Long Form The header is completely spelled out, such as CURRENT, SYSTEM, and OUTPUT. Short Form The header has only the first three or four letters, such as CURR, SYST, and

OUTP.

The SCPI interface is not sensitive to case. It will recognize any case mixture, such as VOLTAGE, VOLTage or Voltage. Short form headers result in faster program execution.

## **Header Convention**

In the command descriptions used throughout this manual, the proper short form is shown in upper-case letters, such as CURRent.

#### Header Separator

If a command has more than one header, you must separate them with a colon SYSTem:ERRor LIMIt:FREQuency:LOW LIMit:FREQuency:LOW

#### **Optional Headers**

The use of some headers is optional. Optional headers are shown in brackets, such as CURRent[:LEVel] 100.

#### **Query Indicator**

Following a header with a question mark turns it into a query (MODE?, CURRent?).

## **Message Unit Separator**

When two or more message units are combined into a compound message, separate the units with a semicolon (CURR 12.5;:PFAC 0.8).

#### **Root Specifier**

When it precedes the first header of a message unit, the colon becomes the root specifier. It tells the command parser that this is the root or the top node of the command tree. Note the difference between root specifiers and header separators in the following examples:

LOAD: VOLTage: LEVel 100 All colons are header separators :LOAD:VOLTage:LEVel 100 Only the first colon is a root specifier LOAD:VOLTage:LEVel 100;:CFAC 3.5 Only the third colon is a root specifier

You do not have to precede root-level commands with a colon; there is an implied colon in front of every root-level command.

## **Message Terminator**

A terminator informs SCPI that it has reached the end of a message. The only permitted message terminator is:

• newline (<NL>), which is ASCII decimal 10 or hex 0A.

In the examples of this manual, there is an assumed message terminator at the end of each message. If the terminator needs to be shown, it is indicated as <NL> regardless of the actual terminator character.

## **9.5 SCPI Data Formats**

All data programmed to or returned from the AC Load is in ASCII. The data type may be numerical or character string. **Numerical Data Formats** 

#### **Symbol Data Form**

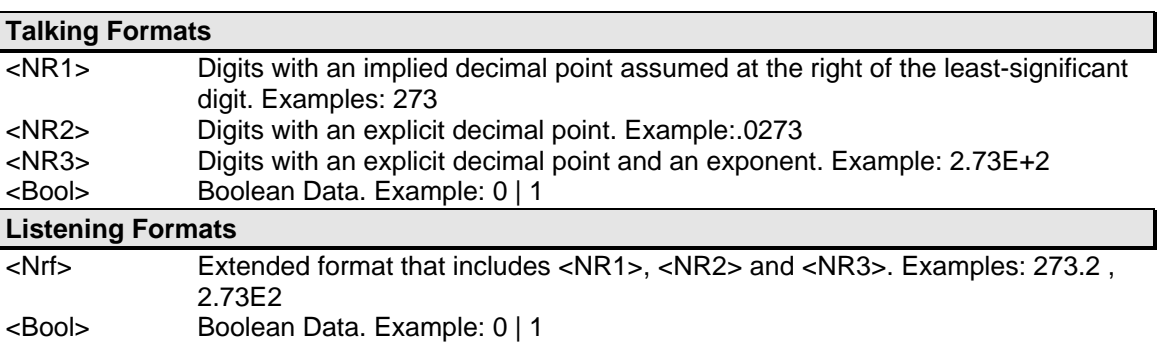

## **Character Data**

Character strings returned by query statements may take either of the following forms, depending on the length of the returned string:

- <CRD> Character Response Data. Permits the return of character strings.
- <AARD> Arbitrary ASCII Response Data. Permits the return of un-delimited 7-bit ASCII. This data type has an implied message terminator.
- <SRD> String Response Data. Returns string parameters enclosed in double quotes.

## **10. SCPI Command Reference**

This chapter is organized as follows:

- Subsystem commands, arranged by subsystem
- IEEE 488.2 common commands

## *Related Commands*

Where appropriate, related commands or queries are included. These are listed because they are either directly related by function, or because reading about them will clarify or enhance your understanding of the original command or query.

#### **Subsystem commands**

Subsystem commands are specific to AC Load functions. They can be a single command or a group of commands. The groups are comprised of commands that extend one or more levels below the root. The description of common commands follows the description of the subsystem commands.

The subsystem command groups are listed in alphabetical order and the commands within each subsystem are grouped alphabetically under the subsystem. Commands followed by a question mark (?) take only the query form. When commands take both the command and query form, this is noted in the syntax descriptions.

#### **IEEE 488.2 common commands**

Common commands are defined by the IEEE-488.2 standard and are described in chapter [0](#page-157-0) of this manual.

## **10.1 Subsystem Commands**

Subsystem commands are specific to AC Load functions. They can be a single command or a group of commands. The groups are comprised of commands that extend one or more levels below the root. The description of common commands follows the description of the subsystem commands.

The subsystem command groups are listed in alphabetical order and the commands within each subsystem are grouped alphabetically under the subsystem. Commands followed by a question mark (?) take only the query form. When commands take both the command and query form, this is noted in the syntax descriptions.

## **10.2 Calibration Subsystem**

The commands in this subsystem allow you to do the following:

- Enable and disable the calibration mode
- Calibrate the current and voltage gain of the AC load.
- Store the new calibration constants in nonvolatile memory.

#### **Subsystem Syntax**

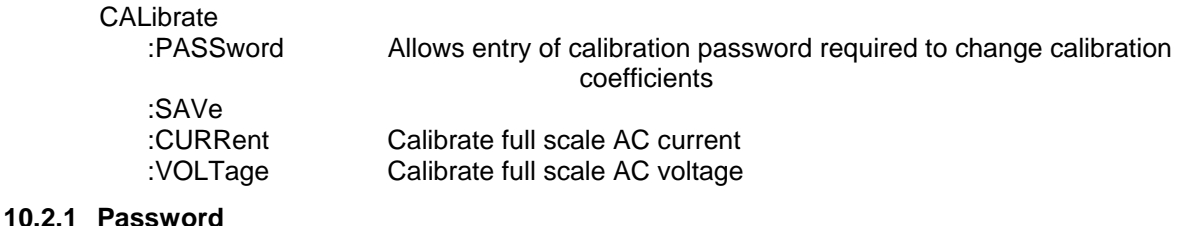

#### **CALibrate:PASSword**

This command allows the entry of the calibration password. The calibration password is required to use the data entry form of the calibration commands. Without the use of this password new calibration can not be performed. The calibration password is defined as the numeric portion of the AC load serial number spelled backwards. The password needs to be enclosed by single or double quotation marks. Thus, if the unit's serial number is HK12345, the calibration password is "54321" and the command syntax would be:

CAL:PASS "54321"

Note that any non-numeric characters such as the HK in the example shown here need to be discarded when sending the calibration password. Only the numeric portion is to be used.

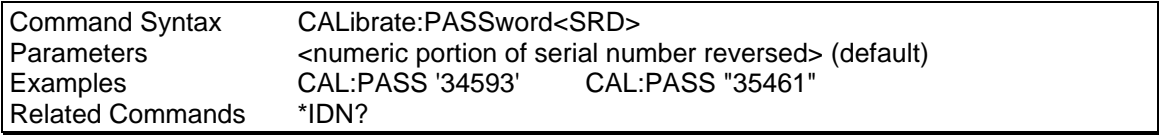

#### **10.2.2 Save**

#### **CALibration:SAVE**

This command saves the calibration coefficients into the flash memory. This command must be executed after the calibration is performed successfully. If not, the previous calibration coefficients will be user after the next power on cycle.

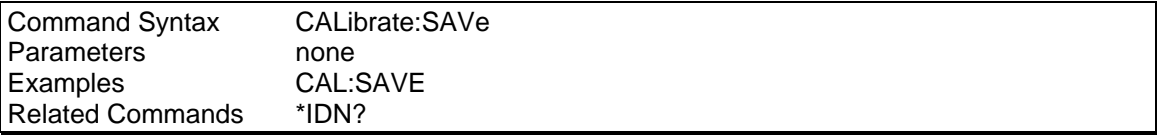

## **10.2.3 Current**

## **CALibrate:CURRent <NRf>**

This command initiates the calibration of the AC current full-scale measurement.

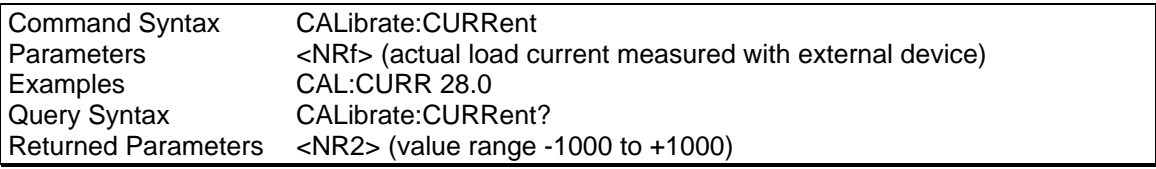

## **10.2.4 Voltage**

## **CALibrate:VOLTage <NRf>**

This command initiates the calibration of the AC voltage full-scale measurement.

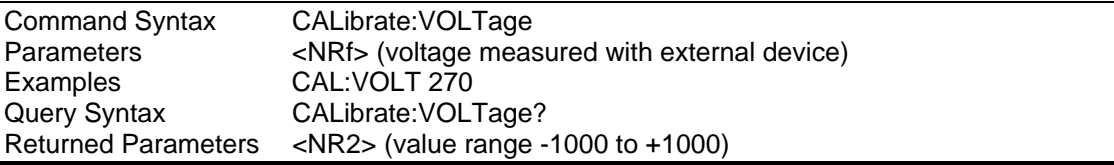
# **10.3 Instrument Subsystem**

The Instrument subsystem controls the phase mode of the AC load for configurations capable of operating in three-phase mode.

#### **Subsystem Syntax**

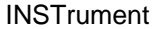

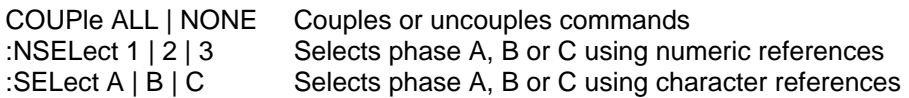

#### **INSTrument:COUPle**

This command may be used to couple all AC load phases in multi phase mode. When the phases are coupled, commands issued subsequently affect all three phases. This allows the load current to be programmed for all three phases using a single command and without the need to select each phase individually. When uncoupled, commands issued must be preceded by the INST:NSEL command and will only affect the selected command.

Available parameters are ALL to couple all phases and NONE to uncouple all phases. In single phase mode, the INST:COUP commands are ignored.

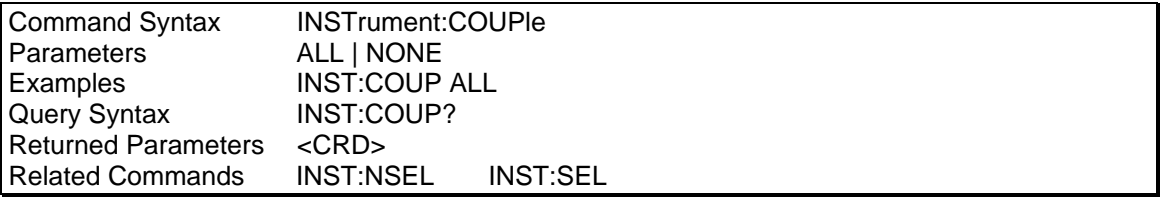

#### **INSTrument:NSELect**

This command may be used select a specific load phase in three phase mode using a numeric reference. A "1" denotes phase A, a "2" denotes phase B and a "3" denotes Phase C. As long as the instrument state is coupled, programming commands will affect all phases. As soon as the INST:COUP NONE command is issued, the last selected phase becomes selected. To immediately change the output of a single phase only, make sure the instrument state is uncoupled when issuing the INST:NSEL command.

Note that the MEASuse and FETCh subsystems are not affected by the INST:COUP command and always operate on the selected phase only. This means the instrument can remain in coupled mode while doing measurement queries using "INST:NSEL <n>;MEAS:VOLT?". Note that when the instrument is subsequently put in the uncoupled state using  $"INT: COUP$ NONE", the last issued phase selection will be in effect. To make sure the desired phase is selected, follow the "INST: COUP NONE" command with an "INST: NSEL <n>" command

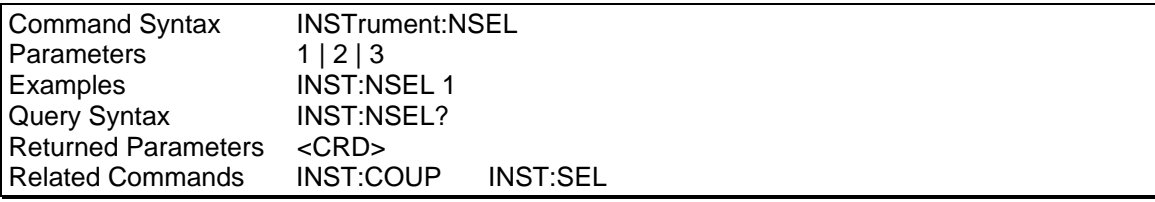

#### **INSTrument:SELect**

This command may be used select a specific output phase in multi phase mode using a character reference. "A" denotes phase A, "B" denotes phase B and "C" denotes Phase C. As long as the instrument state is coupled however, programming command will affect all phases. As soon as the INST:COUP NONE command is issued, the last selected phase becomes selected. To immediately change the output of a single phase only, make sure the instrument state is uncoupled when issuing the INST:SEL command.

Note that the MEASuse and FETCh subsystems are not affected by the INST:COUP command and always operate on the selected phase only. This means the instrument can remain in coupled mode while doing measurement queries using "INST:SEL <n>;FETC:VOLT?". Note that when the instrument is subsequently put in the uncoupled state using "INST: COUP NONE", the last issued phase selection will be in effect. To make sure the desired phase is selected, follow the "INST:COUP NONE" command with an "INST:SEL <n>" command

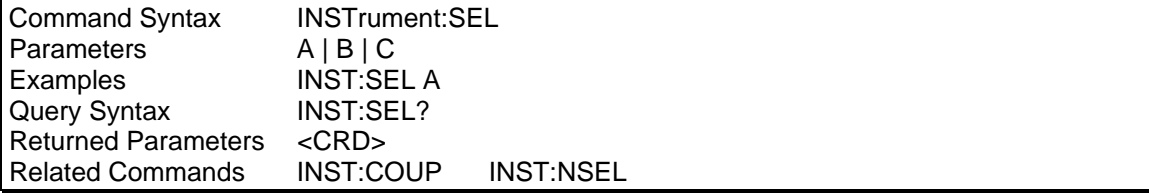

# **10.4 Array Measurement Subsystem**

This command subsystem lets you retrieve arrays containing measurement data. Only current, voltage and power measurements are stored in an array. Two measurement commands are available:

- MEASure triggers the acquisition of new measurement data before returning a reading.
- FETCh returns a reading computed from previously acquired data.

Individual outputs of a three-phase load are specified by the setting of INSTrument:NSELect.

#### **Subsystem Syntax**

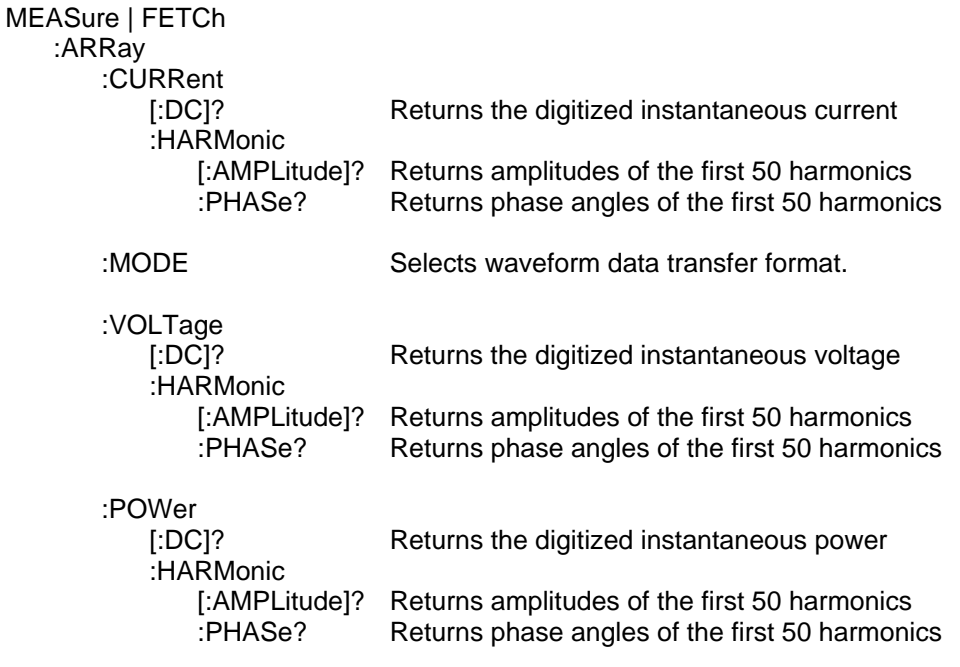

## **10.4.1 Current Array Data**

## **MEASure:ARRay:CURRent[:DC]? FETCh:ARRay:CURRent[:DC]?**

#### *Phase Selectable*

These queries return an array containing the instantaneous load current in amperes. The data is returned in arbitrary block data format as follows:

*#3<block length n><b0><b1><b2><b3>.....<bn-3><bn -2><bn-1><bn>* 

where b0,b1,b2,b3 are four or eight bytes representing an IEEE single precision floating number, where b0 is the most significant byte and b3 is the least significant byte. See MEAS:ARR:MODE command for details

The load current is digitized whenever a measure command is issued. The time interval between samples can be found by querying the sample rate. The query SENSe:SWEep:TINTerval? will return the time interval between samples in us.

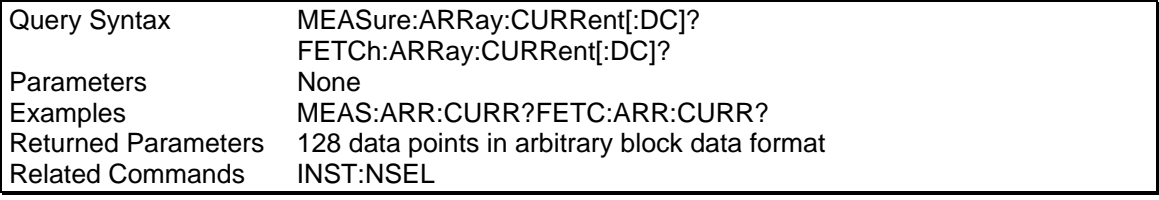

#### **MEASure:ARRay:CURRent:HARMonic? [<nrf>] FETCh:ARRay:CURRent:HARMonic? [<nrf>]**

#### *Phase Selectable*

These queries return an array of harmonic amplitudes of load current in RMS amperes. The first value returned is the dc component, the second value is the fundamental frequency, and so on up to the 50th harmonic. Harmonic orders can be measured up to the fundamental measurement bandwidth of the measurement system, which can be determined by querying the time interval between samples of the measurement system in µs. This time will vary based on the fundamental frequency of the voltage applied to the load. Thus, the maximum harmonic that can be measured is dependent on the input frequency. Any harmonics that represent frequencies greater than the measurement system bandwidth are returned as 0.

The total number of harmonic values returned may be specified as a parameter to the query command. Only harmonic data values from 0 (dc) to the number specified will be returned. This capability may be used to reduce the transfer time by avoiding the transfer of unwanted data.

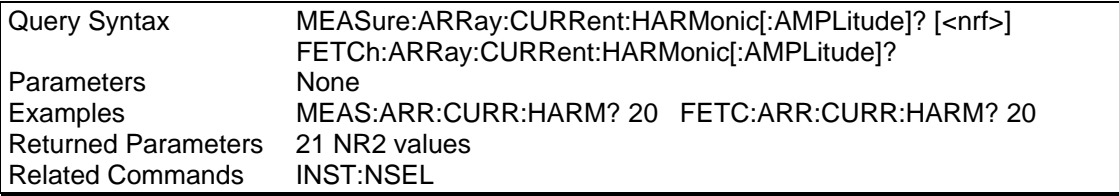

## **MEASure:ARRay:CURRent:HARMonic:PHASe? [<nrf>] FETCh:ARRay:CURRent:HARMonic:PHASe? [<nrf>]**

#### *Phase Selectable*

These queries return an array of harmonic phases of load current in degrees, referenced to the positive zero crossing of the fundamental component. The fundamental component will return a value relative to the fundamental voltage.

The first value returned is the dc component (always returned as 0 degrees phase). The second value is the fundamental frequency, and so on up to the 50th harmonic. Harmonic orders can be measured up to the fundamental measurement bandwidth of the measurement system, which can be determined by querying the time interval between samples of the measurement system in µs. This time will vary based on the fundamental frequency of the voltage applied to the load. Thus the maximum harmonic that can be measured is dependent on the input frequency. Any harmonics that represent frequencies greater than the measurement system bandwidth are returned as 0.

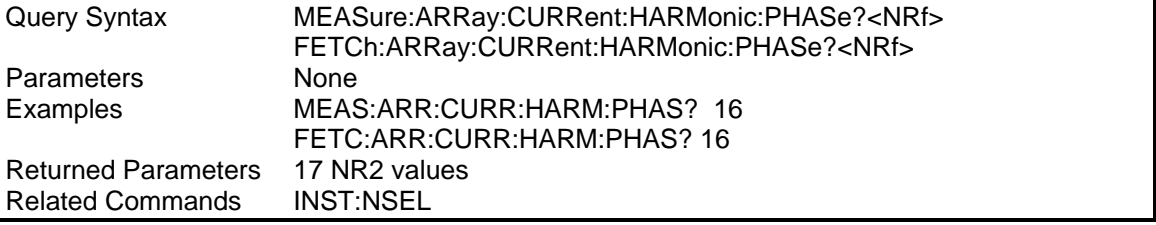

## **10.4.2 Waveform Array Data Format Mode**

#### **MEASure:ARRay:MODe**

This command selects the waveform array data format to be used. (Available in firmware revision 1.1 or higher only.) The default mode is binary (BIN) which uses an IEEE floating point data format in which each data sample is transferred as a 4 byte floating point binary data word. Alternatively, an ASCII format may be selected (ASCii) in which each data sample is sent as 8 ASCII Hex values representing the 4 byte IEEE floating point data. Note that the transfer mode only applies to MEAS:ARR:VOLT and MEAS:ARR:CURR queries. All other measurement queries always return ASCII data. Note that at power on, the default mode is always set to binary (BIN).

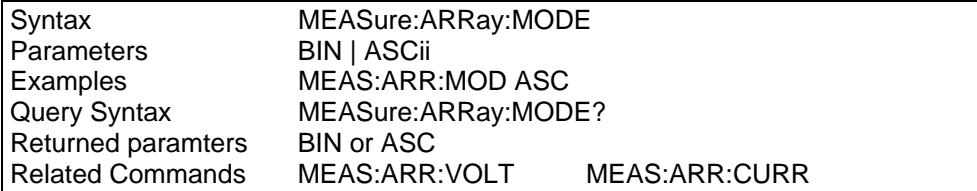

**Note:** The MEAS:ARR:MOD command is provided to allow waveform data transfers in ASCII on DBCS versions of MS Windows. Examples of DBCS versions are Chinese, Korean, Japanese etc. On most Windows versions, the binary mode can be used as it reduces the amount of data transferred and thus provides better throughput.

The ASCII mode will double the number of characters transferred so provisions for a larger receive buffer on the PC may have to be made.

Conversion function sample VB6. Converting waveform data from either transfer mode to a single precision value can be accomplished using the following sample routine:

```
Public Function StringToIEEEFloat(ByVal sData As String, ByVal bAsciiMode As Boolean) As 
Single 
'============================================================= 
'bAsciiMode flag is used if data is received as 8 ascii chars 
'representing Hex 0-9,A-F. If bAsciiMode flag is false, then 
'data is process as 4 char representing a byte each. Ascii 
'mode is needed for DCBS windows 
'============================================================= 
 Dim i As Integer<br>Dim j As Integer
               As Integer
 Dim iChar As Integer 
 Dim expo As Long 
 Dim mantisse As Long 
  Dim expo_val As Variant 
 Dim mant_f As Single<br>Dim c(3) As Long
                           'Must use 32 bit integers to allow for
                        'intermediate result of 24 bit shift 
  Dim sign As Boolean 
'============================================================= 
Const MANT MAX = &H7FFFFF
Const EXPO_MAX = 2 \text{ }^{\wedge} 126'============================================================= 
On Error GoTo FloatConvError 
   If bAsciiMode Then 
     'Retrieve ASC values from eight hex byte input data 
     sData = UCase(sData) 
    For i = 0 To 3
      c(i) = 0For j = 0 To 1iChar = AscB(Mid$(sData, i * 2 + j + 1, 1)) - 48 If iChar > 9 Then iChar = iChar - 7 
        c(i) = c(i) * 16 * j + iChar Next j
```

```
 Next i 
   Else 
     'Retrieve ASC values from four byte input data 
     'Note: Don't use ASCB or ASCW functions as results will differ 
     'based on character sets, even on non DCBS Windows 
     'Retrieve ASC values from four byte input data 
    For i = 0 To 3
     c(i) = \text{Asc}(\text{Mid}\$(\text{sData}, i + 1, 1)) Next i 
   End If 
   'Get sign bit 
   sign = ((c(0) And &H80) = &H80) 
   'Get exponent value less sign bit 
  expo = (c(0) And &H7F) * 2
   'Pick up exponent sign 
  If (c(1) And \&H80) = \&H80 Then expo = expo Or 1
   'get data less exponent sign bit 
  c(1) = c(1) And \&H7F
  mantisse = c(1) * &H10000 + c(2) * &H100 + c(3) mant_f = mantisse / MANT_MAX 
   'Process exponent 
   If (expo <> 0) And (expo <> &HFF) Then 
    \exp<sup>o</sup> = \expo - 127
mant_f = mant_f + 1 expo_val = 2 ^ Abs(expo) 
    If (expo > 0) Then mant f = mant_f * expo_valIf (expo < 0) Then mant f = mant f / expo val
   Else 
     If (mant_f <> 0) Then 
      If \exp = 0 Then
        \text{mant\_f} = \text{mant\_f} / \text{EXPO\_MAX} Else 
        mant_f = mant_f * EXPO_MAX End If 
     End If 
   End If 
   'Append number sign and return value 
  If sign Then mant f = -mant fStringTOIEEEFloat = mant_fExit Function 
'============================================================= 
FloatConvError: 
   'Conversion errors are truncated to zero 
   StringToIEEEFloat = 0 
   Exit Function
```
End Function

## **10.4.3 Voltage Array Data**

# **MEASure:ARRay:VOLTage[:DC]? FETCh:ARRay:VOLTage[:DC]?**

#### *Phase Selectable*

These queries return an array containing the instantaneous voltage applied to the load in volts. The data returned in arbitrary block data format as follows:

*#3<block length n><b0><b1><b2><b3>.....<bn-3><bn -2><bn-1><bn>* 

where b0,b1,b2,b3 are four or eight bytes representing an IEEE single precision floating number, where b0 is the most significant byte and b3 is the least significant byte. See MEAS:ARR:MODE command for details.

The load voltage is digitized whenever a measure command is. The time interval between samples can be found by querying the sample rate. The query SENSe:SWEep:TINTerval? will return the time interval between samples in us.

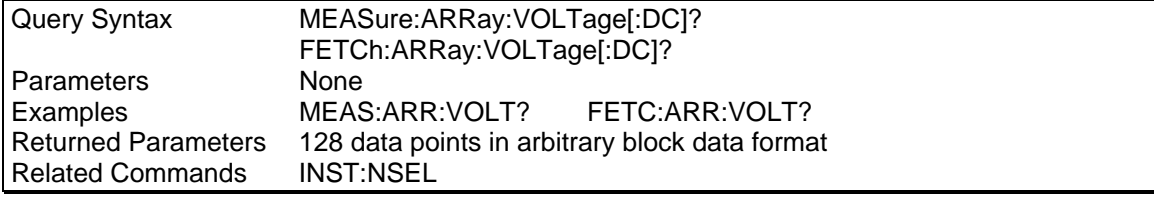

## **MEASure:ARRay:VOLTage:HARMonic? [<nrf>] FETCh:ARRay:VOLTage:HARMonic? [<nrf>]**

#### *Phase Selectable*

These queries return an array of harmonic amplitudes of voltage applied to the load. The first value returned is the dc component, the second value is the fundamental frequency, and so on up to the 50th harmonic. Harmonic orders can be measured up to the fundamental measurement bandwidth of the measurement system, which can be determined by querying the time interval between samples of the measurement system in µs. This time will vary based on the fundamental frequency of the voltage applied to the load. Thus, the maximum harmonic that can be measured is dependent on the input frequency. Any harmonics that represent frequencies greater than the measurement system bandwidth are returned as 0.

The total number of harmonic values returned may be specified as a parameter to the query command. Only harmonic data values from 0 (dc) to the number specified will be returned. This capability may be used to reduce the transfer time by avoiding the transfer of unwanted data.

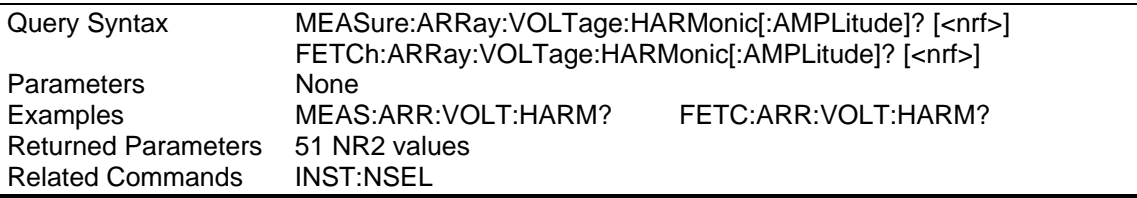

# **MEASure:ARRay:VOLTage:HARMonic:PHASe? [<nrf>] FETCh:ARRay:VOLTage:HARMonic:PHASe? [<nrf>]**

#### *Phase Selectable*

These queries return an array of harmonic phases of the voltage applied to the load in degrees, referenced to the positive zero crossing of the fundamental component. The fundamental component will return a zero value.

The first value returned is the dc component (always returned as 0 degrees phase) , the second value is the fundamental frequency, and so on up to the 50th harmonic. Harmonic orders can be measured up to the fundamental measurement bandwidth of the measurement system, which can be determined by querying the time interval between samples of the measurement system in µs. This time will vary based on the fundamental frequency of the voltage applied to the load. Thus the maximum harmonic that can be measured is dependent on the input frequency. Any harmonics that represent frequencies greater than the measurement system bandwidth are returned as 0.

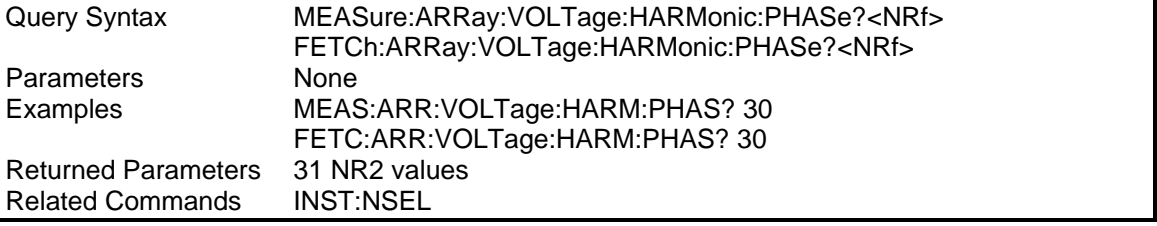

## **10.4.4 Power Array Data**

## **MEASure:ARRay:POWer[:DC]? FETCh:ARRay:POWer[:DC]?**

#### *Phase Selectable*

These queries return an array containing the instantaneous load power in watts. The data returned in arbitrary block data format as follows:

*#3<block length n><b0><b1><b2><b3>.....<bn-3><bn -2><bn-1><bn>* 

where b0,b1,b2,b3 are four or eight bytes representing an IEEE single precision floating number, where b0 is the most significant byte and b3 is the least significant byte. See MEAS:ARR:MODE command for details.

The load power is digitized whenever a measure command is.The time interval between samples can be found by query the sample rate. The query SENSe:SWEep:TINTerval? will return the time interval between samples in µs.

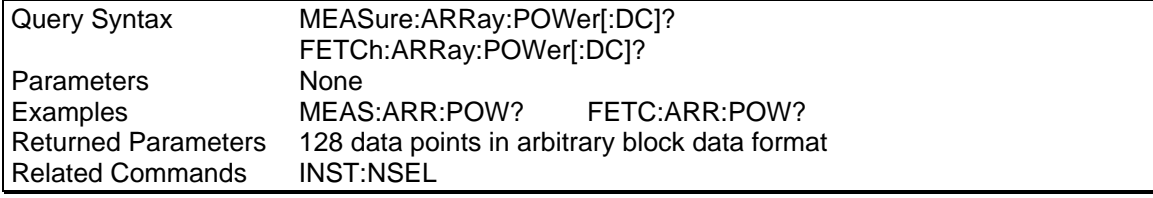

## **MEASure:ARRay:POWer:HARMonic? [<nrf>] FETCh:ARRay:POWer:HARMonic? [<nrf>]**

#### *Phase Selectable*

These queries return an array of harmonic amplitudes of load power in watts. The first value returned is the dc component, the second value is the fundamental frequency, and so on up to the 50th harmonic. Harmonic orders can be measured up to the fundamental measurement bandwidth of the measurement system, which can be determined by querying the time interval between samples of the measurement system in µs. This time will vary based on the fundamental frequency of the voltage applied to the load. Thus, the maximum harmonic that can be measured is dependent on the input frequency. Any harmonics that represent frequencies greater than the measurement system bandwidth are returned as 0.

The total number of harmonic values returned may be specified as a parameter to the query command. Only harmonic data values from 0 (dc) to the number specified will be returned. This capability may be used to reduce the transfer time by avoiding the transfer of unwanted data.

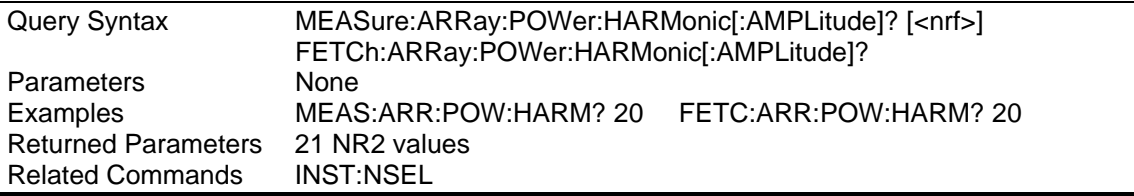

# **MEASure:ARRay:POWer:HARMonic:PHASe? [<nrf>] FETCh:ARRay:POWer:HARMonic:PHASe? [<nrf>]**

#### *Phase Selectable*

These queries return an array of harmonic phases of load power in degrees, referenced to the positive zero crossing of the fundamental component. The fundamental component will return a value relative to the fundamental voltage.

The first value returned is the dc component (always returned as 0 degrees phase) , the second value is the fundamental frequency, and so on up to the 50th harmonic. Harmonic orders can be measured up to the fundamental measurement bandwidth of the measurement system, which can be determined by querying the time interval between samples of the measurement system in µs. This time will vary based on the fundamental frequency of the voltage applied to the load. Thus the maximum harmonic that can be measured is dependent on the output frequency. Any harmonics that represent frequencies greater than the measurement system bandwidth are returned as 0.

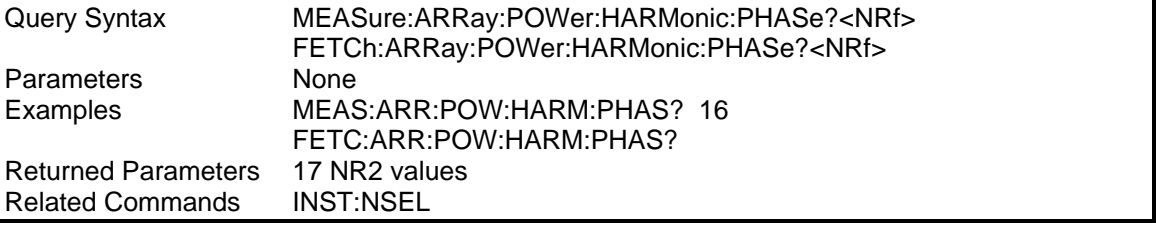

# **10.5 Current Measurement Subsystem**

This subsystem programs the current measurement capability of the AC load. Two measurement commands are available: MEASure and FETCh.

- MEASure triggers the acquisition of new measurement data before returning a reading.
- FETCh returns a reading computed from previously acquired data.

Individual outputs of a three-phase load are specified by the setting of INSTrument:NSELect.

#### **Subsystem Syntax**

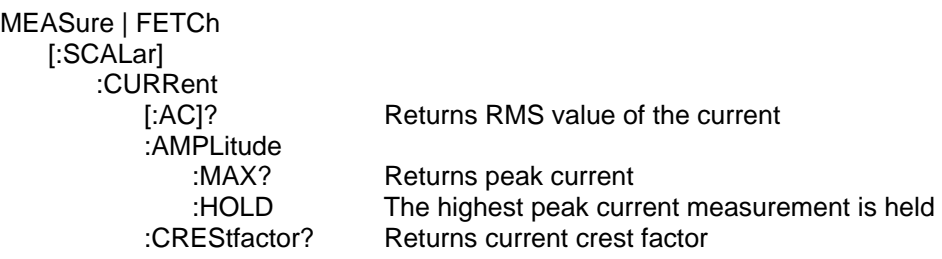

# **MEASure:CURRent[:AC]? FETCh:CURRent[:AC]?**

#### *Phase Selectable*

These queries return the AC component of the RMS current being dissipated at the load.

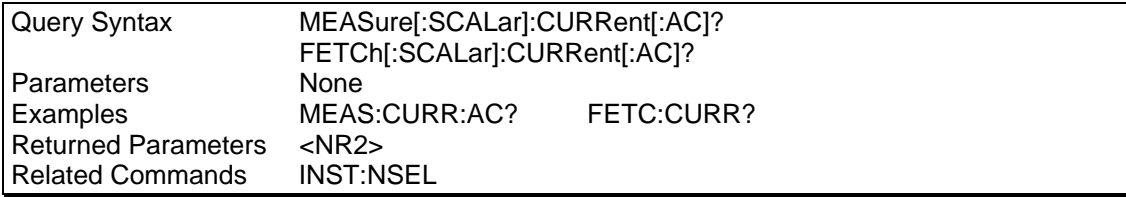

# **MEASure:CURRent:AMPLitude:MAXimum? FETCh:CURRent:AMPLitude:MAXimum?**

#### *Phase Selectable*

These queries return the absolute value of the peak current as sampled over one measurement acquisition of 1024 data points. The returned value will be updated continuously or only when a larger value is found depending on the peak hold mode. To update the value with every measurement, the peak current hold mode should be set to OFF. To update the value only when a larger value is found, the peak current hold mode should be set to ON.

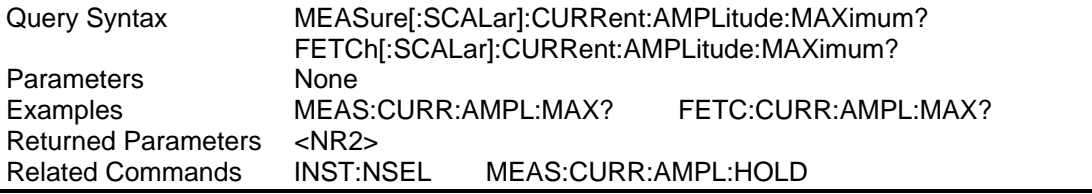

# **MEASure:CURRent:AMPLitude:HOLD**

## *Phase Selectable*

This command will define the peak current measurement mode. If the hold command is set to ON, the peak current measurement is updated only when the value measured exceed the last measured value. This mode may be used to capture peak inrush current conditions.

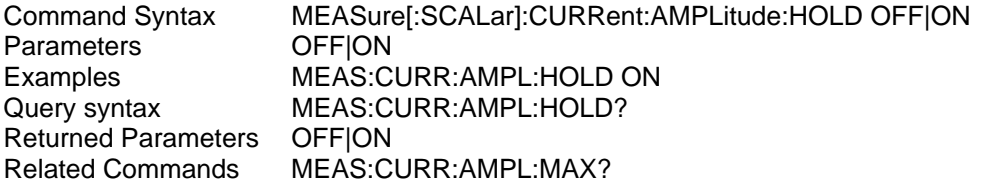

## **[1](#page-120-0) MEASure:CURRent:CFACtor? FETCh:CURRent:CFACtor?**

#### *Phase Selectable*

These queries return the current crest factor of the load. This is the ratio of peak load current to RMS load current.

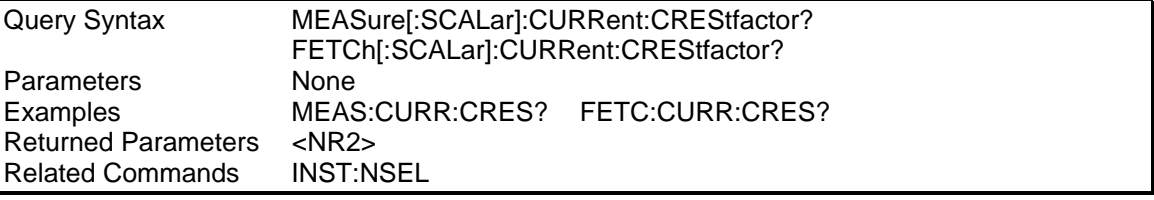

<span id="page-120-0"></span> <sup>1</sup> *Early prototype firmware may still use "MEASure:CURRent:CFACtor" syntax.*

# **10.6 Frequency Measurement Subsystem**

This subsystem programs the frequency measurement capability of AC load. The frequency measured represent the frequency of the voltage applied to the load. The frequency measurements will return a zero value if the voltage applied to the load is above or below the voltage threshold settings. A zero value will also be returned if the frequency of the input voltage is above or below the frequency limits of the AC Load. See LIMIT subsystem.

#### **Subsystem Syntax**

MEASure | FETCh [:SCALar] :FREQuency? Returns the output frequency

#### **MEASure:FREQuency? FETCh:FREQuency?**

This query returns the output frequency in Hertz.

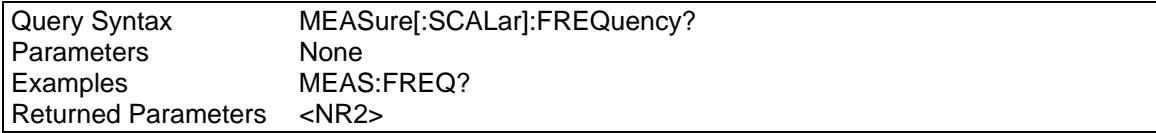

# **10.7 Power Measurement Subsystem**

This subsystem programs the power measurement capability of the AC Load. Two measurement commands are available:

- MEASure triggers the acquisition of new measurement data before returning a reading.
- FETCh returns a reading computed from previously acquired data.

Individual outputs of a three-phase load are specified by the setting of INSTrument:NSELect.

#### **Subsystem Syntax**

MEASure | FETCh [:SCALar] :POWer :APParent? Returns VA :AMPLitude?

 [:REAL]? Returns real power PFACtor? Returns power factor :REACtive Returns the reactive componet of power

MAXimum Return the peak power

# **MEASure:POWer? FETCh:POWer?**

#### *Phase Selectable*

This query returns the in-phase component of power being dissipated by the load in Watts (W).

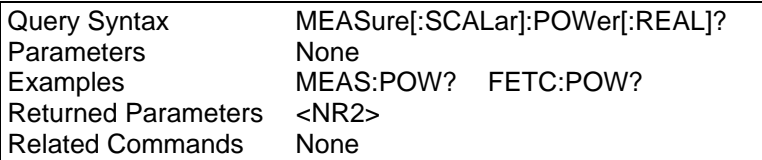

## **MEASure:POWer:APParent? FETCh:POWer:APParent?**

## *Phase Selectable*

This query returns the apparent power being dissipated by the load in volt-amperes (VA).

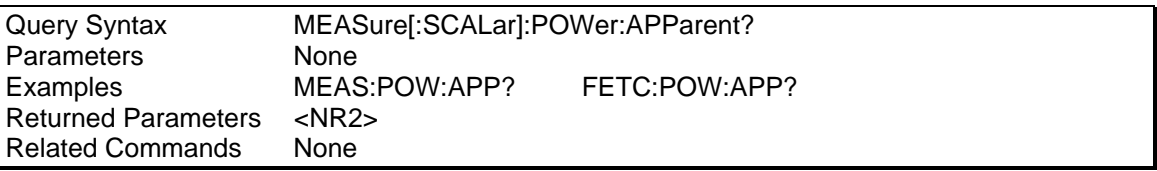

# **MEASure:POWer:AC:FACTor? FETCh:POWer[:AC]:FACTor?**

# *Phase Selectable*

This query returns the load power factor. The power factor is computed as:

*power factor = real power / apparent power* 

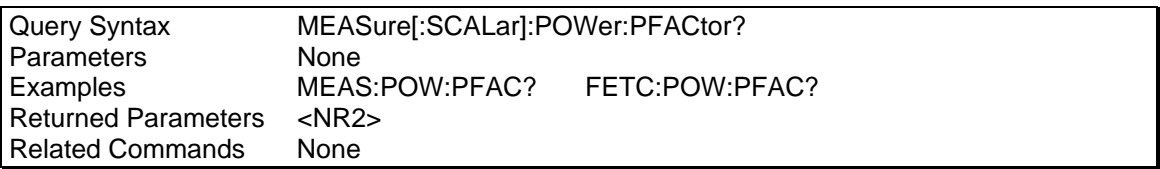

## **2 [M](#page-123-0)EASure:POWer:REACtive? FETCh:POWer:REACtive?**

## *Phase Selectable*

This query returns the reactive component of the power being dissipated by the load at the input terminals in Volt-Amperes (VA).

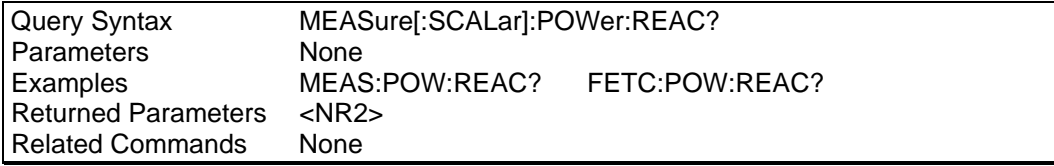

## **MEASure:POWer:AMPLitude:MAXimum? FETCh:POWer:AMPLitude:MAXimum?**

## *Phase Selectable*

These queries return the value of the peak power as sampled over one measurement acquisition of 1024 data points. The returned value will be updated continuously or only when a larger value is found depending on the peak hold mode setting. To update the value with every measurement, the peak current hold mode should be set to OFF. To update the value only when a larger value is found, the peak hold mode should be set to ON.

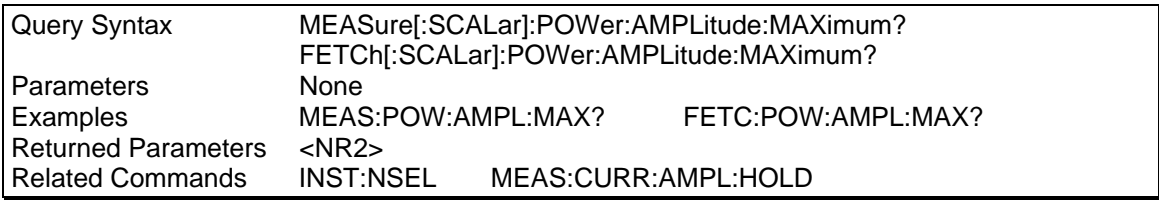

<span id="page-123-0"></span> <sup>2</sup> *Early prototype firmware may still use "MEASure:POWer:FACTor" syntax.*

#### **10.7.1 Voltage Measurement Subsystem**

This subsystem programs the voltage measurement capability of AC load. Two measurement commands are available:

- MEASure triggers the acquisition of new measurement data before returning a reading.
- FETCh returns a reading computed from previously acquired data.

Individual outputs of a three-phase load are specified by the setting of INSTrument:NSELect.

#### **Subsystem Syntax**

MEASure | FETCh [:SCALar] :VOLTage **AMPLitude** 

[:AC]? Returns AC RMS voltage

MAXimum Return the peak voltage

# **MEASure:VOLTage[:AC]? FETCh:VOLTage[:AC]?**

## *Phase Selectable*

These queries return the AC RMS voltage being applied at the load terminals.

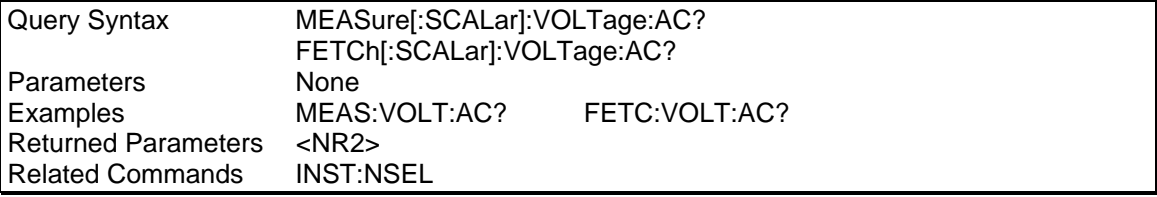

#### **MEASure:VOLTage:AMPLitude:MAXimum? FETCh:VOLTage:AMPLitude:MAXimum?**

#### *Phase Selectable*

These queries return the value of the peak voltage as sampled over one measurement acquisition of 1024 data points. The returned value will be updated continuos or only when a larger value is found depending on the peak holds mode. To update the value with every measurement, the peak current hold mode should be set to OFF. To update the value only when a larger value is found, the peak hold mode should be set to ON.

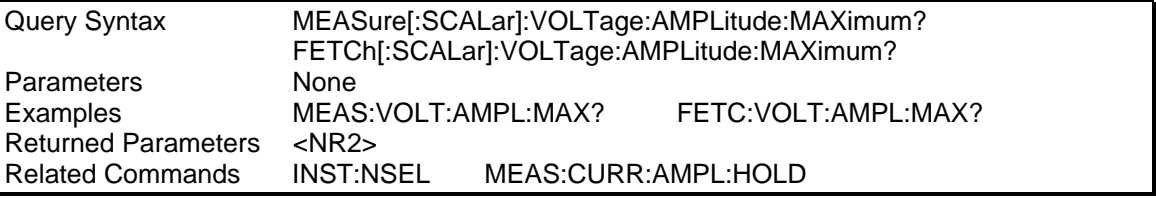

## **10.7.2 Resistance Measurement Subsystem**

This subsystem programs the resistance measurement capability of AC load. Two measurement commands are available:

- MEASure triggers the acquisition of new measurement data before returning a reading.
- FETCh returns a reading computed from previously acquired data.

Individual outputs of a three-phase load are specified by the setting of INSTrument:NSELect.

#### **Subsystem Syntax**

MEASure | FETCh [:SCALar] :RESistance Return the resistance in ohms

## **MEASure:RESistance? FETCh:RESistance?**  *Phase Selectable*

These queries return the resistance in ohms of the AC load.

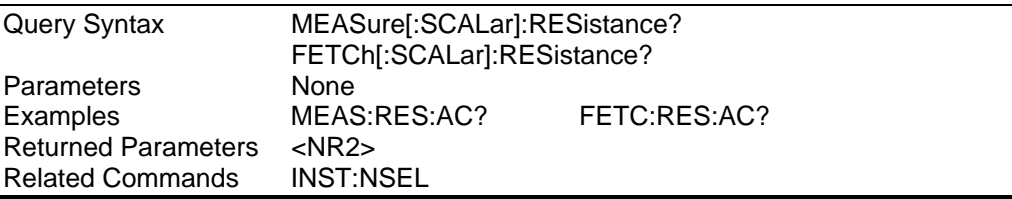

# **10.8 Output Subsystem**

This subsystem controls the external outputs of the AC load. Specifically, the Trigger Out control signal available at the rear panel can be enabled or disabled using this sub system.

## **Subsystem Syntax**

OUTPut :TTLTrg

[:STATe] <br/>bool> Enable/disable trigger out drive

## **10.8.1 External Trigger Output**

## **OUTPut:TTLTrg**

This command enables or disables the Trigger Out (Trigger out) signal, which is available at the BNC connector on the rear panel of the AC load. Refer [3.8.3](#page-34-0) for location information and signal levels for the Trigger Out signal.

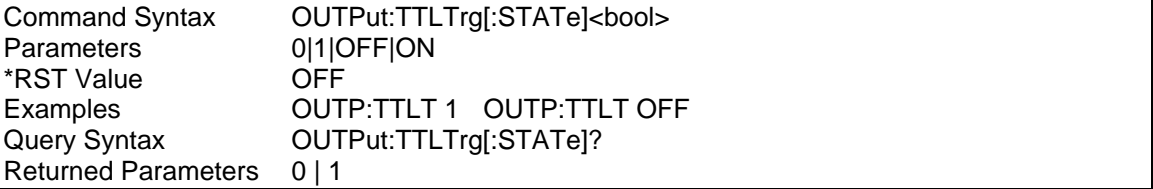

# **10.9 Load subsystem**

This subsystem controls the AC load state and the mode of operation.

## **Subsystem Syntax**

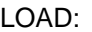

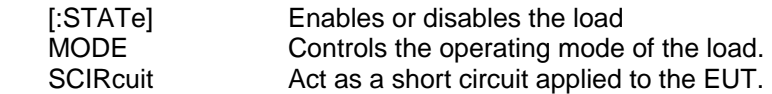

#### **LOAD[:STATe]**

#### *Phase selectable*

This command enables or disables the AC load. If the state is disabled, the operation mode is set to CURRENT and the load current is programmed to 0 Amps RMS. If the state is enabled, it reverts to it previously programmed mode and setting. The query form returns the load state.

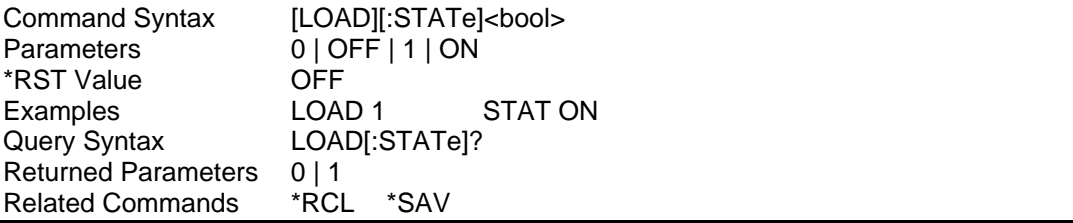

## **LOAD:MODE**

#### *Phase selectable*

This command selects the operating mode of the AC load. The AC load can be programmed to operate for constant current, power, voltage or resistance. The query form returns the load operating mode. The OFF parameter effectively turns the LOAD state off and is equivalent to the LOAD:STATE OFF command.

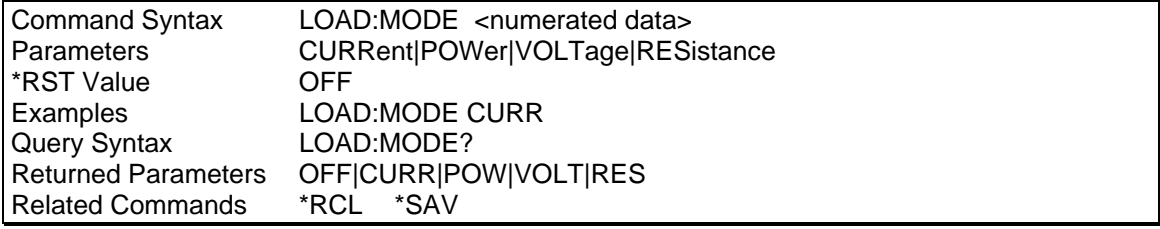

## **LOAD:SCIRcuit**

## *Phase selectable*

This command applies a short circuit to the unit under test. The load will override all other settings.

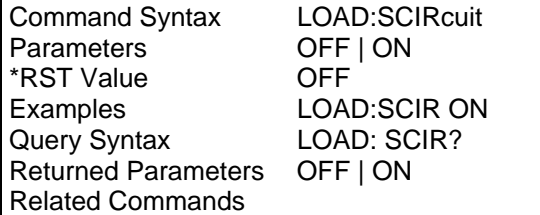

## **10.9.1 Current Subsystem**

This subsystem programs the constant current mode of the AC load.

#### **Subsystem Syntax**

[LOAD:] CURRent [:LEVel]

 [:AMPLitude] <n> Sets the RMS current HIGH <n> Set the maximum set RMS current :LIMit? Query the range of the set RMS current

#### **CURRent[:LEVel][:AMPLitude]**

#### *Phase selectable*

This command sets the RMS current of the AC load. The AC load insures that the load current stays constant at the set value.

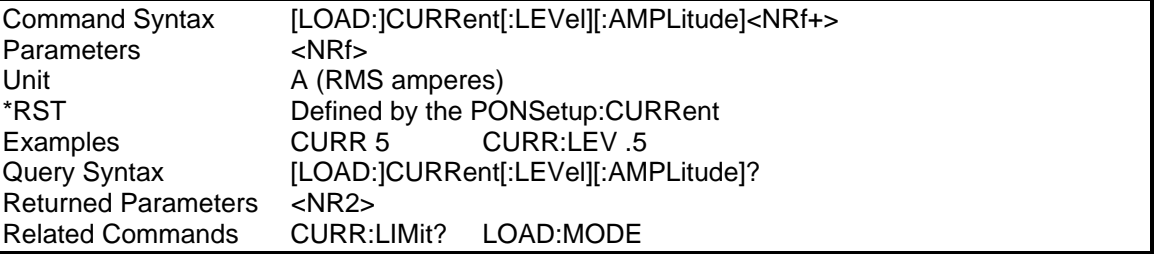

## **CURRent[:LEVel]:HIGH**

#### *Phase selectable*

This command sets the maximum RMS current value the AC load will accept. (User limit value). This value must be equal or less than the maximum RMS current limit of the AC load current as defined by the LIMIT sub system. Note that this value is set to the maximum value for a single 3091LD model (30A) when the \*RST command is issued or the AC load is reset over the bus. For multi unit Load configurations, it will be necessary to set this value to the available maximum current using the CURR:HIGH? MAX command and using the response to this query to reprogram the user limit value. Alternatively, the CURR:LIM? MAX query can be used to obtain maximum available current setting.

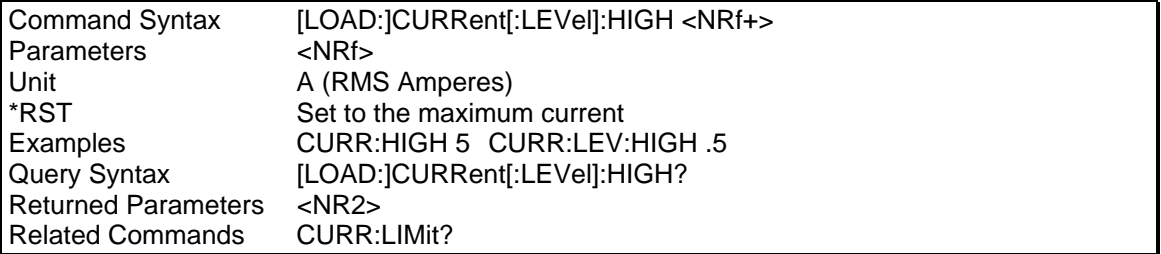

## **CURRent:LIMit?**

This query only command reports the range of values for the load current that can be programmed. A set value outside its minimum and maximum range will generate a data out of range error.

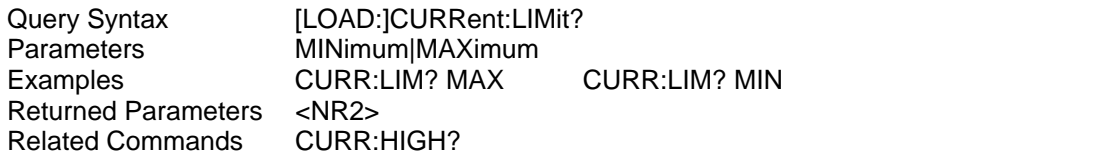

#### **10.9.2 Power Subsystem**

This subsystem programs the constant power mode of the AC load.

#### **Subsystem Syntax**

[LOAD:] POWer [:LEVel]

 [:AMPLitude] <n> Sets the power in watts HIGH <n> Set the maximum power in watts :LIMit? Query the range of set power

#### **POWer[:LEVel][:AMPLitude]**

#### *Phase selectable*

This command sets the power of the AC load in Watts. The AC load insures that the load power stays constant at the set value.

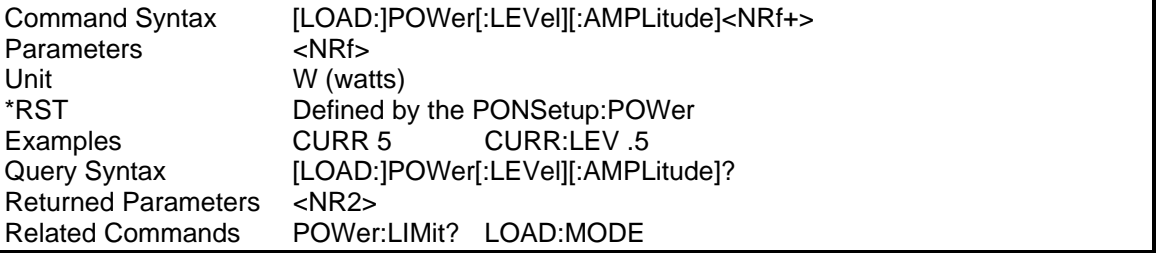

## **POWer[:LEVel]:HIGH**

#### *Phase selectable*

This command sets the maximum power value the AC load will accept in Watts. This value must be equal or less than the maximum limit of the AC load power. Note that this value is set to the maximum value for a single 3091LD model (3000W) when the \*RST command is issued or the AC load is reset over the bus. For multi unit Load configurations, it will be necessary to set this value to the available maximum power using the POW:HIGH? MAX command and using the response to this query to re-program the user limit value. Alternatively, the POW:LIM? MAX query can be used to obtain maximum available power setting.

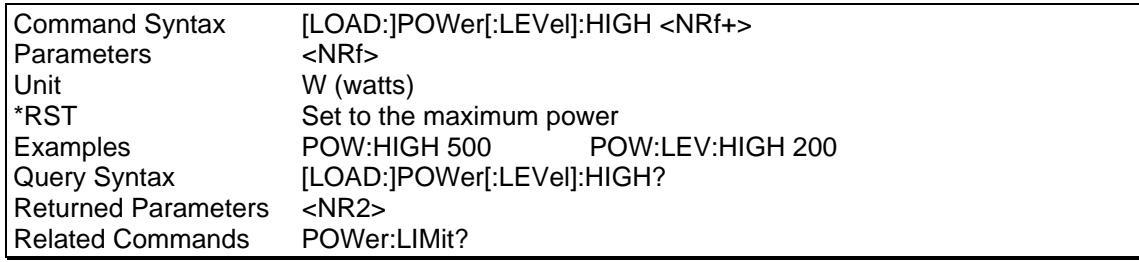

## **POWer:LIMit?**

This query only command defines the range of values that the power can be programmed to. A set value outside this minimum and maximum range will generate a data out of range error.

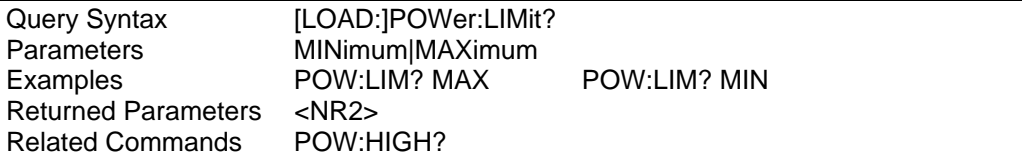

## **10.9.3 Resistance Subsystem**

This subsystem programs the constant resistance mode of the AC load.

#### **Subsystem Syntax**

[LOAD:] **RESistance**  [:LEVel] [:AMPLitude] <n> Sets the resistance in ohms :LIMit? Query the range of set resistance

## **RESistance[:LEVel][:AMPLitude]**

#### *Phase selectable*

This command sets resistance of the AC load in Ohms. The AC load insures that the load resistance stays constant at the set value.

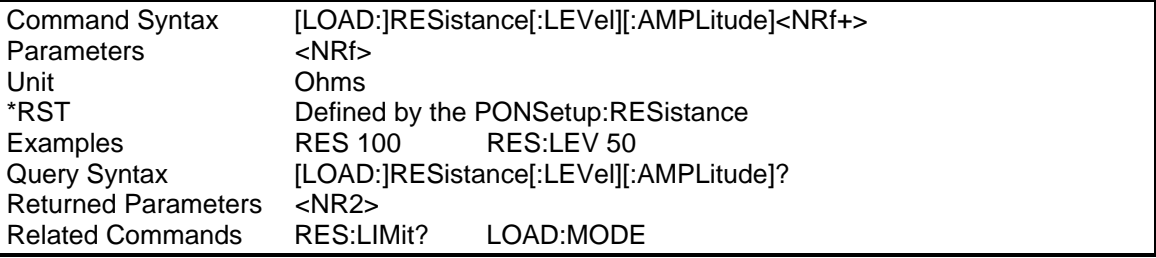

## **RESistance:LIMit?**

This query only command defines the range of values that the load resistance can be programmed to. A set value outside this minimum and maximum range will generate a data out of range error.

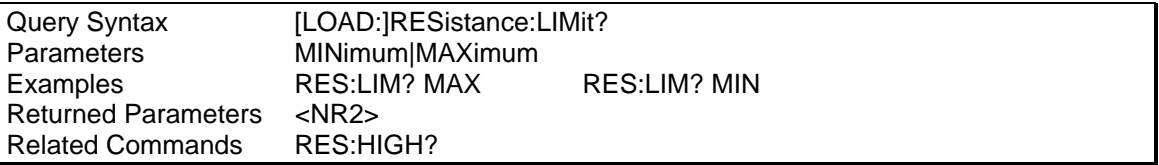

## **10.9.4 Voltage Subsystem**

This subsystem programs the constant voltage mode of the AC load. This mode should not be used with constant AC voltage output EUT's such as UPS's or AC sources as the AC load will attempt to regulate the voltage by increasing or decreasing the current.

#### **Subsystem Syntax**

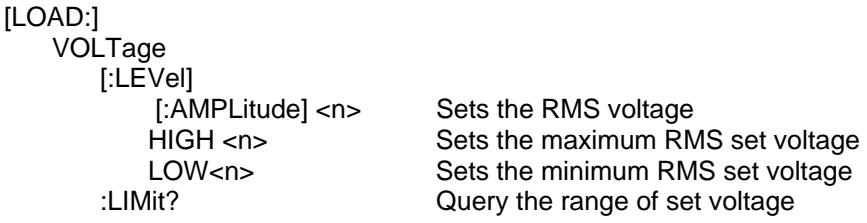

#### **VOLTage[:LEVel][:AMPLitude]**

#### *Phase selectable*

This command sets the RMS voltage of the AC load. The AC load will attempt to change the voltage applied to the load to the set value by increasing or decreasing the RMS current drawn.

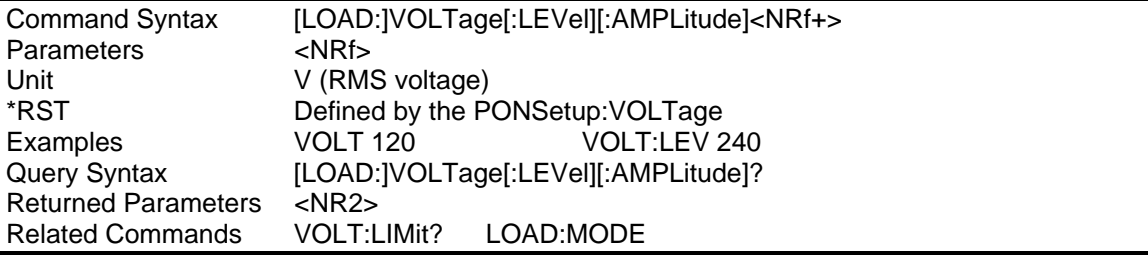

## **VOLTage[:LEVel]:HIGH**

#### *Phase selectable*

This command sets the maximum RMS voltage value the AC load will accept. This value must be equal or less than the maximum limit of the AC load input voltage. A value applied on the load that exceeds this value will cause the load to shut itself off.

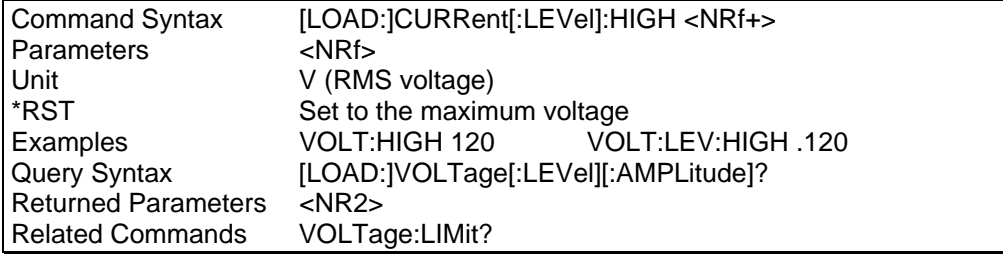

## **VOLTage[:LEVel]:LOW**  *Phase selectable*

This command sets the minimum RMS voltage value the AC load will accept. This value must be equal or higher than the minimum limit of the AC load input voltage. A value applied on the load that is below this value will cause the load to shut itself off.

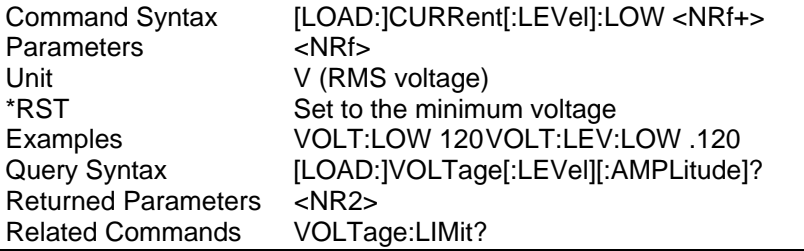

## **VOLTaget:LIMit?**

This query only command defines the range of values the load voltage can be programmed to. A set value outside this minimum and maximum range will generate a data out of range error. If the applied voltage exceeds the maximum value or drops below this minimum value, the load will shut itself off.

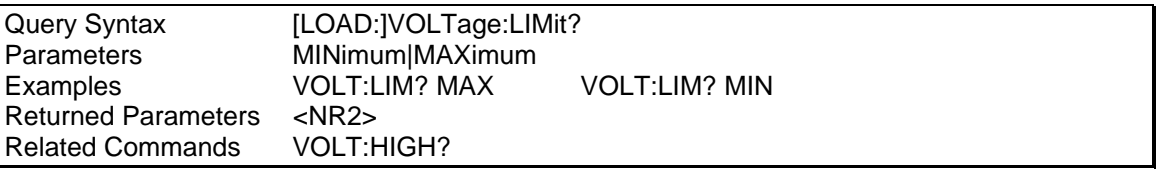

## **10.9.5 Crest Factor Subsystem**

This subsystem programs the crest factor of the AC load. This capability is only available in Constant Current and Constant Power modes of operation.

## **Subsystem Syntax**

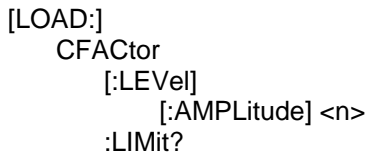

Sets the RMS current Query the range of set current

## **CFACtor[:LEVel][:AMPLitude**

#### *Phase selectable*

This command sets the crest factor of the AC load. The AC load will attempt to program the crest factor to a value as close as possible to the set value. The ability to do so will be affected by the mode and the power factor setting.

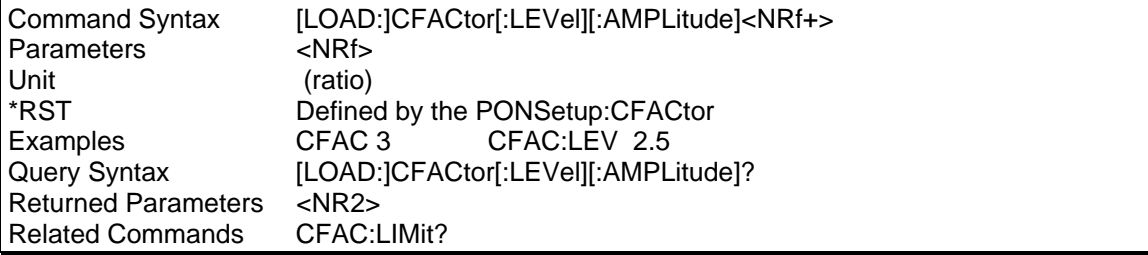

#### **CFACtor:LIMit?**

This query only commands defines the range of data the load crest factor can be programmed to. A set value outside this minimum and maximum range will generate a data out of range error.

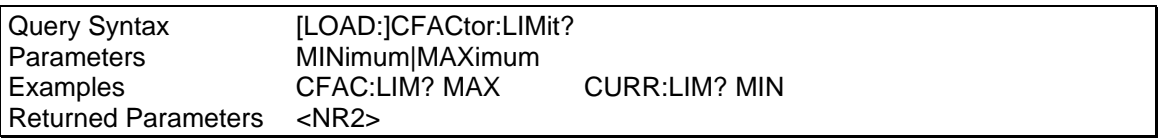

#### **10.9.6 Power Factor Subsystem**

This subsystem programs the load current of the AC load.

#### **Subsystem Syntax**

[LOAD:] PFACtor [:LEVel] [:AMPLitude] <n> Sets the power factor :LIMit? Query the range of set current

#### **PFACtor[:LEVel][:AMPLitude]**

#### *Phase selectable*

This command sets the power factor of the AC load. The AC load will attempt to set the power factor to the set value. The power factor set range is coupled to the crest factor set value. For a crest factor of 1.414, unity power factor is the only valid value. See section [5.4](#page-83-0) for details on the correlation between the crest factor and power factor.

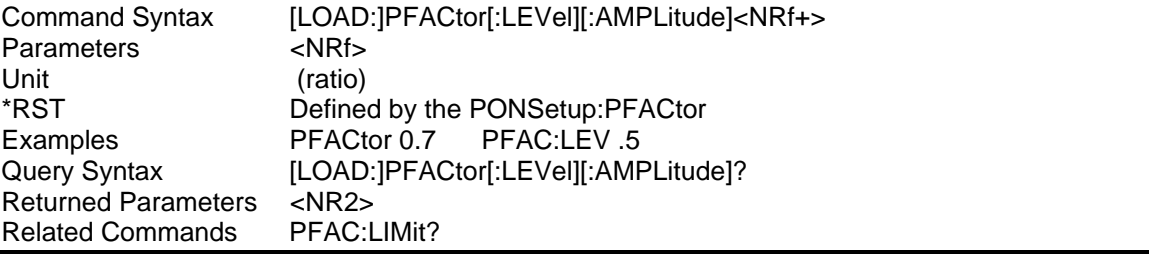

## **PFACtor:LIMit?**

This query only command defines the range of data the load power factor can be programmed to. A set value outside this minimum and maximum range will generate a data out of range error.

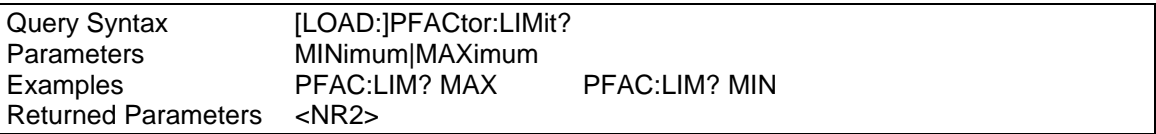

## **10.9.7 Frequency Subsystem**

This subsystem programs the load frequency limit of the AC load. A input voltage frequency outside these limits will cause the AC load to shut down.

## **Subsystem Syntax**

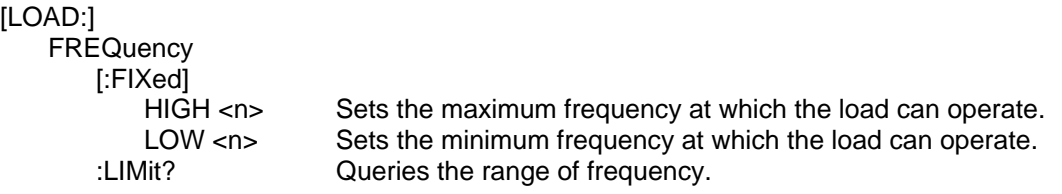

#### **FREQuency[:FIXed]:HIGH**

This command sets the high limit frequency at which the AC load can operate. The set value must not exceed the high frequency limit. A frequency above the set value will cause the load to shut down.

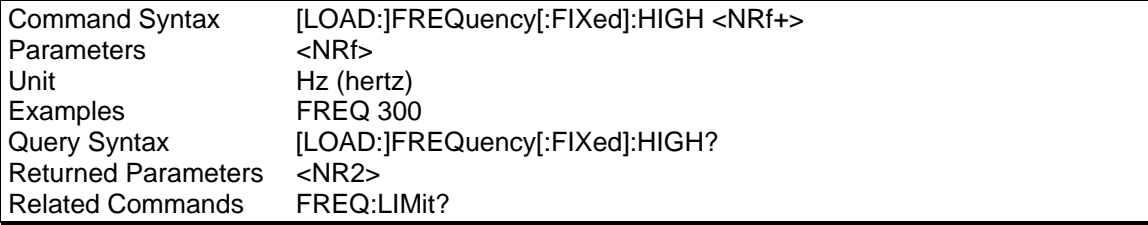

## **FREQuency[:FIXed]:LOW**

This command sets the low limit frequency at which the AC load can operate. The set value must not be below the low frequency limit. A frequency below the set value will cause the load to shut down.

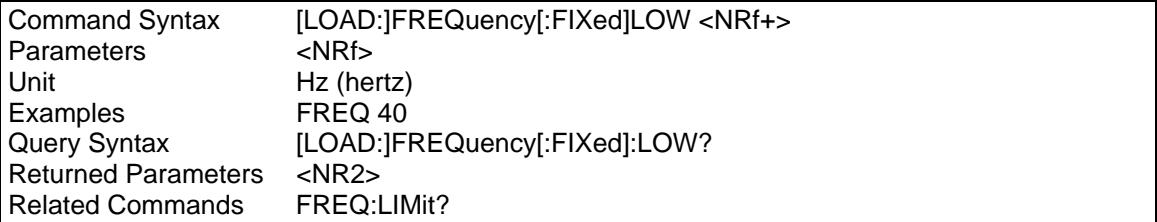

#### **FREQuency:LIMit?**

This query only command defines the range of frequencies the load can operate at. The load will shut down if it detects a frequency outside these limits.

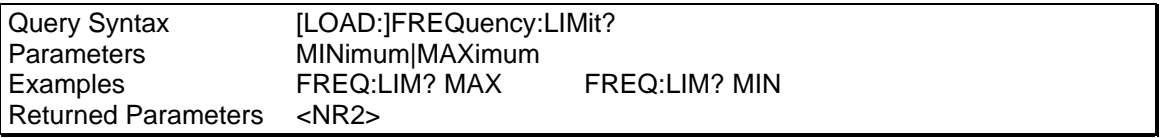

# **10.10 Sense Subsystem**

This subsystem controls the measurement current range, the data acquisition sequence, and the harmonic measurement window of the AC source.

## **Subsystem Syntax**

SENSe :SWEep

:TINTerval? Queries the digitizer sample interval

#### **SENSe:SWEep:TINTerval?**

This command queries the time period between samples when voltage, current or power digitization is controlled by the measurements system. The query response of the sample period query will be in µs.

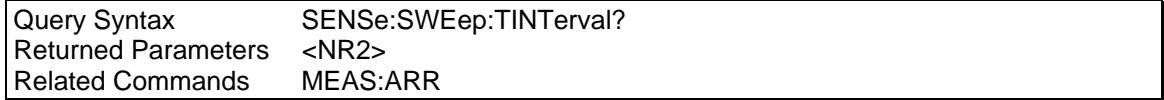

# **10.11 List Subsystem**

This subsystem controls the generation of complex sequences of load changes with rapid, precise timing and synchronized with internal or external signals. Each subsystem command for which lists can be generated has an associated list of values that specify the load settings at each list step. Each step can have a load current, power, resistance, or voltage value combined with a power factor and crest factor setup. The dwell time of each step is controlled with internal or external trigger. A number of triggers will advance the list to the next step as defined by the repeat list. Each list can have a maximum of 50 data points. All list points will be compiled to generate a sequence of load changes pasted by a trigger control. This compiled sequence can not exceed 100 load commands. Each list points could use a maximum of 40 steps.

## **Subsystem Syntax**

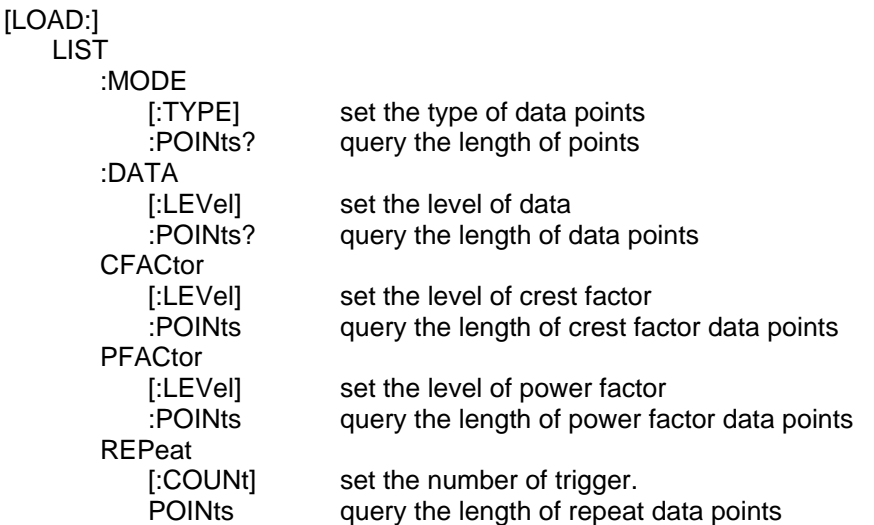

## **LIST:MODE[:TYPE]**

#### *Phase Selectable*

This command sets the sequence of mode points for the list. The mode points are given as command parameters, separated by commas. The order in which the points are entered determines the sequence in which they are output when a list is triggered.

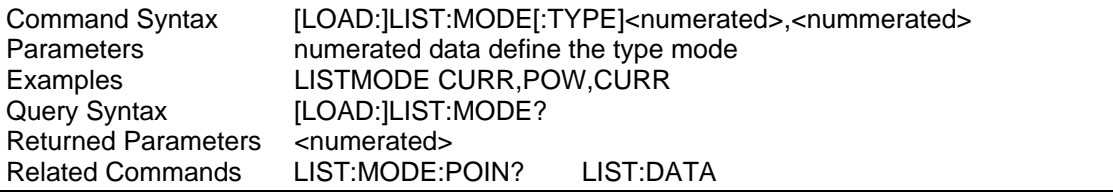

## **LIST:MODE:POINts?**

This query returns the number of points specified in LIST:MODE. Note that it returns only the total number of points, not the actual point values.

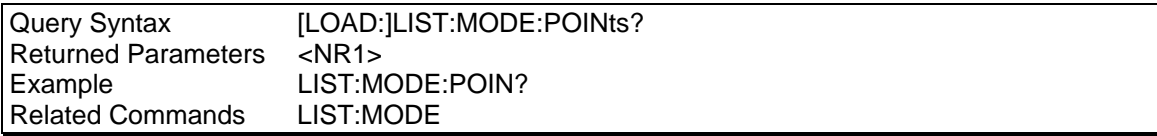

## **LIST:DATA[:LEVel]**

#### *Phase Selectable*

This command sets the sequence of data points the list. The data points types are defined by the list mode. The data points are given as command parameters, separated by commas. The order in which the points are entered determines the sequence in which they are output when a list is triggered.

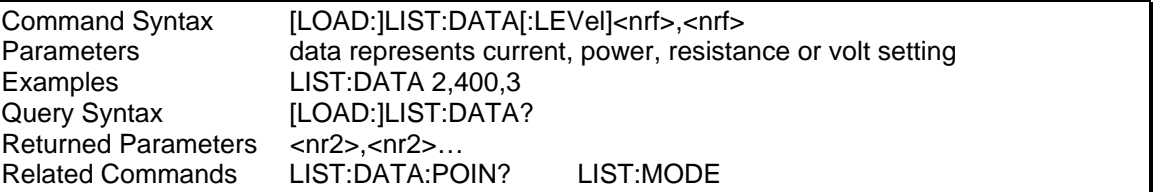

#### **LIST:DATA:POINts?**

#### *Phase Selectable*

This query returns the number of points specified in LIST:DATA. Note that it returns only the total number of points, not the actual point values.

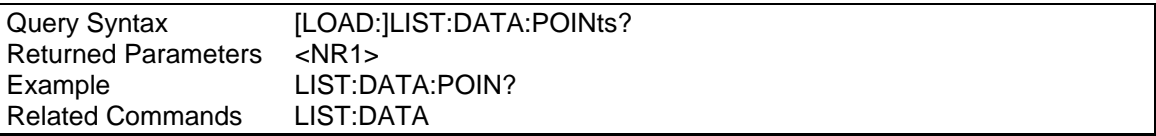

# **LIST:CFACtor[:LEVel]**

## *Phase Selectable*

This command sets the sequence of crest factor values that for the list. The data points are given in the command parameters, separated by commas. The order in which the points are entered determines the sequence in which they are output when a list is triggered.

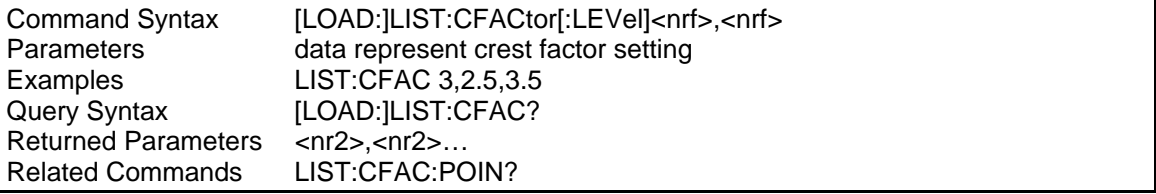

## **LIST:CFACtor:POINts?**

## *Phase Selectable*

This query returns the number of points specified in LIST:CFACtor. Note that it returns only the total number of points, not the actual point values.

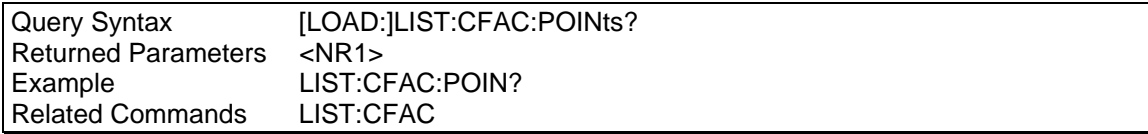

## **LIST:PFACtor[:LEVel]**

## *Phase Selectable*

This command sets the sequence of power factor points for the list. The data points are given in the command parameters, separated by commas. The order in which the points are entered determines the sequence in which they are output when a list is triggered.

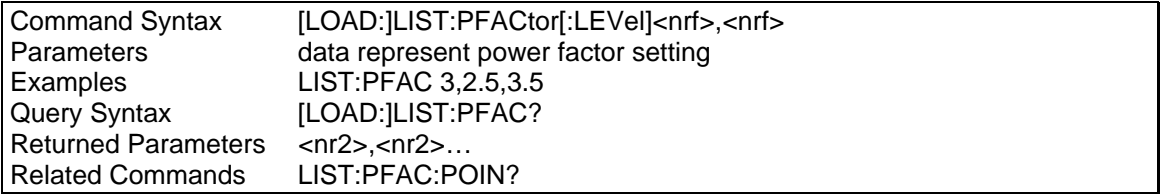

## **LIST:PFACtor:POINts?**

## *Phase Selectable*

This query returns the number of points specified in LIST:PFACtor. Note that it returns only the total number of points, not the actual point values.

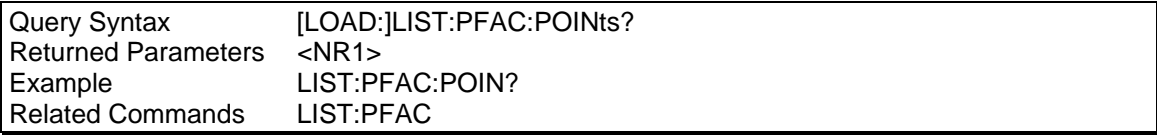

## **LIST:REPeat[:COUNt]**

#### *Phase Selectable*

This command sets the number of trigger events for which the sequence will dwell at the set load parameters before advancing to the next step in the list.

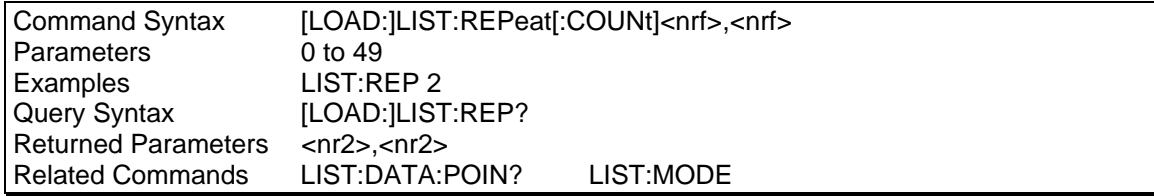

## **LIST:REPeat:POINts?**  *Phase Selectable*

This query returns the number of points specified in LIST:REPeat. Note that it returns only the total number of points, not the actual point values.

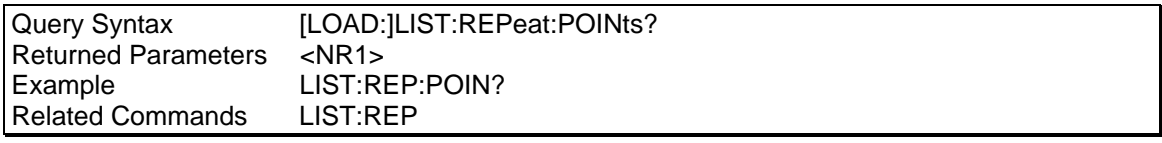

## **10.12 Power On Setup Subsystem**

This subsystem will control the initial condition of the AC load at the power on state.

#### **Subsystem syntax**

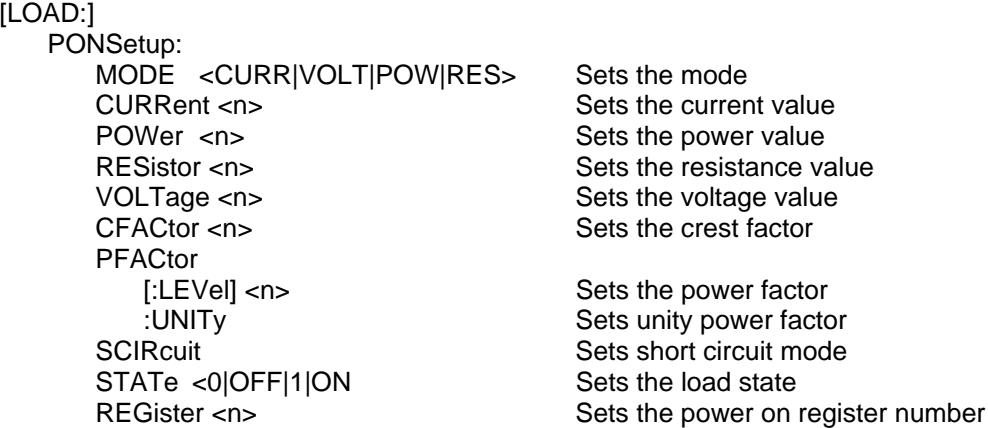

#### **PONSetup:MODE**

This command selects the initial operating mode of the AC load. The AC load can be programmed to operate for constant current, power, voltage or resistance. The query form returns the initial operating mode set.

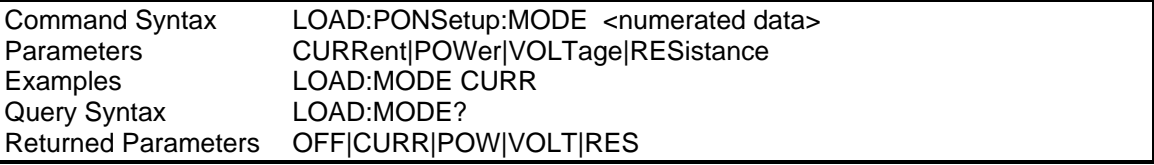

#### **PONSetup:CURRent**

This command sets the initial RMS current setting of the AC load. The AC load insures that the load current stays constant at the set value.

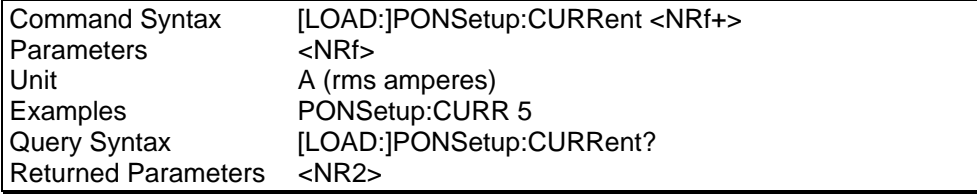

## **PONSetup:POWer**

This command sets the initial power of the AC load. The AC load insures that the load power stays constant at the set value.

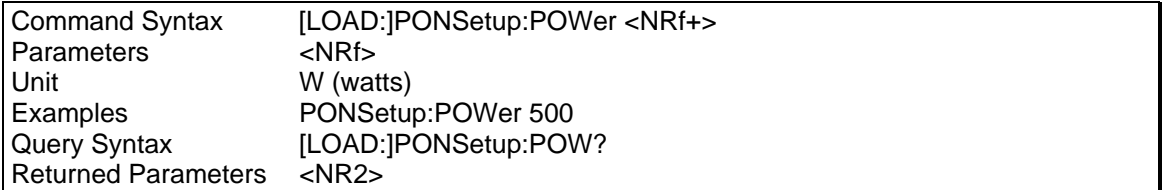

## **PONSetup:RESistor**

This command sets the initial resistance of the AC load. The AC load insures that the load resistance stays constant at the set value.

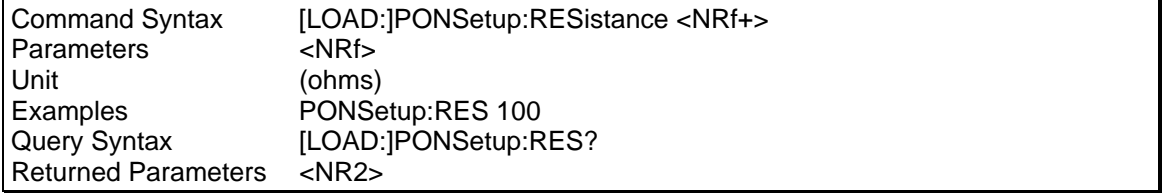

## **PONSetup:VOLTage**

This command sets the initial RMS voltage applied on the AC load. The AC load attempts to maintain the input voltage at the set value.

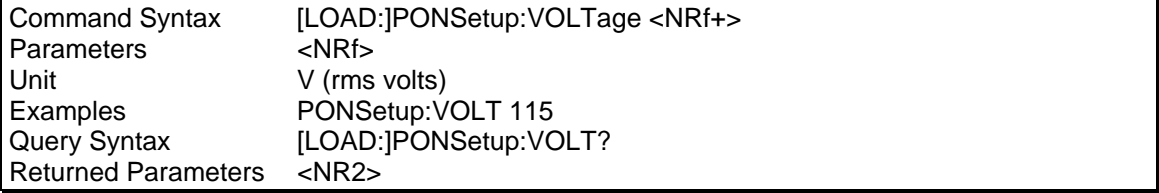

## **PONSetup:CFACtor**

This command sets the initial current crest factor of the AC load. The AC load attempts to maintain the current crest factor at the set value.

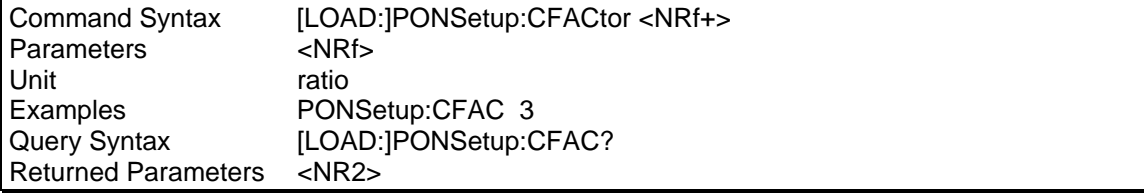
### **PONSetup:PFACtor**

This command sets the initial power factor of the AC load. The AC load attempt to maintain the power factor at or near the set value.

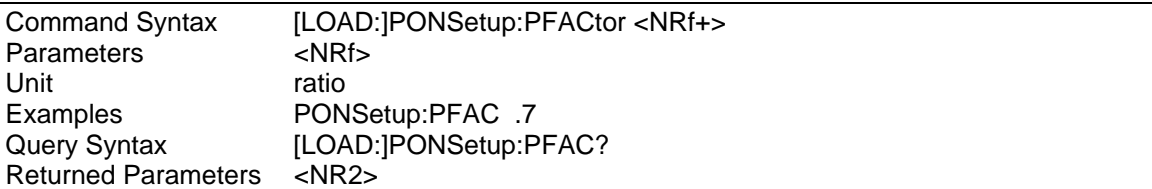

### **PONSetup:UNITy**

This command sets the initial power factor of the AC load to unity. The AC load will override both the power factor and the crest factor with a unity power factor and a 1.414 crest factor

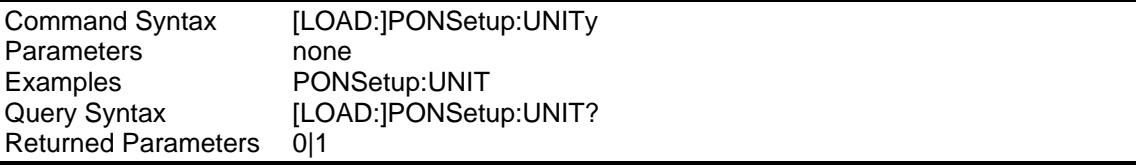

### **PONSetup:SCIRcuit**

This command sets the initial load to act as a short circuit. The AC load will override all other settings.

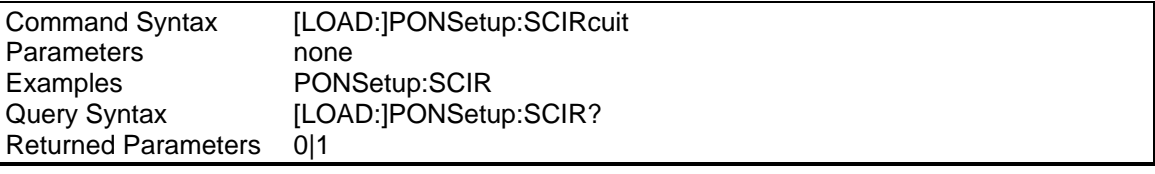

### **PONSetup:STATe**

This command sets the initial load state. The AC load will power up in a disabled state if the state is off.

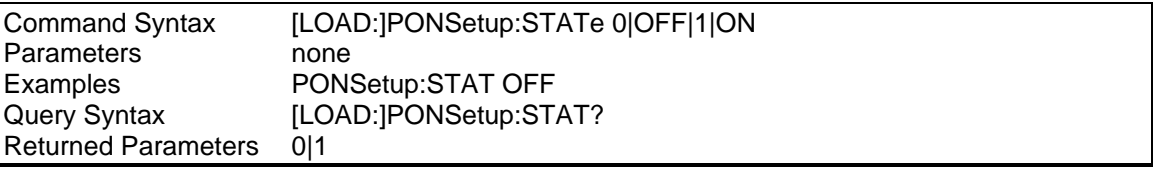

### **PONSetup:REGister**

This command will specify one of the 8- setup registers as the power on setup. If register 0 through 7 are specified and the register contains valid setup data, the AC load will use the data in this register as the power on initialization parameters and will override the parameters set by the PONSetup subsystem.

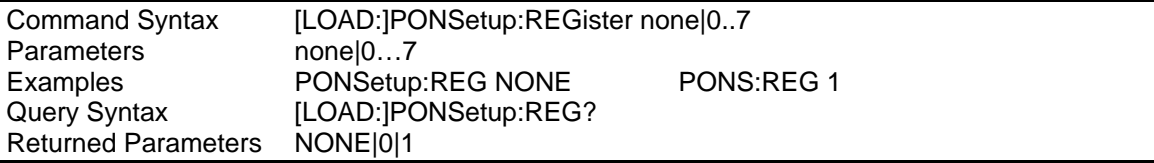

## **10.13 Status Subsystem Commands**

This subsystem programs the AC Load status registers. There are four groups of status registers;

- **Operation Status Group**
- **Questionable Status Group**
- **Questionable Instrument Isummary Group**

### • **Standard Event Group**

The Standard Event group is programmed with Common commands. The Operation, Questionable, and Instrument ISummary status groups each consist of the following three registers:

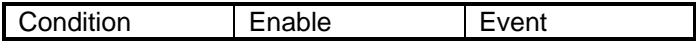

Refer to chapter [12](#page-165-0) for more information about the status registers.

### **Subsystem Syntax**

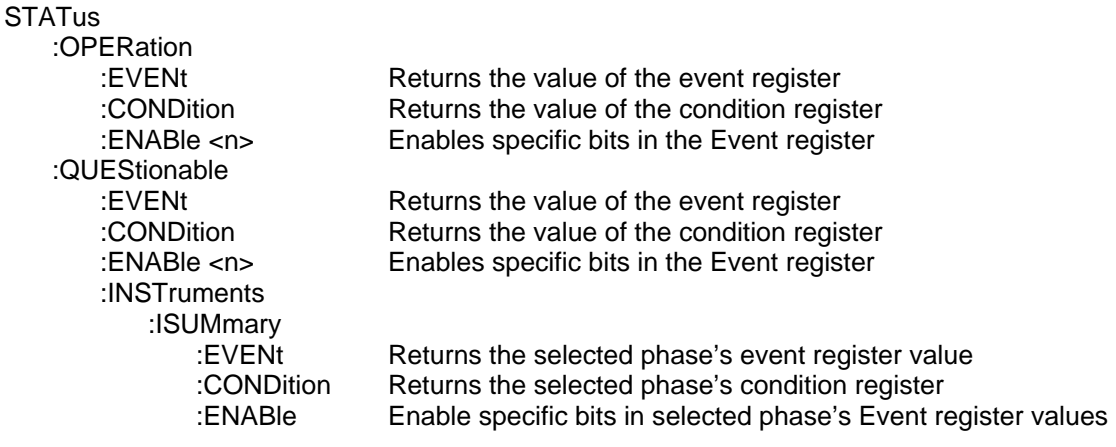

### **10.13.1 Bit Configuration of Status Operation Registers**

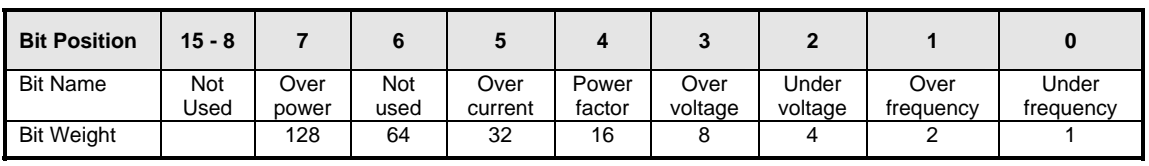

Under Frequency The frequency at the load terminal is below the limits Over Frequency The frequency at the load terminal is over the limits Under Voltage The voltage at the load terminal is below the limits Over Voltage The voltage at the load terminal is over the limits Power Factor The programmed power factor is outside the range Over Current The load current exceed the limits Over Power The load power exceed the limits

### **STATus:OPERation:EVENt?**

This query returns the value of the Operation Event register. The Event register is a read-only register, which holds (latches) all events. Reading the Operation Event register clears it.

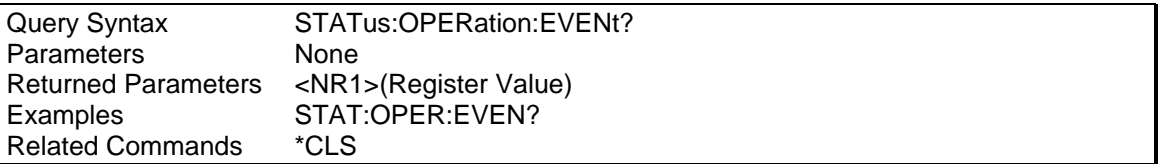

### **STATus:OPERation:CONDition?**

This query returns the value of the Operation Condition register. This is a read-only register, which holds the real-time (unlatched) operational status of the AC load.

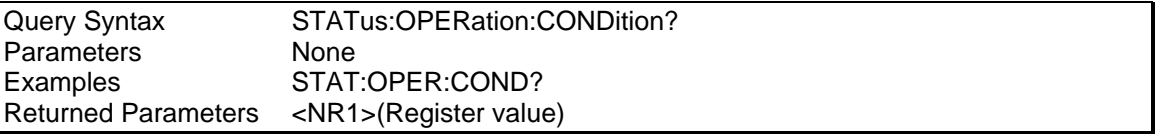

### **STATus:OPERation:ENABle**

This command and its query set and read the value of the Operation Enable register. This register is a mask for enabling specific bits from the Operation Event register to set the operation summary bit (OPER) of the Status Byte register. The operation summary bit is the logical OR of all enabled Operation Event register bits.

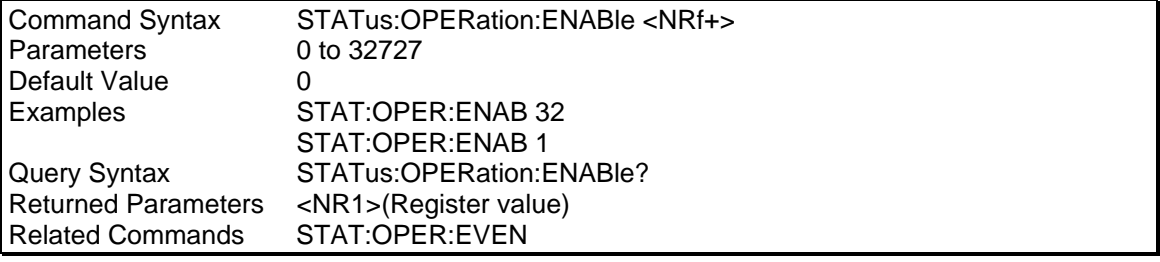

### **10.13.2 Bit Configuration of Questionable Registers**

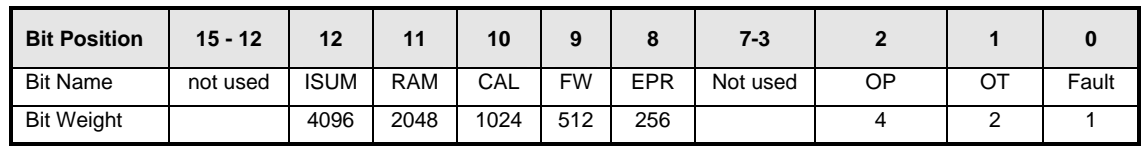

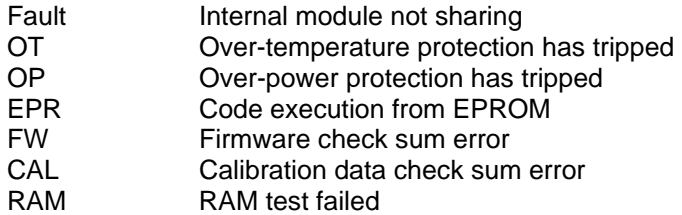

### **STATus:QUEStionable:EVENt**

This query returns the value of the Questionable Event register. The Event register is a readonly register which holds (latches) all events. Reading the Questionable Event register clears it.

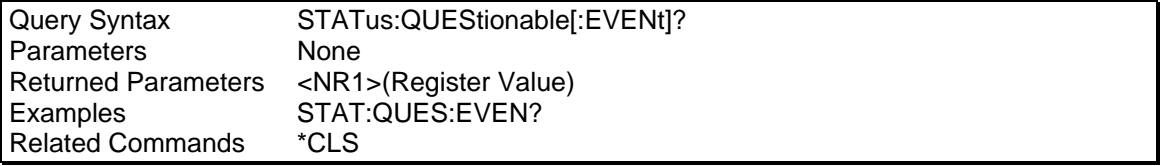

### **STATus:QUEStionable:CONDition?**

This query returns the value of the Questionable Condition register. This is a read-only register which holds the real-time (unlatched) questionable status of the AC Load.

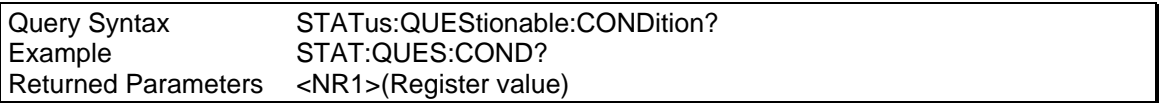

### **STATus:QUEStionable:ENABle**

This command sets or reads the value of the Questionable Enable register. This register is a mask for enabling specific bits from the Questionable Event register to set the questionable summary (QUES) bit of the Status Byte register. This bit (bit 3) is the logical OR of all the Questionable Event register bits that are enabled by the Questionable Status Enable register.

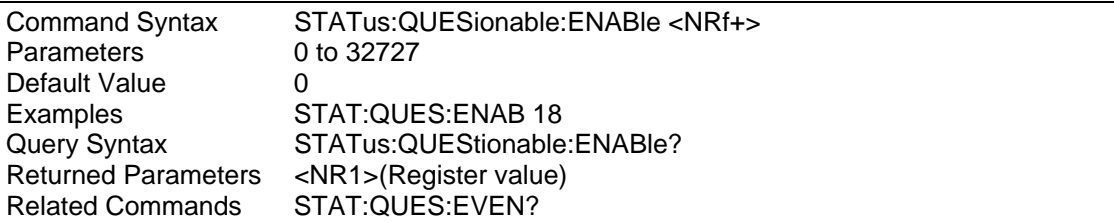

### **STATus:QUEStionable:INSTrument:ISUMmary?** *Phase Selectable*

This command returns the value of the Questionable Event register for a specific output of a three-phase AC Load. The particular output phase must first be selected by INST:NSEL.

The Event register is a read-only register, which holds (latches) all events that are passed by the Questionable NTR and/or PTR filter. Reading the Questionable Event register clears it.

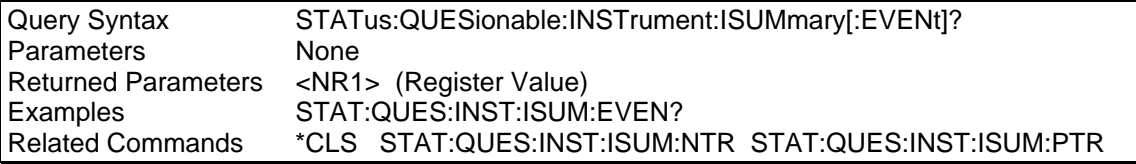

### **STATus:QUEStionable:INSTrument:ISUMmary:CONDition?**

#### *Phase Selectable*

This query returns the value of the Questionable Condition register for a specific output of a three-phase AC Load. The particular output phase must first be selected by  $INT:NSEL$ . The Condition register is a read-only register, which holds the real-time (unlatched) questionable status of the AC Load.

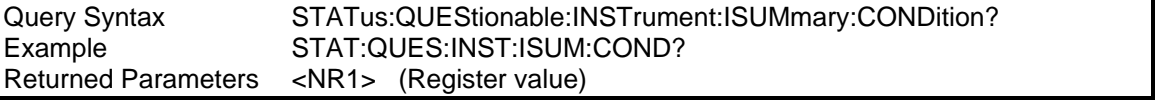

### **STATus:QUEStionable:INSTrument:ISUMmary:ENABle**

### *Phase Selectable*

This command sets or reads the value of the Questionable Enable register for a specific output of a three-phase AC Load. The particular output phase must first be selected by INST:NSEL. The Enable register is a mask for enabling specific bits from the Questionable Event register to set the questionable summary (QUES) bit of the Status Byte register. This bit (bit 3) is the logical OR of all the Questionable Event register bits that are enabled by the Questionable Status Enable register.

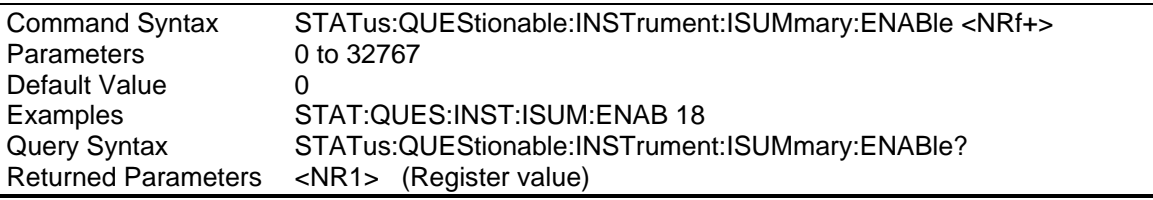

## **10.14 System Commands**

<span id="page-149-0"></span>The system commands control the system-level functions of the AC Load.

### **Subsystem Syntax**

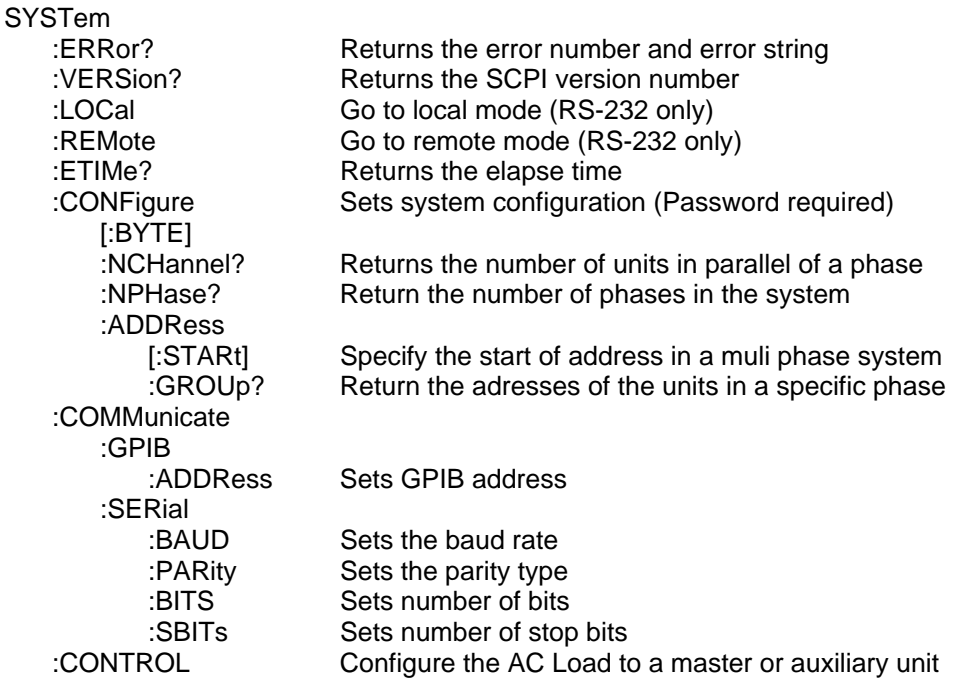

### **SYSTem:ERRor?**

This query returns the next error number followed by its corresponding error message string from the remote programming error queue. The queue is a FIFO (first-in, first-out) buffer that stores errors as they occur. As it is read, each error is removed from the queue. When all errors have been read, the query returns 0,No Error. If more errors are accumulated than the queue can hold, the last error in the queue is -350,Too Many Errors.

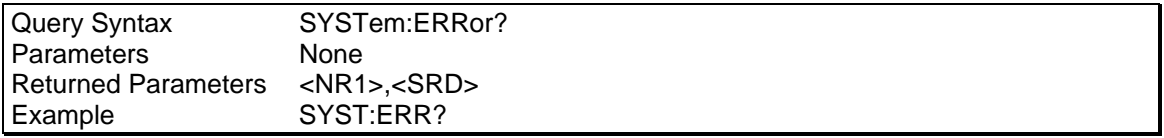

### **SYSTem:VERSion?**

This query returns the SCPI version number to which the AC Load complies. The returned value is of the form YYYY.V, where YYYY represents the year and V is the revision number for that year.

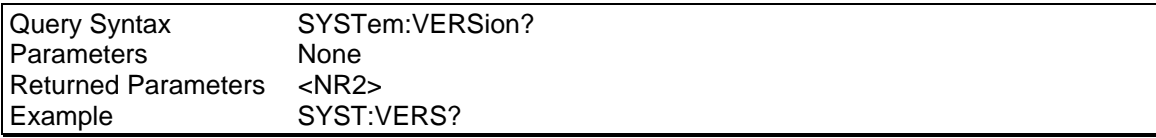

### **SYSTem:LOCal**

This command can only be used with the RS-232 interface. It sets the interface in Local state, which enables the front panel controls.

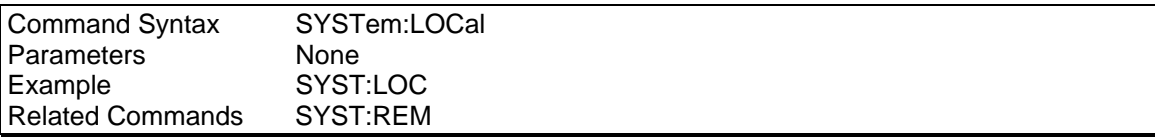

### **SYSTem:REMote**

This command can only be used with the RS-232 interface. It sets the interface in the Remote state, which disables all front panel controls.

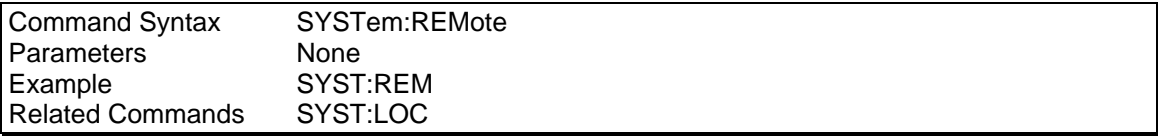

### **SYSTem:ETIMe?**

This command will return the elapsed time since turn-on (total number of accumulated hours, minutes and seconds).

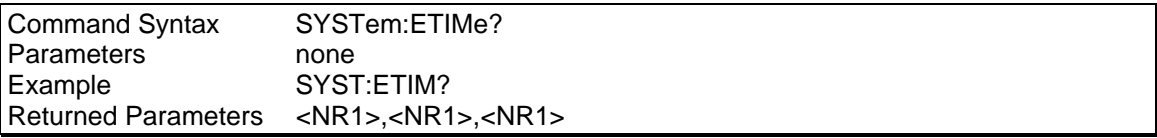

### **SYSTem:CONFigure[:BYTE]**

This command will set the system configuration. This is a protected command and requires a password. The query response is available however.

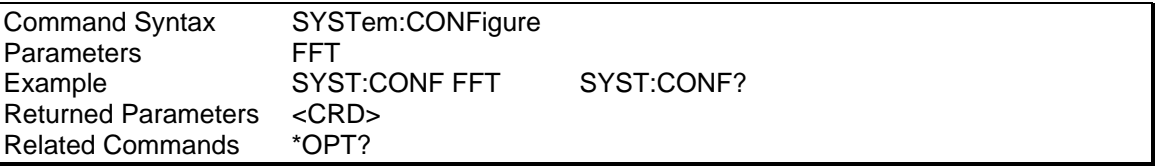

### **SYSTem:CONFigure:NCHannel?**

### *Phase Selectable*

This is a query only command which returns the number of AC loads in parallel for the selected phase.

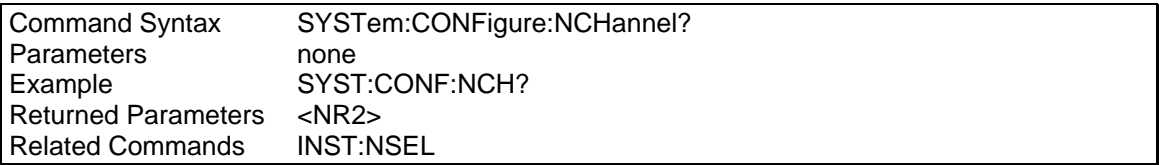

### **SYSTem:CONFigure:NPHase?**

This is a query only command which returns the number of phases for the AC load system.

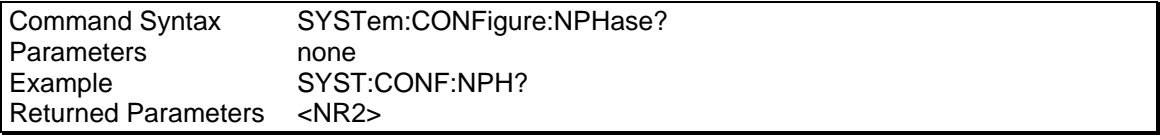

### **SYSTem:CONFigure:ADDRess[:STARt] <nrf>, ..,[<nrf>]**

This command will partition the address space into a group of address. Each group of address will start with the first address specified and will end at an address before the beginning of the second group of addresses. Each group of address will be designated to an AC Load phase in a multi-phase system. All AC load units that are assigned addresses within the same group will be designated as units in parallel. User must use the first address space before going to the second address space. This command will take a maximum of 6 group start addresses.

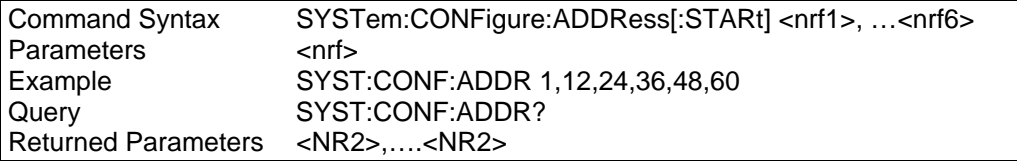

### **SYSTem:CONFigure:ADDRess:GROup?**

### *Phase Selectable*

This is a query only command which returns all addresses of the AC load master and auxiliary units in a selected phase.

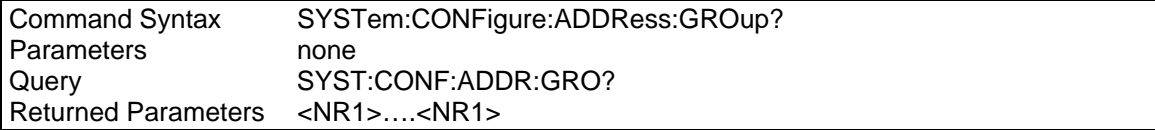

### **SYSTem:COMMunicate:GPIB:ADDRess**

This command sets the GPIB address.

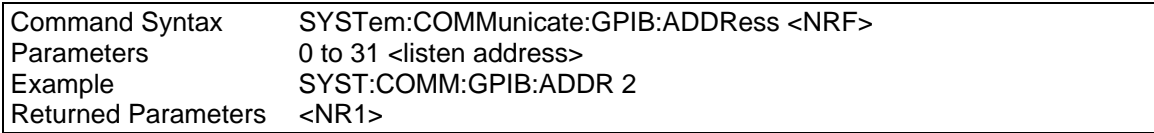

#### **SYSTem:COMMunicate:SERial:BAUD**

This command sets the SERial port communication baud rate.

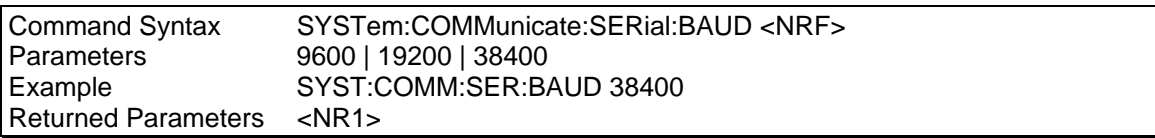

### **SYSTem:COMMunicate:SERial:PARity**

This command sets the SERial communication parity.

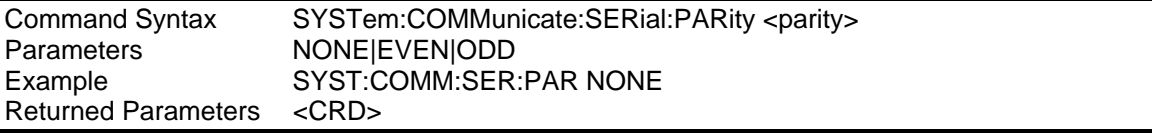

### **SYSTem:COMMunicate:SERial:BITS**

This command sets the number of data bits for the SERial communication port.

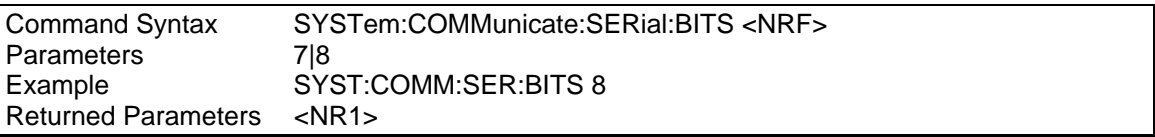

### **SYSTem:COMMunicate:SERial:SBITs**

This command sets the number of stop bits for the SERial communication port.

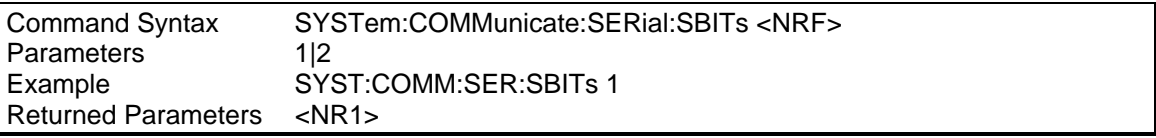

#### **SYSTem:CONTrol**

This command will set the AC Load to a master or auxiliary unit mode. The setting will take place only at power up.

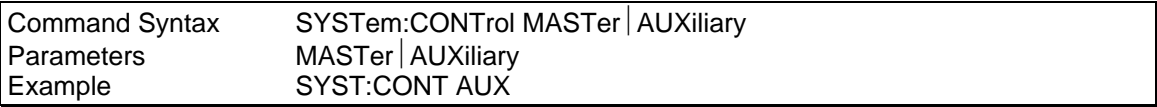

## **10.15 Trigger Subsystem**

This subsystem controls the triggering of the AC load. See section [4.6.3](#page-77-0) for an explanation of the Trigger Subsystem. The INITiate command controls the initialization of the sequencer system. The trigger subsystem must first be enabled using the INITiate commands or no triggering action will occur.

### **Subsystem Syntax**

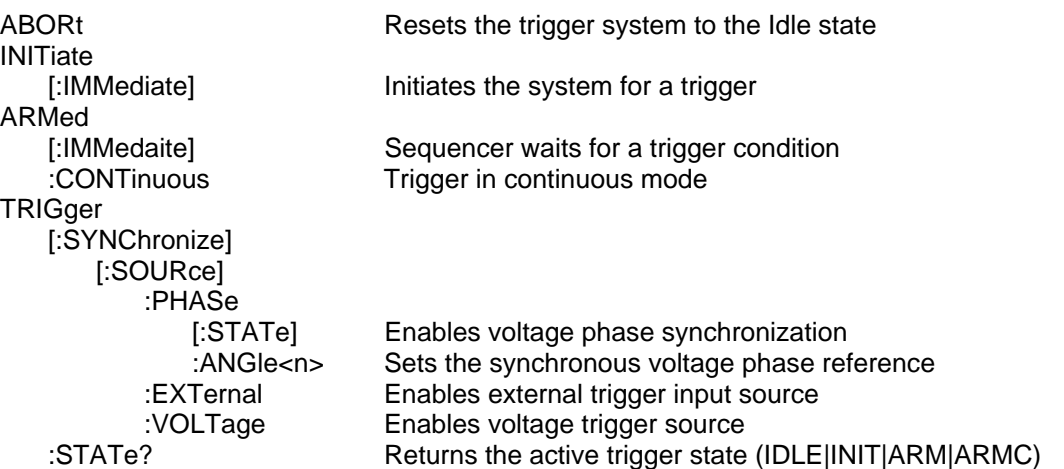

### **ABORt**

This command resets the transient trigger systems to the IDLE state. Any load sequence that is in progress is immediately aborted.

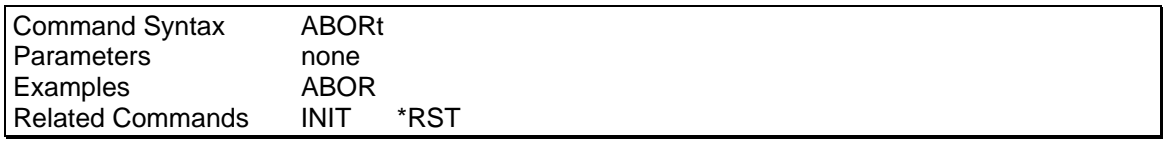

### **INITiate[:IMMediate**]

The INITiate command controls the initiation of the sequencer. It causes the trigger system to make a transition from the IDLE state to the INITIATE state. If the trigger system is not in the IDLE state, the initiate command is ignored. The initiate command is also ignored if there is no valid sequence list available. The initiate will compile the load sequence list data programmed using the LIST sub system. Regular Load commands will not be accepted while the unit is in this state.

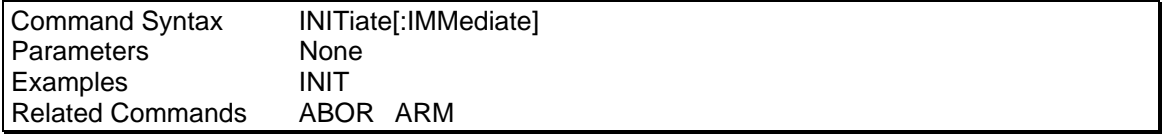

### **ARMed[:IMMediate]**

This command sets the trigger state to ARM. The sequence system is waiting for a valid trigger to execute the sequence list. This command will be ignored if the trigger system not in the INITIATE state.

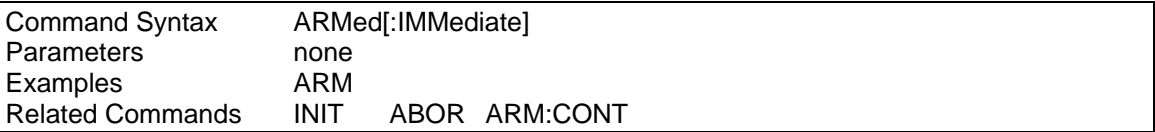

#### **ARMed:CONTinuous**

This command will set the trigger state to ARMC. The sequence system is waiting for a valid trigger to execute the sequence list. When the list is completed, the trigger system will continue from the beginning of the list. The trigger state will remain ARMC until and abort is issued. This command will be ignored if the trigger system not in the INITIATE state.

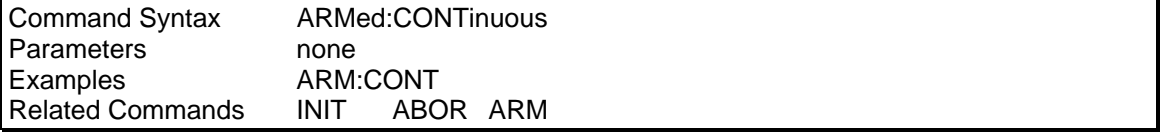

### **TRIGger[:SYNChronize][:SOURce]:PHASe[:STATe]**

This command qualifies the voltage phase angle as a synchronizing trigger source used to advance the load sequencer list. Note that more than one trigger source be selected at the same time.

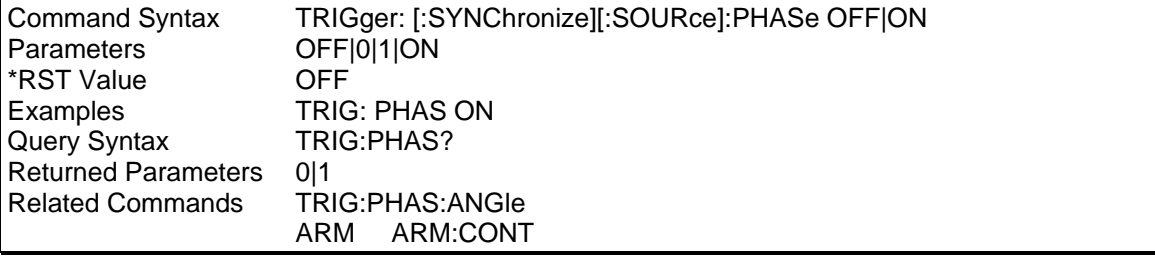

### **TRIGger[:SYNChronize][:SOURce]:PHASe:ANGLe**

This command set the voltage phase angle to sync the trigger signal to.

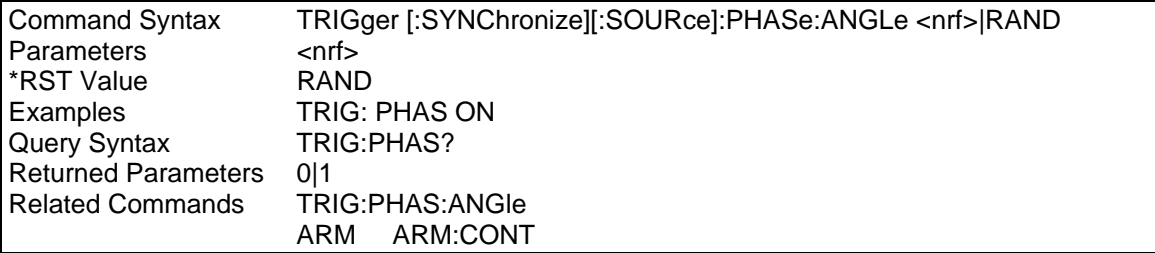

### **TRIGger[:SYNChronize][:SOURce]:EXTernal**

This command enables the external TTL trigger level as a synchronizing trigger source used to advance the load sequencer list. Note that more than one trigger source be selected at the same time.

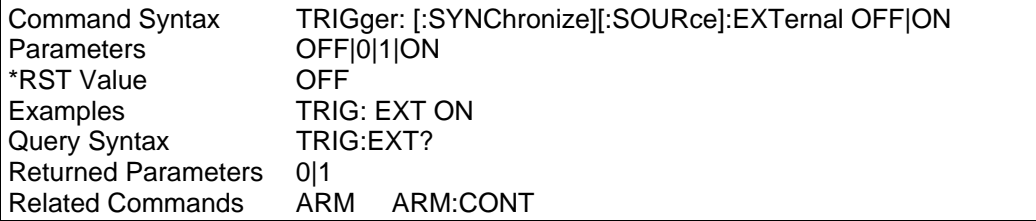

### **TRIGger[:SYNChronize][:SOURce]:VOLTage**

This command enables the input voltage as a synchronizing trigger source used to advancing the load sequencer list. Note that more than one trigger source be selected at the same time. A trigger will be generated if the input voltage drops below the set Volt Turn Off level or exceeds the set Volt Turn On level. These levels can be programmed using the VOLT:HIGH and VOLT:LOW commands. See section [10.9.4.](#page-133-0)

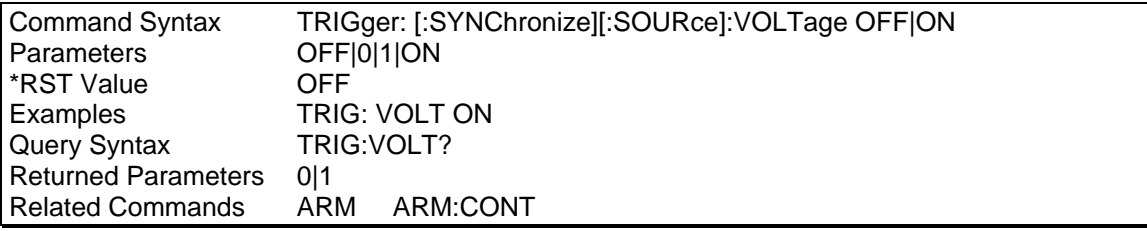

## **TRIG:STATe?**

This is a query only command. The response will define the state of the sequence trigger system as follows:

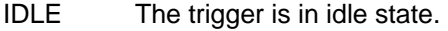

INIT The trigger is in the initiation state.

ARM The trigger is waiting for a trigger

ARMC The trigger is waiting for a trigger and at completion it will remain armed and will start from the beginning of the sequence.

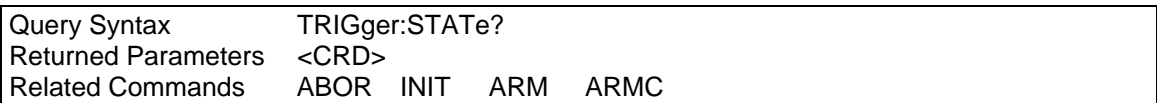

Page intentionally left blank

## **11. Common Commands**

Common commands begin with an \* and consist of three letters (command) or three letters and a ? (query). Common commands are defined by the IEEE 488.2 standard to perform some common interface functions. The AC Load responds to the required common commands that control status reporting, synchronization, and internal operations. It also responds to optional common commands that control triggers, and stored operating parameters.

Common commands and queries are listed alphabetically. If a command has a corresponding query that simply returns the data or status specified by the command, then both command and query are included under the explanation for the command. If a query does not have a corresponding command or is functionally different from the command, then the query is listed separately. The description for each common command or query specifies any status registers affected. Refer to chapter [12](#page-165-0) for details on how to read specific register bits and use the information that they return.

Common Commands Syntax

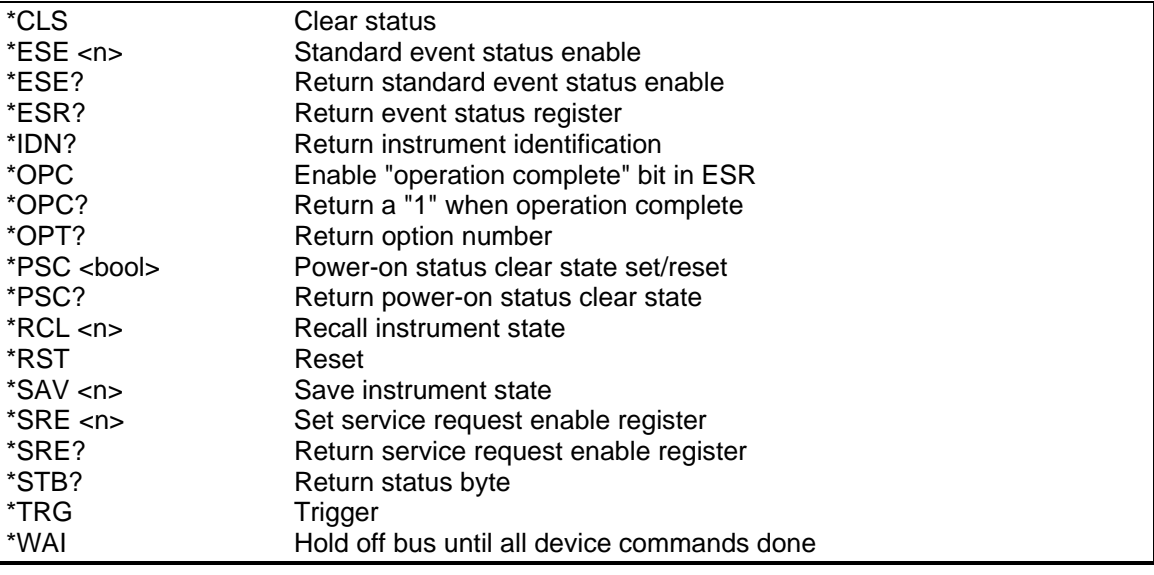

## **11.1 \*CLS**

This command clears the following registers (see chapter [12](#page-165-0) for descriptions of all status registers):

- **Standard Event Status**
- <span id="page-157-0"></span>**Operation Status Event**
- Questionable Status Event
- Status Byte
- **Error Queue**

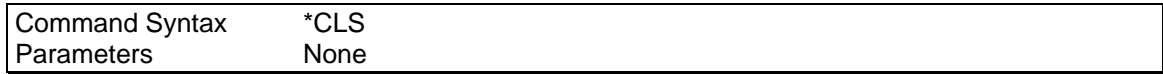

## **11.2 \*ESE**

This command programs the Standard Event Status Enable register bits. The programming determines which events of the Standard Event Status Event register (see \*ESR?) are allowed to set the ESB (Event Summary Bit) of the Status Byte register. A "1" in the bit position enables the corresponding event. All of the enabled events of the Standard Event Status Event Register are logically ORed to cause the Event Summary Bit (ESB) of the Status Byte Register to be set. See for descriptions of the Standard Event Status registers.

The query reads the Standard Event Status Enable register.

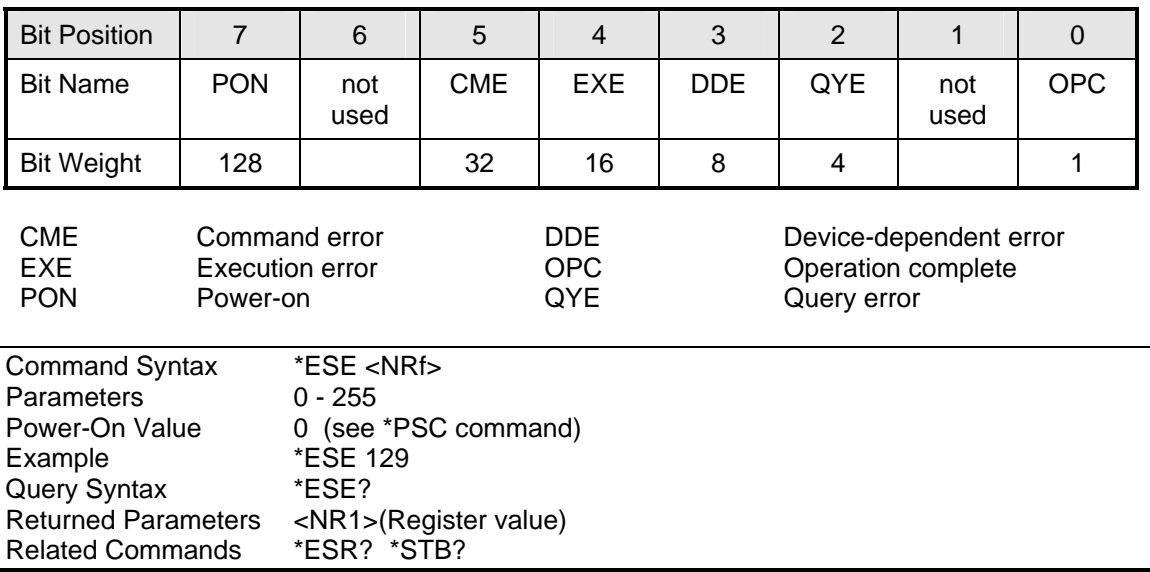

## **Bit Configuration of Standard Event Status Enable Register**

## **11.3 \*ESR?**

This query reads the Standard Event Status Event register. Reading the register clears it. The bit configuration of this register is the same as the Standard Event Status Enable register (see \*ESE). See Chapter [12](#page-165-0) for a detailed explanation of this register.

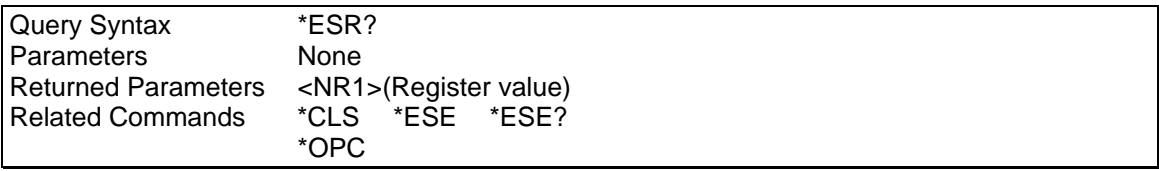

## **11.4 \*IDN?**

This query requests the AC Load to identify itself. It returns the data in four fields separated by commas.

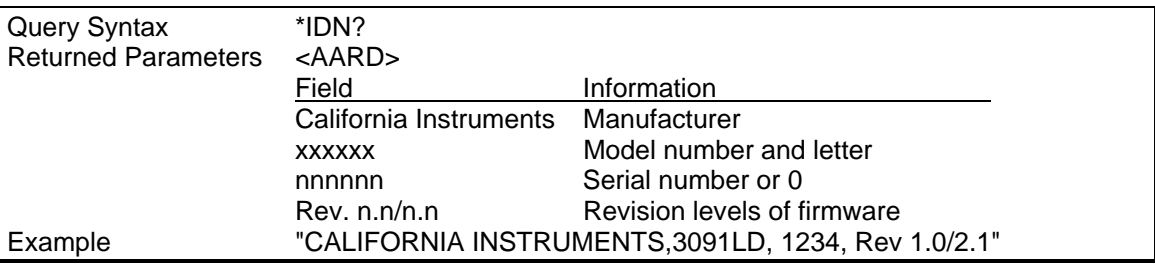

## **11.5 \*OPC**

This command causes the interface to set the OPC bit (bit 0) of the Standard Event Status register when the AC Load has completed all pending operations. (See \*ESE for the bit configuration of the Standard Event Status registers.)

Pending operations are complete when all commands sent before \*OPC have been executed. This includes overlapped commands. Most commands are sequential and are completed before the next command is executed. Overlapped commands are executed in parallel with other commands. Commands such as measurement and calibration are overlapped with subsequent commands sent to the AC/DC power source. The \*OPC command provides notification that all overlapped commands have been completed.

\*OPC does not prevent processing of subsequent commands but Bit 0 will not be set until all pending operations are completed.

The query causes the interface to place an ASCII "1" in the Output Queue when all pending operations are completed.

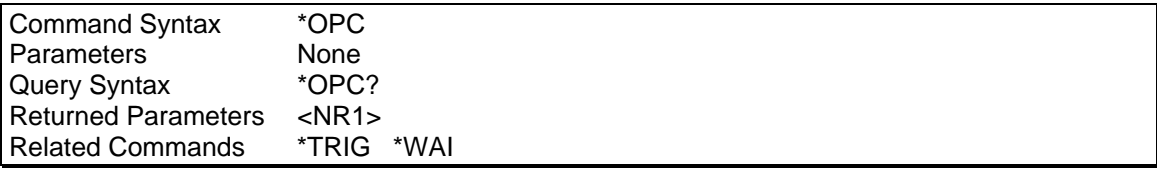

## **11.6 \*OPT?**

This query causes the AC source to identify any options that are installed. Options are identified by a string keyword or a number. A 0 indicates no options are installed. If an option is installed, its corresponding keyword will be returned. Refer to the SYSTem:CONFigure[:BYTE] command on page [14](#page-149-0)0 for more details.

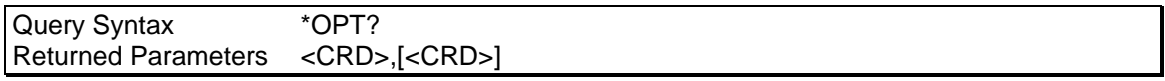

### **11.7 \*PSC**

<span id="page-160-0"></span>This command controls the automatic clearing at power-on of the Service Request Enable and the Standard Event Status Enable registers (see chapter [12](#page-165-0) under [12.6.2](#page-170-0) for register details):

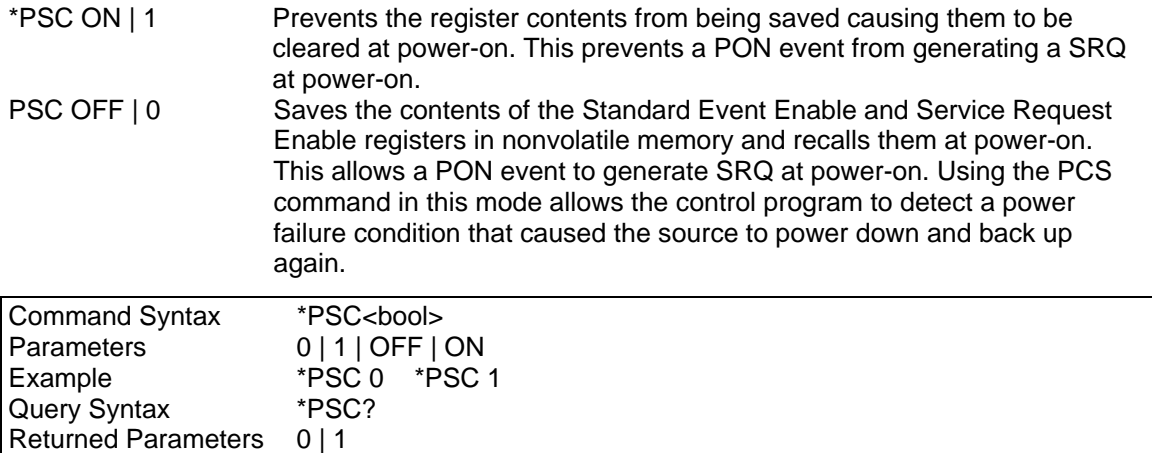

## **11.8 \*RCL**

Related Commands \*ESE \*SRE

This command restores the AC Load to a state that was previously stored in memory (including the sequence list) with a \*SAV command to the specified location. All states are recalled with the following exceptions:

The trigger system is set to the IDLE state by an implied ABORt command (this cancels any uncompleted trigger actions)

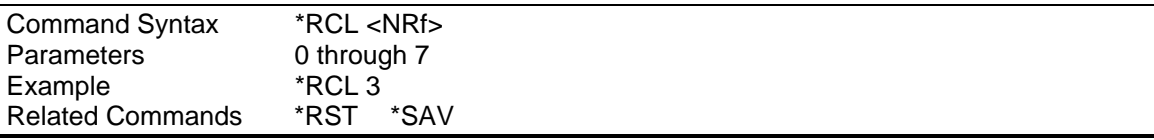

## **11.9 \*RST**

The reset (\*RST) command has the same effect as an IEEE-488 Device Clear bus command but can be used over the RS232C interface as well. This command resets the AC load to the following factory-defined states:

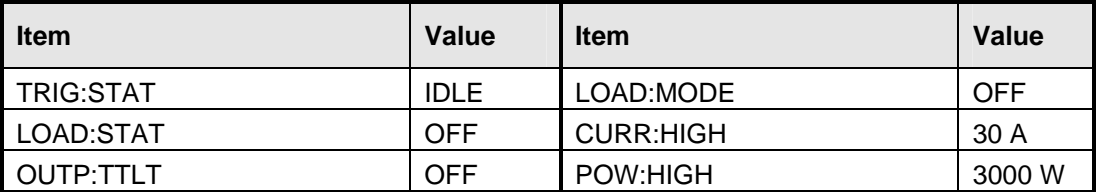

<span id="page-161-0"></span>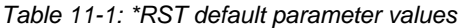

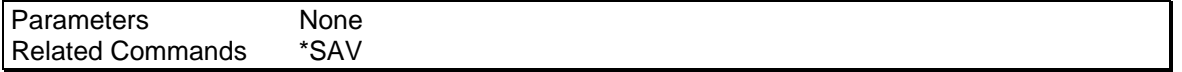

A \*RST command or a IEEE-488 Device Clear also clears all status registers but does not change the Event Enable registers for each status register group.

Note that sending a \*RST command will result in the user limits for current and power to be set to the maximum value for a single 3091LD model. For multi unit Load configurations such as 6091LD, 9091LD or 18093LD, it will be necessary to set this value to the available maximum current using the CURR:LIM? MAX and POW:LIM? MAX commands and using the response to these queries to re-program the user limit values. Alternatively, the CURR:HIGH? MAX and POW:HIGH? MAX queries can be used to obtain maximum available current or power setting.

## **11.10 \*SAV**

This command stores the present state of the AC Load to a specified location in memory. Up to 8 states (including the sequence list) can be stored in nonvolatile memory.

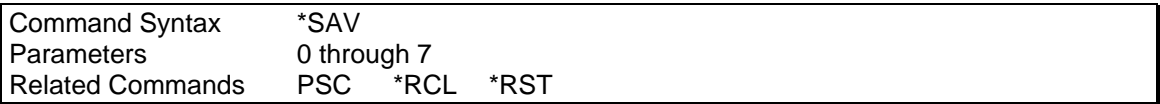

## **11.11 \*SRE**

This command sets the condition of the Service Request Enable Register. This register determines which bits from the Status Byte Register (see \*STB for its bit configuration) are allowed to set the Master Status Summary (MSS) bit and the Request for Service (RQS) summary bit. A 1 in any Service Request Enable Register bit position enables the corresponding Status Byte Register bit and all such enabled bits then are logically ORed to cause Bit 6 of the Status Byte Register to be set. See paragraph [12.5](#page-169-0) for more details concerning this process.

When the IEEE-488 BUS controller conducts a serial poll in response to an SRQ, the RQS bit is cleared, but the MSS bit is not. When \*SRE is cleared (by programming it with 0), the source cannot generate an SRQ to the controller.

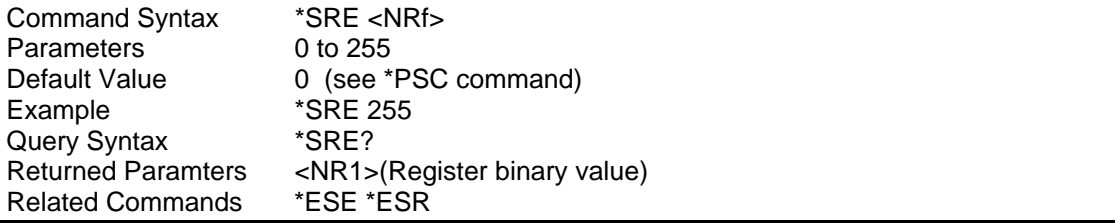

## **11.12 \*STB?**

This query reads the Status Byte register, which contains the status summary bits and the Output Queue MAV bit. Reading the Status Byte register does not clear it. The input summary bits are cleared when the appropriate event registers are read (see chapter [12](#page-165-0) for more information). A serial poll also returns the value of the Status Byte register, except that bit 6 returns Request for Service (RQS) instead of Master Status Summary (MSS). A serial poll clears RQS, but not MSS. When MSS is set, it indicates that the AC Load has one or more reasons for requesting service.

### **Bit Configuration of Status Byte Register**

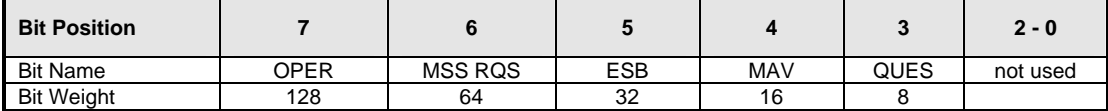

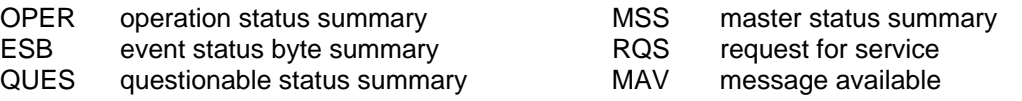

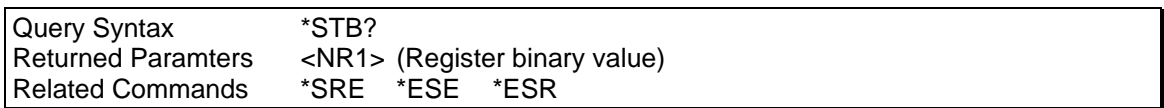

## **11.13 \*TRG**

This command is not implemented on the AC Load and is ignored.

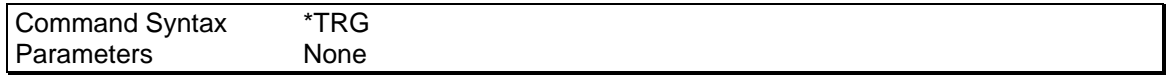

### **11.14 \*WAI**

This command instructs the AC load not to process any further commands until all pending measurement and calibration operations are completed. Pending operations are complete when all commands sent before \*WAI have been executed. This includes overlapped commands. Most commands are sequential and are completed before the next command is executed. Overlapped commands are executed in parallel with other commands. Commands that affect output voltage or state, relays, and trigger actions are overlapped with subsequent commands sent to the AC source. The \*WAI command prevents subsequent commands from being executed before any overlapped commands have been completed.

The \*WAI command may be used when performing measurement queries (MEAS or FETCh) to force the AC load to respond to the query before processing any subsequent command.

\*WAI can be aborted by sending any other command after the \*WAI command.

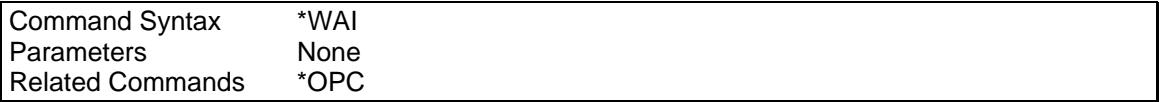

Page intentionally left blank

## <span id="page-165-0"></span>**12. Status Registers**

You can use status register programming to determine the operating condition of the AC Load at any time. For example, you may program the AC Load to generate an interrupt (assert SRQ) when an event such as a voltage fault occurs. When the interrupt occurs, your program can then act on the event in the appropriate fashion.

[Figure 12-1](#page-166-0) shows the status register structure of the AC Load. [Table 11-1](#page-161-0) defines the status bits. The Standard Event, Status Byte, and Service Request Enable registers as well as the Output Queue perform standard IEEE-488 functions as defined in the IEEE 488.2 Standard Digital Interface for Programmable Instrumentation. The Operation Status, and the Questionable Status registers, implement functions that are specific to the AC Load.

## **12.1 Power-On Conditions**

All status register groups are cleared at power on. This means all data bits and all Event Enable register bits are cleared. It is possible however the set the PON mask in the Event enable register to cause a SRQ. This can be accomplished using the \*PSC command. Once set, this condition is retained in non-volatile memory and will be recalled when power is applied to the AC/DC source. See paragraph [11.7](#page-160-0) for details on the use of the \*PSC command.

## **12.2 Operation Status Group**

The Operation Status group records signals that occur during normal operation. The group consists of the following registers:

| <b>Register</b> | <b>Command</b>         | <b>Description</b>                                                                                                    |
|-----------------|------------------------|----------------------------------------------------------------------------------------------------|
| Condition       | STAT:OPER:COND?        | A register that holds real-time status of the<br>circuits being monitored. It is a read-only<br>register.                  |
| Event           | STAT:OPER:EVEN?        | A register that latches any condition. It is a<br>read-only register that is cleared when read.                            |
| Enable          | STAT:OPER:ENAB <n></n> | A register that functions as a mask for<br>enabling specific bits from the Event register.<br>It is a read/write register. |

*Table 12-1: Operation Status Register* 

The outputs of the Operation Status register group are logically-ORed into the OPER(ation) summary bit (7) of the Status Byte register.

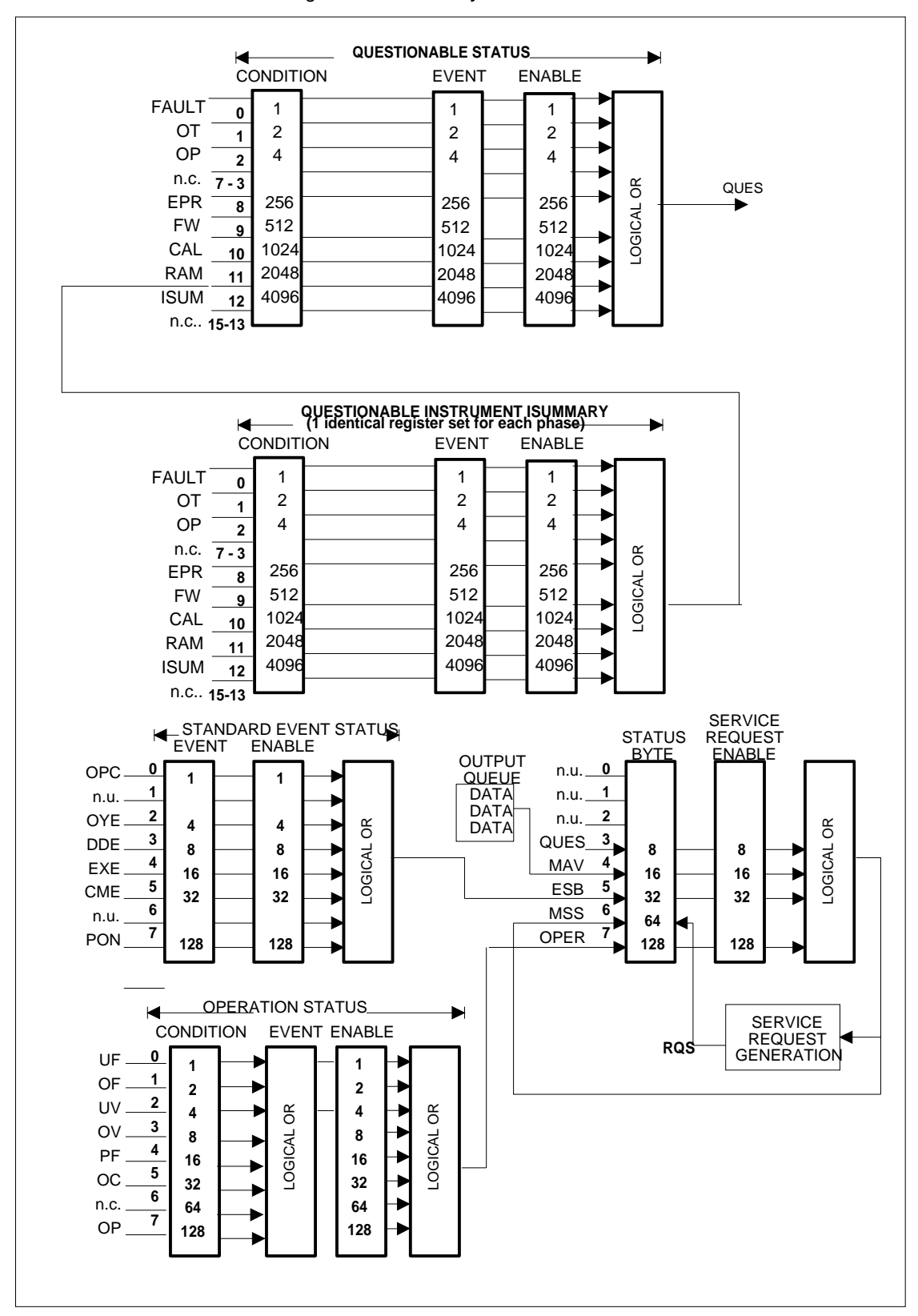

<span id="page-166-0"></span>*Figure 12-1: Status System Model*

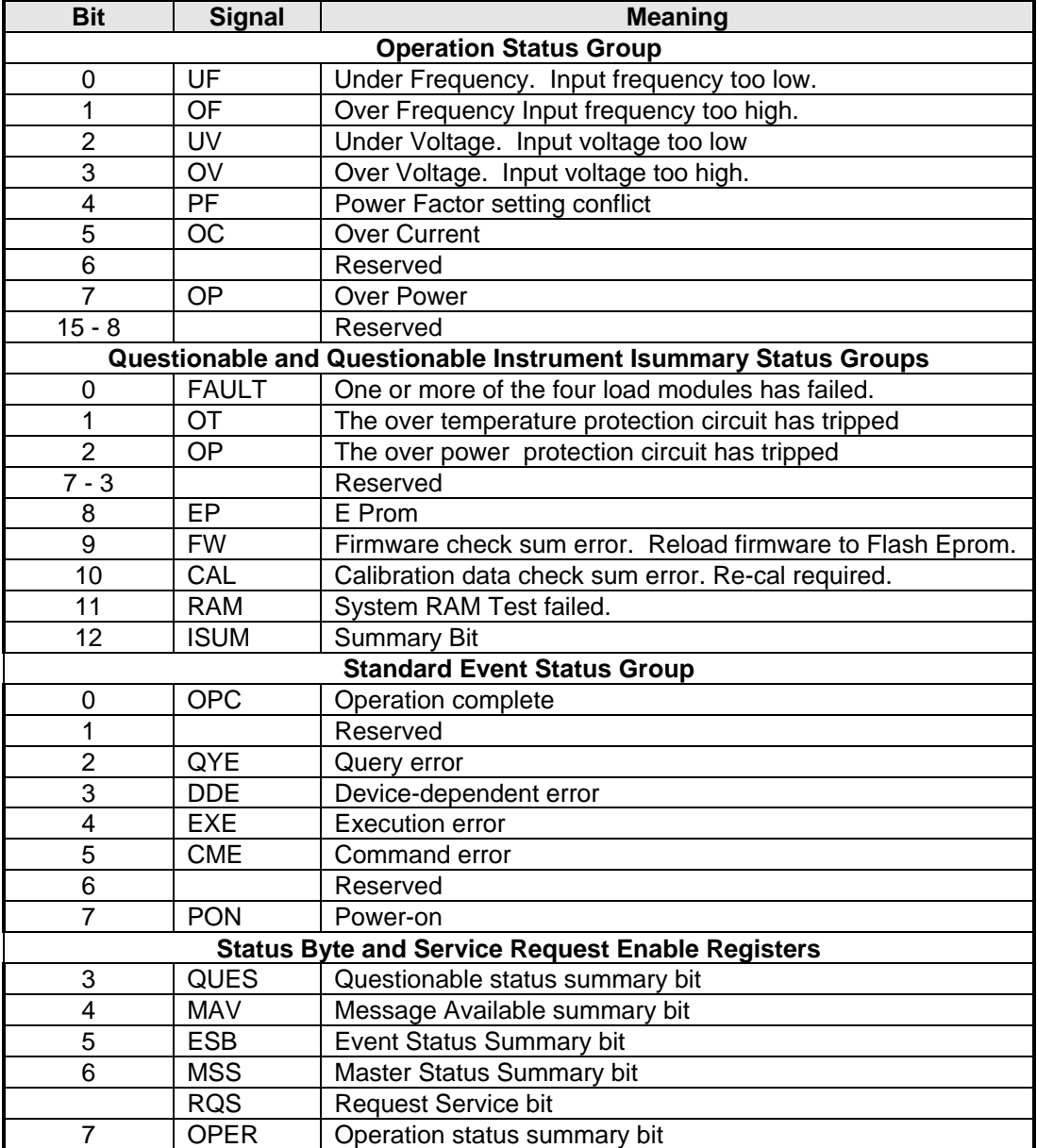

<span id="page-167-0"></span>*Table 12-2: Configuration of Status Register* 

## **12.3 Questionable Status Group**

The Questionable Status registers record signals that indicate abnormal operation of the AC Load. As shown in [Figure 12-1,](#page-166-0) the group consists of the same type of registers as the Status Operation group.

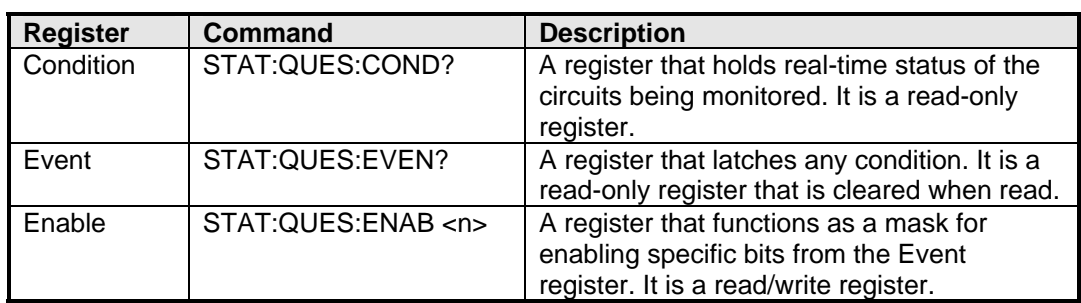

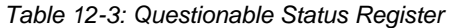

The outputs of the Questionable Status group are logically-ORed into the QUEStionable summary bit (3) of the Status Byte register.

## **12.4 Standard Event Status Group**

This group consists of an Event register and an Enable register that are programmed by Common commands. The Standard Event register latches events relating to the interface communication status (see [Figure 12-1\)](#page-166-0). It is a read-only register that is cleared when read. The Standard Event Enable register functions similarly to the enable registers of the Operation and Questionable status groups.

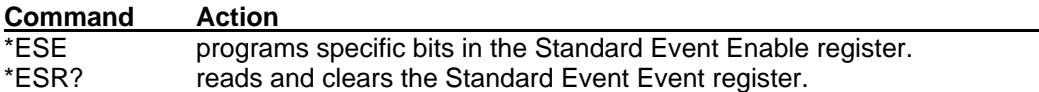

The PON bit in the Standard Event Event register is set whenever the AC Load is turned on. The most common use for PON is to generate an SRQ at power-on following an unexpected loss of power.

### <span id="page-169-0"></span>**12.5 Status Byte Register**

This register summarizes the information from all other status groups as defined in the IEEE 488.2 Standard Digital Interface for Programmable Instrumentation. The bit configuration is shown in [Table 12-2.](#page-167-0)

#### **Command Action**

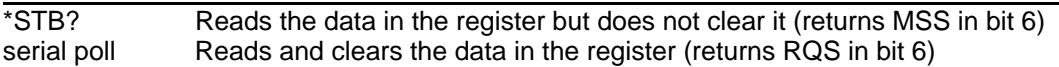

### **The MSS Bit**

This is a real-time (unlatched) summary of all Status Byte register bits that are enabled by the Service Request Enable register. MSS is set whenever the AC Load has one or more reasons for requesting service. \*STB? reads the MSS in bit position 6 of the response but does not clear any of the bits in the Status Byte register.

### **The RQS Bit**

The RQS bit is a latched version of the MSS bit. Whenever the AC Load requests service, it sets the SRQ interrupt line true and latches RQS into bit 6 of the Status Byte register. When the controller does a serial poll, RQS is cleared inside the register and returned in bit position 6 of the response. The remaining bits of the Status Byte register are not disturbed.

### **The MAV bit and Output Queue**

The Output Queue is a first-in, first-out (FIFO) data register that stores AC Load-to-controller messages until the controller reads them. Whenever the queue holds one or more bytes, it sets the MAV bit (bit 4) of the Status byte register.

## **12.6 Examples**

The following section contains examples of commonly used operations involving the status registers.

#### **12.6.1 Determining the Cause of a Service Interrupt**

You can determine the reason for an SRQ by the following actions:

**Step 1 :** Determine which summary bits are active. Use:

```
*STB? or serial poll
```
**Step 2 :** Read the corresponding Event register for each summary bit to determine which events caused the summary bit to be set. Use:

```
STATus:QUEStionable:EVENt? 
STATus:OPERation:EVENt? 
ESR?
```
### *Note: When an Event register is read, it is cleared. This also clears the corresponding summary bit.*

**Step 3 :** Remove the specific condition that caused the event. If this is not possible, the event may be disabled by programming the corresponding bit of the status group Enable. A faster way to prevent the interrupt is to disable the service request by programming the appropriate bit of the Service Request Enable register.

### **12.6.2 Servicing Questionable Status Events**

<span id="page-170-0"></span>This example assumes you want a service request generated whenever the AC Load's overvoltage, overcurrent, or overtemperature circuits have tripped. From [Figure 12-1,](#page-166-0) note the required path for Questionable Status conditions at bits 0, 1, and 3 to generate a service request (RQS) at the Status Byte register. The required register programming is as follows:

**Step 1 :** Program the Questionable Status Enable register to allow the latched events to be summed into the QUES summary bit. Use:

```
STATus:QUEStionable:ENABle 11
```
**Step 2 :** Program the Service Request Enable register to allow the QUES summary bit from the Status Byte register to generate RQS. Use:

\*SRE 8

**Step 3 :** When you service the request, read the event register to determine which Questionable Status Event register bits are set and clear the register for the next event. Use:

STATus:QUEStionable:EVENt?

## **12.7 SCPI Command Completion**

SCPI commands sent to the AC Load are processed either sequentially or in parallel. Sequential commands finish execution before a subsequent command begins. Parallel commands allow other commands to begin executing while the parallel command is still executing. Commands that affect list and trigger actions measurements and calibration are among the parallel command.

The \*WAI, \*OPC, and \*OPC? common commands provide different ways of indicating when all transmitted commands, including any parallel ones, have completed their operations. The syntax and parameters for these commands are described in chapter [0.](#page-157-0) Some practical considerations for using these commands are as follows:

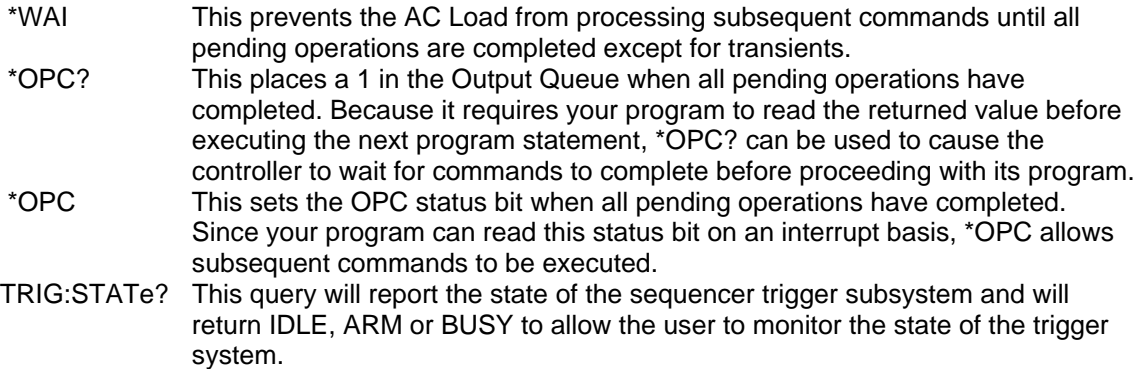

# **13. Options**

# **Appendix A: Error Messages**

| <b>Error Number</b> | <b>Error Message String</b>   | <b>Possible Cause</b>                                                                                                   |
|---------------------|-------------------------------|----------------------------------------------------------------------------------------------------|
| 0                   | "No error"                    |                                                                                                    |
| $-100$              | "Command error"               | Command is not allowed in this context                                                                                  |
| $-102$              | "Syntax error"                | Command mis-spelled                                                                                                    |
| $-103$              | "Invalid separator"           | Wrong separator used                                                                                                    |
| $-104$              | "Data type error"             | Different data type expected                                                                                            |
| $-108$              | "Parameter not allowed"       | A parameter was send with the command but none was<br>expected,                                                         |
| $-109$              | "Missing parameter"           | A parameter was expected but none was send with the<br>command.                                                         |
| $-110$              | "Command header error"        | Wrong command header. Check command syntax.                                                                             |
| $-111$              | "header separator error"      | Invalid command separator. Use ";"                                                                                      |
| $-112$              | "Program mnemonic too long"   | Command too long. Try breaking up into smaller<br>commands.                                                             |
| $-113$              | "Undefined header"            | Command not recognized. Check command syntax                                                                            |
| $-120$              | "Numeric data error"          | Error in number                                                                                                    |
| $-121$              | "Invalid character in number" | Number send as part of command is not a valid number.                                                                   |
| $-123$              | "Exponent too large"          | Exponent out of range.                                                                                                  |
| $-128$              | "Numeric data not allowed"    | Command probably uses string parameters                                                                                 |
| $-168$              | "Block data not allowed"      | Block data only supported for specific commands.                                                                        |
| $-200$              | "Execution error"             | Command execution failed. Unit could be in wrong mode<br>or range                                                       |
| $-201$              | "Invalid while in local"      | Unit only accepts IEEE bus commands while in<br>REMOTE. Use ATN line to put unit in remoter before<br>sending commands. |
| $-203$              | "Command protected"           | Command requires password unlock first.                                                                                 |
| $-210$              | "Trigger error"               | Trigger request failed                                                                                                  |
| -211                | "Trigger ignored"             | Trigger command could not be executed, possibly due to<br>setup problem. Check program flow and syntax.                 |
| $-213$              | "Init ignored"                | Subsystem could not be initialized. Check program flow<br>and syntax.                                                   |
| $-220$              | "Parameter error"             | Invalid parameter or parameter of wrong type.                                                                           |
| -221                | "Setting conflict"            | Requested setting conflicts with other setting. Check<br>mode and operating restrictions.                               |
| $-222$              | "Data out of range"           | Parameter data send with command is out of range.<br>Check mode or range settings.                                      |
| $-223$              | "Too much data"               | More data send with command than expected.                                                                              |
| $-224$              | "Illegal parameter value"     | Parameter value not correct                                                                                             |
| $-226$              | "Lists not same length"       | Sequence list for one or more sequence parameters has<br>a different length                                             |
| $-241$              | "Hardware missing"            | Command requires hardware that is not present.                                                                          |
| $-254$              | "Media full"                  | Not enough free memory or media available to save<br>requested data or setup Delete one or more files or<br>registers.  |
| $-255$              | "Directory full"              | No more directory entries available. Delete one or more<br>files or registers.                                          |
| $-256$              | "File name not found"         | File or register requested for load or restore operation                                                                |

*Table 13-1: Error Messages* 

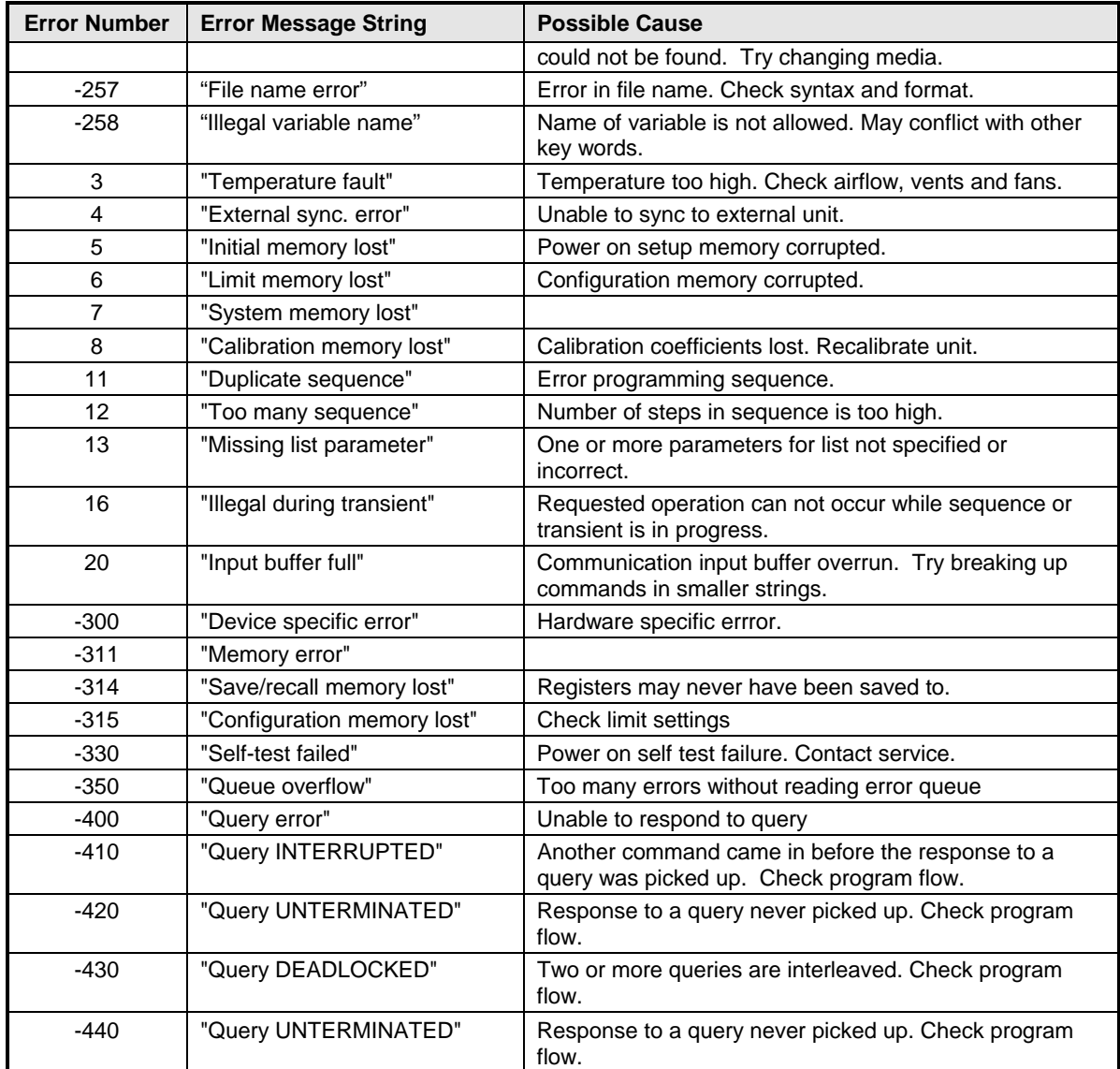

## 14. Index

### $\star$

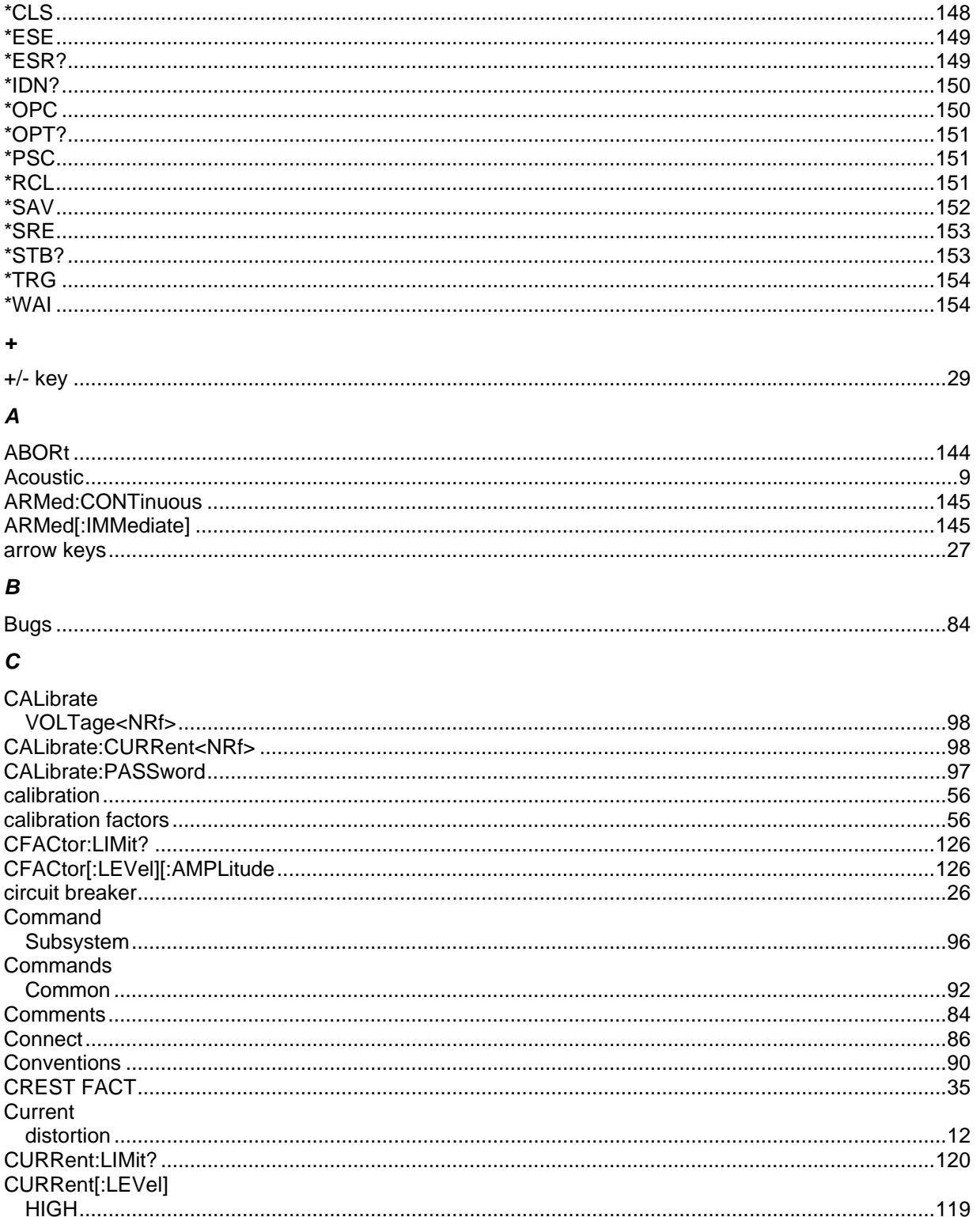

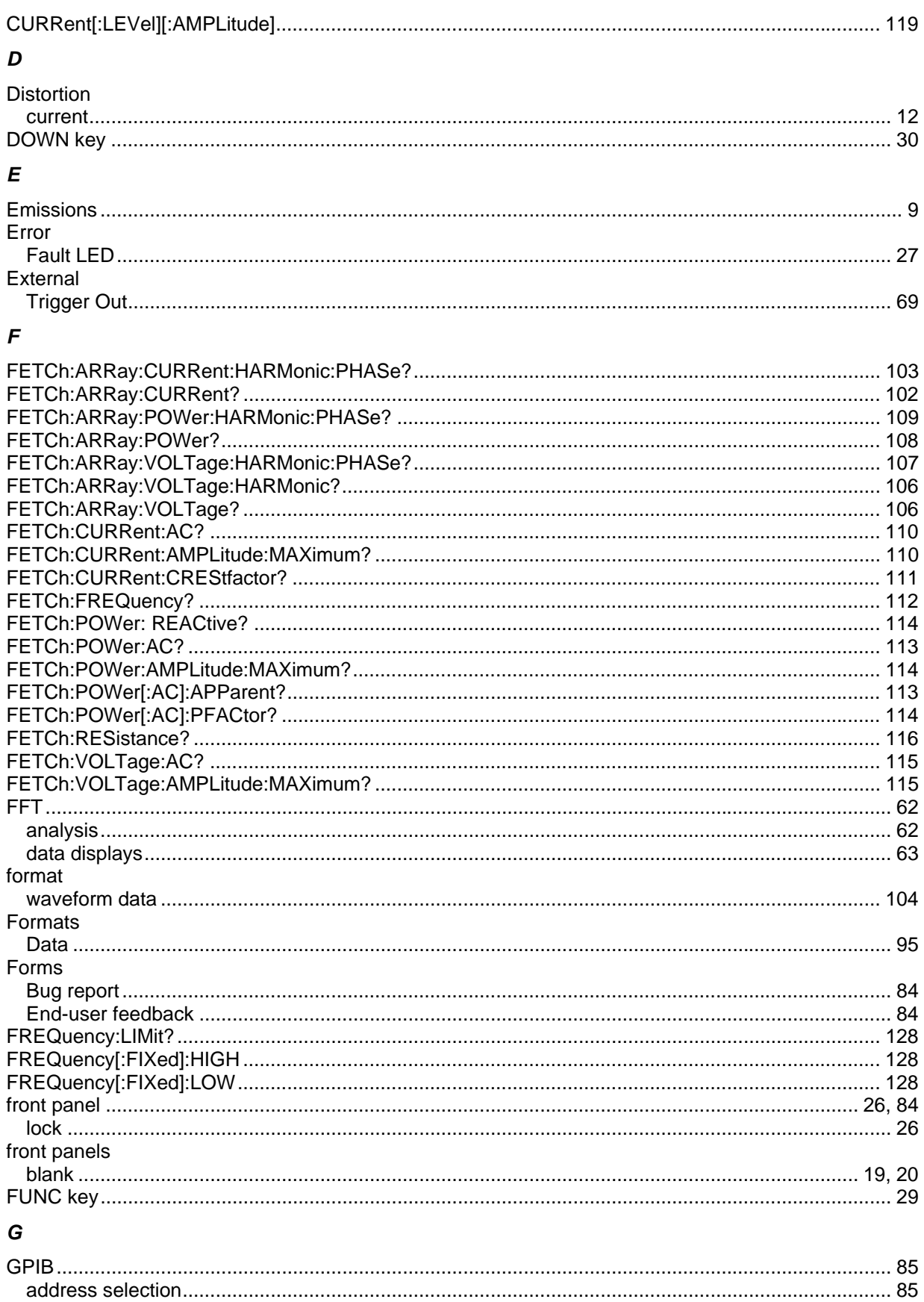

## $H_{\rm}$

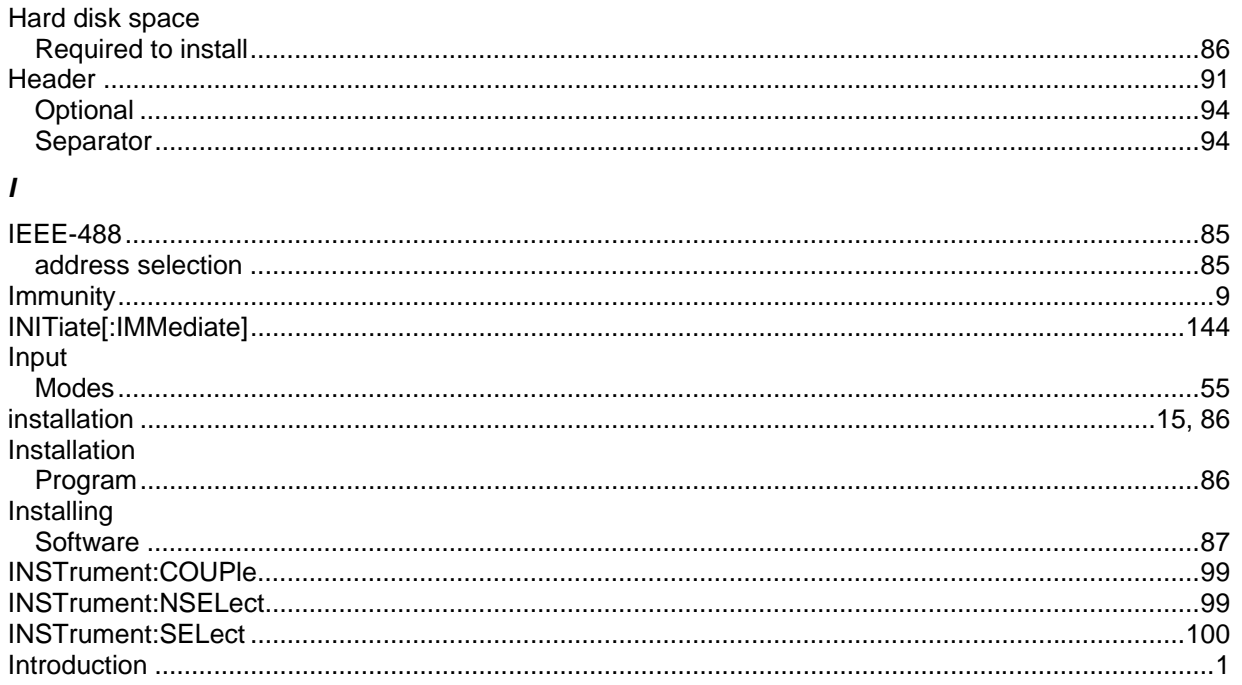

## $\boldsymbol{K}$

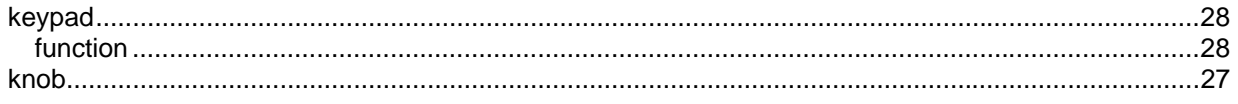

## $\boldsymbol{L}$

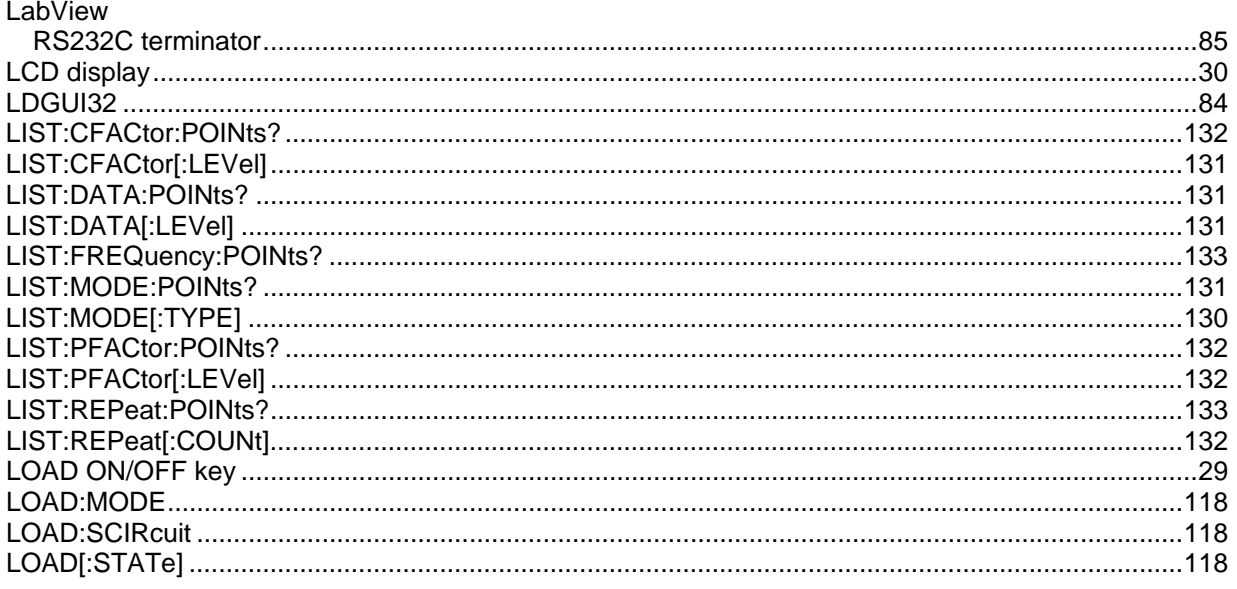

## $\pmb{M}$

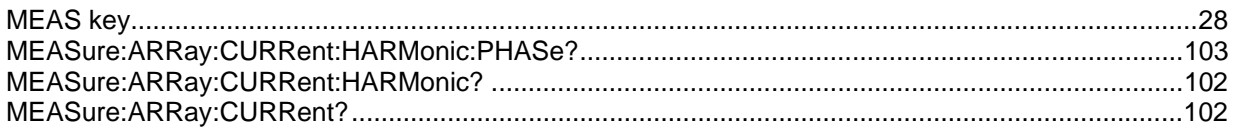

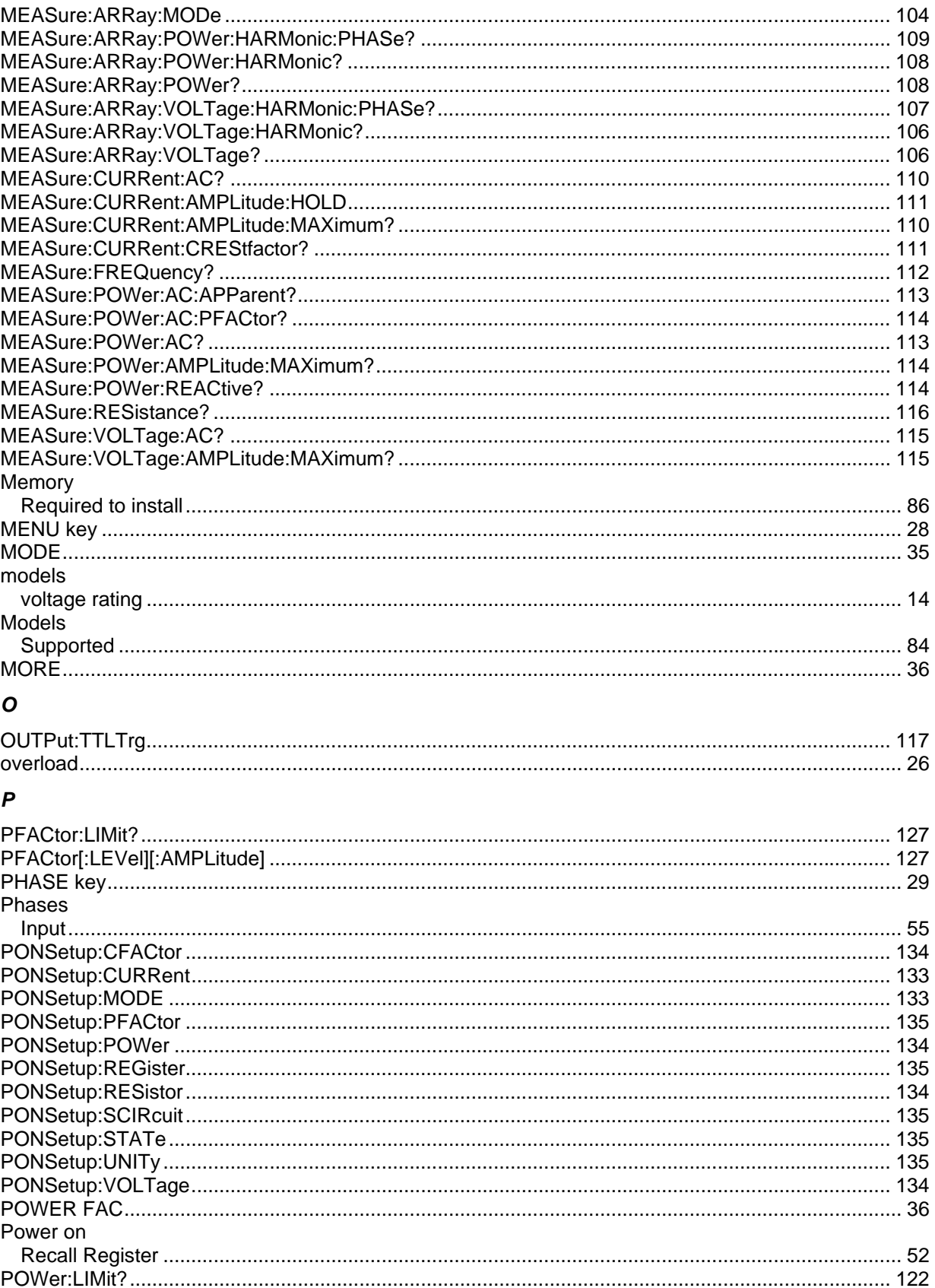

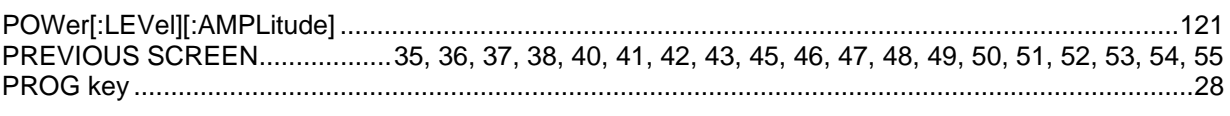

## $\pmb Q$

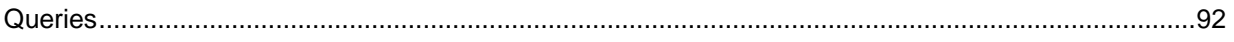

## $\pmb{\mathcal{R}}$

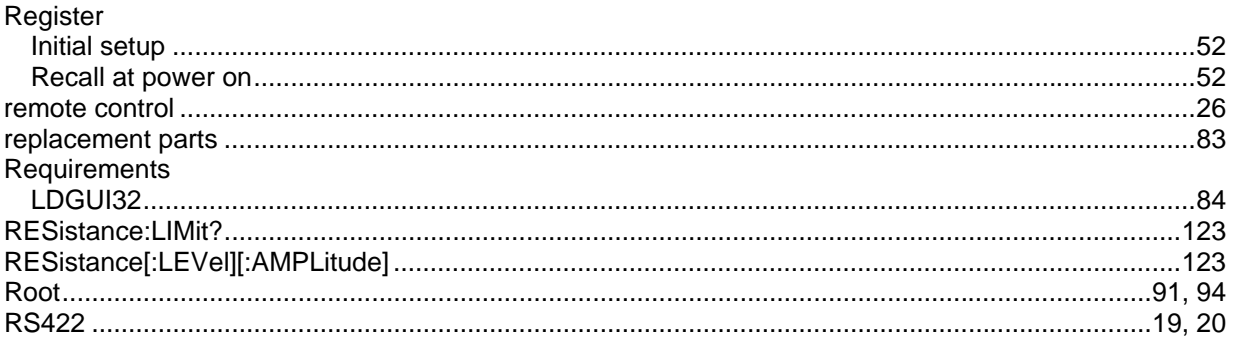

## $\mathsf{s}$

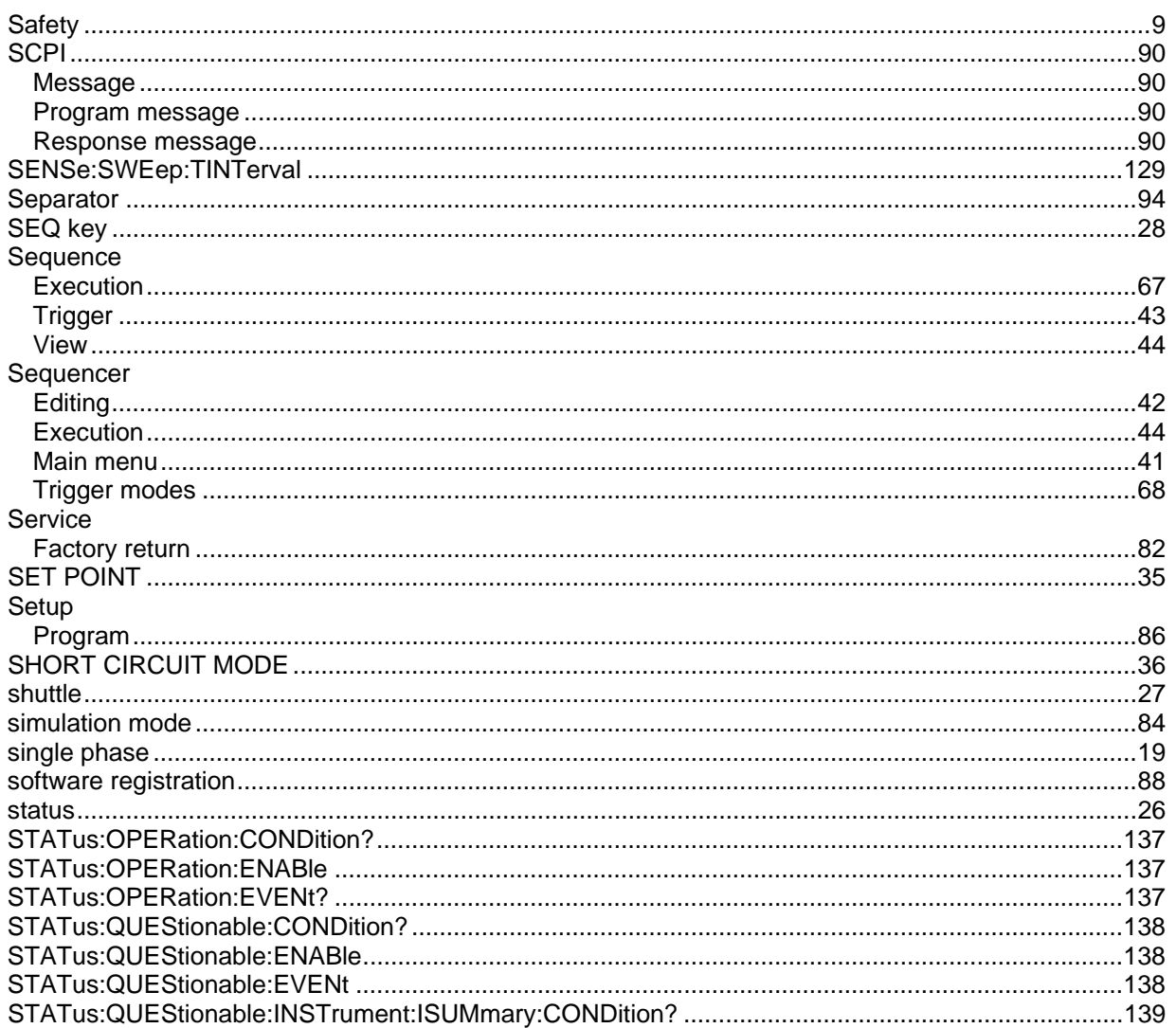
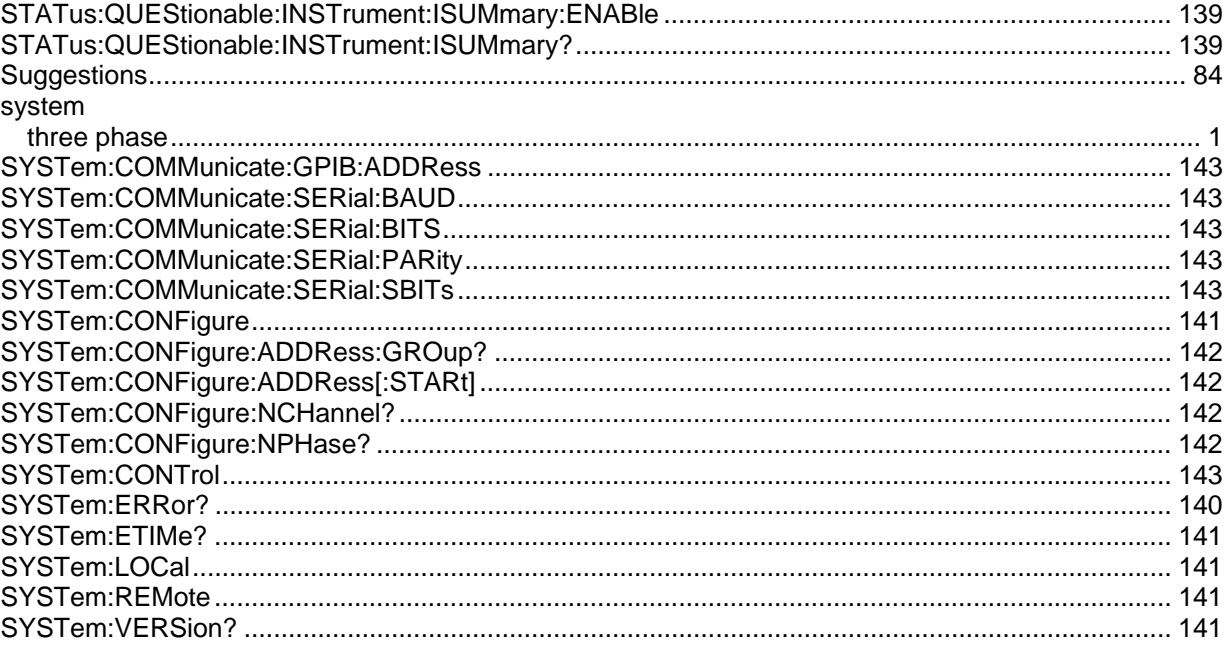

## $\overline{I}$

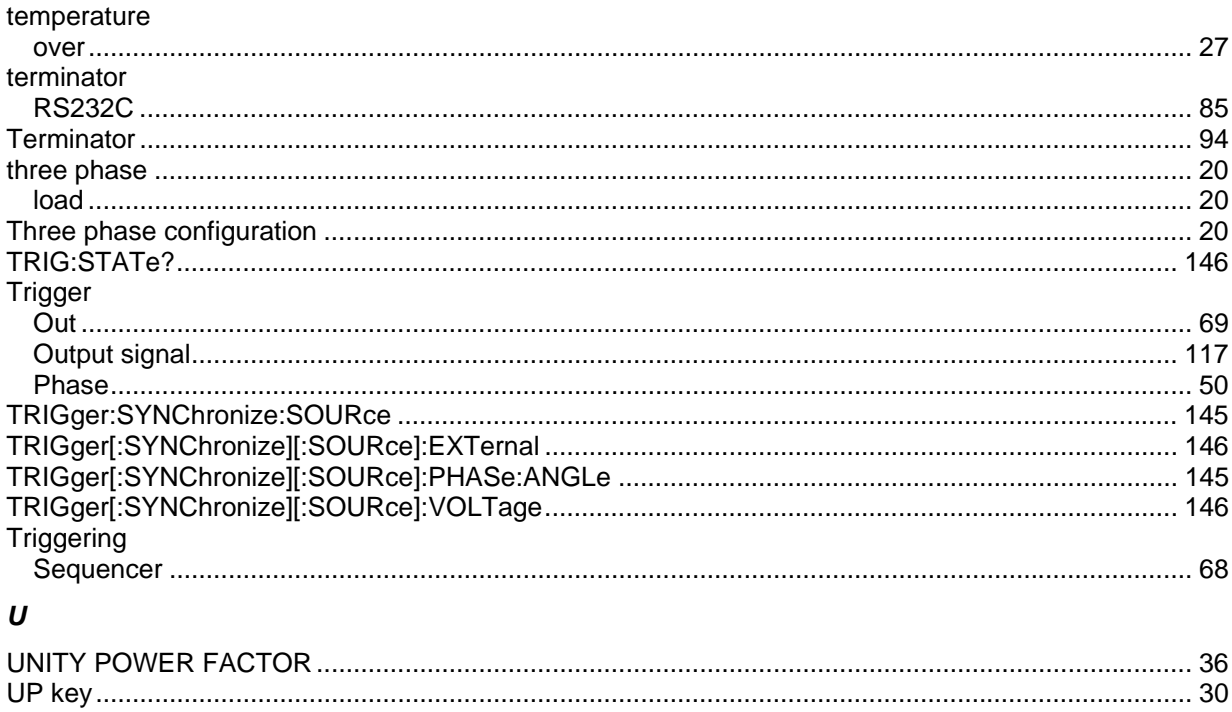

## $\mathbf{V}$

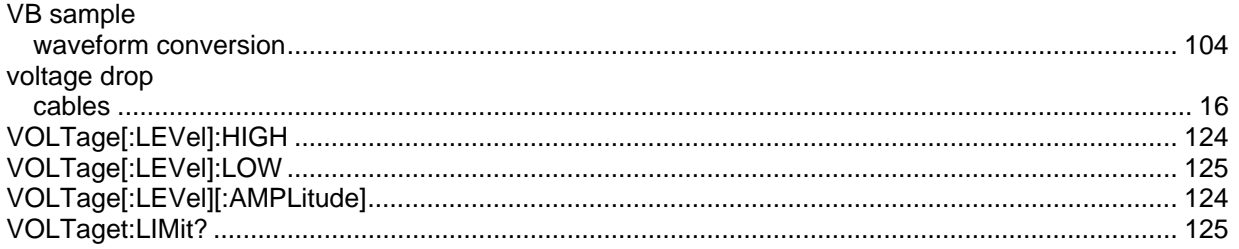

## $\pmb{W}$

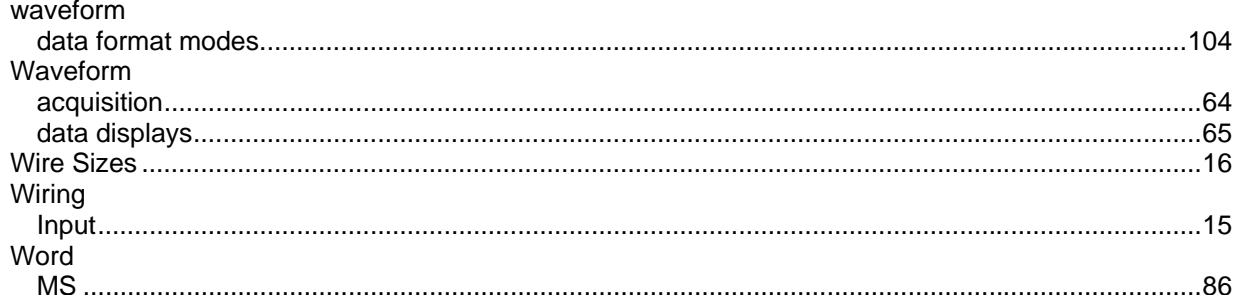